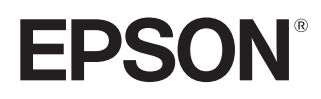

# Manual do Utilizador

# **EH-TW7400**

Home Projector

<span id="page-1-0"></span>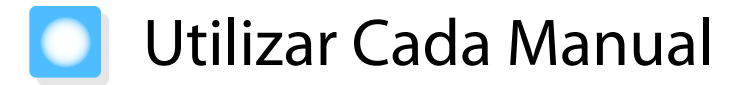

Os manuais deste videoprojector estão organizados da forma indicada.

#### Instruções de Segurança/Guia de Apoio e Assistência

Contém informações sobre como utilizar o videoprojector em segurança, bem como um guia de apoio e assistência, listas de verificação para resolução de problemas, etc. Antes de utilizar o videoprojector, certifique-se de que lê este manual.

#### Manual do Utilizador (este manual)

Contém informações sobre a instalação e operações básicas a seguir antes de utilizar o videoprojector, utilizando o menu Configuração, bem como sobre resolver problemas e efectuar manutenção de rotina.

#### Guia de Referência Rápida

Contém informações sobre as operações de instalação do videoprojector. Leia-o em primeiro lugar.

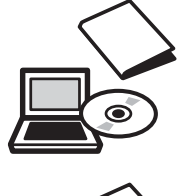

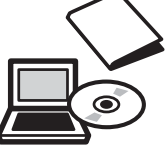

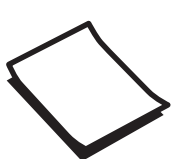

# <span id="page-2-0"></span>Simbologia Utilizada Neste Manual

#### Indicações de Segurança

A documentação e o videoprojector utilizam símbolos gráficos para demonstrar como utilizar o videoprojector correctamente.

Em seguida, são apresentados os símbolos e respectivos significados. Entenda e cumpra estes símbolos de precaução para evitar danos a pessoas ou bens.

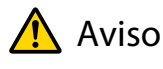

Este símbolo representa informações que, se ignoradas, podem resultar em ferimentos pessoais ou mesmo morte devido a manuseamento incorrecto.

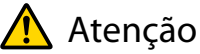

Este símbolo representa informações que, se ignoradas, podem resultar em ferimentos pessoais ou danos físicos devido a manuseamento incorrecto.

## Indicações sobre Informações Gerais

### Importante

Indica operações que podem provocar danos ou a ocorrência de avarias.

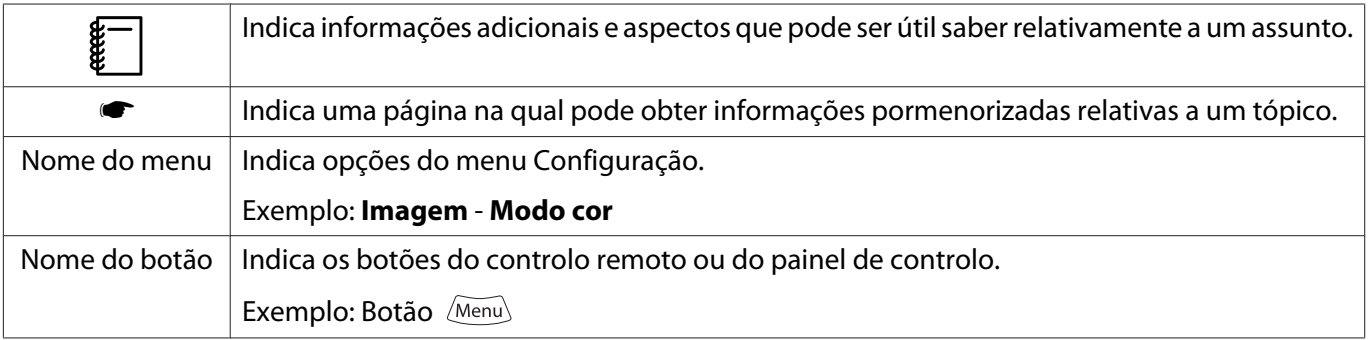

## Acerca da Utilização Deste "Produto" ou Deste "Videoprojector"

Para além da unidade do videoprojector principal, os itens fornecidos ou as opções adicionais podem ser designados pela expressão "este produto" ou "este videoprojector".

## **Organização do Manual e Simbologia Utilizada no Manual**

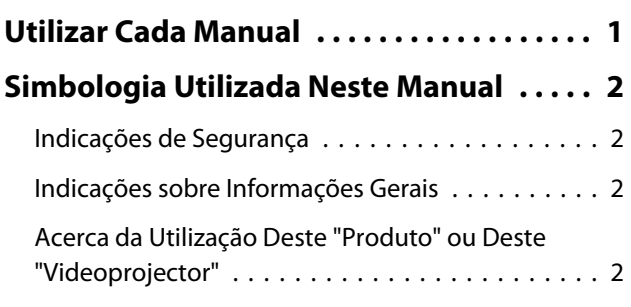

# **Introdução**

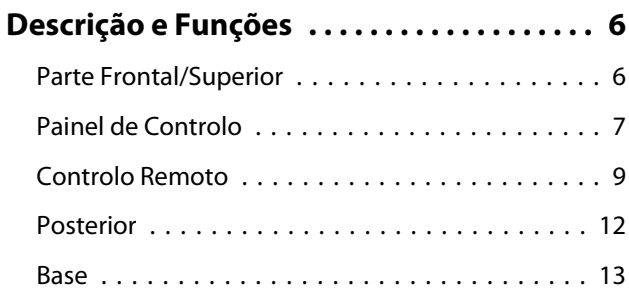

## **Preparativos**

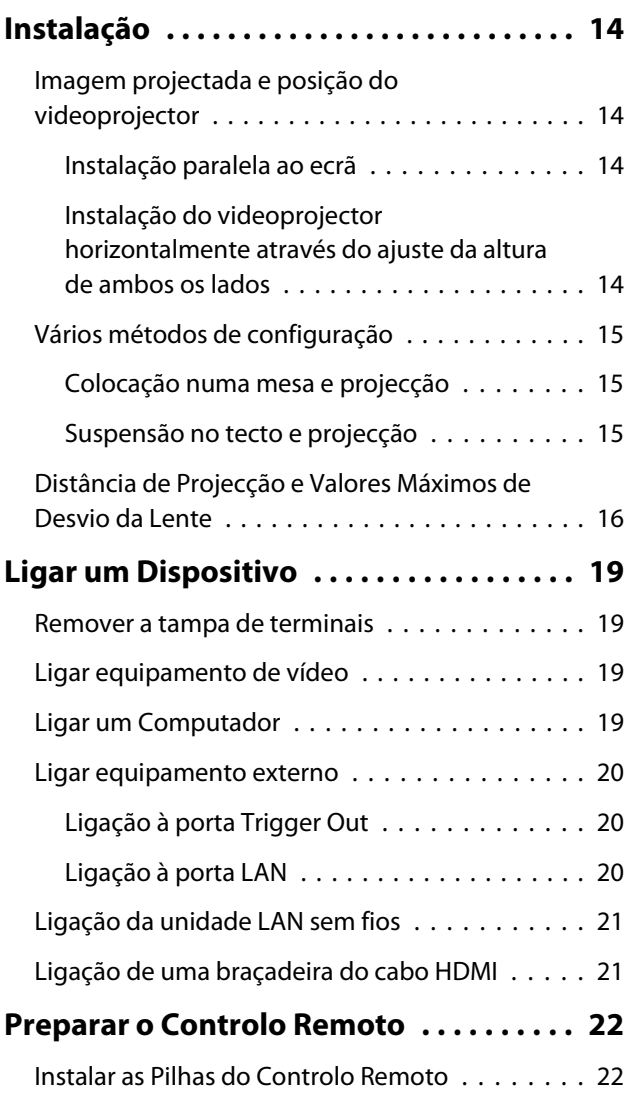

[Limite de Funcionamento do Controlo Remoto](#page-23-0) [. . . . . . . . . . . . . . . . . . . . . . . . . . . . . . . . . . . . 23](#page-23-0) [Limite de funcionamento \(da esquerda para](#page-23-0) [a direita\) . . . . . . . . . . . . . . . . . . . . . . . . . . . 23](#page-23-0) [Limite de funcionamento \(de cima para](#page-23-0) [baixo\) . . . . . . . . . . . . . . . . . . . . . . . . . . . . . 23](#page-23-0)

## **Operações Básicas**

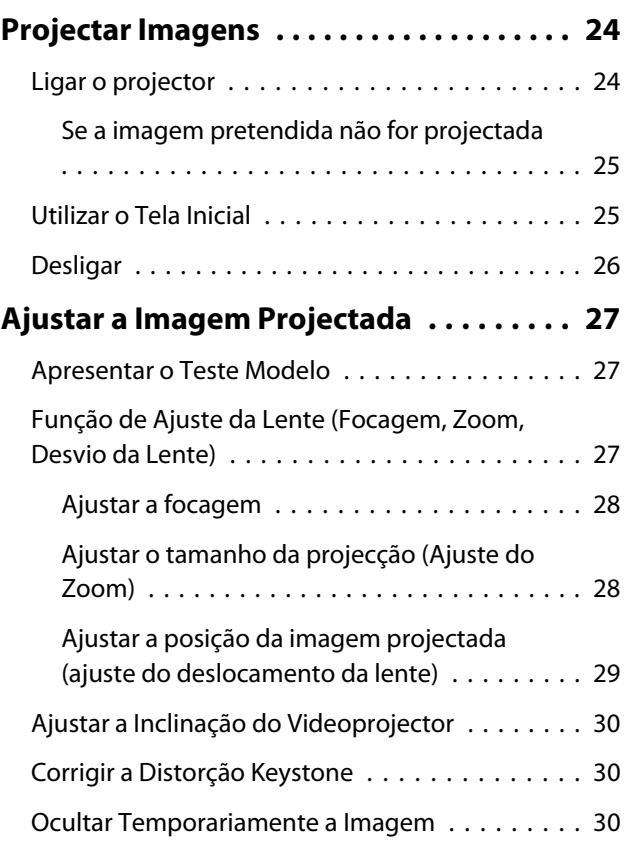

## **Ajustar a Imagem**

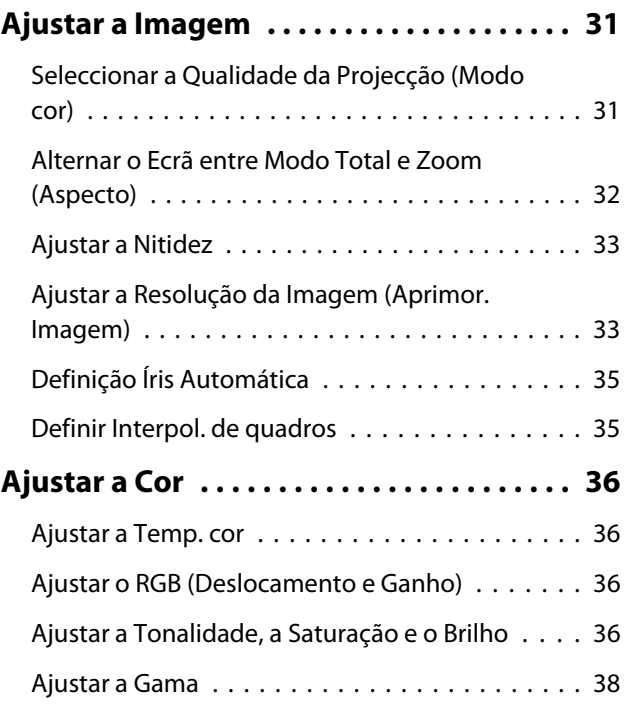

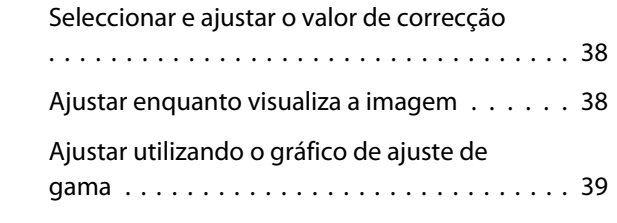

## **[Ver a Imagem com a qualidade de](#page-40-0) [imagem guardada \(Função de](#page-40-0)**

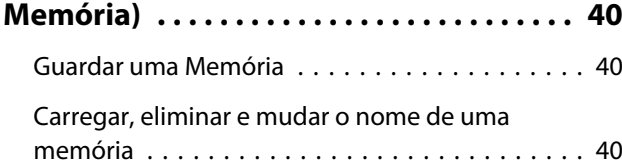

# **Funções Úteis**

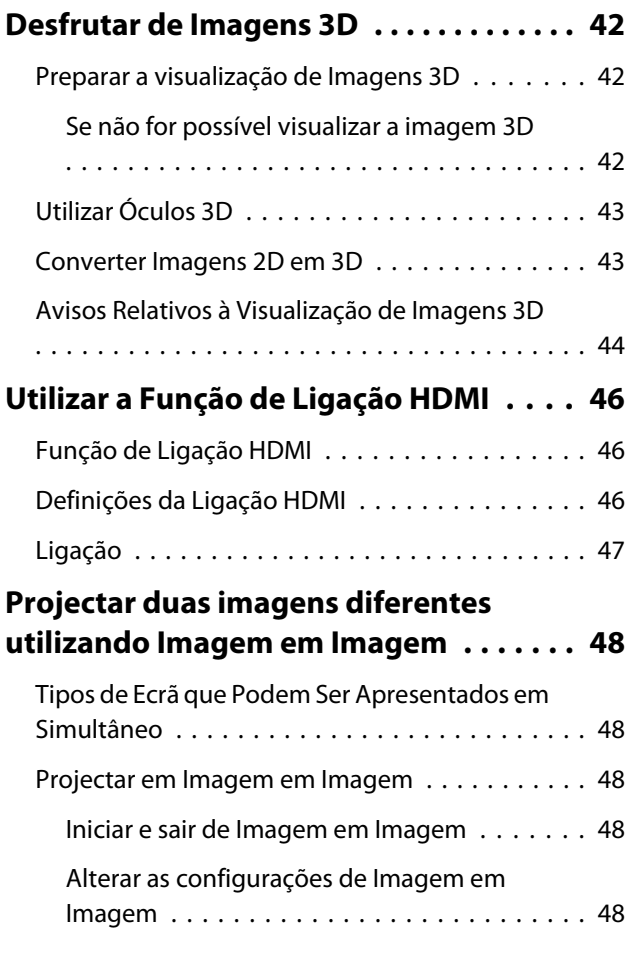

## **Utilizar o projector numa rede**

#### **[Projectar através de uma rede com fios](#page-50-0) [.....................](#page-50-0) . . . . . . . . . . . . . . . . . 50**

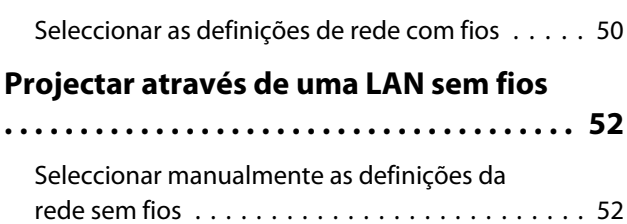

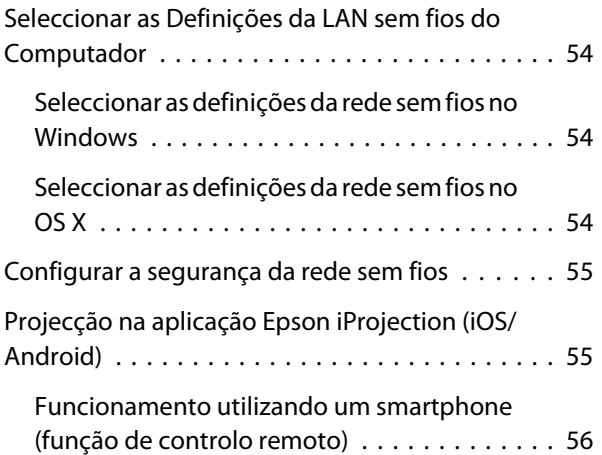

# **Menu Configuração**

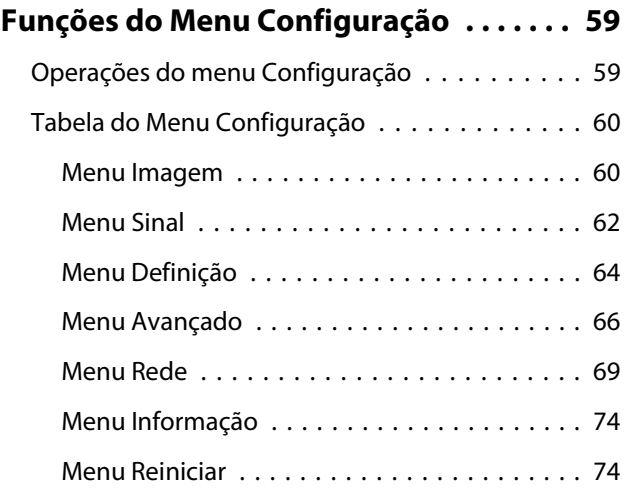

## **Resolução de Problemas**

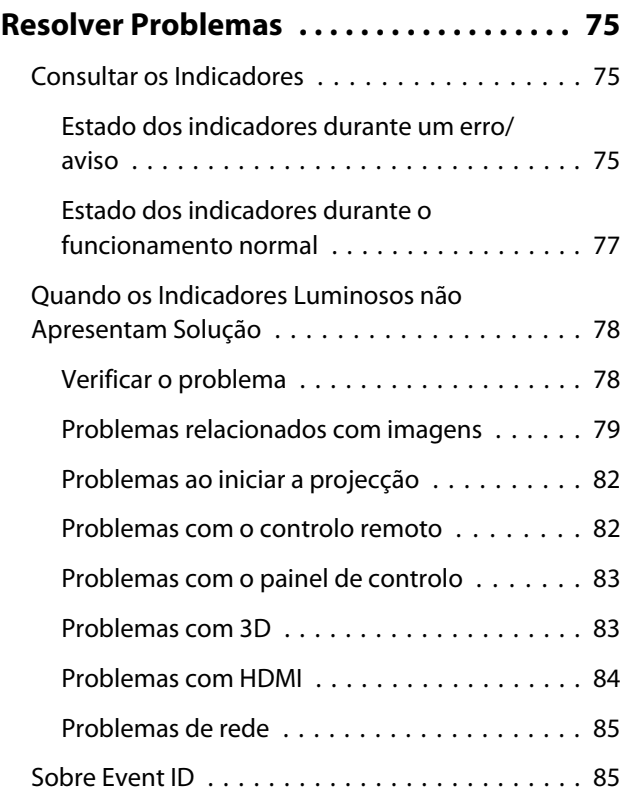

# **Manutenção**

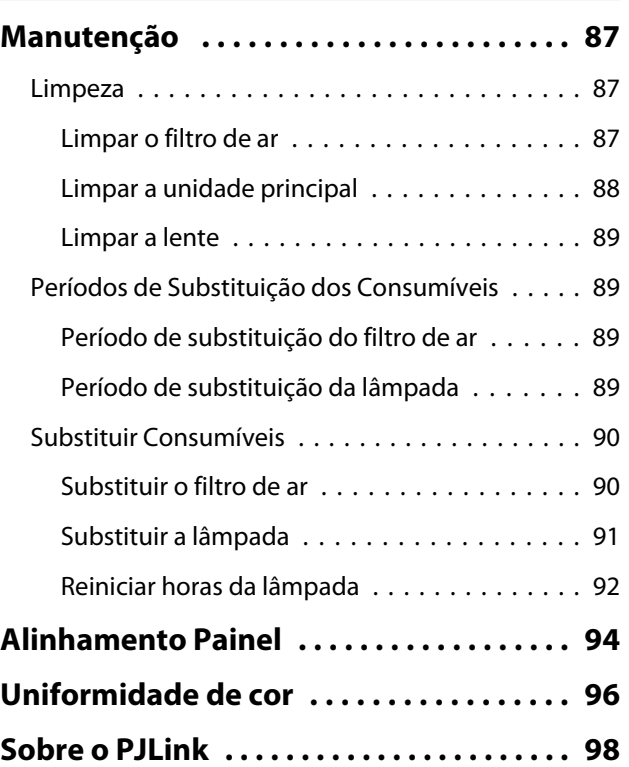

# **Apêndice**

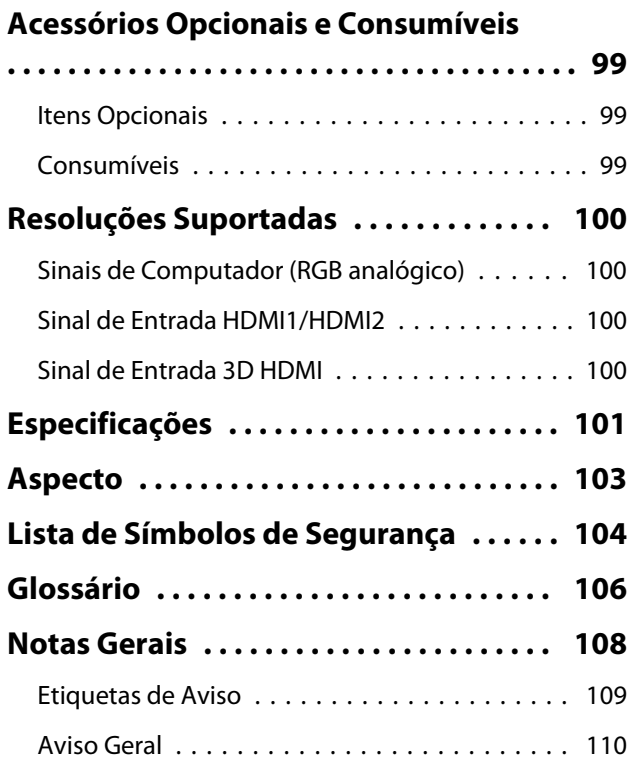

# <span id="page-6-0"></span>**Descrição e Funções**

# Parte Frontal/Superior

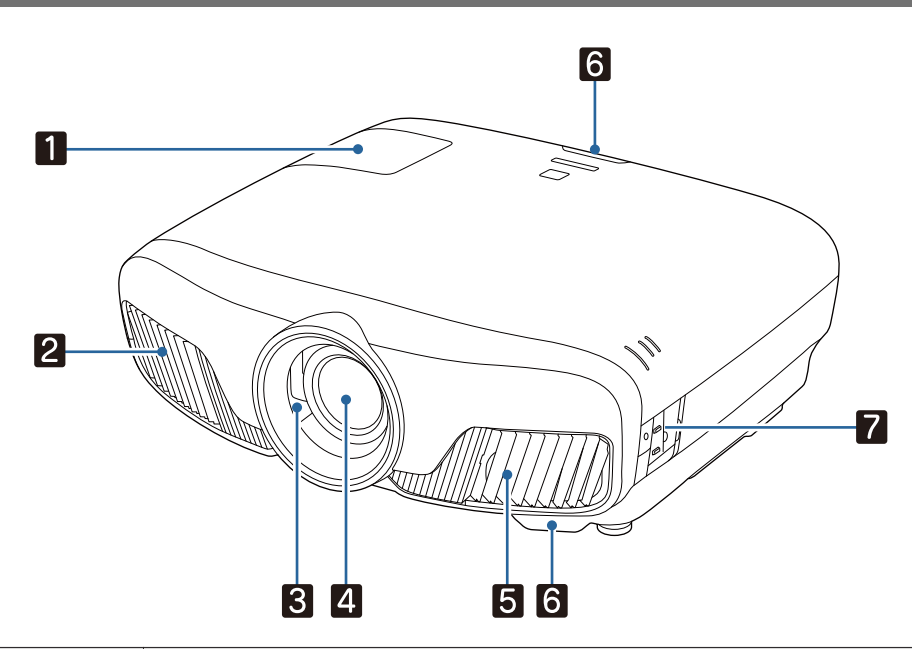

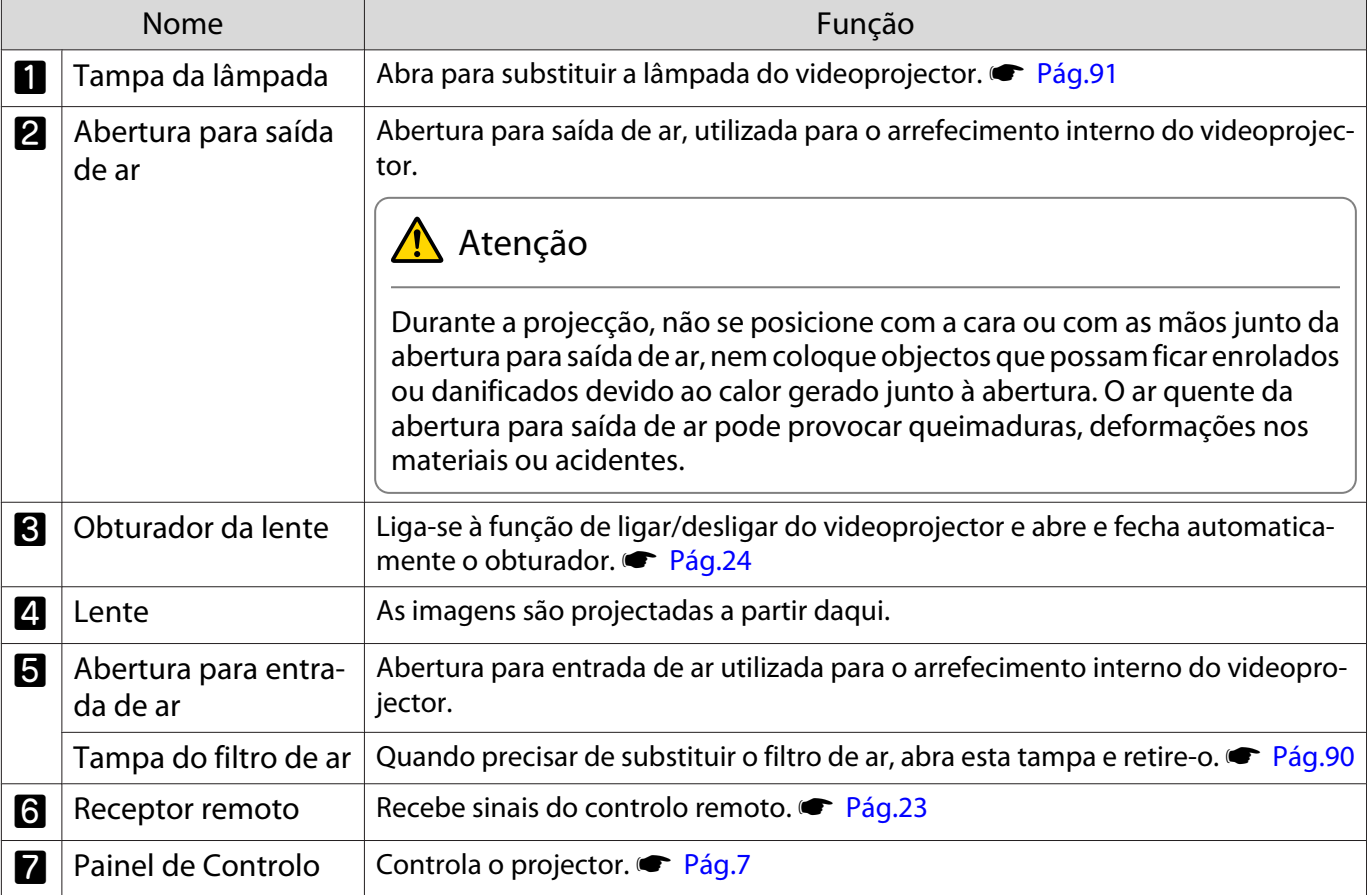

## <span id="page-7-0"></span>Painel de Controlo

Quando a função Iluminação está definida para **Desactivado**, em condições normais de projecção, todos os indicadores estão apagados. s **Avançado** - **Operação** - **Iluminação** [Pág.66](#page-66-0)

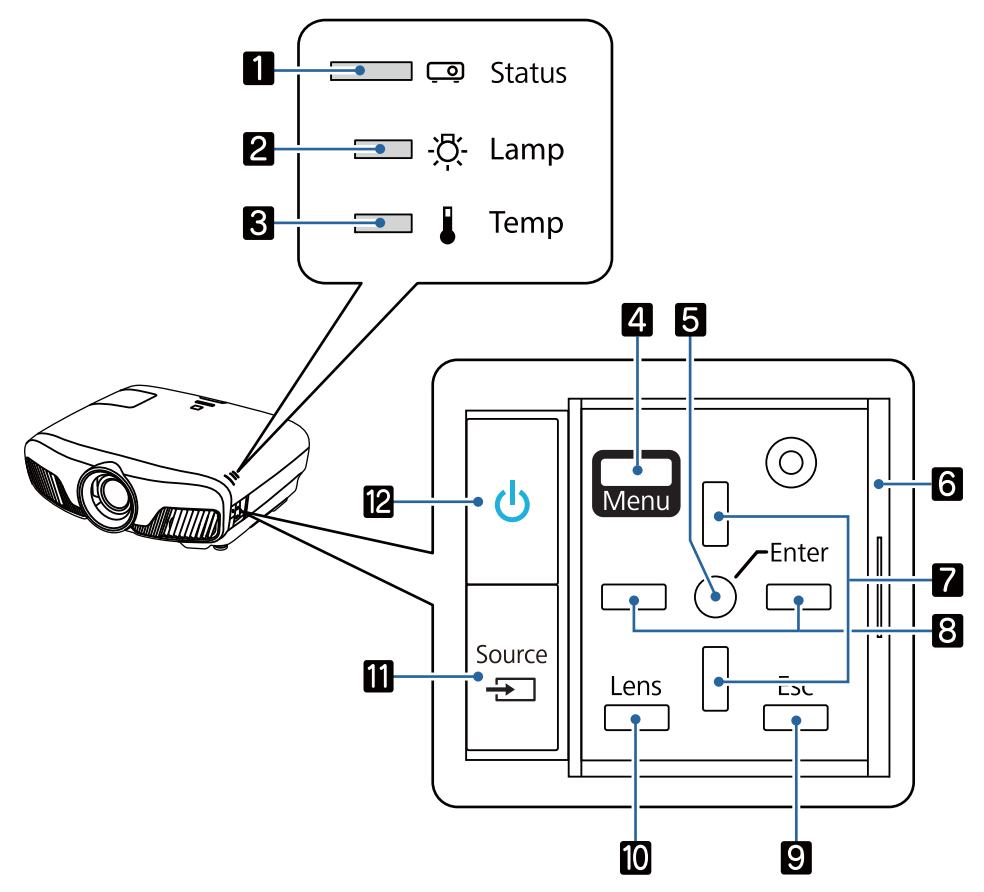

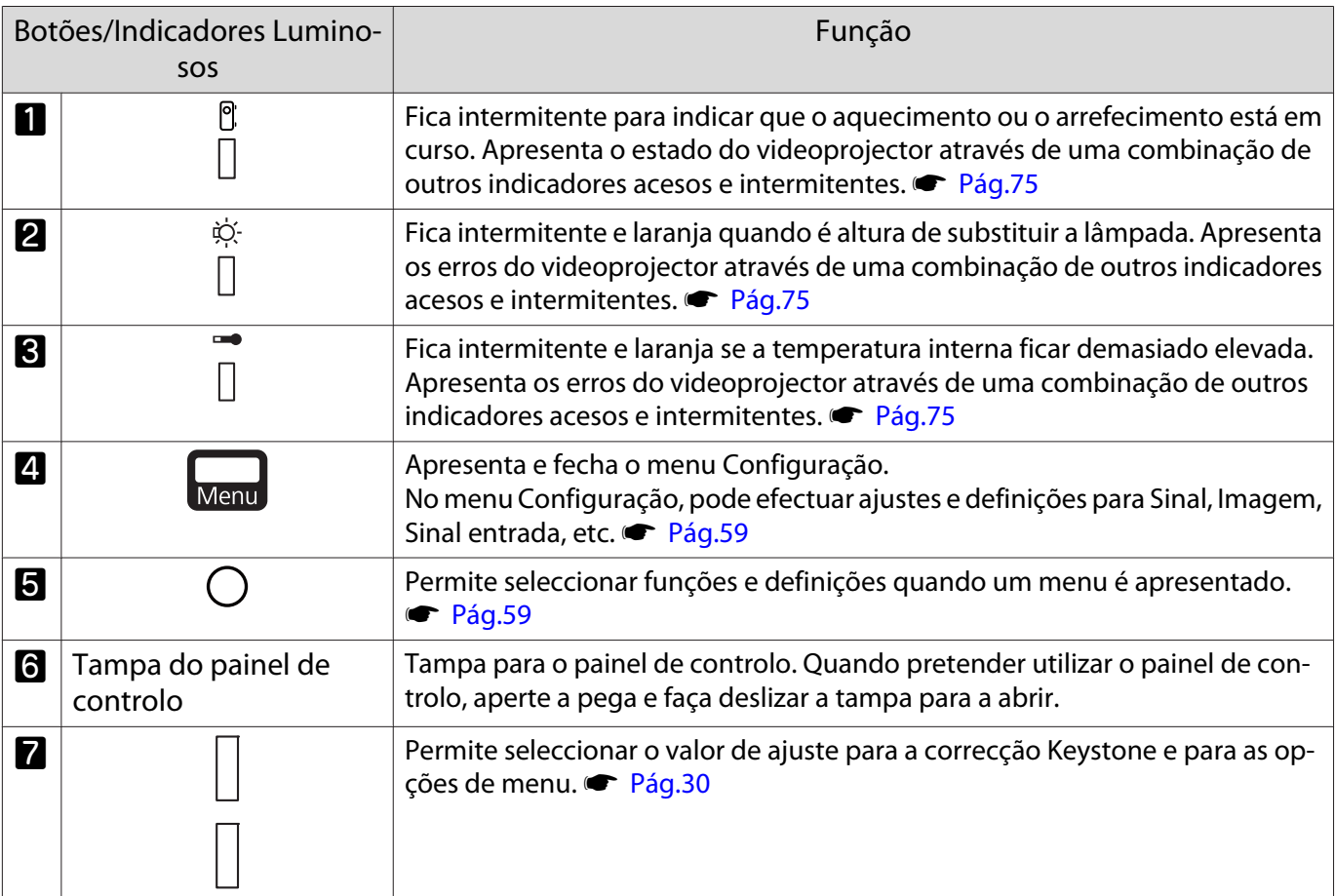

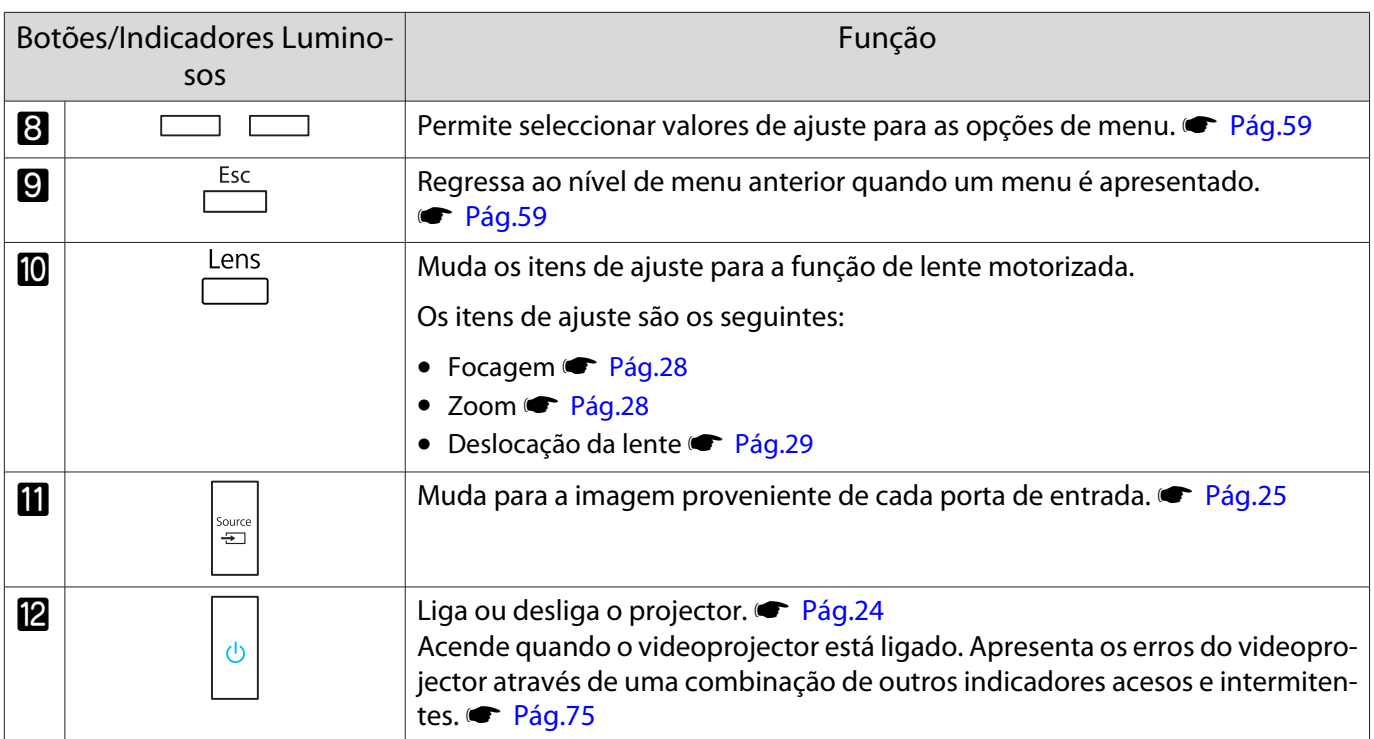

## <span id="page-9-0"></span>Controlo Remoto

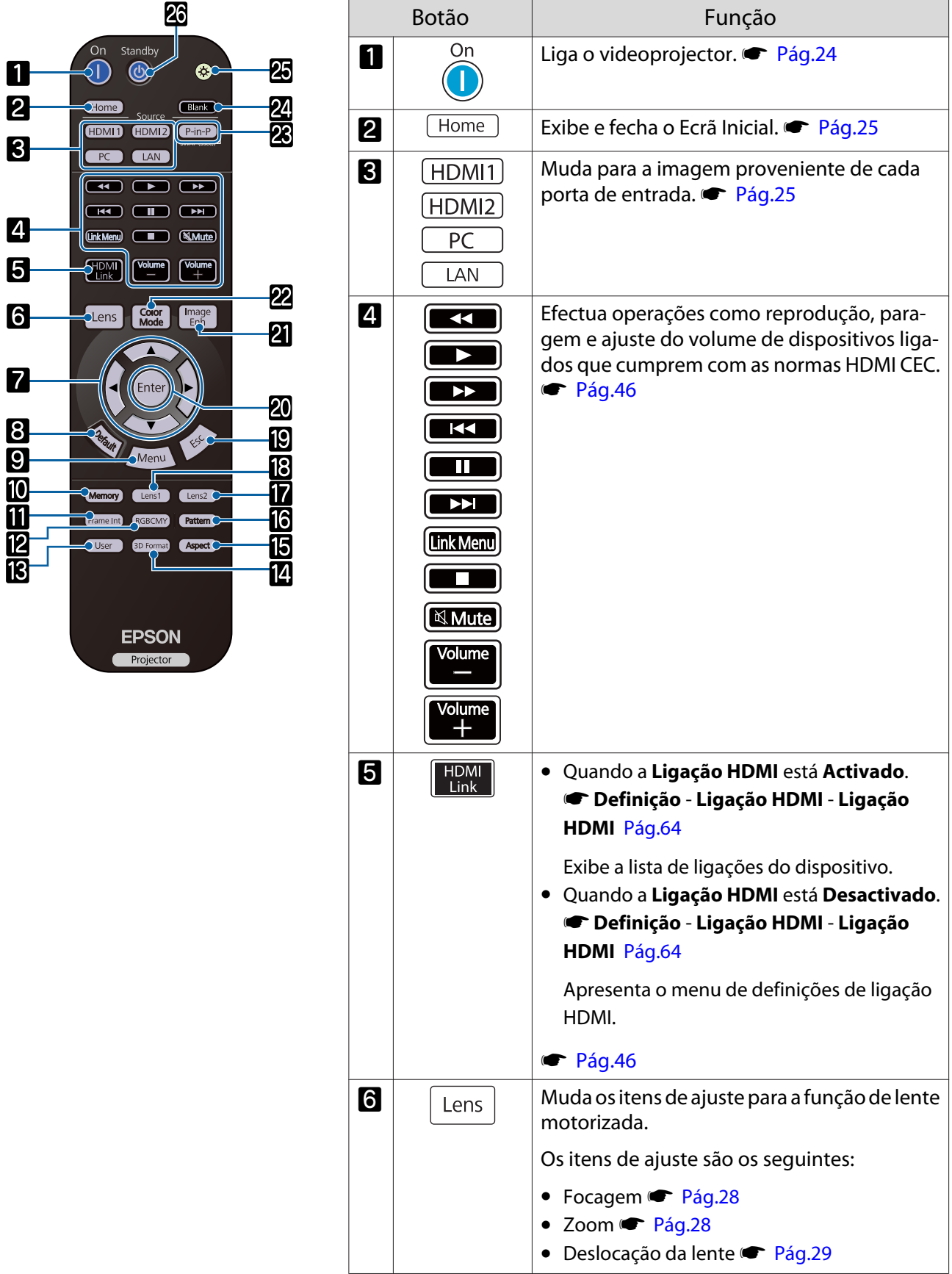

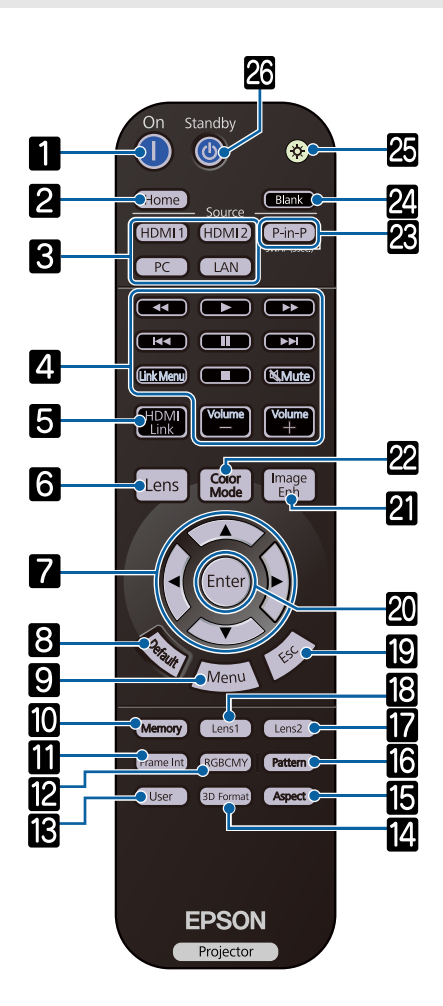

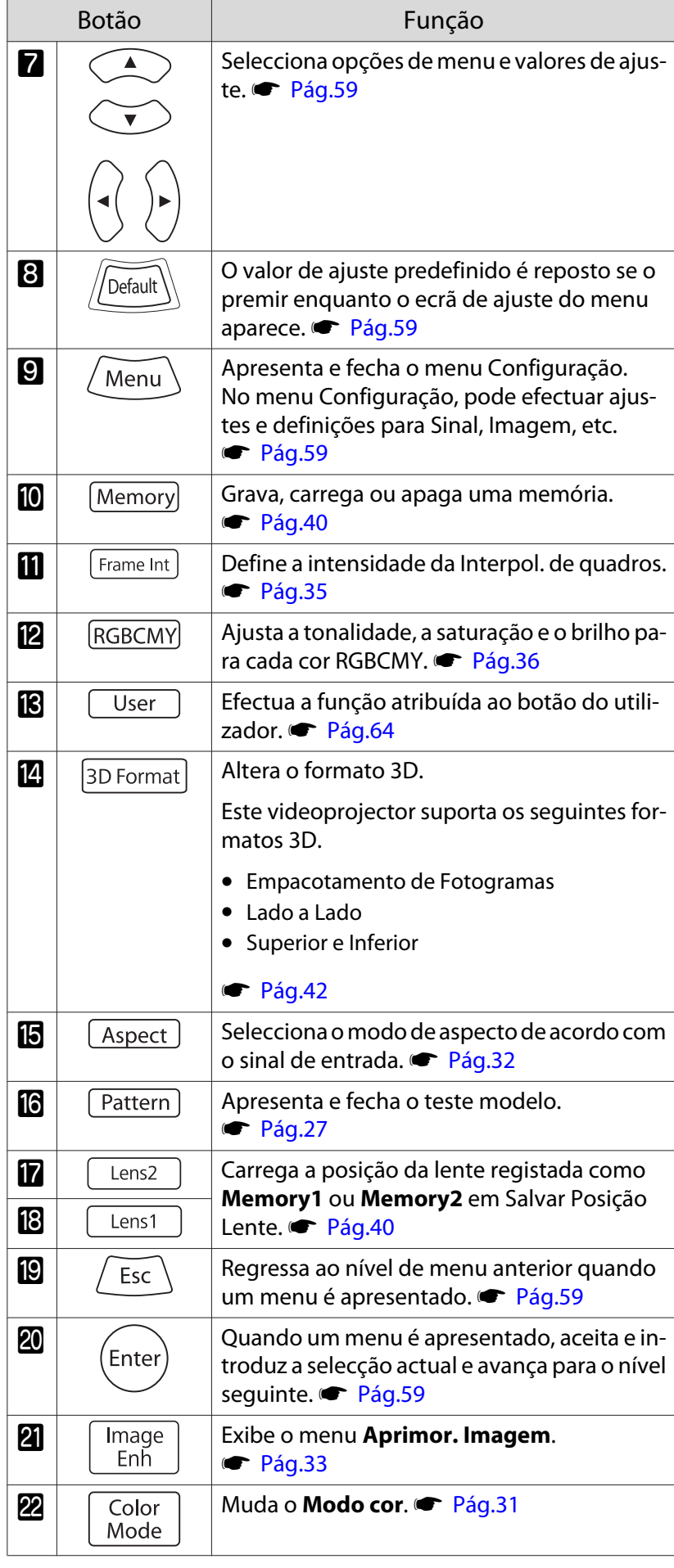

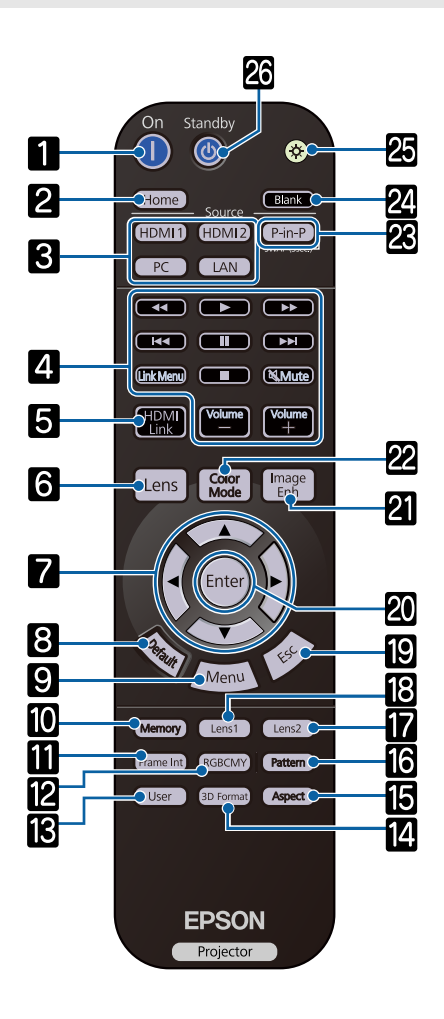

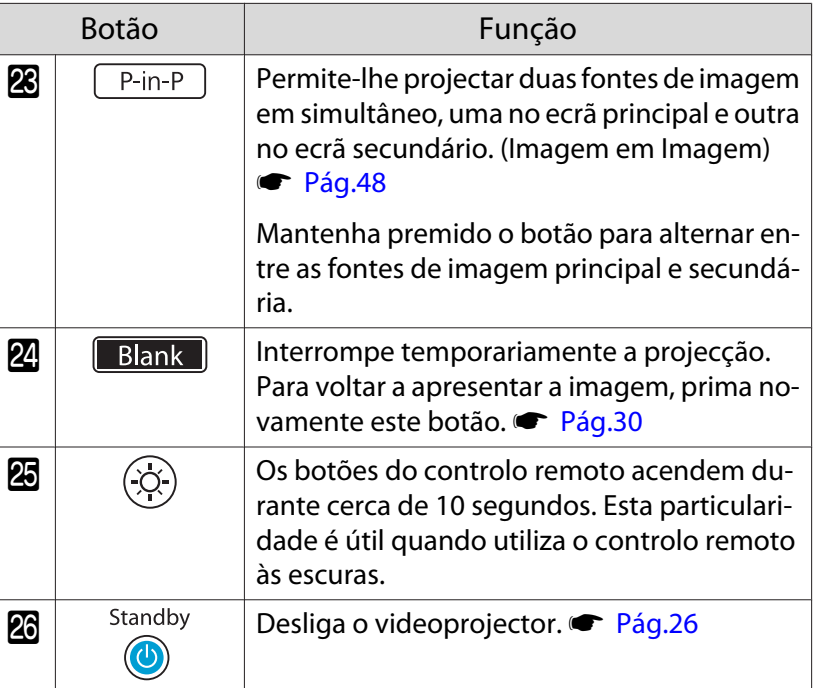

 $\overline{1}$ 

## <span id="page-12-0"></span>Posterior

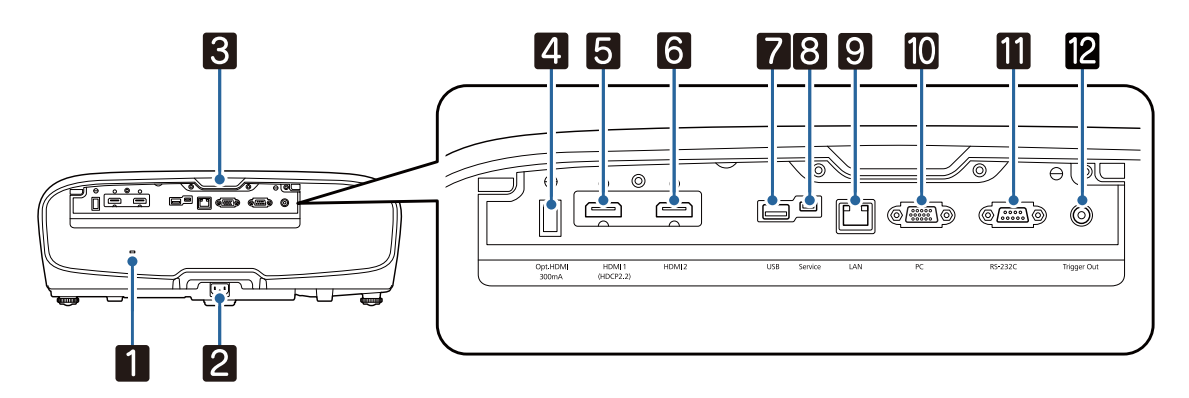

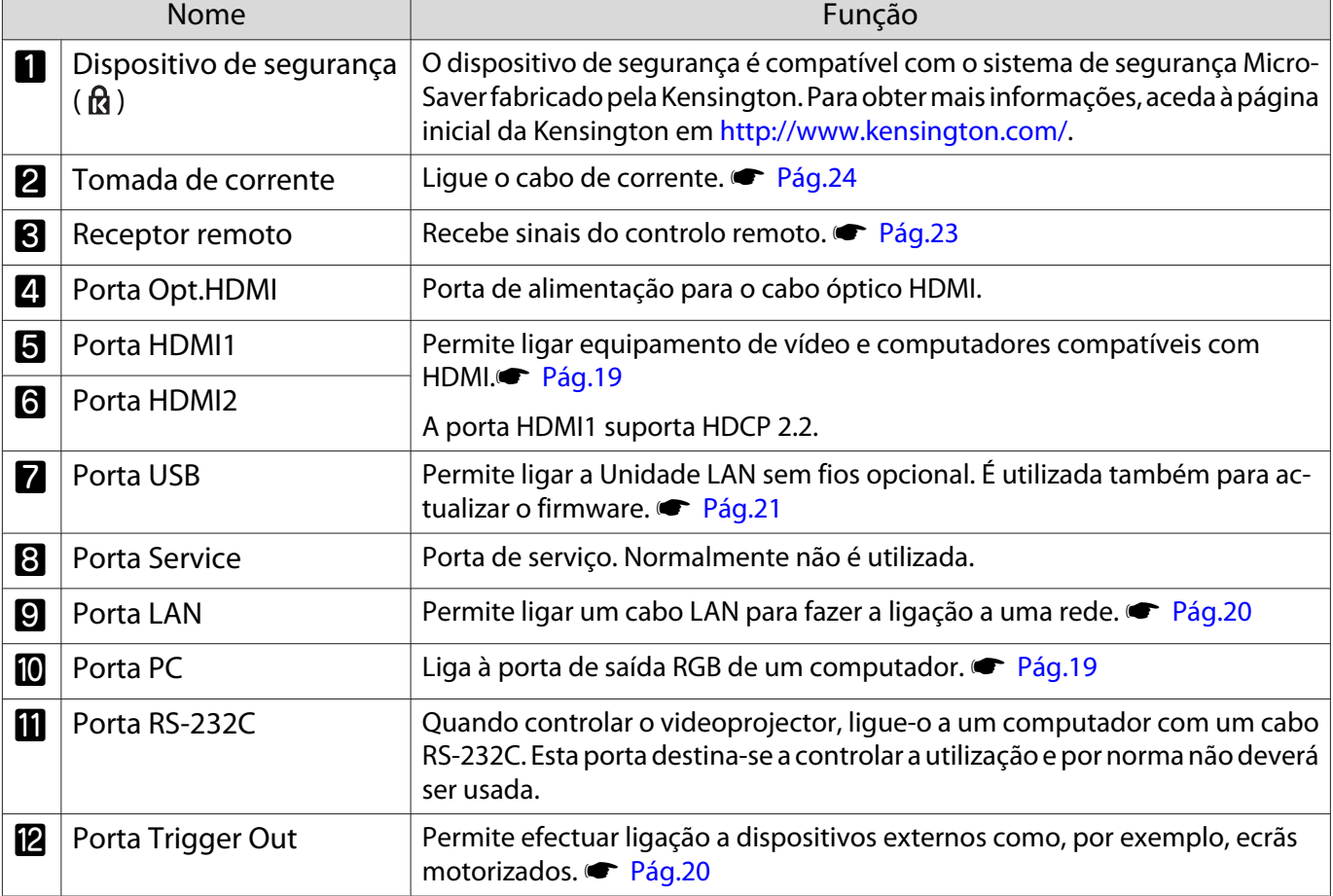

## <span id="page-13-0"></span>Base

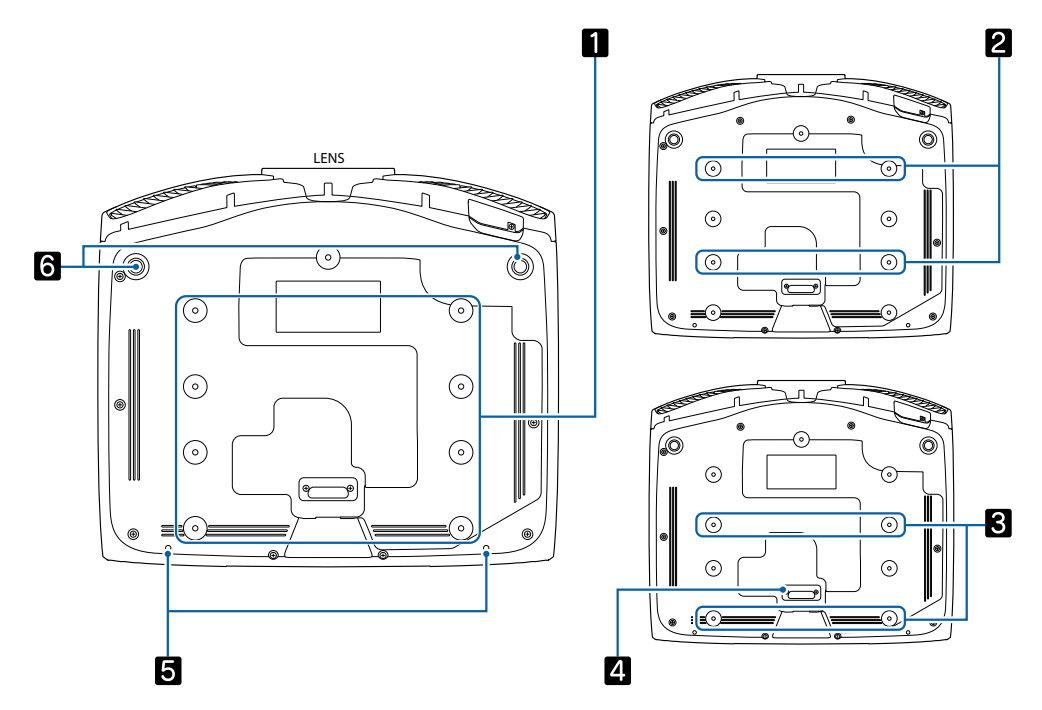

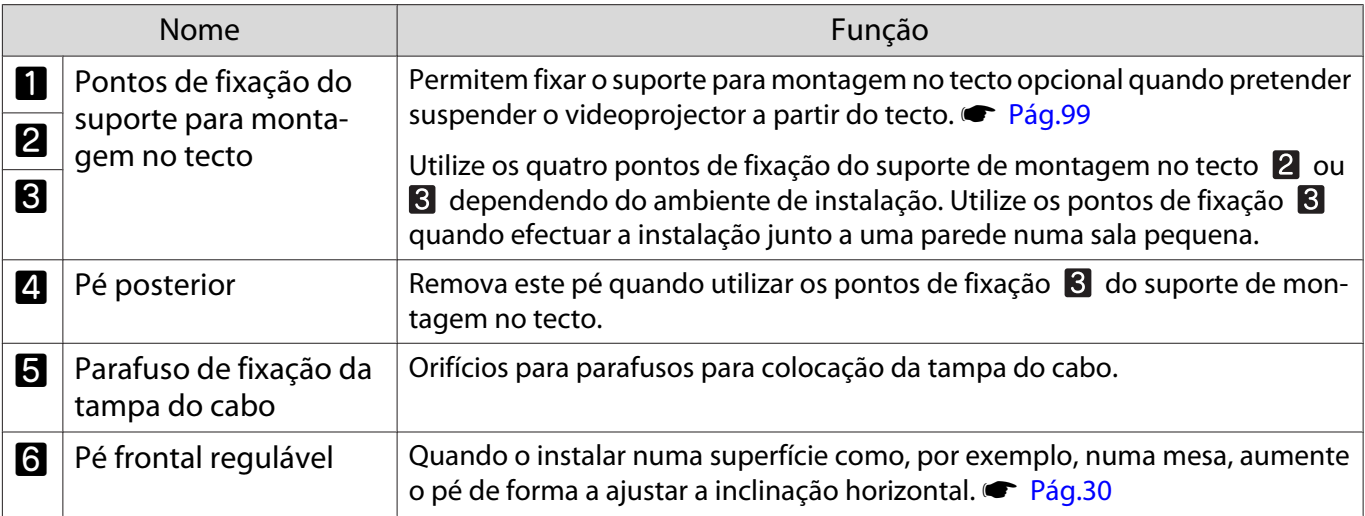

Feee

# <span id="page-14-0"></span>Instalação

### Imagem projectada e posição do videoprojector

Instale o videoprojector da forma apresentada em seguida.

#### Instalação paralela ao ecrã

Se o videoprojector ficar numa posição inclinada relativamente ao ecrã, ocorrerá uma distorção Keystone na imagem projectada.

Ajuste a posição do projector para que fique instalado numa posição paralela ao ecrã.

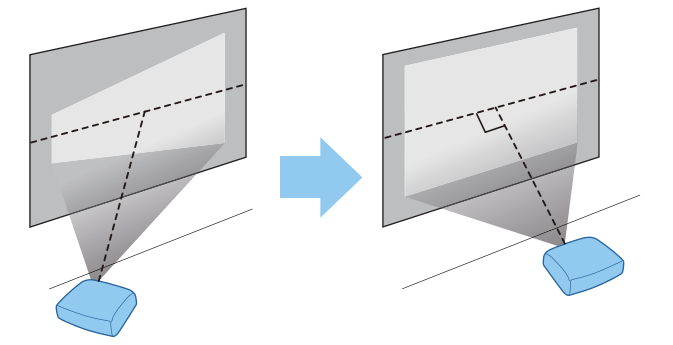

 Se não for possível instalar o videoprojector à frente do ecrã, pode ajustar a posição da imagem utilizando o deslocamento da lente.  $\bullet$  [Pág.29](#page-29-0)

#### Instalação do videoprojector horizontalmente através do ajuste da altura de ambos os lados

Se o videoprojector estiver inclinado, a imagem projectada também ficará inclinada.

Instale o videoprojector horizontalmente para que ambos os lados estejam à mesma altura.

Se o videoprojector não puder ser instalado horizontalmente, pode ajustar a inclinação do videoprojector com o pé frontal.  $\bullet$  [Pág.30](#page-30-0)

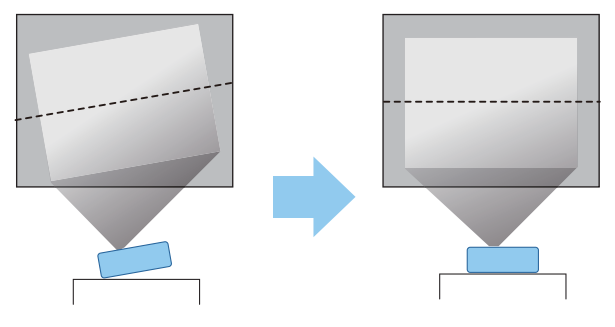

#### <span id="page-15-0"></span>Vários métodos de configuração

# Aviso

- Para suspender o videoprojector a partir do tecto (suporte para montagem no tecto), é necessário um método especial de instalação. Se não o instalar correctamente, o videoprojector poderá cair provocando um acidente e ferimentos.
- Se utilizar adesivos, lubrificantes ou óleo nos pontos de fixação do suporte para montagem no tecto de forma a evitar que os parafusos se soltem, ou se utilizar lubrificantes ou óleos no projector, a caixa exterior poderá partir e o projector poderá cair do suporte para montagem no tecto. Se isto acontecer, poderá provocar ferimentos graves em quem se encontre por baixo do videoprojector e danificar o videoprojector.
- Não o instale numa prateleira instável nem num lugar fora da amplitude de carga. Caso contrário, pode cair ou tombar, provocando um acidente e lesões.
- Ao instalar o videoprojector numa posição alta tal como numa prateleira, tome medidas de precaução contra a queda utilizando fios para garantir a segurança numa emergência, tal como um terramoto, e para evitar acidentes. Se não o instalar correctamente, o videoprojector poderá cair provocando um acidente e ferimentos.
- Não bloqueie a abertura para entrada de ar nem a abertura para saída de ar do videoprojector. Bloquear as aberturas para entrada e saída de ar pode aprisionar o calor no interior provocando um incêndio.

#### Importante

- Não instalar o projector em locais com muito pó e humidade ou em locais expostos a fumo de incêndios ou a fumo de tabaco.
- Não utilize o videoprojector instalado na vertical. Tal pode provocar uma avaria.
- Limpe o filtro de ar uma vez de três em três meses. Limpe-o com mais frequência se o ambiente tiver muito pó.  $\bullet$  [Pág.87](#page-87-0)

#### Colocação numa mesa e projecção

Pode instalar o videoprojector numa mesa na sala de estar ou numa prateleira baixa para projectar imagens.

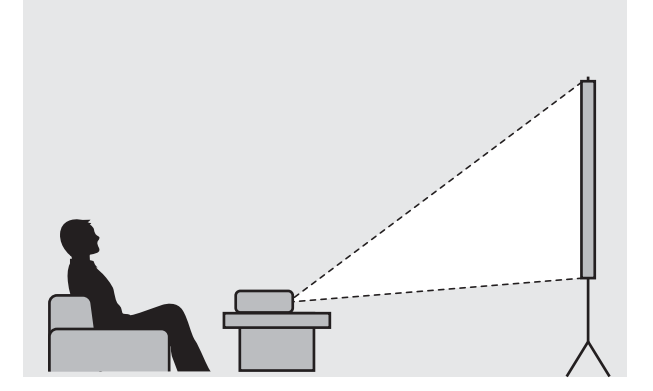

#### Suspensão no tecto e projecção

Pode suspender o videoprojector a partir do tecto com a montagem opcional no tecto para projectar imagens.

fere

**CERE** 

<span id="page-16-0"></span>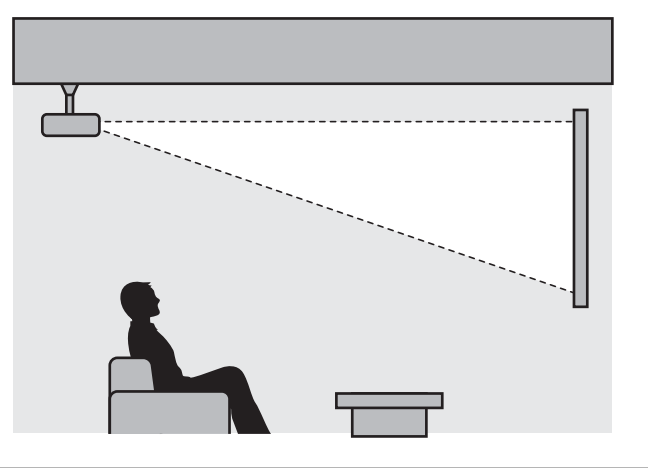

 Ao suspender o projector no tecto e durante o seu funcionamento, defina a **Projecção** para **Frontal/ Tecto** ou **Posterior/Tecto. ● Avançado** - Projecção [Pág.66](#page-66-0)

## Distância de Projecção e Valores Máximos de Desvio da Lente

O tamanho da projecção aumenta à medida que o videoprojector é afastado do ecrã.

Utilize a tabela seguinte para instalar o videoprojector na posição ideal desde o ecrã. Os valores indicados são apenas para sua referência.

Os valores máximos de ajuste do desvio da lente são apresentados na tabela que se segue.

 A imagem projectada diminui após a correcção da distorção. Aumente a distância de projecção para adaptar a imagem projectada ao tamanho do ecrã.

Ajuste da posição de projecção vertical com desvio da lente

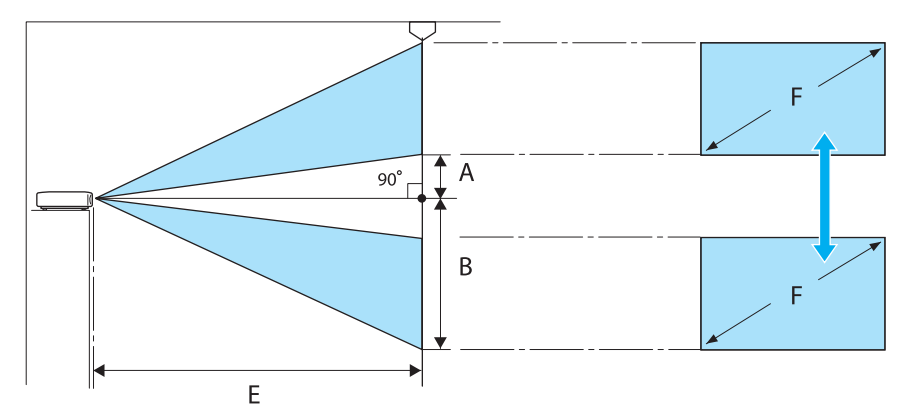

- A : Distância desde o centro da lente até à extremidade inferior da imagem projectada (quando o desvio da lente é aumentado para o nível mais elevado)
- B : Distância desde o centro da lente até à extremidade inferior da imagem projectada (quando o desvio da lente é reduzido para o nível mais baixo)
- E : Distância de projecção do videoprojector até ao ecrã
- F : Tamanho da imagem projectada

Ajuste da posição de projecção horizontal com desvio da lente

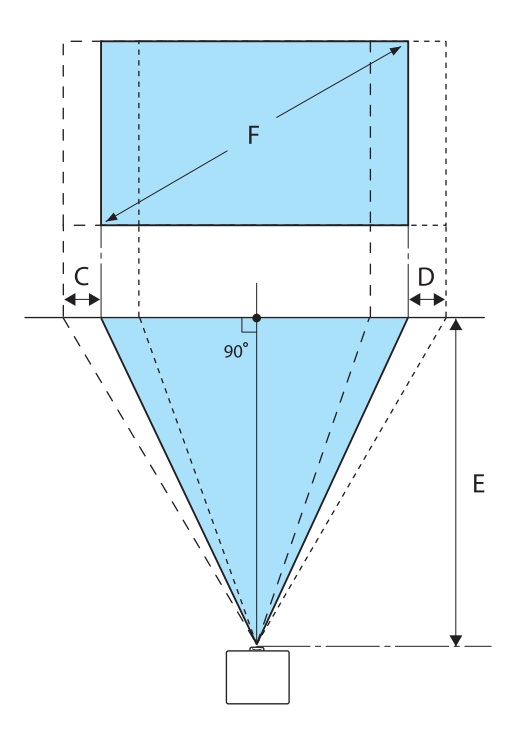

- C : Distância de deslocação do centro da lente quando o videoprojector é deslocado (quando o desvio da lente estiver definido para o máximo à esquerda)
- D : Distância de deslocação do centro da lente quando o videoprojector é deslocado (quando o desvio da lente estiver definido para o máximo à direita)
- E : Distância de projecção do videoprojector até ao ecrã
- F : Tamanho da imagem projectada

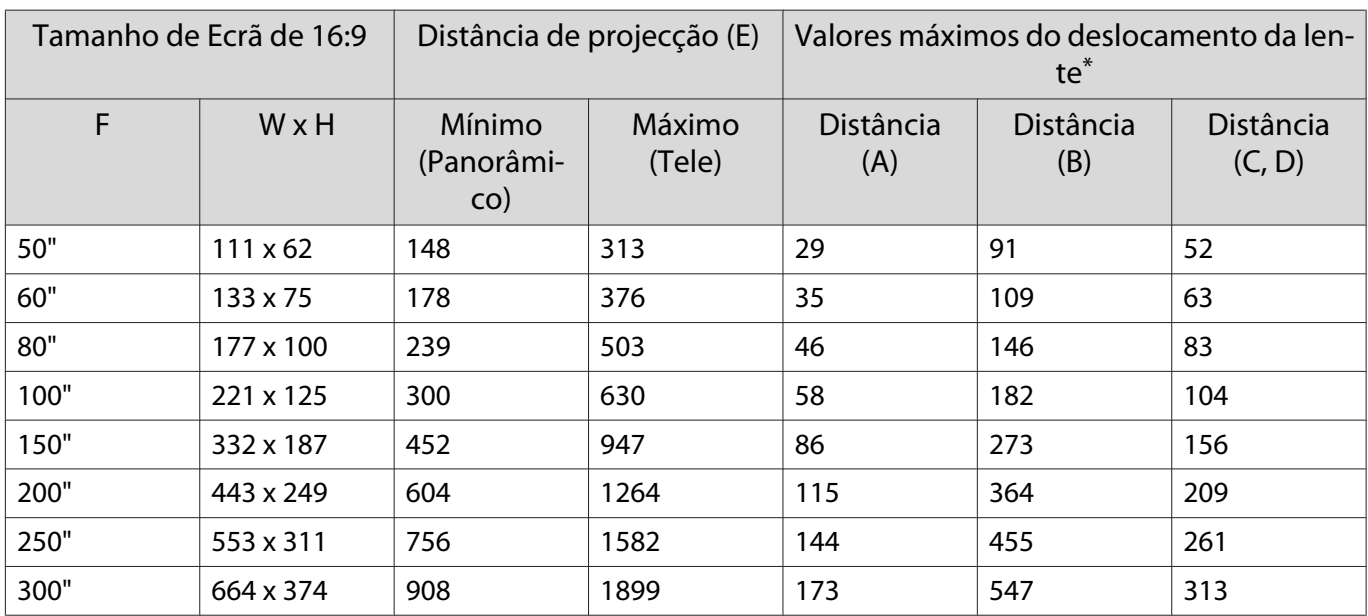

Unidade: cm

\*Não é possível definir os valores máximos dos deslocamentos vertical e horizontal da lente em simultâneo.  $\bullet$  [Pág.29](#page-29-0)

#### Exemplo de instalação (com tamanho de ecrã 16:9 e 100")

Vista lateral

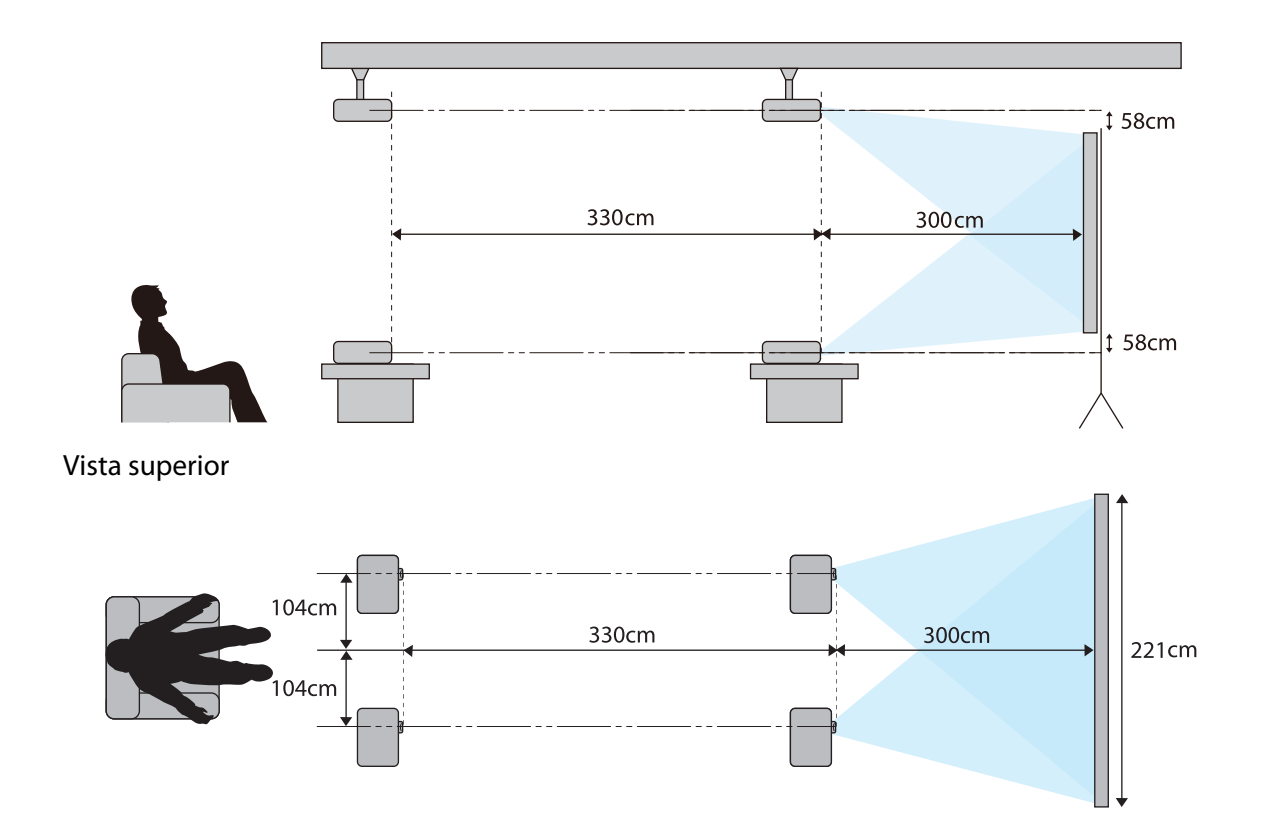

<span id="page-19-0"></span>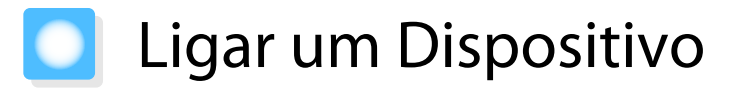

### Importante

- Ligue os cabos antes de ligar a uma tomada de energia.
- Verifique a forma do conector do cabo e a forma da porta; em seguida, efectue a ligação. Se forçar a entrada de um conector com uma forma diferente na porta, isso poderá provocar danos e um problema de funcionamento.

#### Remover a tampa de terminais

Dependendo do modelo utilizado, o projector poderá ter uma tampa de terminais para a secção de conectores na traseira para melhorar a aparência do projector. Retire a tampa de terminais antes de ligar qualquer cabo.

Existem espaços na parte inferior da tampa de terminais que permitem puxar a tampa para a frente e levantá- -la, separando-o das ranhuras da parte superior.

Quando a recolocar, comece por inserir a parte saliente nas ranhuras da parte superior.

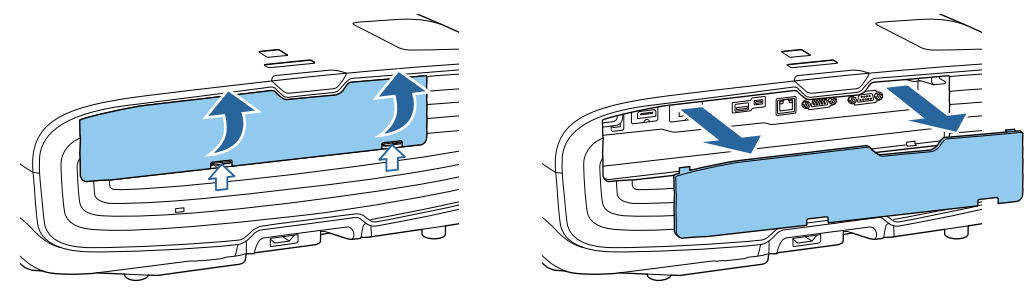

#### Ligar equipamento de vídeo

Para projectar imagens a partir de leitores de DVD/Blu-ray, ligue o projector através de um dos seguintes métodos.

Utilizando um cabo HDMI adquirido numa loja da especialidade

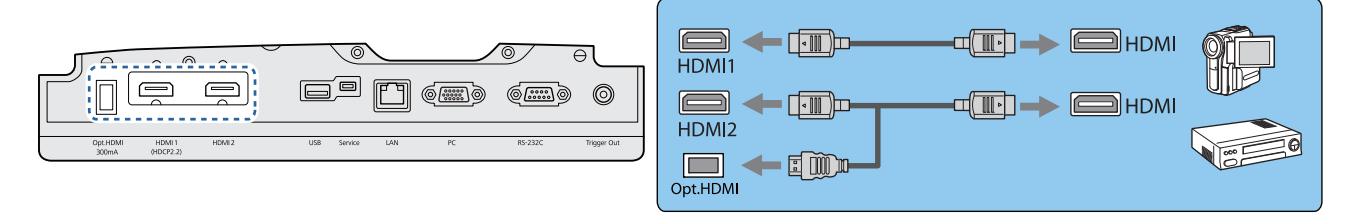

- $\begin{bmatrix} 1 \\ -1 \\ 1 \\ 1 \end{bmatrix}$  • Quando utilizar a porta de alimentação para um cabo óptico HDMI, ligue-o à porta Opt.HDMI.
	- Quando projectar imagens em HDCP 2.2, ligue à porta HDMI1.
	- Este videoprojector não tem um altifalante integrado. Ligue o videoprojector ao seu sistema AV para poder ouvir o áudio do equipamento ligado.

#### Ligar um Computador

Para projectar imagens de um computador, ligue o computador através de um dos seguintes métodos.

<span id="page-20-0"></span>Utilizando um cabo de computador adquirido numa loja da especialidade

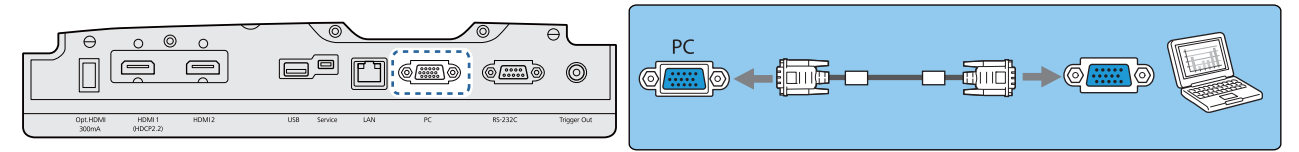

Utilizando um cabo HDMI adquirido numa loja da especialidade

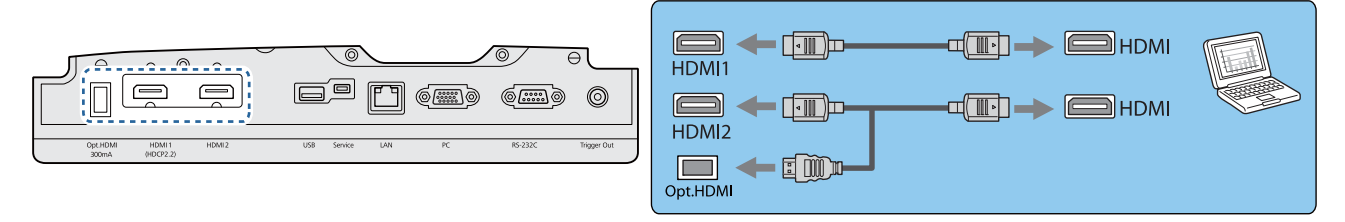

#### Ligar equipamento externo

#### Ligação à porta Trigger Out

Para ligar dispositivos externos como, por exemplo, ecrãs motorizados, ligue um cabo estéreo mini jack (3,5 mm) à porta Trigger Out. Quando activada, é emitido um sinal (12 V CC) a partir desta porta para transmitir o estado do videoprojector (Activado ou Desactivado) aos dispositivos que estiverem ligados, como os ecrãs eléctricos.

 $\begin{bmatrix} \mathbf{c} \\ \mathbf{c} \end{bmatrix}$ **Para usar a porta Trigger Out**, ative a função Trigger Out Activado. **Avançado - Operação -Trigger Out** [Pág.66](#page-66-0)

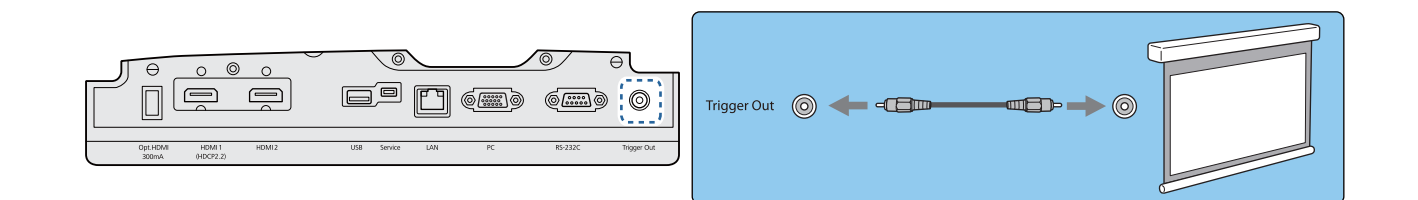

#### Ligação à porta LAN

Efectue ligação a um router de rede, um hub, etc., com um cabo 100BASE-TX ou 10BASE-T LAN.

Pode utilizar o videoprojector ou verificar o respectivo estado numa rede através de um computador ou dispositivo inteligente.

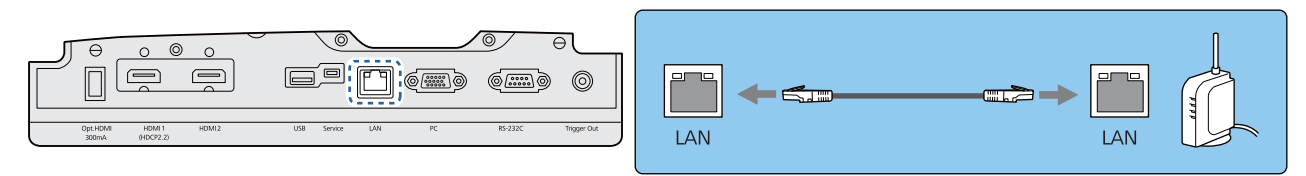

 $\begin{bmatrix} 1 \\ -1 \\ 1 \\ 1 \end{bmatrix}$ Para evitar o funcionamento incorrecto, utilize um cabo LAN blindado de categoria 5 ou superior.

#### <span id="page-21-0"></span>Ligação da unidade LAN sem fios

Para utilizar a função LAN sem fios, ligue uma unidade LAN sem fios opcional (ELPAP10). Ligue a unidade LAN sem fios à porta USB.

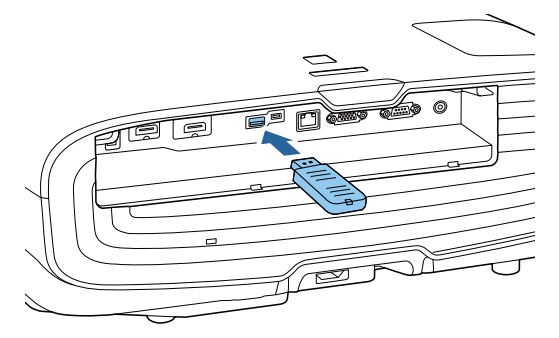

Pode utilizar um dos seguintes métodos para projectar através de uma LAN sem fios. Para obter mais informações, consulte a página de transferência.

#### • **Projectar quatro ecrãs em simultâneo**

Quando utilizar o Epson iProjection (Windows/Mac), pode exibir até quatro ecrãs independentes com o projector a partir de um máximo de 50 computadores ligados à rede.

Transfira o Epson iProjection a partir do seguinte website.

#### <http://www.epson.com>

**control** 

#### • **Projectar imagens de um terminal móvel através de uma rede**

Ao instalar o "Epson iProjection (iOS/Android)" num smartphone ou tablet, é possível projectar dados do seu dispositivo. **Pág.55** 

- **egoral +** Quando não estiver a utilizar a função LAN sem fios com a unidade LAN sem fios inserida, defina **Energia**<br>**LAN Sem Fio** como **Desactivado**. Isto pode evitar o acesso não autorizado de estranhos. <a>
	- Ao utilizar a aplicação Epson iProjection no modo de ligação **Rápido**, recomendamos a configuração de definições de segurança.  $\bullet$  [Pág.72](#page-72-0)

### Ligação de uma braçadeira do cabo HDMI

Se o cabo HDMI for grosso e ficar pendurado, prenda-o ao suporte do cabo utilizando uma braçadeira HDMI para que o peso do cabo não o desligue da porta.

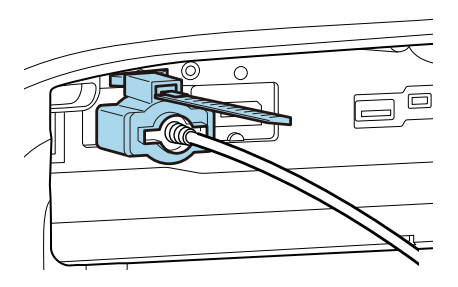

# <span id="page-22-0"></span>Preparar o Controlo Remoto

### Instalar as Pilhas do Controlo Remoto

### Importante

- Verifique a posição dos sinais (+) e (-) situados no interior do suporte das pilhas para se certificar de que insere correctamente as pilhas.
- Não poderá utilizar outras pilhas diferentes das acima especificadas.

a Retire a tampa do compartimento das pilhas.

Enquanto mantém pressionada a patilha da tampa do compartimento das pilhas, levante a tampa.

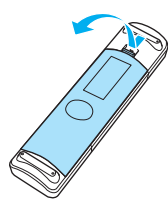

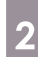

 $\overline{b}$  Substitua as pilhas usadas por pilhas novas.

> Verifique a polaridade das pilhas (+) e (-) antes da instalação.

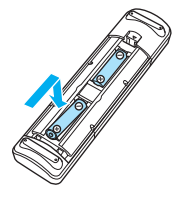

**c** Volte a colocar a tampa do<br>compartimento das pilhas.

Exerça pressão sobre a tampa até a encaixar totalmente.

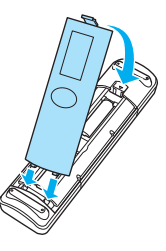

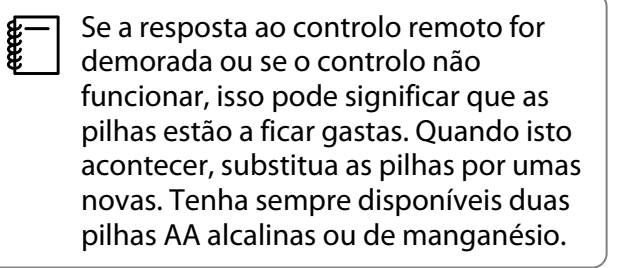

## <span id="page-23-0"></span>Limite de Funcionamento do Controlo Remoto

Limite de funcionamento (da esquerda para a direita)

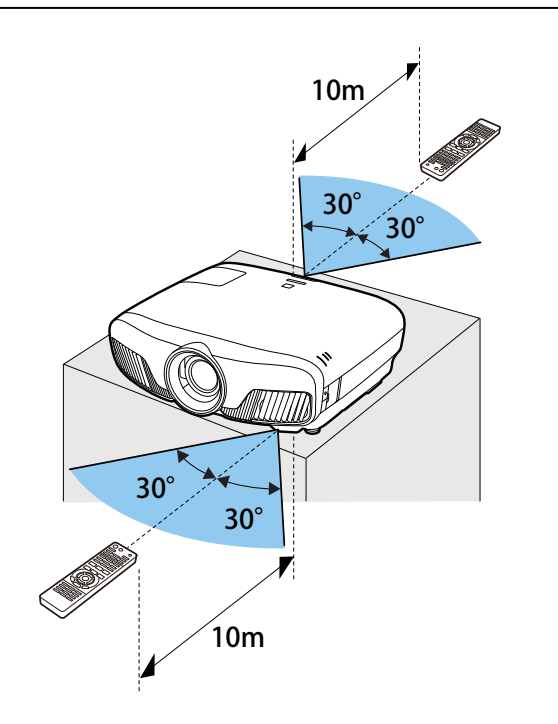

Limite de funcionamento (de cima para П baixo)

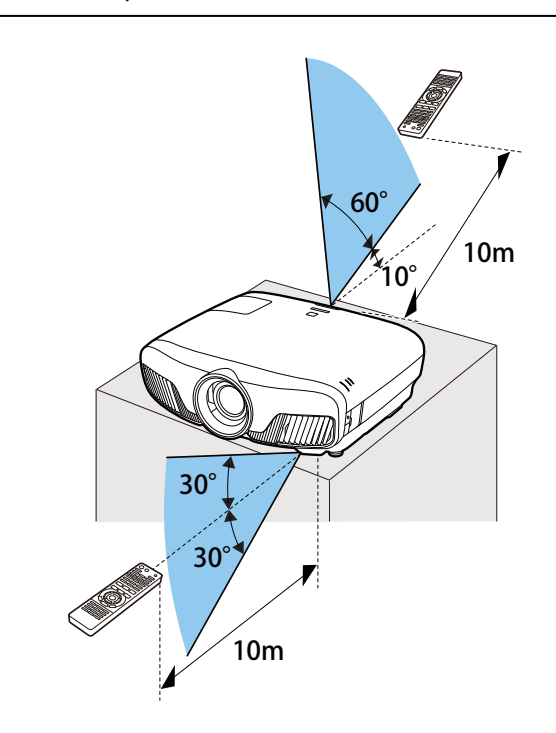

<span id="page-24-0"></span>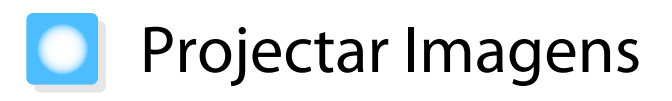

#### Ligar o projector

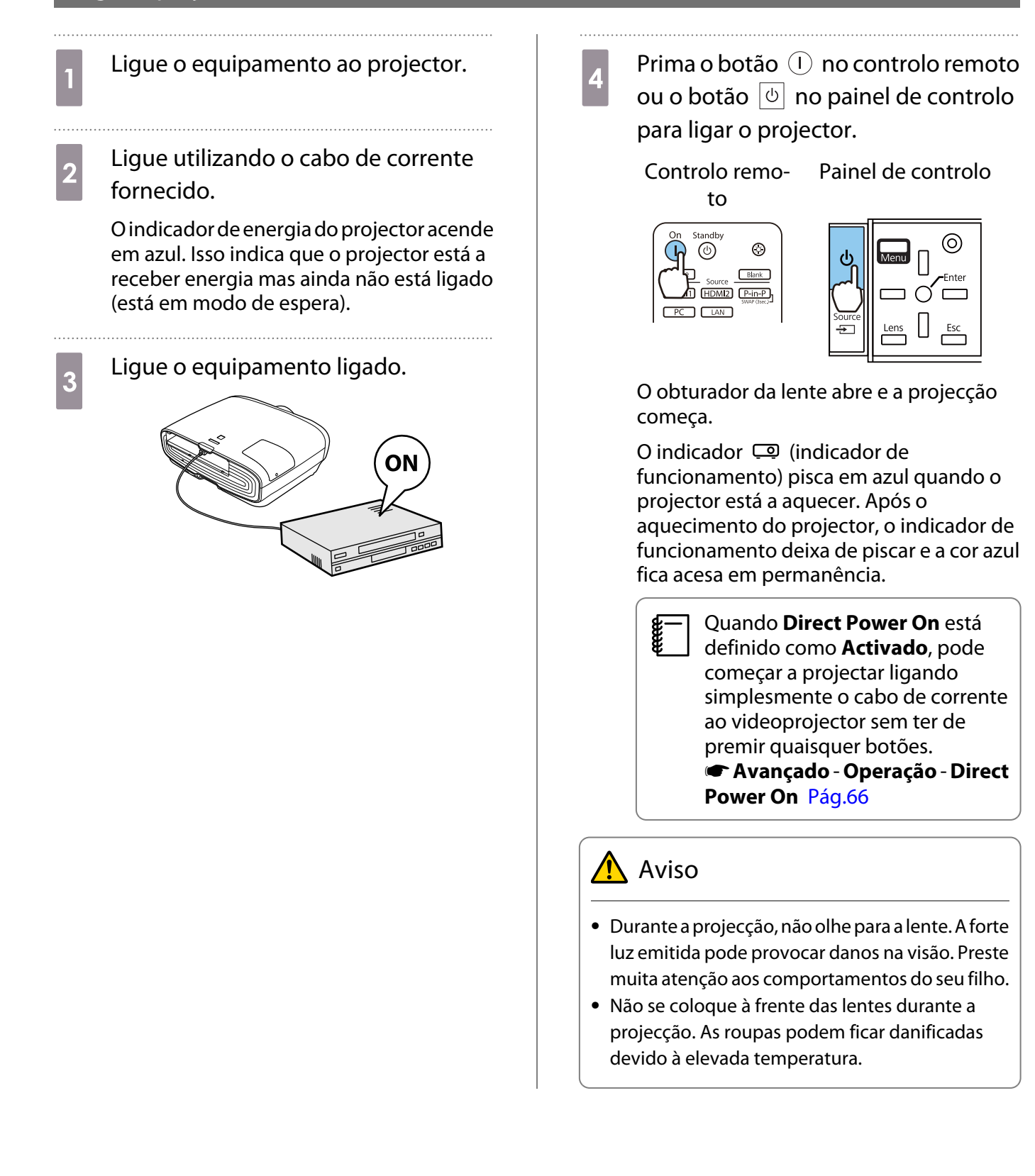

<span id="page-25-0"></span>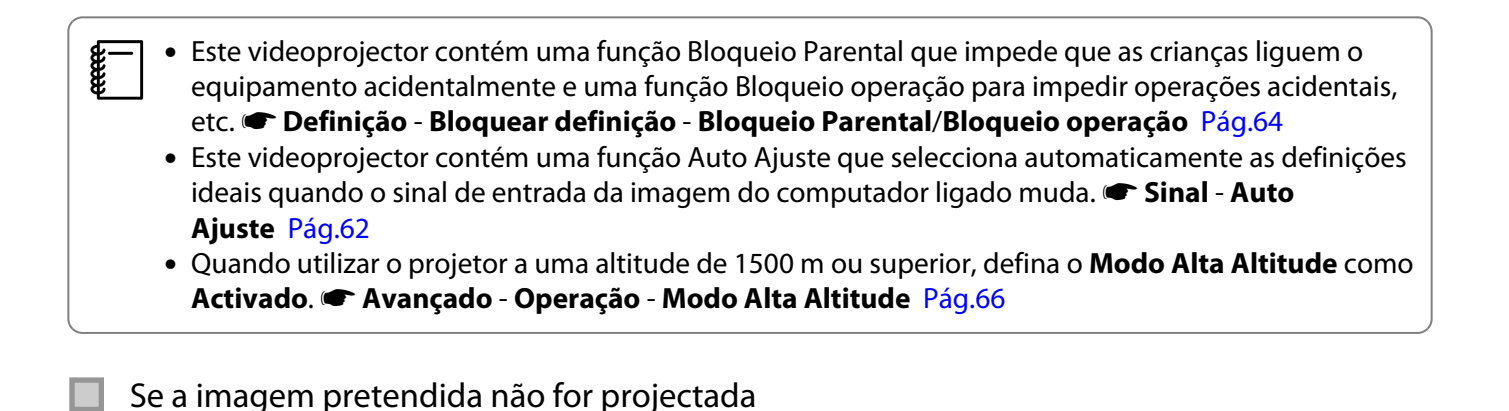

Se a imagem não for projectada, pode mudar a fonte através de um dos seguintes métodos.

Controlo remoto Painel de controlo

Prima o botão da porta pretendida.<br>Prima o botão  $\left[\begin{matrix} \end{matrix}\right]$  e seleccione a porta pretendida.

Prima o botão  $\bigcap$  para confirmar a selecção.

Standby  $\circledcirc$  $\circledcirc$ Source **Blank** HDMI1 HDMI2 P-in-P  $LAN$ 

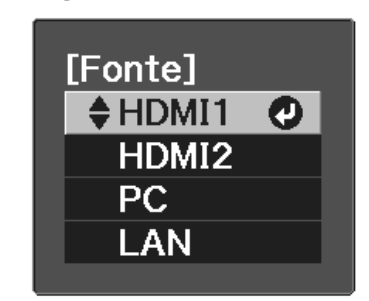

### Utilizar o Tela Inicial

A função Tela Inicial permite-lhe seleccionar facilmente uma fonte de imagem e aceder a funções úteis. Prima o botão **Home** no controlo remoto para apresentar o ecrã Tela Inicial.

Nas seguintes condições, o Tela Inicial é apresentado automaticamente quando o projector é ligado.

- **A Auto Exib. Tela Inicial** está definida para Activado.  **Avançado** Tela Inicial Auto Exib. Tela **Inicial** [Pág.66](#page-66-0)
- Não existem sinais de quaisquer fontes.

 $\overline{\phantom{a}}$ 

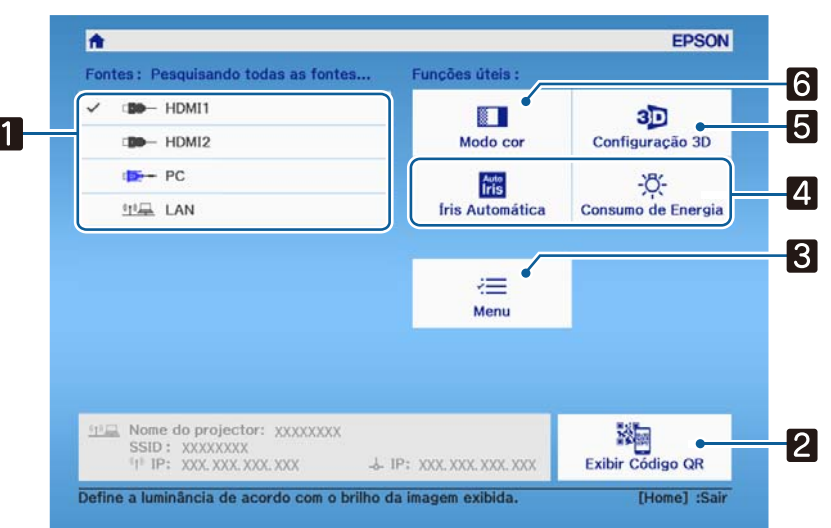

<span id="page-26-0"></span>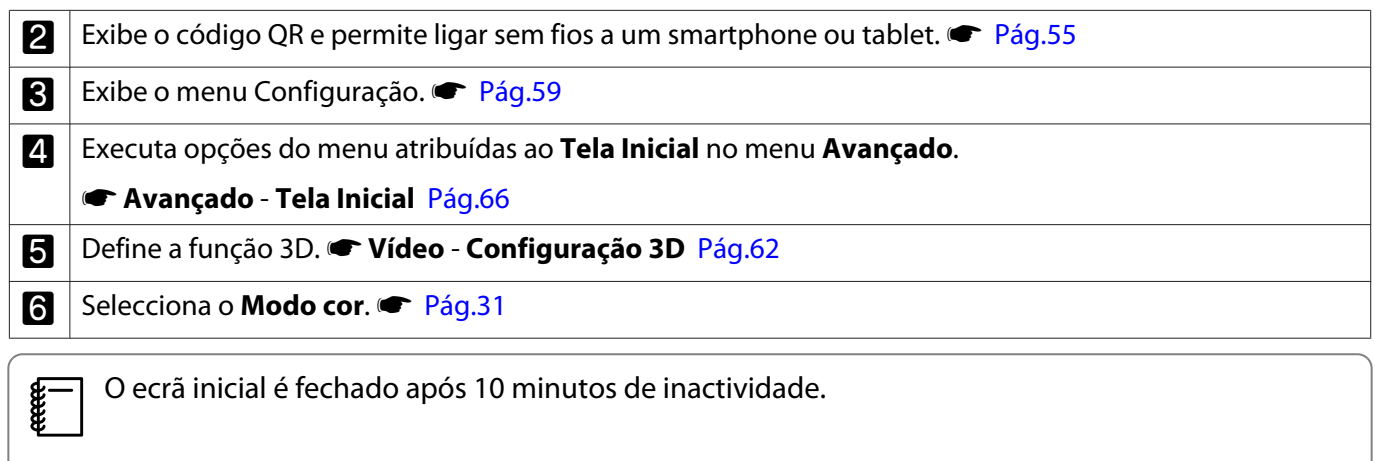

## Desligar

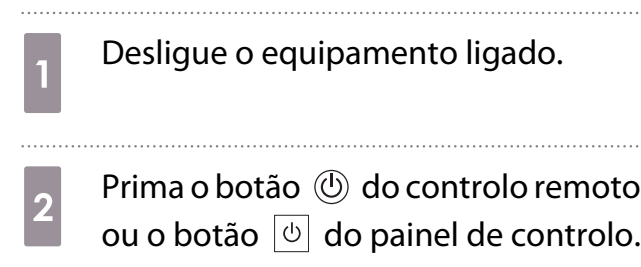

Controlo remoto

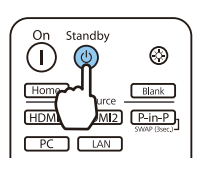

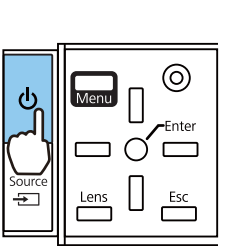

Painel de controlo

A projecção termina e o obturador da lente fecha automaticamente.

O indicador de funcionamento pisca e o projector inicia o arrefecimento.

8 Aguarde que o arrefecimento termine.

Após concluído o arrefecimento, o indicador de funcionamento deixa de piscar.

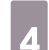

 $\overline{a}$  Desligue o cabo de corrente.

# <span id="page-27-0"></span>Ajustar a Imagem Projectada

## Apresentar o Teste Modelo

Quando ajustar o zoom/focagem ou a posição de projecção logo após instalar o videoprojector, pode visualizar um teste modelo em vez de ligar equipamento de vídeo.

Prima o botão **Pattern** do controlo remoto para visualizar o teste modelo. Por predefinição, as linhas horizontais nas partes superior e inferior utilizam o formato 2.40:1 CinemaScope.

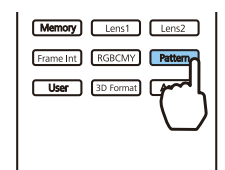

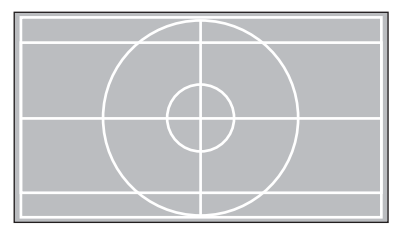

Prima o botão **Pattern** novamente para encerrar a exibição do padrão de teste.

Função de Ajuste da Lente (Focagem, Zoom, Desvio da Lente)

Para ajustar a focagem, o zoom ou o deslocamento da lente, prima o botão  $\lceil$  Lens $\rceil$  no controlo remoto ou o botão  $\frac{\text{Lens}}{\text{rms}}$  no painel de controlo e, em seguida, seleccione o item que pretende ajustar.

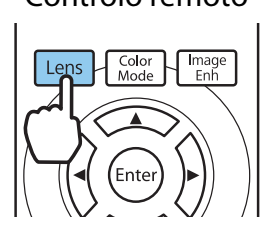

**CERE** 

Controlo remoto establecentrolo e a Painel de controlo

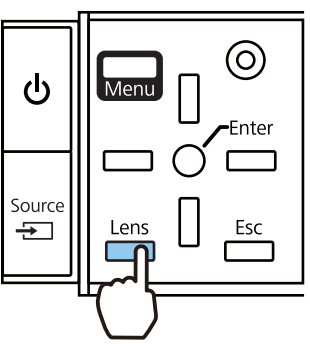

Os itens de ajuste mudam da forma indicada na tabela seguinte:

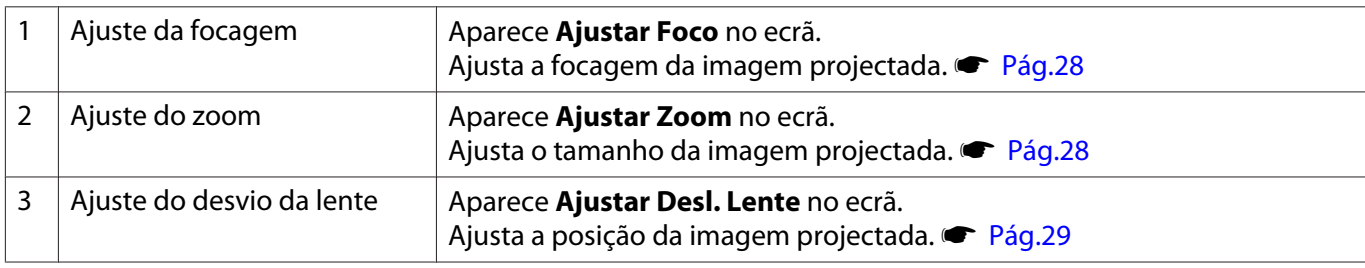

Para terminar de efectuar ajustes, prima o botão  $\lfloor$  Lens  $\rfloor$  em Ajuste do desvio da lente.

 Pode registar os resultados do ajuste da lente na memória (Salvar Posição Lente). Pode carregar a posição da lente registada utilizando o controlo remoto ou o menu Configuração.

<span id="page-28-0"></span>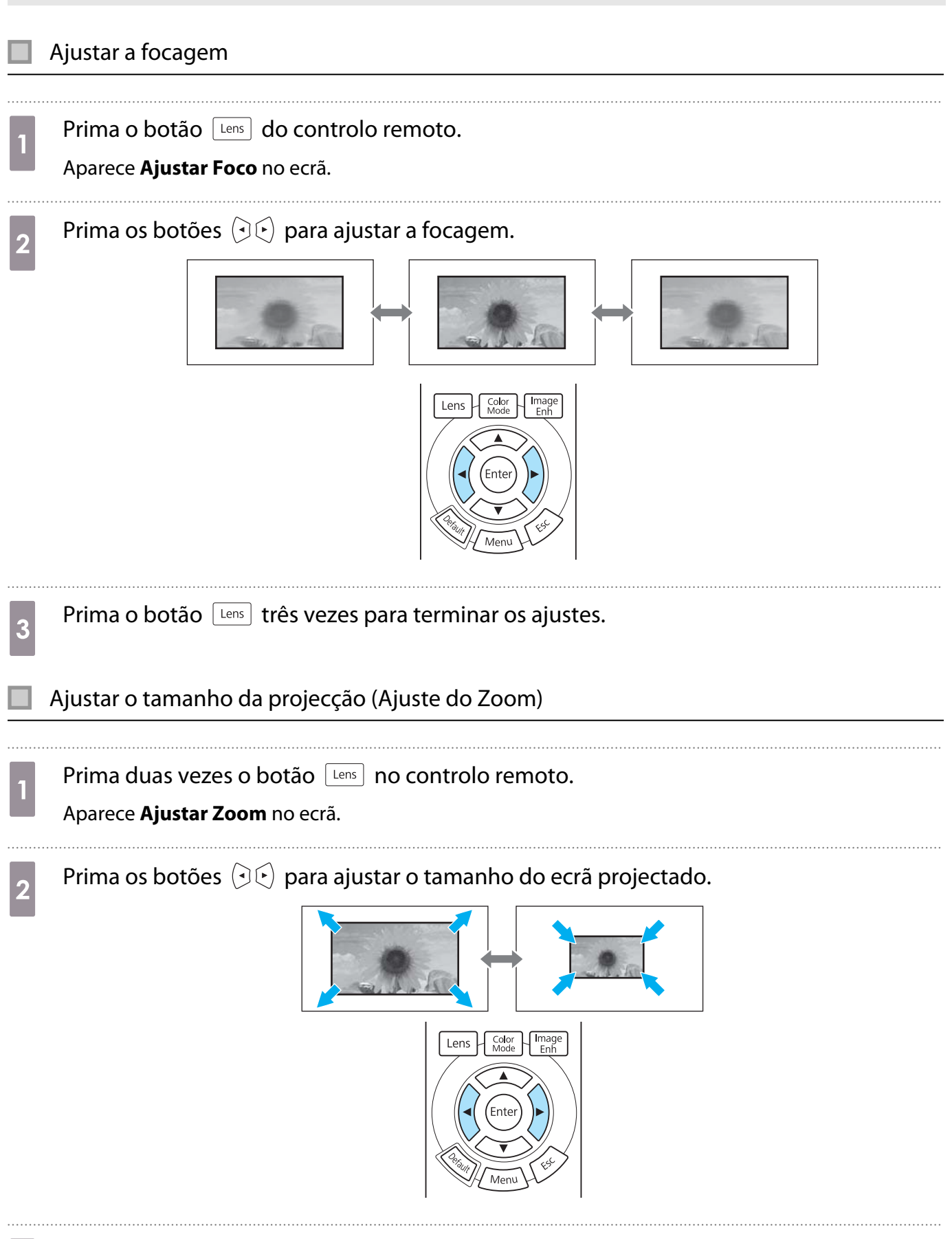

**a** Prima duas vezes o botão  $\boxed{\text{tens}}$  para terminar o ajuste.

#### <span id="page-29-0"></span>Ajustar a posição da imagem projectada (ajuste do deslocamento da lente)

Se não for possível instalar directamente o videoprojector à frente do ecrã, pode ajustar a posição da imagem utilizando o deslocamento da lente.

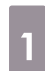

Prima três vezes o botão <u>Lens</u> no controlo remoto.

Aparece **Ajustar Desl. Lente** no ecrã.

**b Utilize os botões**  $\iff$   $\circledcirc$   $\circledcirc$  para ajustar a posição da imagem.

Pode deslocar a imagem dentro dos limites indicados pela linha tracejada exibida na imagem seguinte.

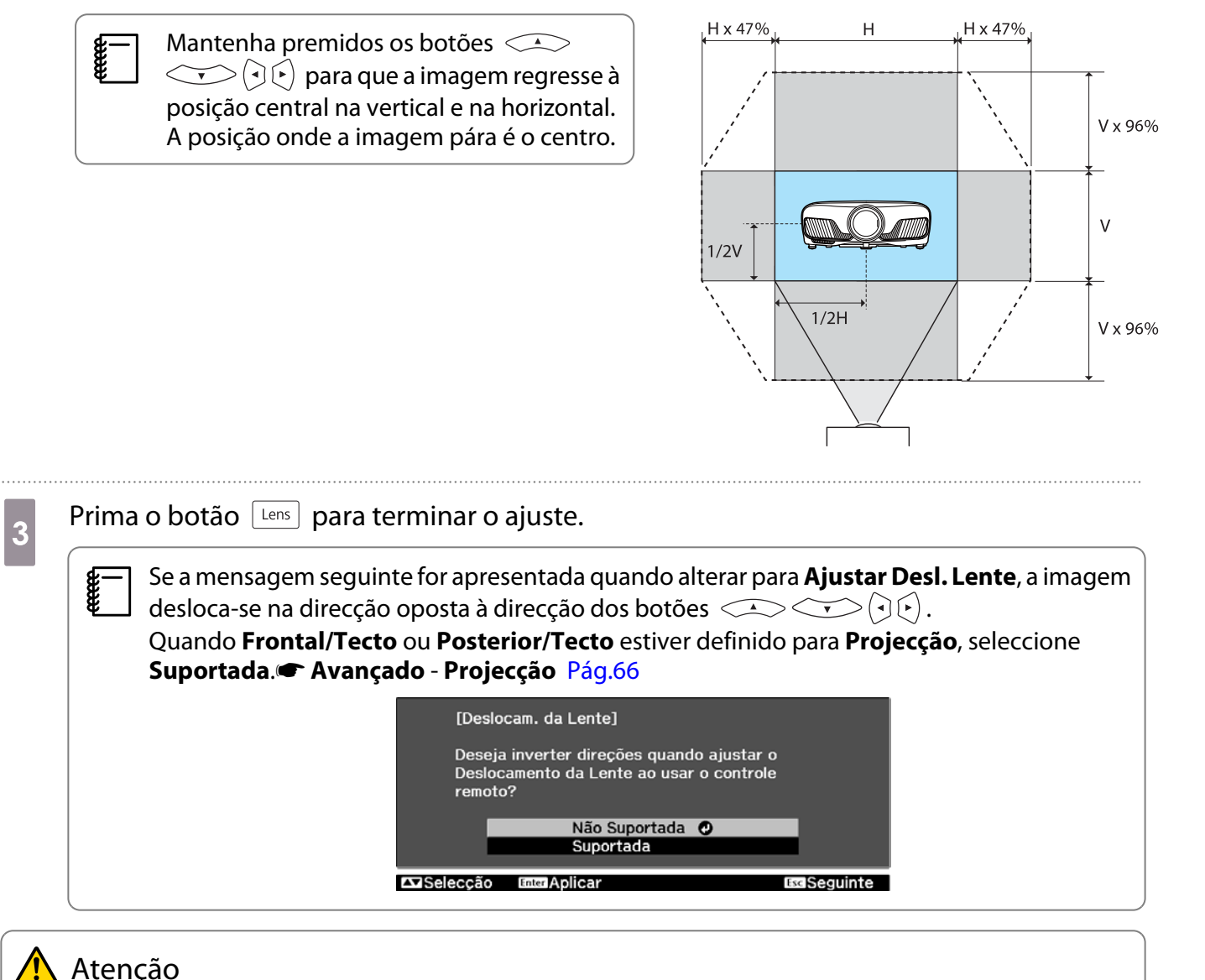

- Quando transportar o projector, defina a posição da lente para o centro. Se transportar o projector quando a lente não está na posição central, poderá provocar danos no mecanismo de deslocamento da lente.
- Não coloque o dedo nas peças móveis da lente do projector. Caso contrário, pode ferir-se.
- $\begin{bmatrix} 1 \\ -1 \\ 1 \\ 1 \end{bmatrix}$  • Quando não for possível instalar o videoprojector directamente à frente do ecrã, recomenda-se que utilize o desvio da lente para ajustar a posição de projecção.
	- Se ajustar delicadamente o desvio da lente e isso não resultar, pressione brevemente os  $\leq$  $\Theta(\cdot)$  botões para fazer ajustes mínimos ao visualizar a imagem.

#### <span id="page-30-0"></span>Ajustar a Inclinação do Videoprojector

Se a imagem projectada estiver inclinada horizontalmente (os lados direito e esquerdo da imagem projectada têm alturas diferentes) quando o projector está colocado em cima de numa mesa, ajuste o pé frontal para nivelar os dois lados.

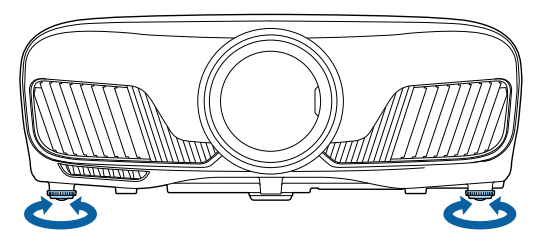

#### Corrigir a Distorção Keystone

Pode utilizar os botões  $\Box_{\Box}^{\Box}$  do painel de controlo para corrigir a distorção Keystone.

Abra a tampa do painel de controlo situada de lado para utilizar o painel de controlo.  $\bullet$  [Pág.7](#page-7-0)

Prima o botão  $\Box$  ou  $\Box$  para visualizar os medidores de ajuste. Quando os medidores aparecerem, prima os botões  $\Box$  e  $\Box$  para efectuar a correcção vertical.

#### **Se a parte superior ou inferior estiver muito larga**

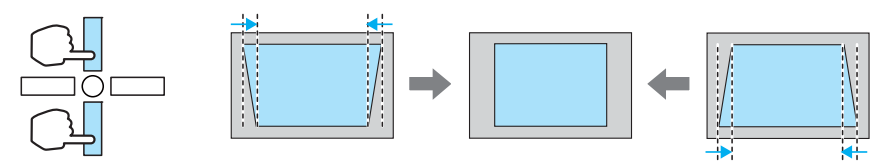

- $\begin{bmatrix} 1 \\ -1 \\ -1 \\ 1 \end{bmatrix}$  • Quando corrige a distorção keystone, o tamanho da imagem projectada pode diminuir. Aumente a distância de projecção para adaptar a imagem projectada ao tamanho do ecrã.
	- Pode efectuar definições Keystone a partir do menu Configuração.  **Definição** -**Keystone** [Pág.64](#page-64-0)
	- Pode executar correcções eficazes num ângulo de projecção de 30°, de cima para baixo.

#### Ocultar Temporariamente a Imagem

Pode utilizar esta função para ocultar temporariamente a imagem no ecrã.

Prima o botão **DRARCT** para mostrar ou ocultar a imagem.

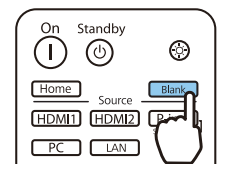

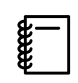

 No caso de filmes, uma vez que o filme continua a ser reproduzido mesmo quando está oculto, não é possível regressar ao ponto no qual ocultou a imagem utilizando o botão **CB**lank<sup>1</sup>.

# <span id="page-31-0"></span>Ajustar a Imagem

## Seleccionar a Qualidade da Projecção (Modo cor)

Pode obter a qualidade de imagem ideal para o ambiente que o rodeia quando efectuar a projecção. O brilho da imagem varia consoante o modo seleccionado.

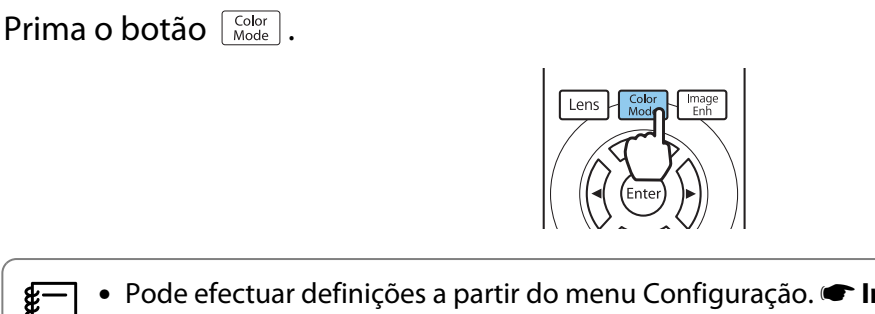

 $\begin{bmatrix} 1 \\ -1 \\ 1 \\ 1 \end{bmatrix}$ **• Pode efectuar definições a partir do menu Configuração. • Imagem - Modo cor [Pág.60](#page-60-0)**<br>• Se premir o botão  $\frac{\text{Home}}{\text{Hence}}$ , também poderá ajustar definições a partir do ecrã inicial. <u>• [Pág.25](#page-25-0)</u>

# **b Seleccione Modo cor.**

Utilize os botões  $\text{C}\rightarrow\text{C}$  para seleccionar um modo e, em seguida, prima o botão  $\text{Free}$  para confirmar a selecção.

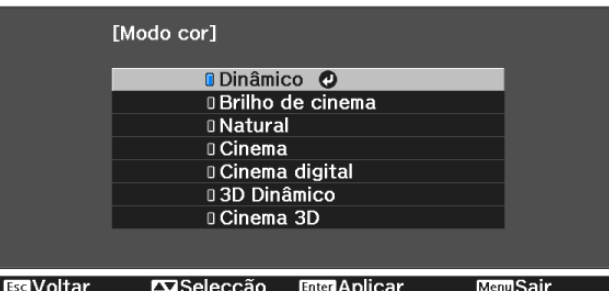

#### Opções aquando da projecção de imagens 2D

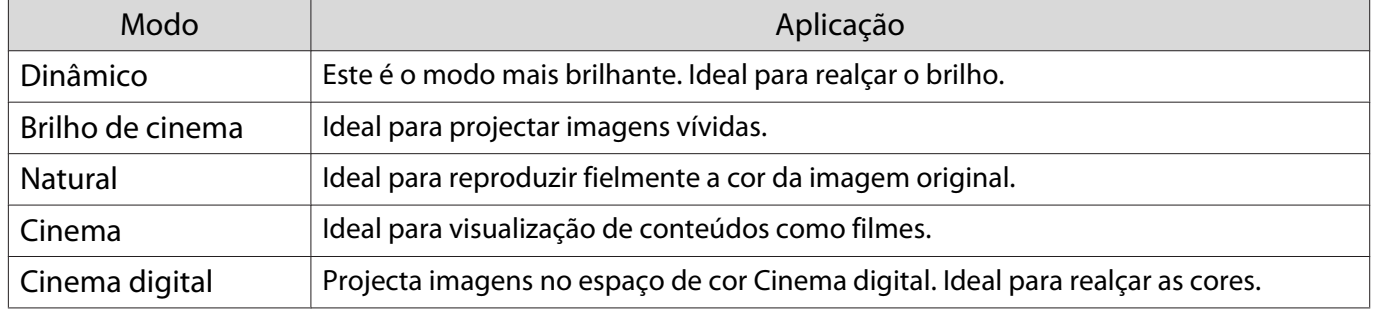

#### Opções aquando da projecção de imagens 3D

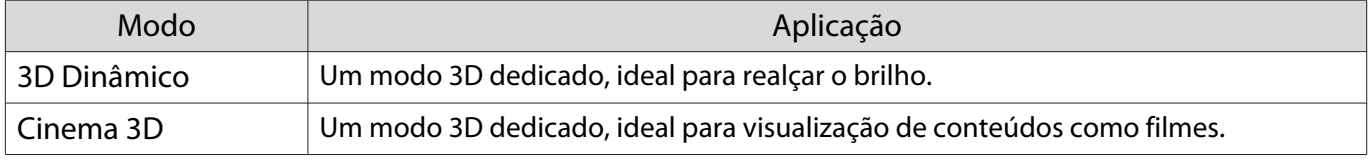

**CERE** 

fere

#### <span id="page-32-0"></span>Alternar o Ecrã entre Modo Total e Zoom (Aspecto)

Pode alterar o tipo de sinal de entrada, a relação de aspecto e a resolução para que correspondam ao **Aspecto** da imagem projectada.

As definições disponíveis variam em função do sinal de imagem que está a ser projectado.

 Tenha em atenção que utilizar a função de relação de aspecto do videoprojector para reduzir, ampliar ou dividir a imagem projectada para fins comerciais ou para visualização em público pode violar os direitos do titular dos direitos de autor dessa imagem de acordo com a lei dos direitos de autor.

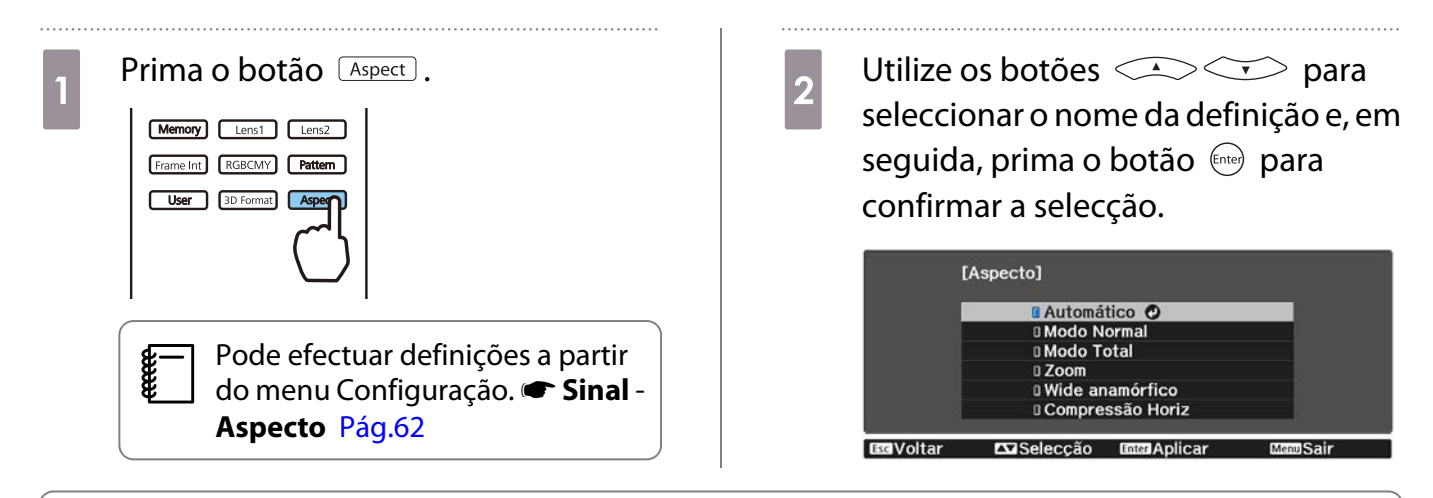

Poderá não ser possível alterar o **Aspecto** dependendo do sinal de entrada.

Se seleccionar normalmente **Automático**, é utilizado o aspecto ideal para apresentar o sinal de entrada. Altere a definição se quiser utilizar um aspecto diferente.

A tabela abaixo mostra a imagem projectada num ecrã 16:9.

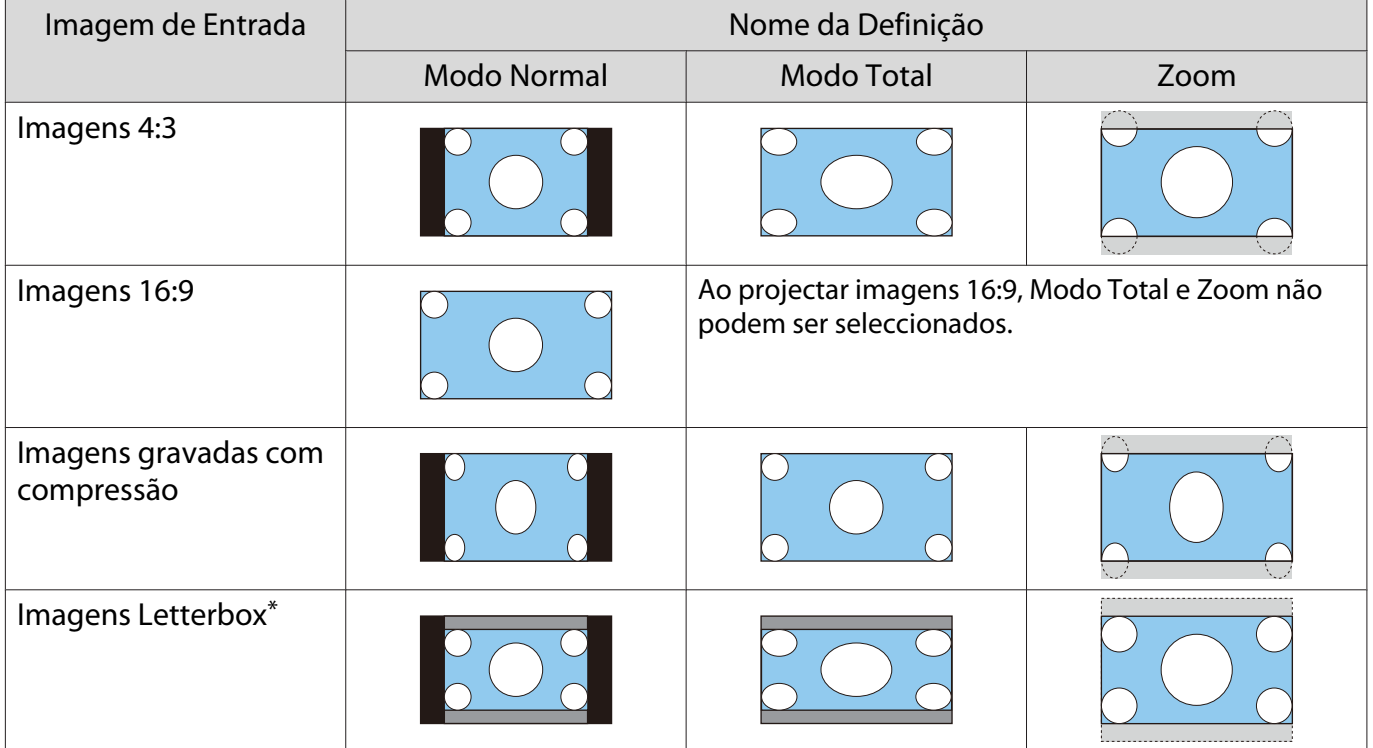

<span id="page-33-0"></span>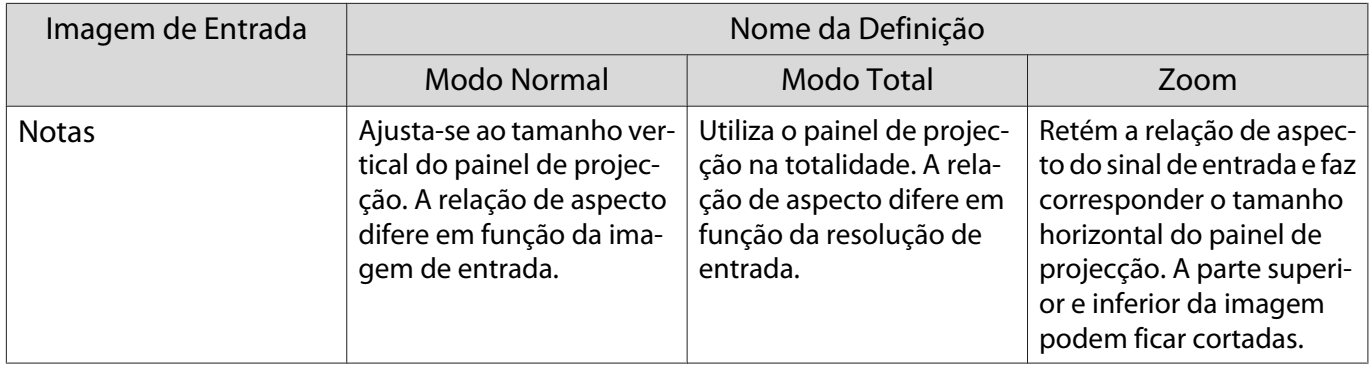

\*A imagem de caixa de correio utilizada nesta explicação é uma imagem de relação de aspecto 4:3 apresentada em 16:9, com margens pretas na parte superior e inferior em substituição das legendas. As margens na parte superior e inferior da imagem do ecrã são utilizadas para legendas.

## Ajustar a Nitidez

Pode tornar a imagem mais perceptível.

Em seguida, são apresentados os itens de definição e os procedimentos.

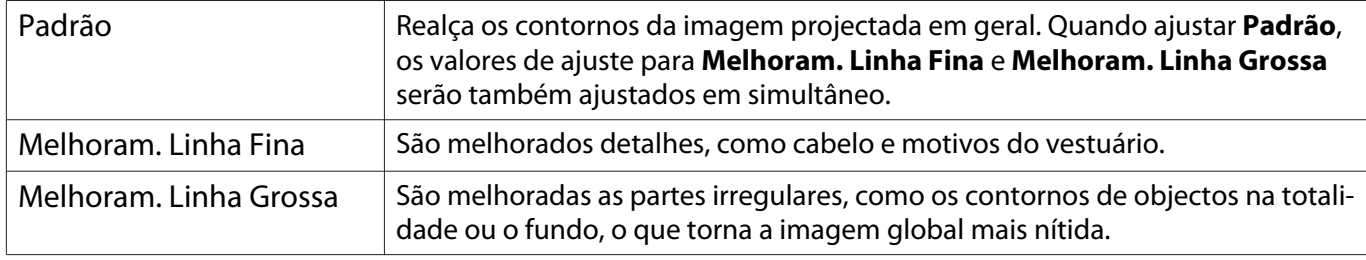

Prima o botão *Menu* 

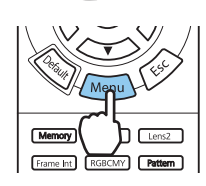

É apresentado o menu Configuração.

b Seleccione **Imagem** - **Nitidez**.

Aparece o ecrã de ajuste **Nitidez**.

3 Utilize os botões  $\iff$  para seleccionar o item e, em seguida, utilize os botões  $\Theta(\cdot)$  para efectuar os ajustes.

> A imagem é melhorada quando a desloca para a direita (positivo) e torna-se mais suave quando a desloca para a esquerda (negativo).

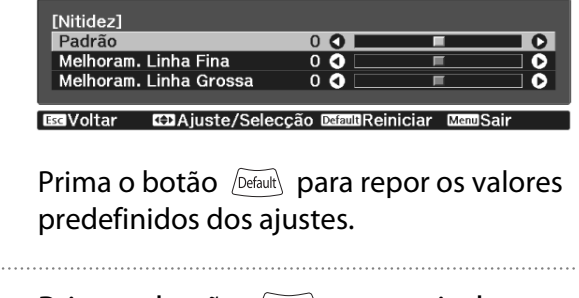

Prima o botão *Menu* para sair do menu.

## Ajustar a Resolução da Imagem (Aprimor. Imagem)

Pode ajustar a resolução da imagem utilizando a função Aprimor. Imagem. O seguinte conteúdo pode ser ajustado.

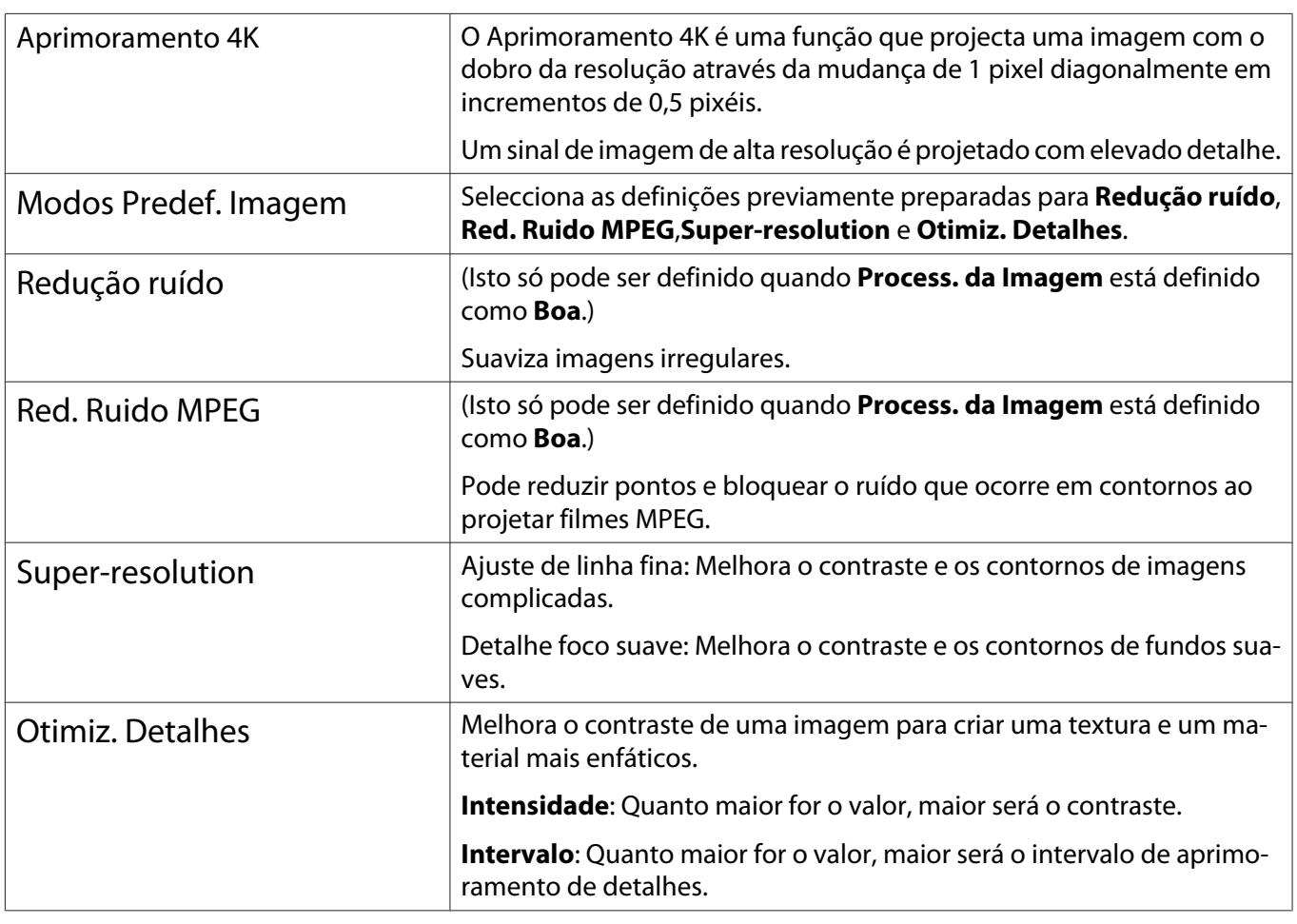

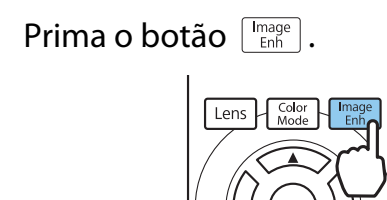

**ceces** 

 Pode efectuar definições a partir do menu Configuração. s **Imagem** - **Aprimor. Imagem** [Pág.60](#page-60-0)

Dutilize os botões  $\bigotimes$   $\bigotimes$  para<br>seleccionar o item que pretende seleccionar o item que pretende ajustar e, em seguida, prima o botão para confirmar a selecção.

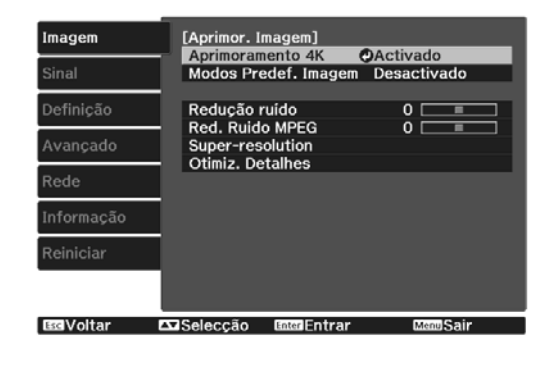

**a** Utilize os botões  $\odot$   $\odot$  para efectuar ajustes.

> Prima o botão *[Esc*] para ajustar outro item.

Prima o botão *[Default*] para repor os valores predefinidos dos ajustes.

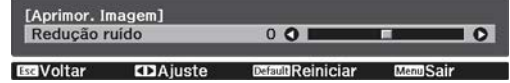

<span id="page-35-0"></span>Prima o botão  $\lceil \frac{\text{Image}}{\text{Emb}} \rceil$  para sair do menu.

#### Definição Íris Automática

Através da configuração automática da luminância de acordo com a imagem projectada, poderá desfrutar de imagens intensas e nítidas.

Pode seleccionar o alinhamento do ajuste de luminância para efectuar alterações no brilho da imagem apresentada de **Normal** a **Alta velocidade**.

Prima o botão Menus para exibir os menus pela seguinte ordem.

**Imagem** - **Íris Automática**

 $\begin{bmatrix} 1 \\ -1 \\ 1 \\ 1 \end{bmatrix}$ 

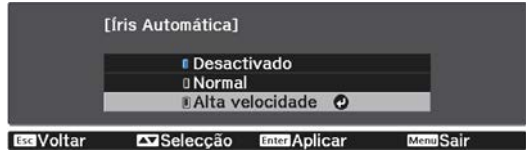

Utilize os botões  $\triangle$   $\triangle$   $\geq$  para seleccionar a opção e, em seguida, prima o botão (Enter) para confirmar a selecção.

> Dependendo da imagem, é possível que ouça a Íris Automática a funcionar, mas isso não se trata de uma avaria.

#### Definir Interpol. de quadros

Pode reproduzir imagens em movimento rápido facilmente criando automaticamente fotogramas intermédios entre os fotogramas originais.

A Interpol. de quadros está disponível nas seguintes condições.

- **Quando Process. da Imagem** está definido para **Boa. <sup>•</sup> Sinal Avançado Process. da Imagem** [Pág.62](#page-62-0)
- Quando a fonte for HDMI1 ou HDMI2.
- Ao receber sinais  $2D^*$  ou 3D (1080p 24 Hz).  $\bullet$  [Pág.100](#page-100-0)

\* Não disponível quando estiver a ser recebido um sinal 4K. Quando o modo **Aprimoramento 4K** estiver **Activado**, estará disponível apenas quando estiverem a ser recebidos sinais 1080p 24Hz. **Timagem - Aprimor. Imagem** -**Aprimoramento 4K** [Pág.60](#page-60-0)

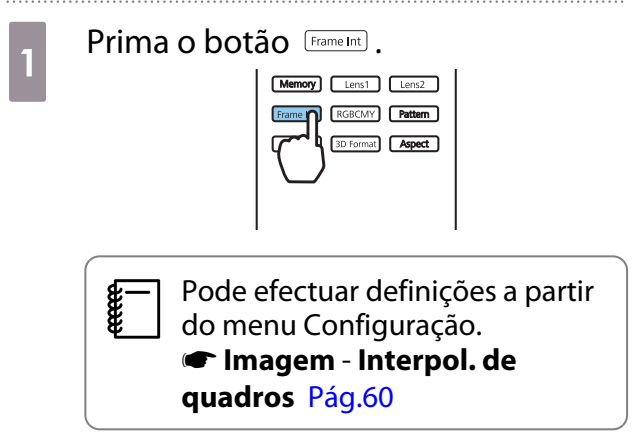

**b** Utilize os botões  $\left( \bigtimes \bigtimes$  para seleccionar a opção e, em seguida, prima o botão (Entee) para confirmar a selecção.

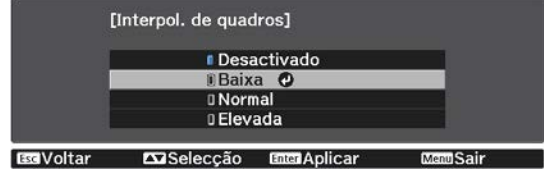
<span id="page-36-0"></span>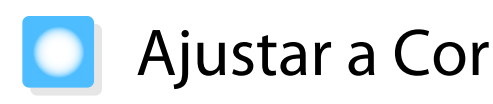

### Ajustar a Temp. cor

Permite ajustar a coloração geral da imagem. Efectue ajustes se a imagem estiver demasiado azul ou demasiado vermelha, etc.

Prima o botão Menus para exibir os menus pela seguinte ordem.

#### **Imagem** - **Temp. cor** - **Temp. cor**

**CERE** 

Free

Utilize os botões  $\Theta(\cdot)$  para efectuar ajustes.

As cores azuis ficam mais fortes à medida que aumenta o valor e as cores vermelhas ficam mais fortes à medida que o valor é reduzido.

Prima o botão *pefaul*o para repor os valores predefinidos dos ajustes.

#### Ajustar o RGB (Deslocamento e Ganho)

Pode ajustar a luminosidade das áreas escuras (Deslocamento) e áreas claras (Ganho) para R (vermelho), G (verde) e B (azul).

Prima o botão *Menu* para exibir os menus pela seguinte ordem.

#### **Imagem** - **Temp. cor Personalizado**

Utilize os botões  $\triangle$   $\triangle$  para seleccionar o item e, em seguida, utilize os botões  $\Theta(\cdot)$  para efectuar os ajustes. A imagem fica mais clara quando a desloca para a direita (positivo) e mais escura quando a desloca para a esquerda (negativo).

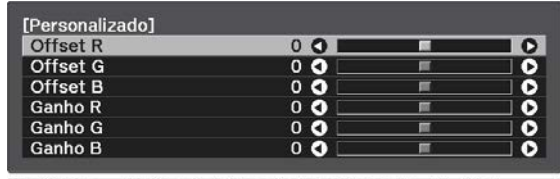

EGVoltar EDA iuste/Seleccão DemuReiniciar MemSair

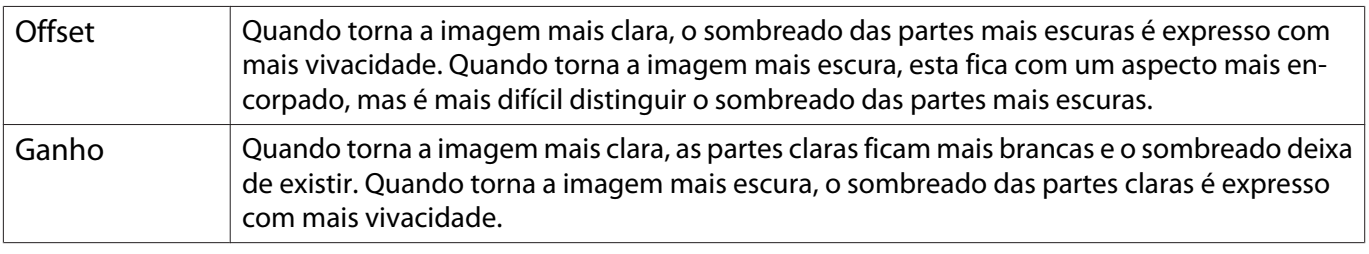

Prima o botão **Default** para repor os valores predefinidos dos ajustes.

#### Ajustar a Tonalidade, a Saturação e o Brilho

Pode ajustar a tonalidade, a saturação e o brilho de cada cor R (vermelho), G (verde), B (azul), C (ciano), M (magenta) e Y (amarelo).

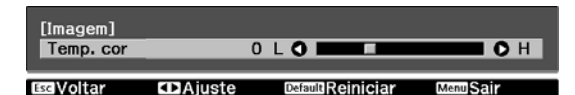

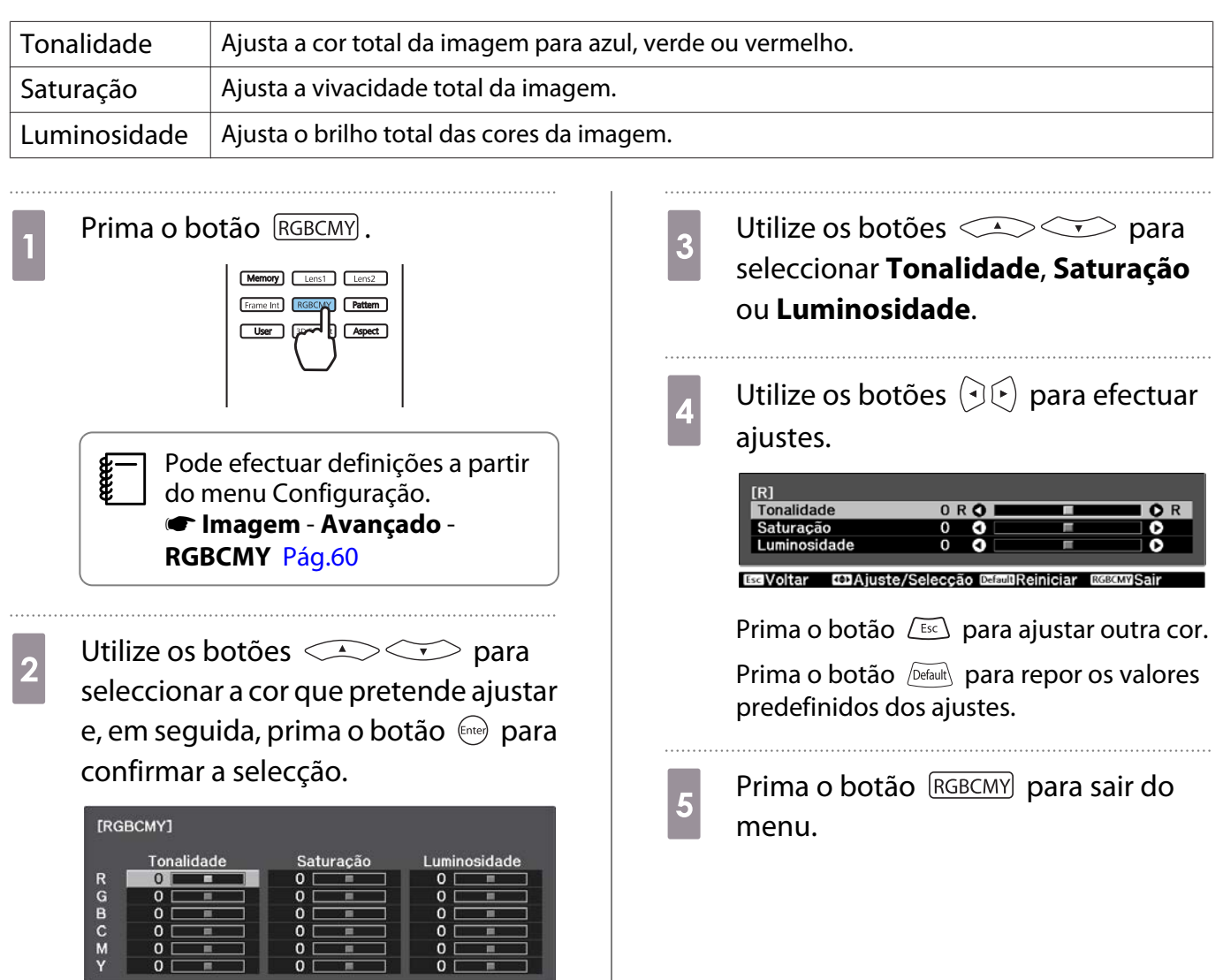

3 I

**Ese**Voltar **Exa** Selecção Enca Entrar Memo Sair

### <span id="page-38-0"></span>Ajustar a Gama

Pode ajustar ligeiras diferenças de coloração que podem ocorrer pelo facto de o dispositivo ser utilizado quando a imagem é apresentada.

Pode efetuar a correção utilizando um dos seguintes três métodos:

- Seleccionar e ajustar o valor de correcção
- Ajustar enquanto visualiza a imagem
- Ajustar utilizando o gráfico de ajuste de gama

 $\begin{bmatrix} \mathbf{c} \\ \mathbf{c} \end{bmatrix}$  Quando estiver a ser recebido um sinal 3D ou HDR, não será possível seleccionar **Ajustar a partir da imagem**.

#### Seleccionar e ajustar o valor de correcção

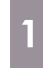

Prima o botão *Menu*) para exibir os menus pela seguinte ordem. **Imagem** - **Avançado** - **Gamma**

**b Utilize os botões comparador de correcção e** seleccionar o valor de correcção e prima o botão (me) para confirmar a selecção.

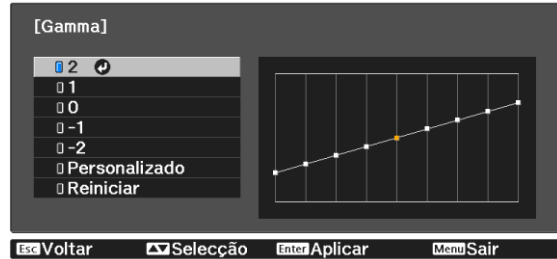

Quanto maior for o valor, mais claras se tornam as partes escuras da imagem, mas as áreas claras podem parecer descoloradas. A parte superior do gráfico de ajuste de gama fica arredondada. Quanto menor for o valor, mais escuras se tornam as partes claras de imagem. A parte inferior do gráfico de ajuste de gama fica arredondada.

- **cecery**  • O eixo horizontal do gráfico de ajuste de gama representa o nível do sinal de entrada e o eixo vertical representa o nível do sinal de saída.
	- Seleccione **Reiniciar** para repor os valores predefinidos dos ajustes.

#### Ajustar enquanto visualiza a imagem

Selecione um ponto na imagem onde pretende ajustar o brilho e ajuste apenas o tom selecionado.

- Prima o botão Menus para exibir os menus pela seguinte ordem. **Imagem** - **Avançado** - **Gamma** - **Personalizado** - **Ajustar a partir da imagem**
- 

**2** Desloque o cursor sobre a imagem<br>
projectada até à parte onde pretende alterar o brilho e prima o botão (Enter).

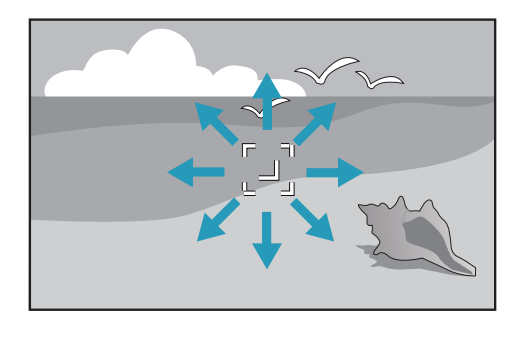

3 Utilize os botões  $\left( \partial \Theta \right)$ para efectuar os ajustes e prima o botão (Enter) para confirmar a selecção.

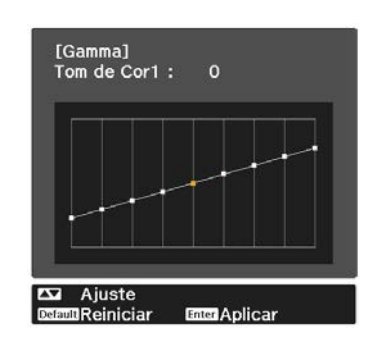

d Quando a mensagem **Deseja continuar a ajustar a configuração?** for exibida, selecione **Sim** ou **Não**.

Para ajustar outro local, selecione **Sim** e repita o procedimento a partir do passo 2.

Ajustar utilizando o gráfico de ajuste de gama

Selecione um ponto de tom no gráfico e efetue ajustes.

- Prima o botão Menus para exibir os menus pela seguinte ordem. **Imagem** - **Avançado** - **Gamma** - **Personalizado** - **Ajustar a partir do gráfico**
- 2 Utilize os botões  $\Theta(\cdot)$  para seleccionar o tom que pretende ajustar a partir do gráfico.

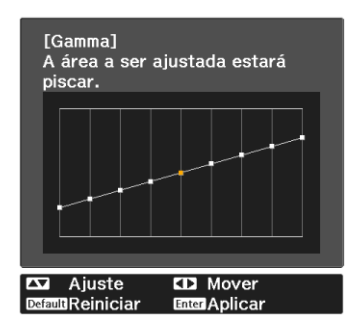

**alge Utilize os botões and the Victoria** para<br>ajustar o brilho e, em seguida, prima o botão  $\leftarrow$  para confirmar a selecção.

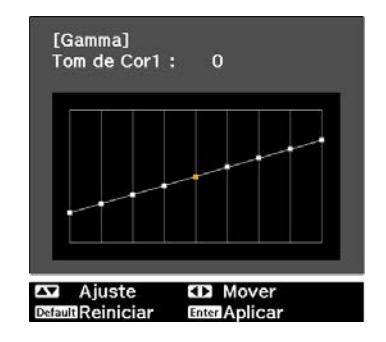

# <span id="page-40-0"></span>Ver a Imagem com a qualidade de imagem guardada (Função de Memória)

# Guardar uma Memória

Utilizando a função de memória, poderá registar os seguintes valores de ajuste e, em seguida, carregá-los quando necessário.

- Definição de **Imagem** no menu Configuração
- Valores de ajuste da função de ajuste da lente (Focagem, Zoom, Deslocamento da Lente) <sup>•</sup> [Pág.27](#page-27-0)

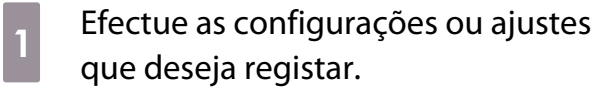

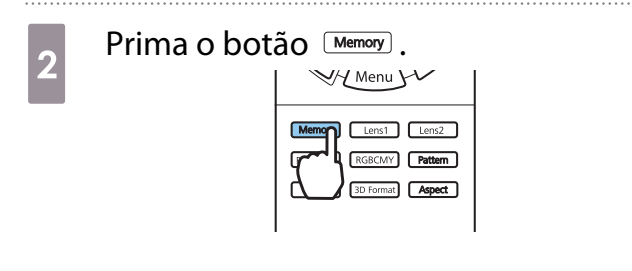

 $\overline{\mathcal{E}}$  Utilize os botões  $\overline{\mathcal{E}}$  para seleccionar **Salvar a memória** ou **Salvar Posição Lente** e prima o botão para confirmar a selecção.

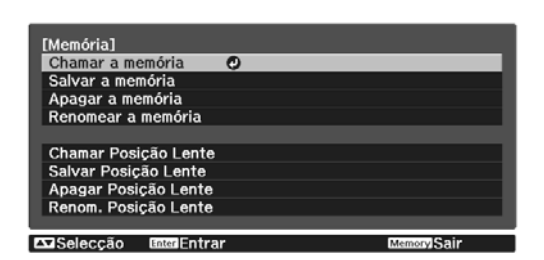

**Salvar a memória**: Regista as definições da **Imagem**

**Salvar Posição Lente**: Regista o valor de ajuste da função de ajuste da lente

Utilize os botões  $\iff$  para seleccionar o nome da memória a guardar e, em seguida, prima o botão para confirmar a selecção.

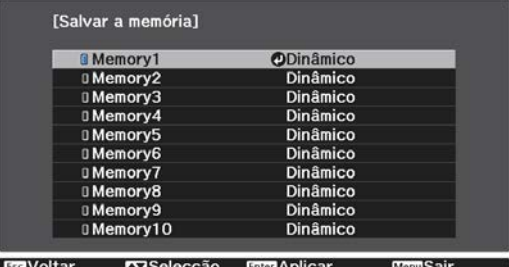

As definições actuais do videoprojector são guardadas na memória.

Se a marca à esquerda do nome da memória estiver azul, significa que a memória já foi registada. Quando selecciona uma memória registada, será apresentada uma mensagem a confirmar se pretende substituir a memória. Se seleccionar **Sim**, o conteúdo anterior é apagado e as definições actuais são guardadas.

### Carregar, eliminar e mudar o nome de uma memória

É possível carregar e mudar o nome de memórias registadas.

Prima o botão <sup>(Memory</sup>) e seleccione a função desejada no ecrã exibido.

- $\begin{bmatrix} 1 \\ -1 \\ 1 \\ 1 \end{bmatrix}$
- Prima os botões  $\lceil \frac{\text{Lens}}{\text{Lens}} \rceil$  Lens2  $\lceil$  no controlo remoto para carregar a posição da lente a partir da função Salvar Posição Lente registada na **Memory1** ou **Memory2**.
- A posição da lente ao carregar a memória e a posição da lente quando a memória é registada pode não ser exatamente a mesma.

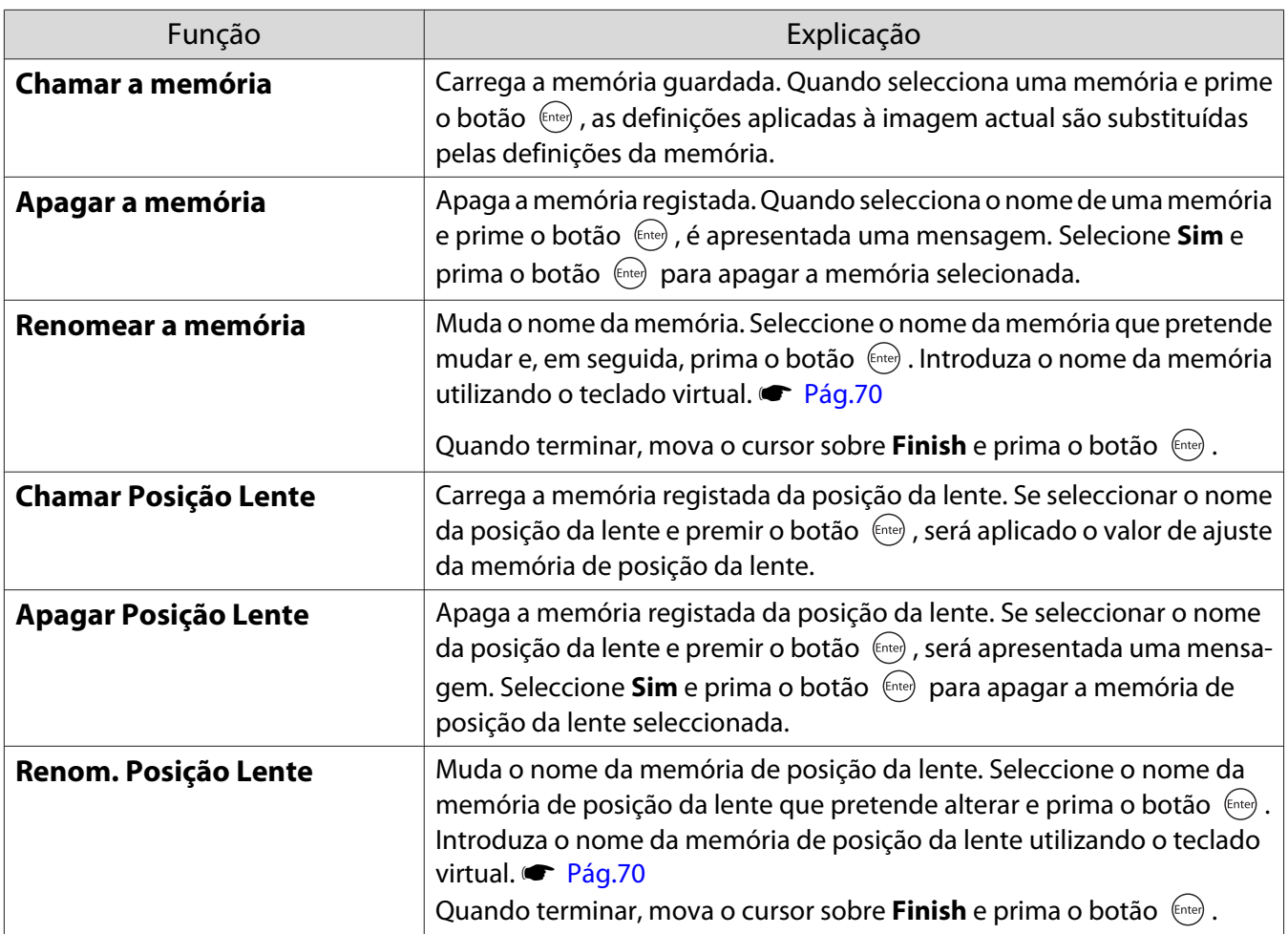

# <span id="page-42-0"></span>Desfrutar de Imagens 3D

### Preparar a visualização de Imagens 3D

Para visualizar imagens 3D, prepare previamente um par de Óculos 3D comercialmente disponíveis com um sistema de obturador ativo que suporta um sistema de comunicação de ondas de rádio (RF/Bluetooth).

Verifique o seguinte antes de visualizar imagens 3D.

- Quando a fonte for HDMI1 ou HDMI2.
- Defina **Exibição 3D** para **Automático** ou **3D**. Quando estiver definido para **2D**, altere para **Automático** ou **3D**. s**Sinal** - **Configuração 3D** - **Exibição 3D** [Pág.62](#page-62-0)
- Emparelhe os óculos 3D.

Este videoprojector suporta os seguintes formatos 3D.

- Frame Packing
- Lado a Lado
- Sup./Inf.

Se não for possível visualizar a imagem 3D

O videoprojector projecta automaticamente uma imagem 3D ao detectar um formato 3D.

Algumas emissões de TV 3D podem não conter sinais no formato 3D. Neste caso, siga os passos abaixo para definir o formato 3D.

Prima o botão Menus para exibir os menus pela ordem **Sinal** - **Configuração 3D**.

b Defina **Exibição 3D** para **3D**.

 $3$  Prima o botão  $\frac{3D\textrm{ format}}{D}$  para definir o formato 3D no dispositivo AV.

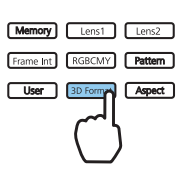

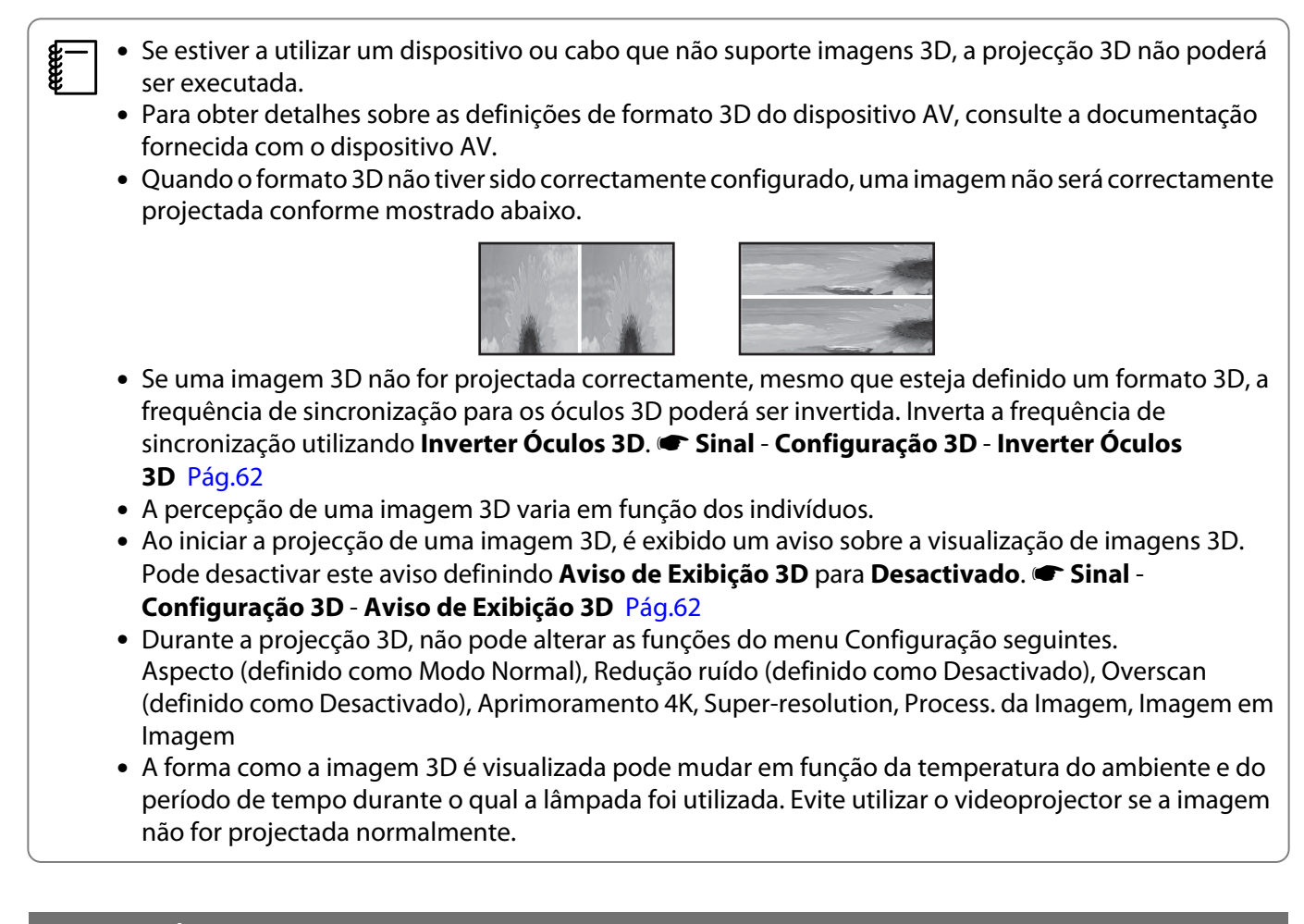

#### Utilizar Óculos 3D

Pode visualizar imagens 3D, utilizando previamente um par de Óculos 3D comercialmente disponíveis com um sistema de obturador ativo que suporta um sistema de comunicação de ondas de rádio (RF/Bluetooth).

Para ver imagens 3D, necessita, em primeiro lugar, de emparelhar os óculos 3D com o projector. Consulte o Manual do Utilizador fornecido com os óculos 3D para obter mais informações.

#### Converter Imagens 2D em 3D

Pode converter imagens 2D de HDMI1 ou HDMI2 para 3D.

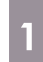

Prima o botão Menus para exibir os menus pela ordem **Sinal** -

**Configuração 3D**.

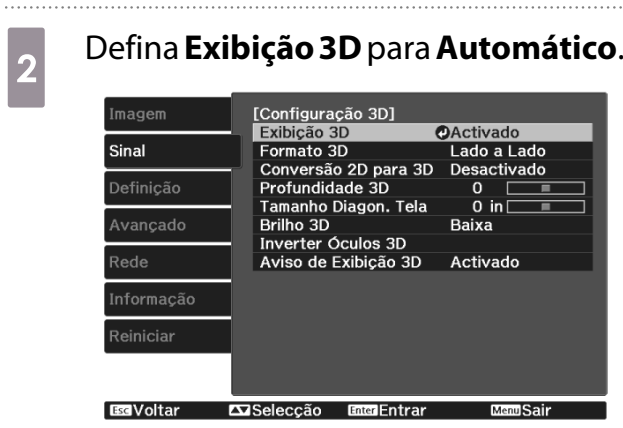

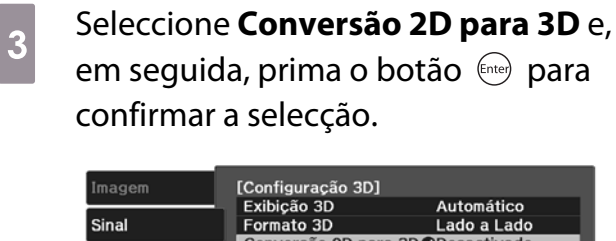

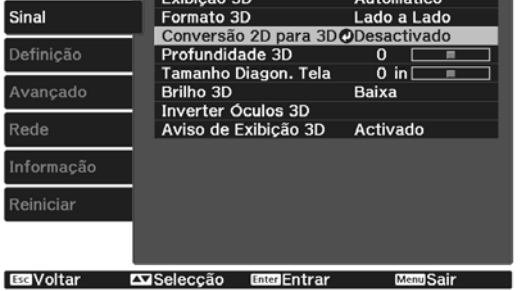

**4** Seleccione a intensidade do efeito 3D<br>
e, em seguida, prima o botão (en para confirmar a selecção.

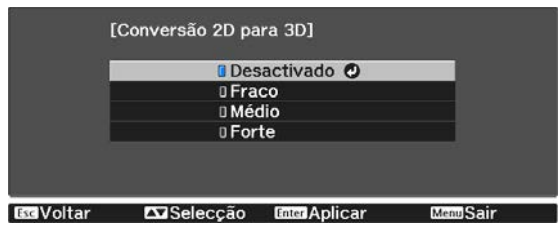

 Se **Process. da Imagem** for definido como **Rápido**, não pode ajustar **Conversão 2D para 3D**. s **Sinal** - **Avançado** - **Process. da Imagem** [Pág.62](#page-62-0)

## Avisos Relativos à Visualização de Imagens 3D

Tenha em atenção os pontos importantes seguintes quando visualizar imagens 3D.

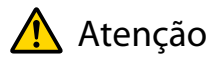

 $\begin{bmatrix} 1 \\ -1 \\ 1 \\ 1 \end{bmatrix}$ 

Tempo de visualização

• Quando vir imagens 3D, faça sempre intervalos regulares durante uma visualização longa. Visualizar imagens 3D durante longos períodos de tempo pode provocar fadiga ocular. A quantidade de tempo e a frequência dos intervalos varia de pessoa para pessoa. Se sentir cansaço ou desconforto nos olhos mesmo depois de fazer um intervalo na visualização, pare a visualização de imediato.

# Atenção

Ver imagens 3D

- Se sentir fadiga ou desconforto nos olhos quando vir imagens 3D, pare a visualização de imediato. Continuar a ver as imagens 3D pode fazer com que não se sinta bem.
- Quando vir imagens 3D, certifique-se de que usa sempre óculos 3D. Não tente ver imagens 3D sem usar óculos 3D.
- Se o fizer, poderá não se sentir bem.
- Não coloque nenhuns objectos quebráveis ou frágeis em seu redor quando usar óculos 3D. As imagens 3D podem fazer com que mexa o corpo involuntariamente, podendo provocar danos nos objectos próximos ou ferir-se.
- Utilize apenas os óculos 3D quando vir imagens 3D. Não se movimente enquanto usar os óculos 3D. A sua visão pode parecer mais escura do que o habitual, fazendo-o cair e magoar-se.
- Quando visualizar imagens 3D, tente ficar o mais nivelado possível com o ecrã. Se visualizar as imagens 3D inclinado, o efeito 3D é reduzido e pode fazer com que não se sinta bem devido a mudanças de cor não previstas.
- Se usar os óculos 3D numa sala com iluminação fluorescente ou de LED (díodo emissor de luz), é possível que veja luzes intermitentes ou tremeluzentes na sala. Se isso ocorrer, reduza a iluminação até deixar de ver luzes tremeluzentes ou apague completamente as luzes quando visualizar imagens 3D. Em alguns casos muito raros, as luzes tremeluzentes podem provocar ataques ou desmaios em algumas pessoas. Se começar a sentir- -se desconfortável ou não se sentir bem quando visualizar imagens 3D, pare de o fazer de imediato.
- Mantenha-se afastado do ecrã pelo menos três vezes a altura do mesmo quando visualizar imagens 3D. A distância de visualização recomendada para um ecrã de 80 polegadas é de pelo menos 3 metros e de pelo menos 3,6 metros para um ecrã de 100 polegadas.

Sentar-se ou ficar mais perto do que a distância de visualização recomendada pode provocar fadiga ocular.

# Atenção

Riscos para a saúde

• Não deve usar óculos 3D se for sensível à luz, se tiver problemas cardíacos ou se não se sentir bem. Se o fizer, pode agravar os sintomas pré-existentes.

# Atenção

Idade de utilização recomendada

- A idade mínima recomendada para visualizar imagens 3D é de seis anos.
- As crianças com menos de seis anos estão ainda em fase de crescimento e a visualização de imagens 3D pode causar complicações. Consulte um médico no caso de ter dúvidas.
- As crianças que visualizem imagens 3D com óculos 3D devem estar sempre acompanhadas por um adulto. Muitas vezes é difícil determinar quando uma criança se sente cansada ou desconfortável, pelo que é possível que a criança se sinta mal de repente. Confirme sempre com a criança se não sente os olhos cansados durante a visualização.

# <span id="page-46-0"></span>Utilizar a Função de Ligação HDMI

## Função de Ligação HDMI

Quando um dispositivo AV, que cumpre as normas HDMI CEC, estiver ligado à porta HDMI do projector, pode efectuar operações ligadas, como uma ligação e ajuste de volume do sistema AV a partir de um controlo remoto.

- $\begin{bmatrix} 1 \\ -1 \\ 1 \\ 1 \end{bmatrix}$  • Desde que o dispositivo AV corresponda às normas HDMI CEC, pode utilizar a função de ligação HDMI, mesmo que o sistema AV intermediário não corresponda às normas HDMI CEC.
	- É possível ligar em simultâneo até 3 leitores multimédia que correspondam às normas HDMI CEC.

#### **Exemplo de ligação**

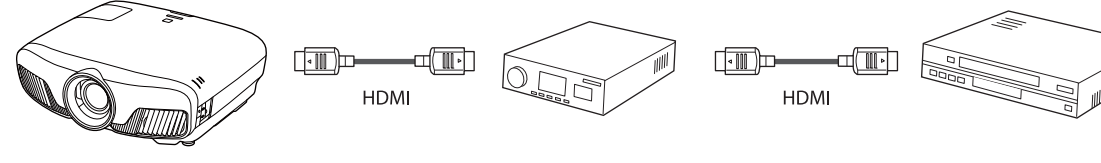

Videoprojector **Amplificador** Leitores multimédia e outros aparelhos

# Definições da Ligação HDMI

Quando a **Ligação HDMI** está definida para **Activado**, pode realizar as seguintes operações. **• Definição - Ligação HDMI** - **Ligação HDMI** [Pág.64](#page-64-0)

- Ligação de alteração da entrada Altera a fonte de entrada do projector para HDMI quando é reproduzido conteúdo no dispositivo ligado.
- Operações de dispositivos ligados Utilizando o controlo remoto do projector pode realizar operações como Reproduzir, Parar, Avanço rápido, Retroceder, Capítulo seguinte, Capítulo anterior, Pausa, Ajuste de volume e Interromper o som.

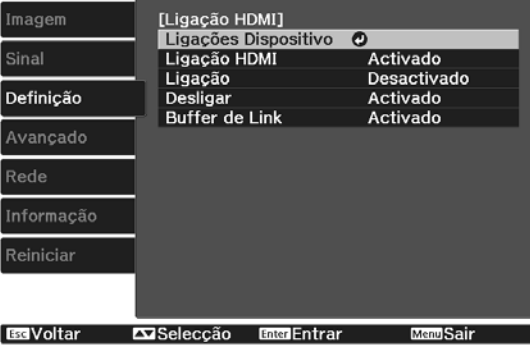

Também pode seleccionar as seguintes funções a partir do ecrã **Ligação HDMI**.

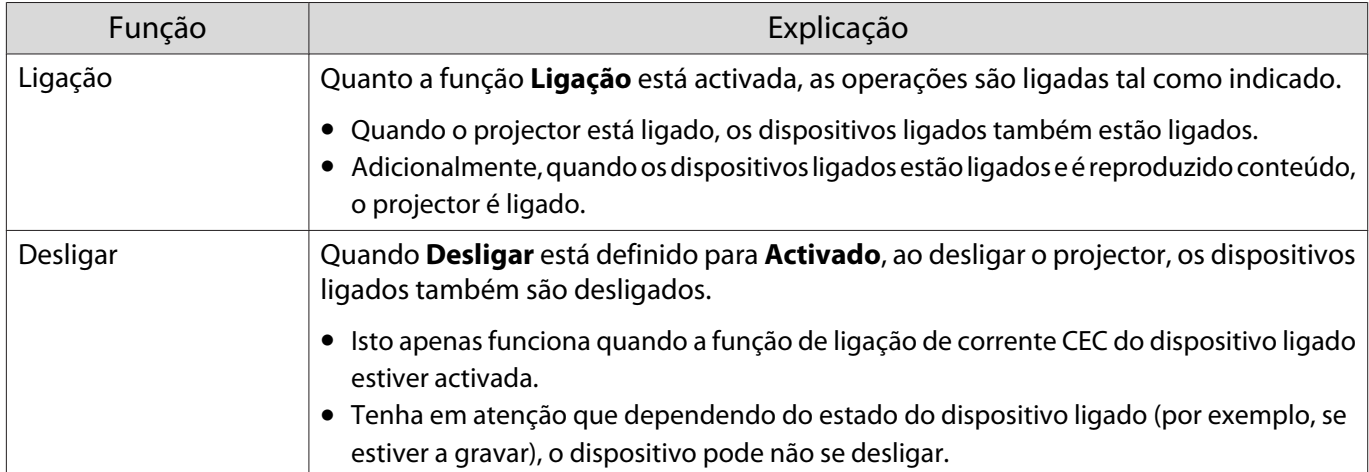

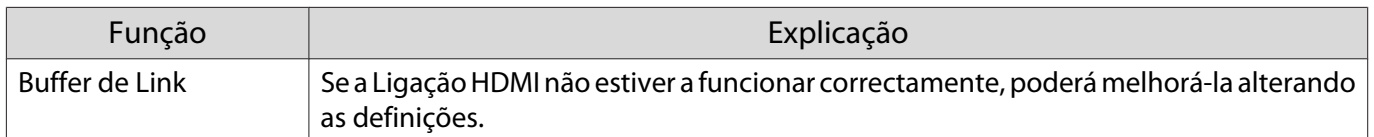

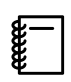

 Para utilizar a função de Ligação HDMI deverá configurar o dispositivo ligado. Para mais informações, consulte a documentação fornecida com o dispositivo ligado.

### Ligação

Pode verificar os dispositivos ligados disponíveis para a Ligação HDMI e seleccionar o dispositivo a partir do qual pretende projectar a imagem. Os dispositivos que podem ser controlados automaticamente pela Ligação HDMI passam a ser o dispositivo seleccionado.

Antes de a lista dos dispositivos ligados ser apresentada, verifique se a **Ligação HDMI** está definida para **Activado.**  $\bullet$  Definição - Ligação HDMI - Ligação HDMI [Pág.64](#page-64-0)

Prima o botão  $\left[\begin{smallmatrix} HDM \\ Link \end{smallmatrix}\right]$  e, em seguida, seleccione **Ligações Dispositivo**.

É apresentada a lista **Ligações Dispositivo**.

Os dispositivos com um ícone azul à esquerda estão ligados por Ligação HDMI.

Se não for possível determinar o nome do dispositivo, este campo fica em branco.

b Seleccione o dispositivo que pretende utilizar através da função Ligação HDMI.

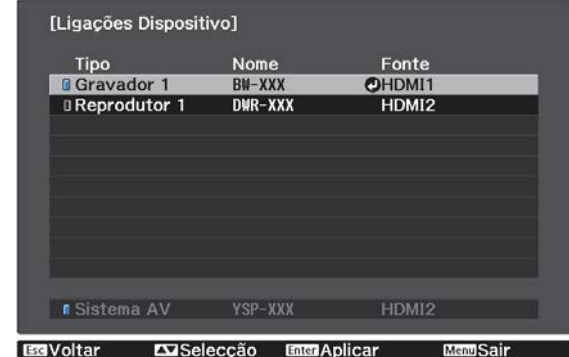

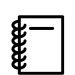

 • Se o cabo não corresponder às normas HDMI, as operações não são possíveis. • Alguns dispositivos ligados ou funções desses dispositivos podem não funcionar correctamente, mesmo que correspondam às normas HDMI CEC. Para mais informações, consulte a documentação fornecida com o dispositivo ligado.

# <span id="page-48-0"></span>Projectar duas imagens diferentes utilizando Imagem em Imagem

## Tipos de Ecrã que Podem Ser Apresentados em Simultâneo

Podem ser projectadas duas fontes de imagem diferentes, uma no ecrã principal (ecrã de grandes dimensões) e outra no ecrã secundário (ecrã de pequenas dimensões). Pode ver o ecrã secundário enquanto vê o ecrã principal.

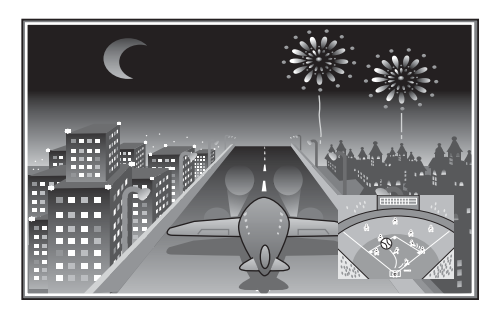

Combinações de fontes de entrada para projecção Imagem em Imagem

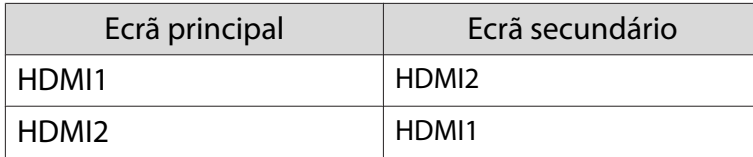

#### Projectar em Imagem em Imagem

Iniciar e sair de Imagem em Imagem

Prima o botão **P-in-P** do controlo remoto enquanto o videoprojector estiver a projectar.

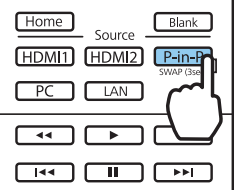

A imagem de entrada actual é exibida em uma Imagem em Imagem.

Ecrã principal: a imagem actual

 $\begin{bmatrix} 1 \\ -1 \\ -1 \\ 1 \end{bmatrix}$ 

Ecrã secundário: a fonte diferente do ecrã principal

Prima o botão **P-in-P** novamente para encerrar a visualização Imagem em Imagem.

- Poderá não ser possível exibir imagens 3D ou 4K, dependendo dos requisitos de Imagem em Imagem.<br>• Pode alterar as exibições entre o ecrã principal e o secundário mantendo premido o botão <u>Pin-P</u>).
	- Se a fonte que está a ser recebida não for suportada, não aparece nada.

#### Alterar as configurações de Imagem em Imagem

Utilize o menu **Imagem em Imagem** para alterar o tamanho ou a posição do ecrã secundário.

**a Prima o botão** Menusa do controlo remoto enquanto o videoprojector estiver a projectar.

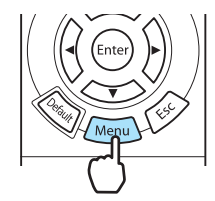

#### É apresentado o menu **Imagem em Imagem**.

## Funções disponíveis no menu **Imagem em Imagem**

# **Efectue definições para cada uma das**<br>funcões apresentadas. funções apresentadas.

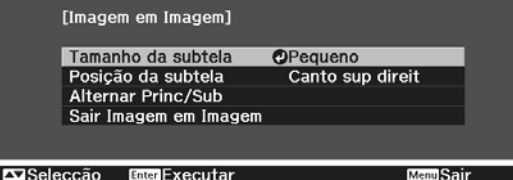

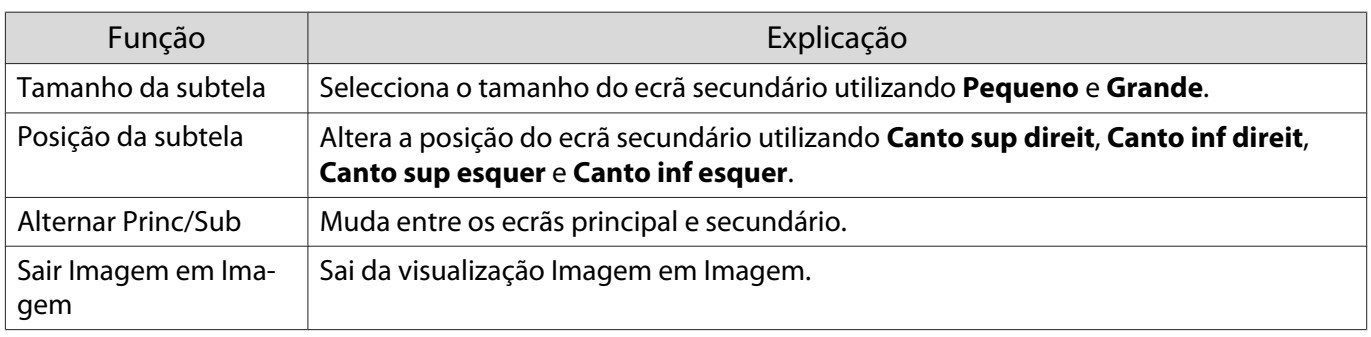

# Projectar através de uma rede com fios

Pode enviar imagens para o seu projector através de uma rede com fios.

Para o fazer, ligue o projector à sua rede e configure o projector e o computador para projecção através da rede.

Quando terminar a ligação ao projector e a configuração da rede, instale o Epson iProjection (Windows/ Mac) a partir do seguinte website.

Pode usar o Epson iProjection para projectar imagens do computador pela rede. Também pode realizar reuniões dinâmicas projectando imagens de diversos computadores ligados à rede ao mesmo tempo. Consultar o Manual de Funcionamento do Epson iProjection (Windows/Mac) para mais informações.

#### <http://www.epson.com>

#### Seleccionar as definições de rede com fios

Antes de poder projectar a partir de computadores da sua rede, deverá seleccionar as definições de rede no projector.

 $\begin{bmatrix} 1 \\ -1 \\ 1 \\ 1 \end{bmatrix}$ Antes de ajustar as definições, ligue um cabo LAN à porta LAN e ligue o projector à rede LAN com fios.

a Prima o botão para exibir os menus pela ordem **Rede** - **Configuração de Rede**.

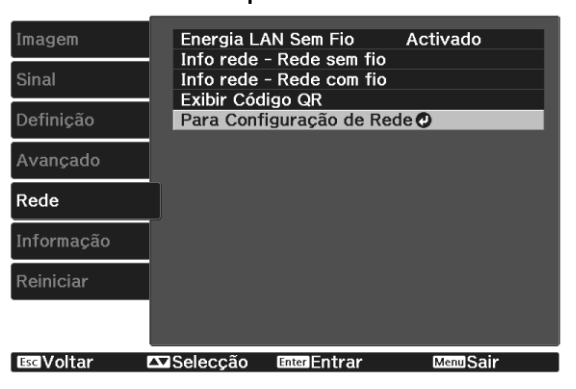

**b Seleccione Básicas** e, em seguida, efectue as definições necessárias.

- **Nome projector**: introduza um nome com um máximo de 16 caracteres alfanuméricos para identificar o projector na rede.
- **Senha PJLink**: defina uma senha a usar quando controlar o projector utilizando um software compatível com PJLink. Pode introduzir no máximo caracteres alfanuméricos de 32 bytes simples.
- **Senha Remote**: defina uma senha a usar quando controlar o projector a partir de um smartphone ou tablet. Pode introduzir no máximo caracteres alfanuméricos de 8 bytes simples.
- **Senha Monitor**: defina uma senha a utilizar para autenticação de texto simples quando a comunicação de comandos é efetuada através de uma rede. Pode introduzir no máximo caracteres alfanuméricos de 16 bytes simples.
- **Exibir Info.de LAN.**: defina o formato de exibição das informações de rede do projector.

 $\begin{bmatrix} \mathbf{c} \\ \mathbf{c} \end{bmatrix}$  Utilize o teclado exibido para introduzir o nome, as palavras-passe e a palavra-chave. Prima os botões  $\left( \bigotimes \left( \cdot \right) \left( \cdot \right) \right)$  no controlo remoto para realçar os caracteres e, em seguida, prima o botão (Enter) para introduzi-los.

Selecione **Rede com fios** e, em seguida, prima o botão  $\frac{f_{\text{free}}}{f_{\text{free}}}$ . Seleccione as opções básicas, conforme necessário. • Se a sua rede utiliza DHCP, defina **DHCP** para **Activado**. • Se não utilizar DHCP, defina **DHCP** para **Desactivado** e introduza o **Endereço IP**, **Máscara sub-rede** e **Endereço gateway** do projector. e Quando terminar o ajuste das definições, seleccione **Concluído** e siga as instruções no ecrã para guardar as definições e sair dos menus. **f** Prima o botão  $\boxed{\Box A}$  do controlo remoto. As definições estarão concluídas quando o endereço IP correcto for exibido no ecrã de espera da rede. fere Para evitar que o endereço IP seja apresentado no ecrã de espera da rede e no ecrã Tela Inicial,<br>ajuste a opção **Exibir endereço IP** para **Desactivado. • Rede - Configuração de Rede** -**Rede com fios** [Pág.72](#page-72-0)

# Projectar através de uma LAN sem fios

Pode projectar imagens a partir de smartphones, tablets e computadores através de uma LAN sem fios.

Para projectar através de uma LAN sem fios, necessita de configurar previamente a rede sem fios no projector e no dispositivo ligado.

Utilize a aplicação Epson iProjection para projectar através de LAN sem fios. Pode transferir o Epson iProjection recorrendo a qualquer um dos seguintes métodos, contudo, o cliente é responsável por quaiquer custos associados.

- Pode transferir o Epson iProjection (Windows/Mac) a partir do seguinte website. <http://www.epson.com>
- Pode transferir a aplicação Epson iProjection (iOS/Android) a partir da App Store ou do Google Play.

#### Seleccionar manualmente as definições da rede sem fios

Antes de poder projectar a partir sua rede sem fios, deverá seleccionar as definições de rede no projector.

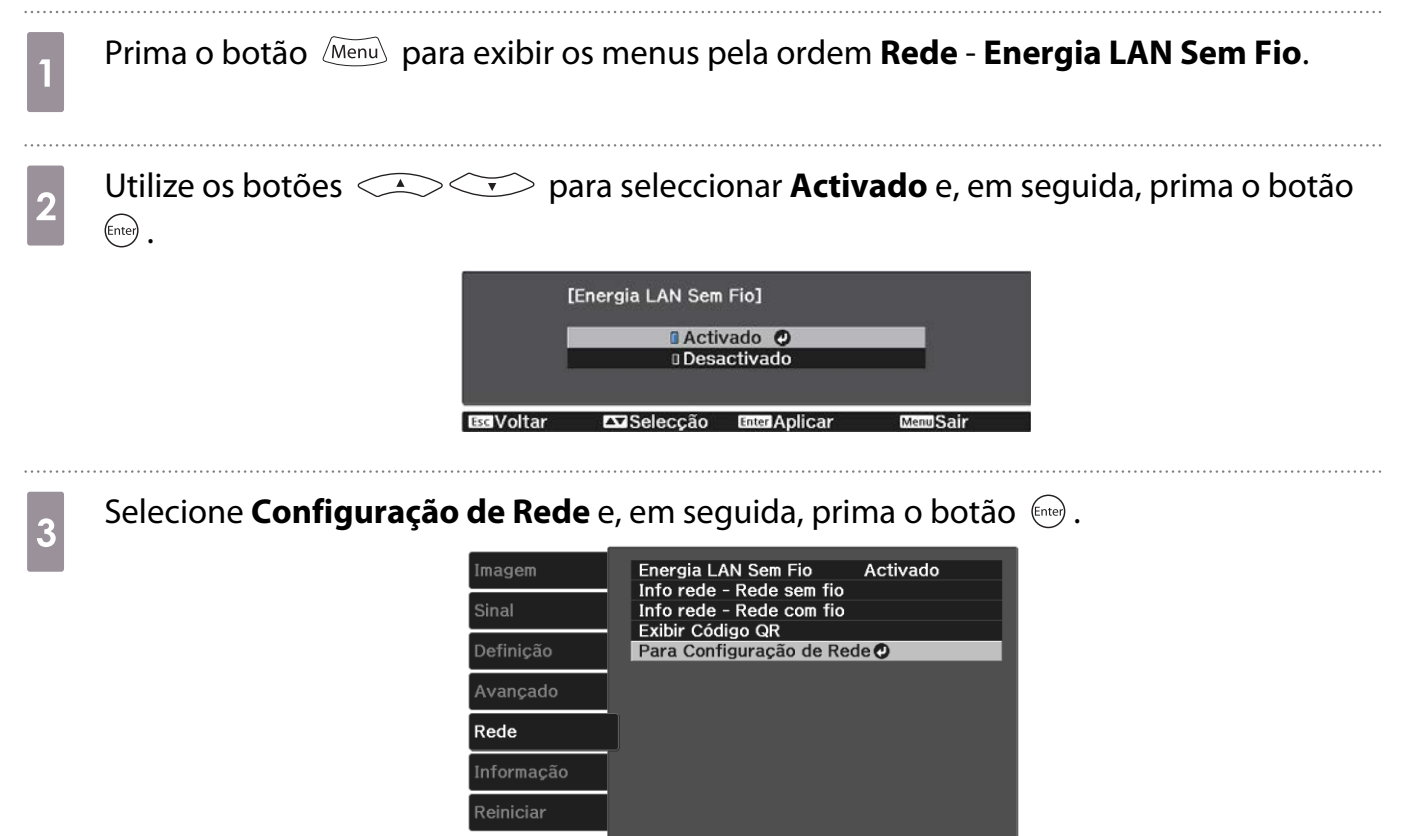

Ess Voltar 
<br>
Selecção 
Enter Entrar

d Seleccione **Básicas** e, em seguida, efectue as definições necessárias.

- **Nome projector**: introduza um nome com um máximo de 16 caracteres alfanuméricos para identificar o projector na rede.
- **Senha PJLink**: defina uma senha a usar quando controlar o projector utilizando um software compatível com PJLink. Pode introduzir no máximo caracteres alfanuméricos de 32 bytes simples.
- **Senha Remote**: defina uma senha a usar quando controlar o projector a partir de um smartphone ou tablet. Pode introduzir no máximo 8 caracteres alfanuméricos de bytes simples.
- **Senha Monitor**: defina uma senha a utilizar para autenticação de texto simples quando a comunicação de comandos é efetuada através de uma rede. Pode introduzir no máximo caracteres alfanuméricos de 16 bytes simples.
- **Exibir Info.de LAN.**: defina o formato de exibição das informações de rede do projector.

 $\begin{bmatrix} \mathbf{c} \\ \mathbf{c} \end{bmatrix}$  Utilize o teclado exibido para introduzir o nome, as palavras-passe e a palavra-chave. Prima os botões  $\triangle$   $\triangle$   $\triangle$   $\triangle$   $\triangle$  no controlo remoto para realçar os caracteres e, em seguida, prima o botão (Enter) para introduzi-los.

**e Selecione Rede sem fios** e, em seguida, prima o botão  $\epsilon_{\text{max}}$ .

# f Selecione a definição **Modo de ligação**.

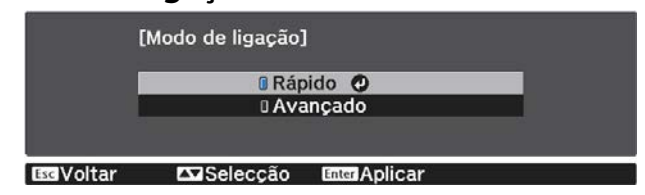

- **Rápido**: permite-lhe ligar a smartphones, tablets ou computadores directamente utilizando uma comunicação sem fios. Se seleccionar **Rápido**, avance para o passo 10.
- **Avançado**: permite-lhe ligar a vários smartphones, tablets ou computadores através de um ponto de acesso de rede sem fios. Se seleccionar **Avançado**, avance para o passo 7.

g Selecione **Configuração de Rede** - **Rede sem fios** - **Procurar Ponto de Acesso** para selecionar o ponto de acesso ao qual pretende ligar.

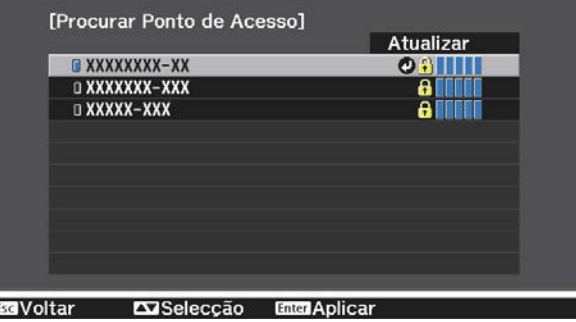

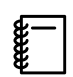

Se for necessário definir o SSID manualmente, seleccione **SSID** para introduzir o SSID.

8 Atribua um endereço IP ao projector se necessário.

- Se a sua rede utiliza DHCP, seleccione **Configurações IP** para definir **DHCP** para **Activado**.
- Se não utilizar DHCP, seleccione **Configurações IP** para definir **DHCP** para **Desactivado** e introduza o **Endereço IP**, **Máscara sub-rede** e **Endereço gateway** do projector.

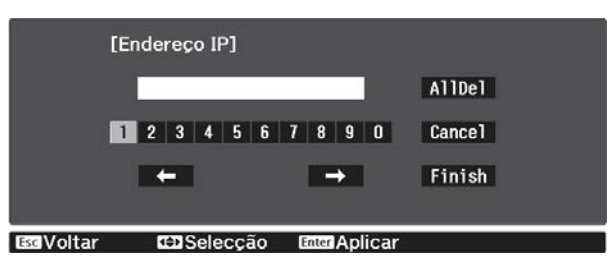

i Quando terminar o ajuste das definições, seleccione **Concluído** e siga as instruções no ecrã para guardar as definições e sair dos menus.

**jo Prima o botão**  $\overline{\text{max}}$  do controlo remoto. As definições estarão concluídas quando o endereço IP correcto for exibido no ecrã de espera da rede.

Após terminar o ajuste das definições da rede sem fios do seu projector, deverá ajustar as definições da rede sem fios no dispositivo ligado. Em seguida, abra o software de rede para enviar imagens para o seu projector através da rede sem fios.

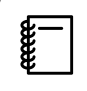

Para impedir que o SSID e o endereço IP sejam exibidos no ecrã de espera da LAN ou no ecrã inicial,<br>defina **Visualização SSID** e **Exibir endereço IP** para **Desactivado. • Rede - Configuração de Rede** - **Rede sem fios** [Pág.71](#page-71-0)

### Seleccionar as Definições da LAN sem fios do Computador

Antes de ligar o projector, seleccione a rede sem fios correcta no seu computador.

Seleccionar as definições da rede sem fios no Windows

a Para aceder ao software de ligação sem fios, faça duplo clique no ícone de rede na barra de tarefas do Windows.

 $b_2$  Ao efectuar a ligação no modo Avançado, seleccione o nome da rede (SSID) à qual o projector se encontra ligado.

**3** Clique em **Conectar**.

Seleccionar as definições da rede sem fios no OS X

a Clique no ícone AirPort na barra de menu na parte superior do ecrã.

b Ao efectuar a ligação no modo Avançado, certifique-se de que AirPort está activado e seleccione o nome da rede (SSID) à qual o projector se encontra ligado.

#### Configurar a segurança da rede sem fios

Pode configurar a segurança do seu projector para utilizá-lo numa rede sem fios. Configure uma das seguintes opções de segurança para coincidir com as definições utilizadas na sua rede:

- Segurança WPA2
- Segurança WPA/WPA2

a Prima o botão para exibir os menus pela ordem **Rede** - **Configuração de Rede** - **Segurança**.

b Seleccione as definições de segurança para coincidir com as definições da sua rede.<br>
Isegurança de concidir com as definições da sua rede.

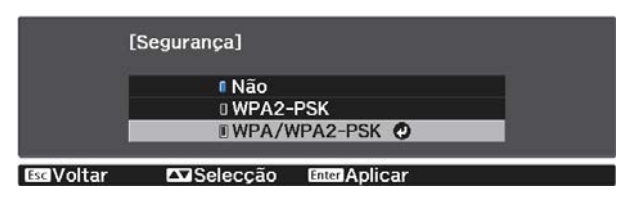

c Quando terminar o ajuste das definições, seleccione **Concluído** e siga as instruções no ecrã para guardar as definições e sair dos menus.

#### Projecção na aplicação Epson iProjection (iOS/Android)

Pode exibir um código de QR no ecrã e utilizá-lo para projectar facilmente dados de um smartphone ou tablet utilizando a aplicação Epson iProjection (V1.3.0 ou mais recente).

- $\begin{bmatrix} 1 \\ -1 \\ -1 \\ 1 \end{bmatrix}$  • Pode transferir a aplicação Epson iProjection gratuitamente a partir da App Store ou do Google Play. Quaisquer taxas decorrentes da comunicação com as lojas App Store ou Google play são da responsabilidade do cliente.
	- Ao utilizar a aplicação Epson iProjection no modo de ligação **Rápido**, recomendamos a configuração de definições de segurança. **F** Pág.55

a Prima o botão para exibir os menus pela ordem **Rede** - **Energia LAN Sem Fio**. b Utilize os botões para seleccionar **Activado** e, em seguida, prima o botão (Enter). [Energia LAN Sem Fio] **BActivado** O **Desactivado ExiSeleccão** 

c Exibe o menu **Configuração de Rede** - **Básicas** - **Exibir Info.de LAN.**

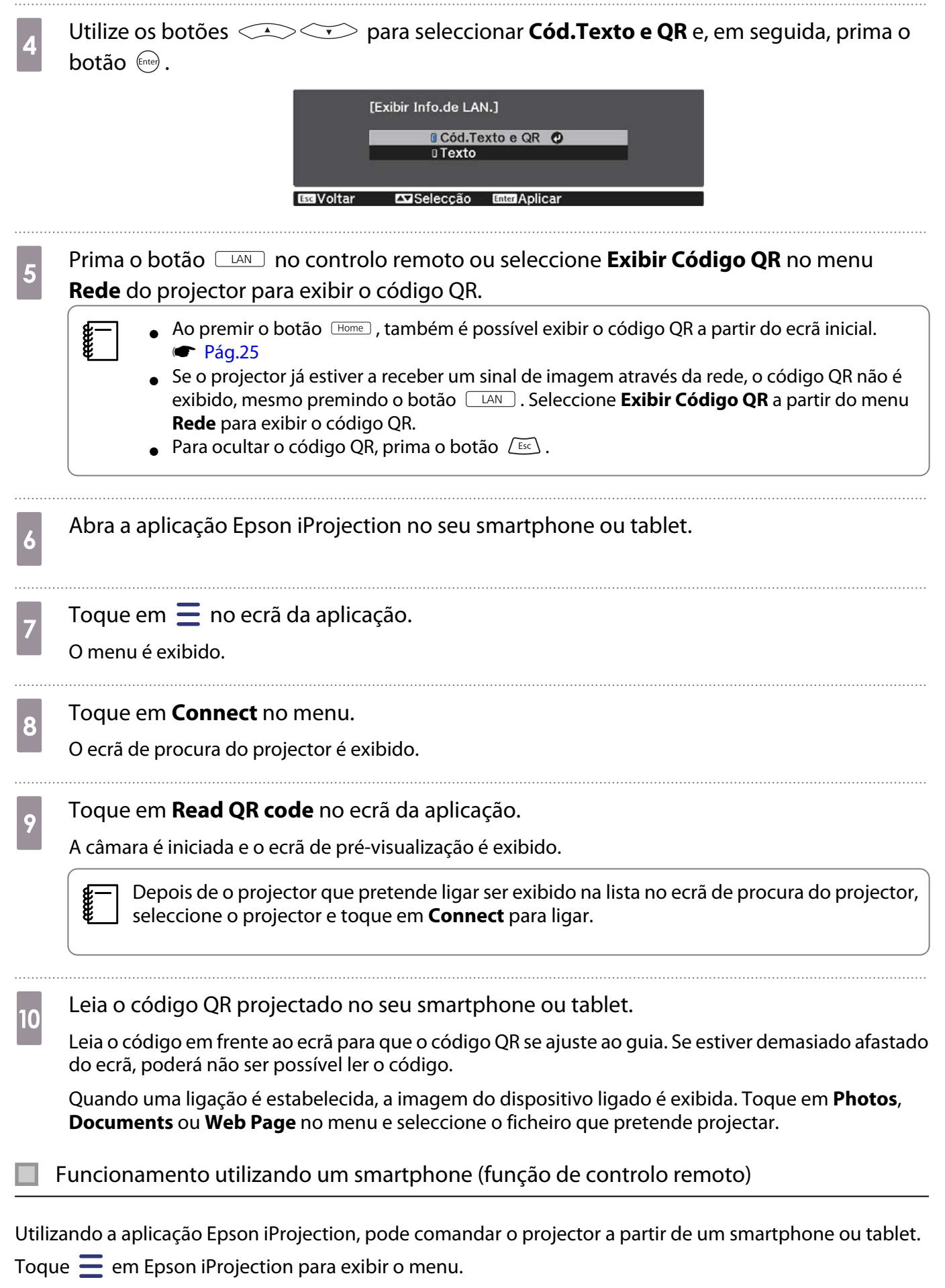

Toque em **Remote** no menu para exibir o seguinte ecrã.

FEEE

 Se uma Senha Remote estiver definida, será necessário introduzir a palavra-passe. Uma vez reconhecida a palavra-passe, não será necessário voltar a introduzi-la novamente.

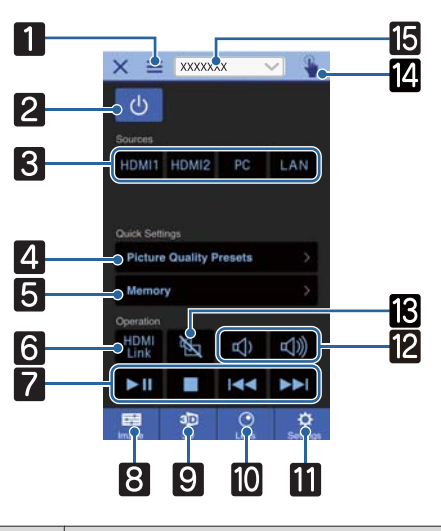

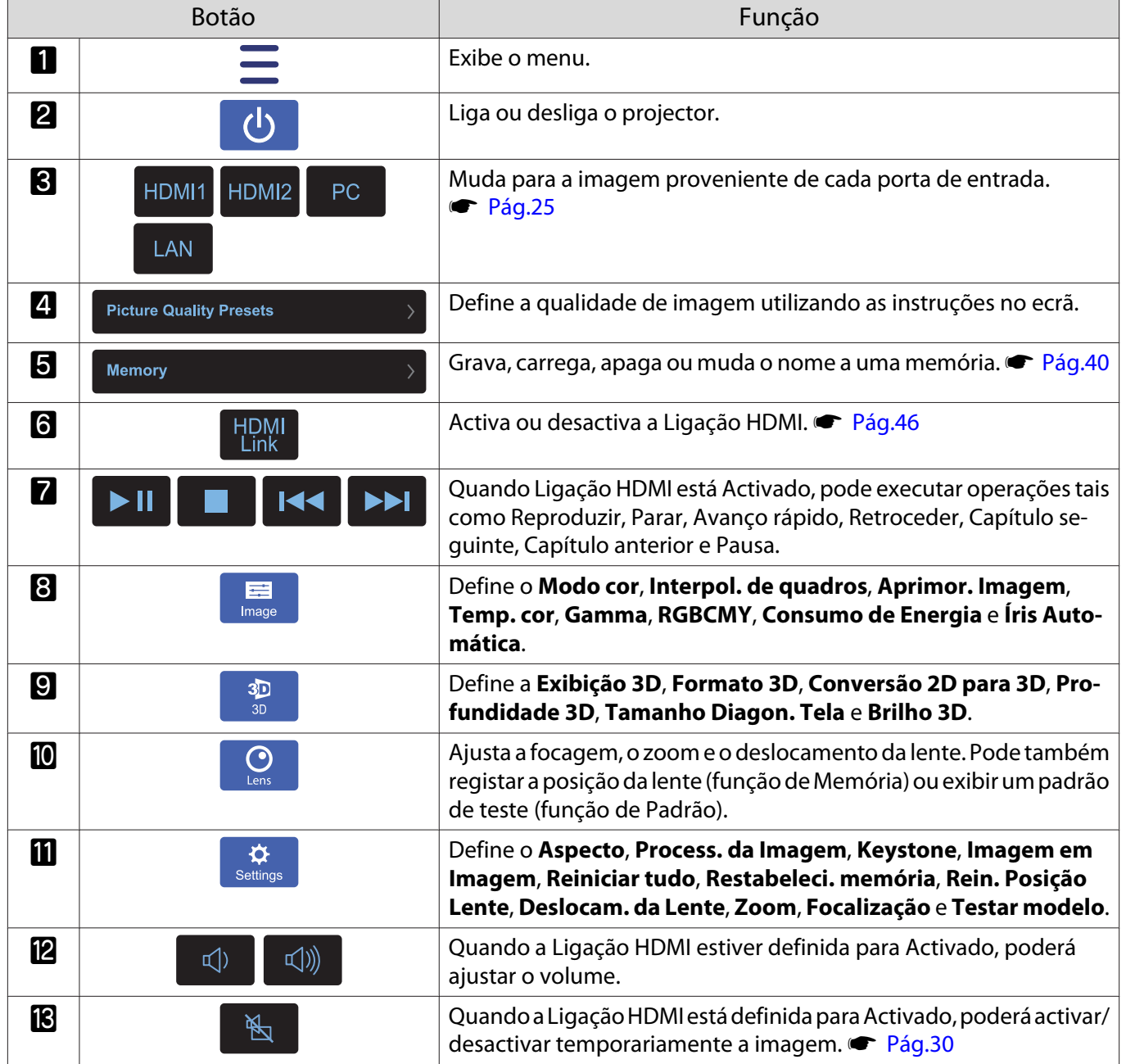

÷

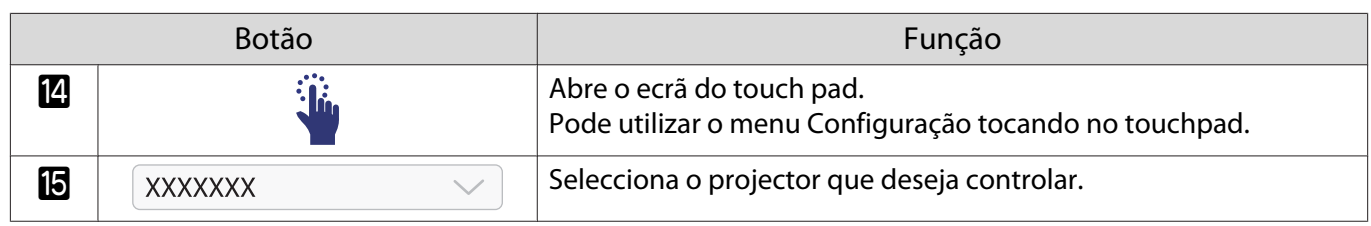

# Funções do Menu Configuração

## Operações do menu Configuração

No menu Configuração, pode efectuar ajustes e definições para Sinal, Imagem, Sinal entrada, etc.

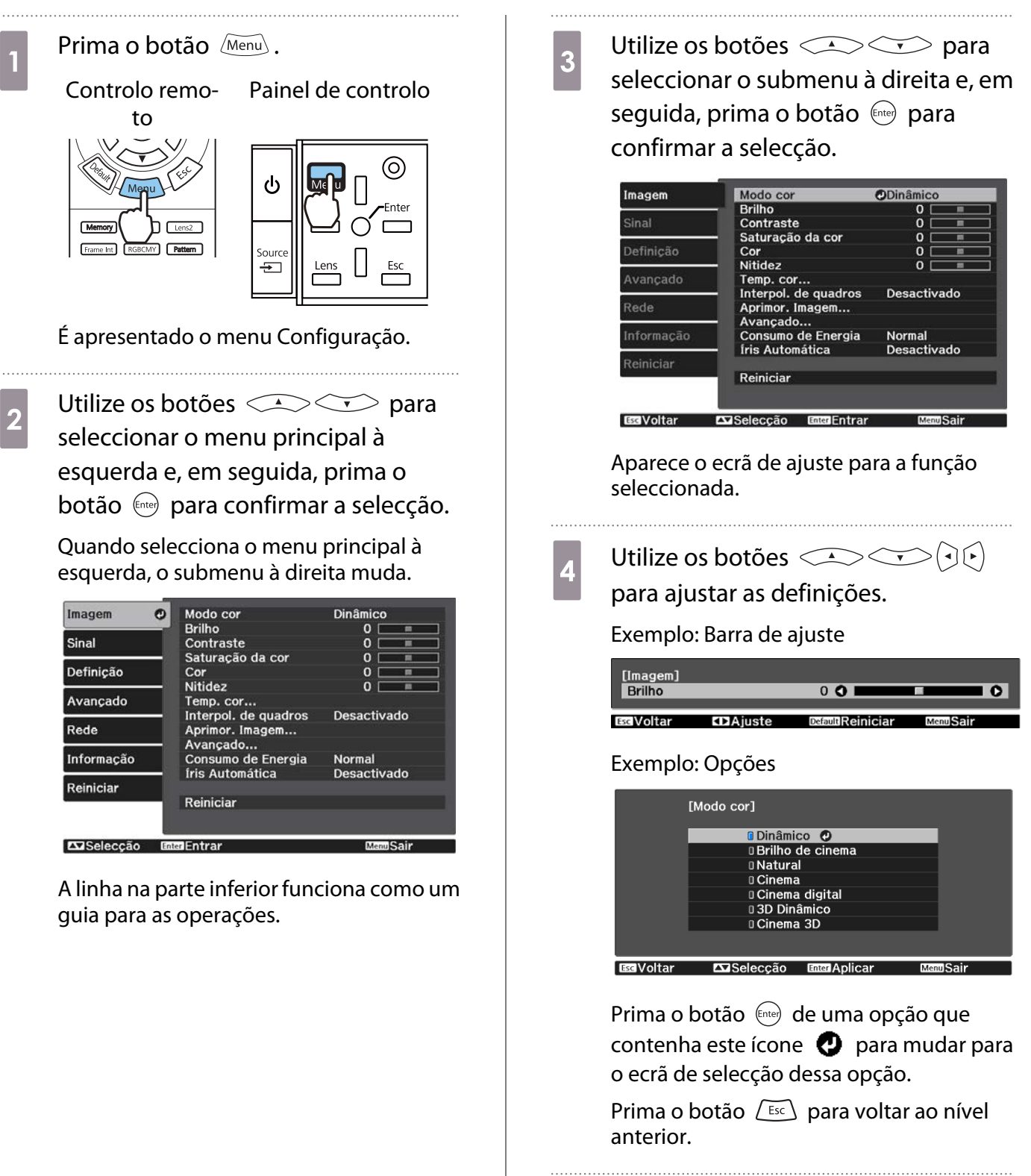

Prima o botão Menu para sair do menu.

<span id="page-60-0"></span>Feeeey

 No caso de opções ajustadas com uma barra de ajuste, como o nível de brilho, pode premir o botão enquanto o ecrã de ajuste é apresentado para repor o valor de ajuste predefinido.

### Tabela do Menu Configuração

Se não estiver a ser emitido qualquer sinal de imagem, não pode ajustar opções relativas à **Imagem** ou **Sinal** no menu Configuração. Note que os itens apresentados para a **Imagem**, **Sinal** e **Informação** variam em função do sinal de imagem projectado.

#### Menu Imagem

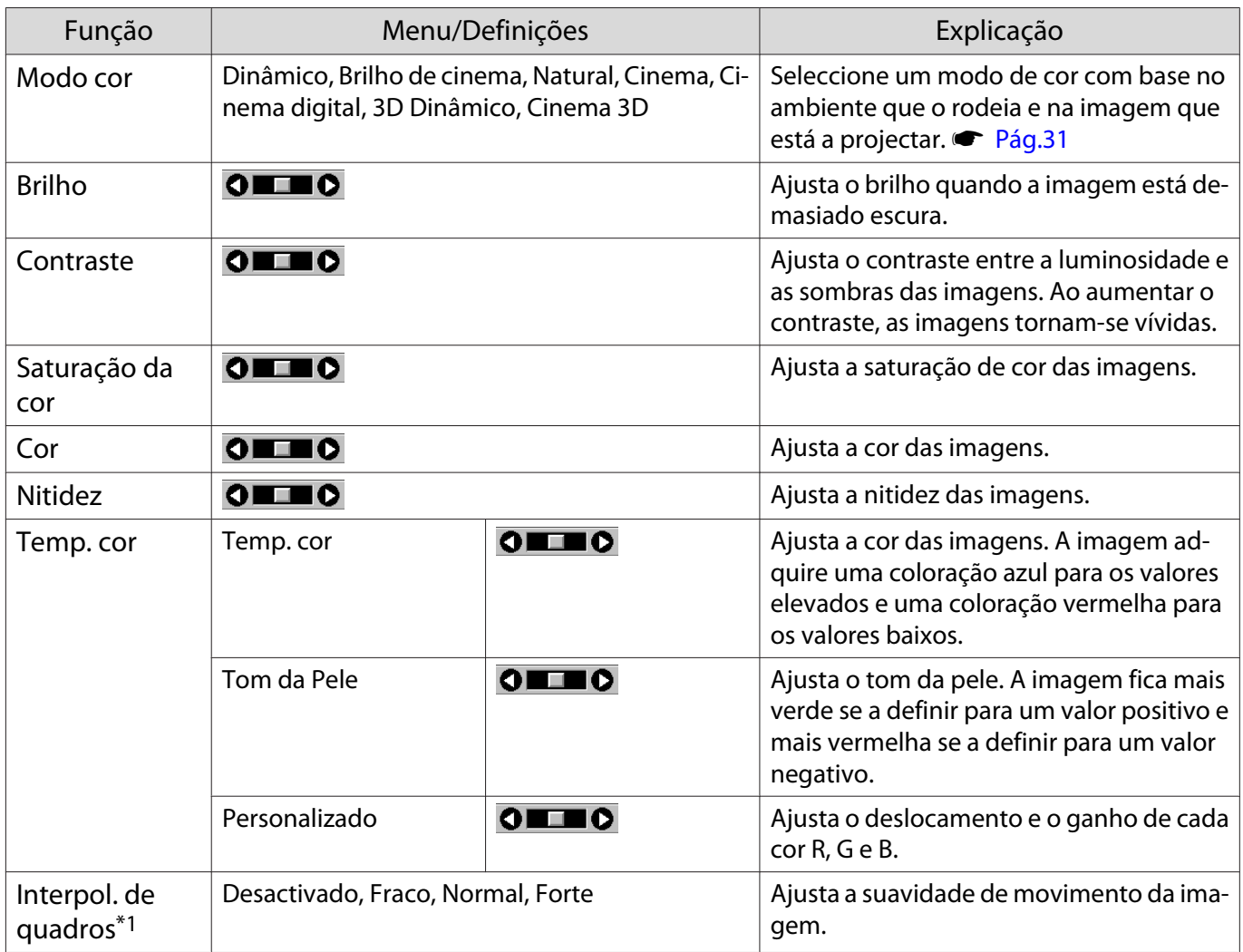

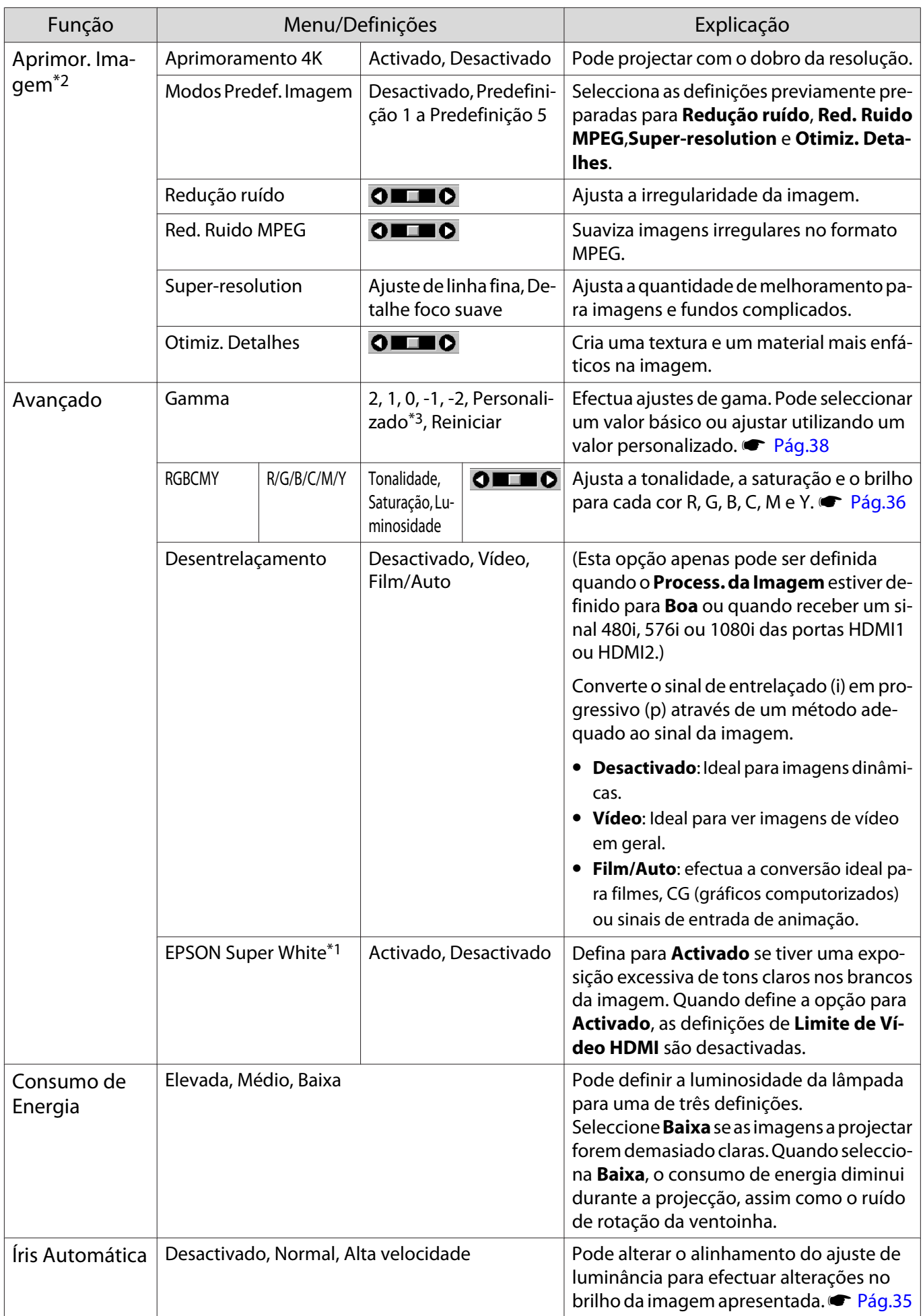

<span id="page-62-0"></span>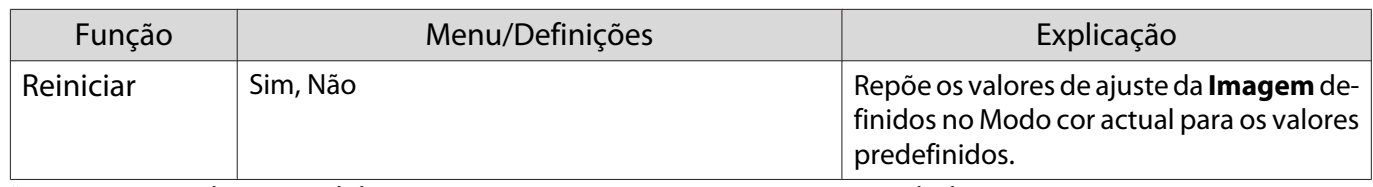

\*1 Apenas quando um sinal de imagem HDMI1 ou HDMI2 estiver a ser recebido.

\*2 Apenas quando um sinal de imagem HDMI1 ou HDMI2 ou PC estiver a ser recebido.

\*3 As definições são guardadas para cada tipo de fonte de entrada ou Modo cor.

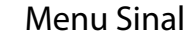

O menu Sinal não pode ser definido quando um sinal de imagem proveniente de LAN estiver a ser recebido.

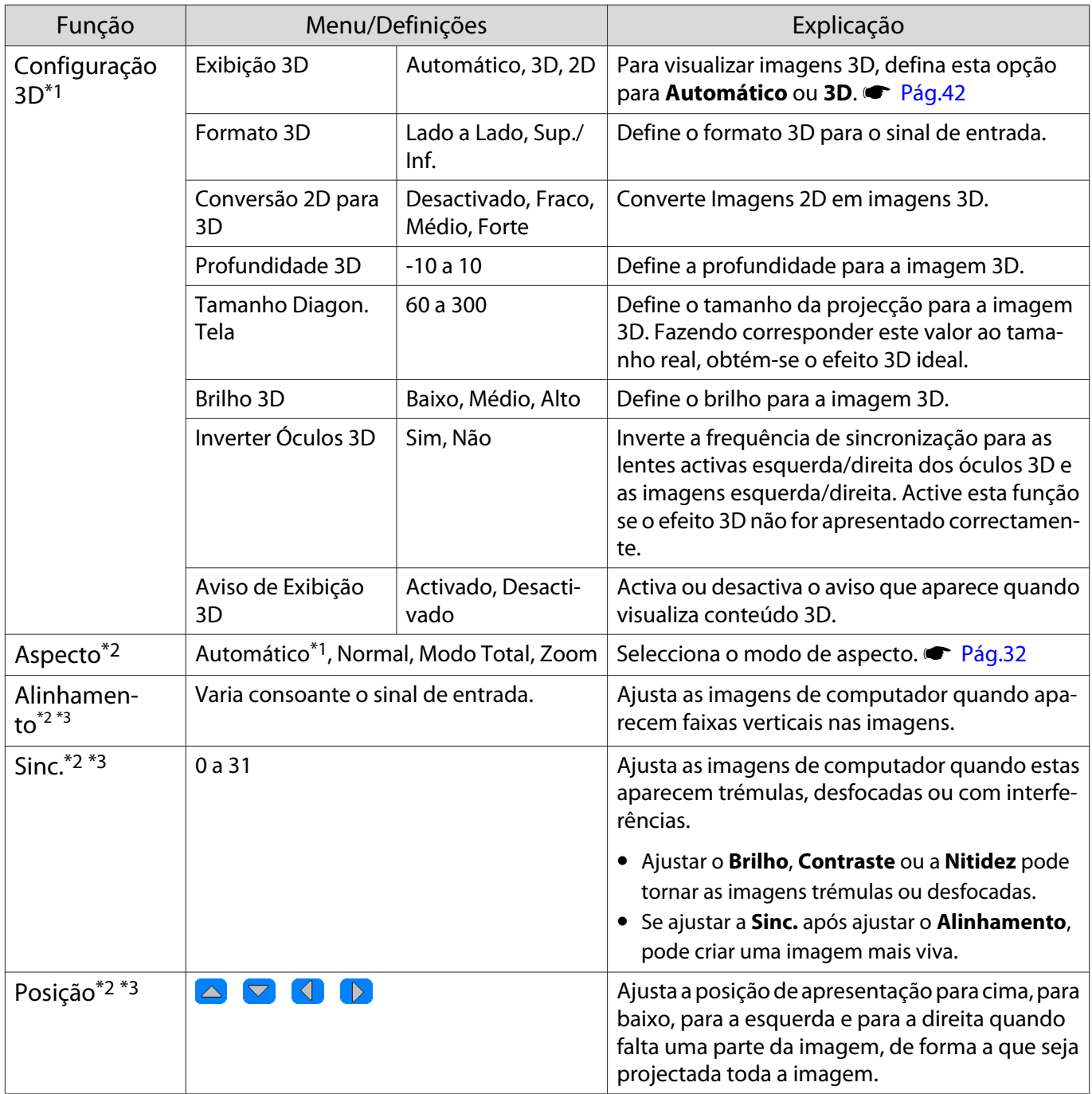

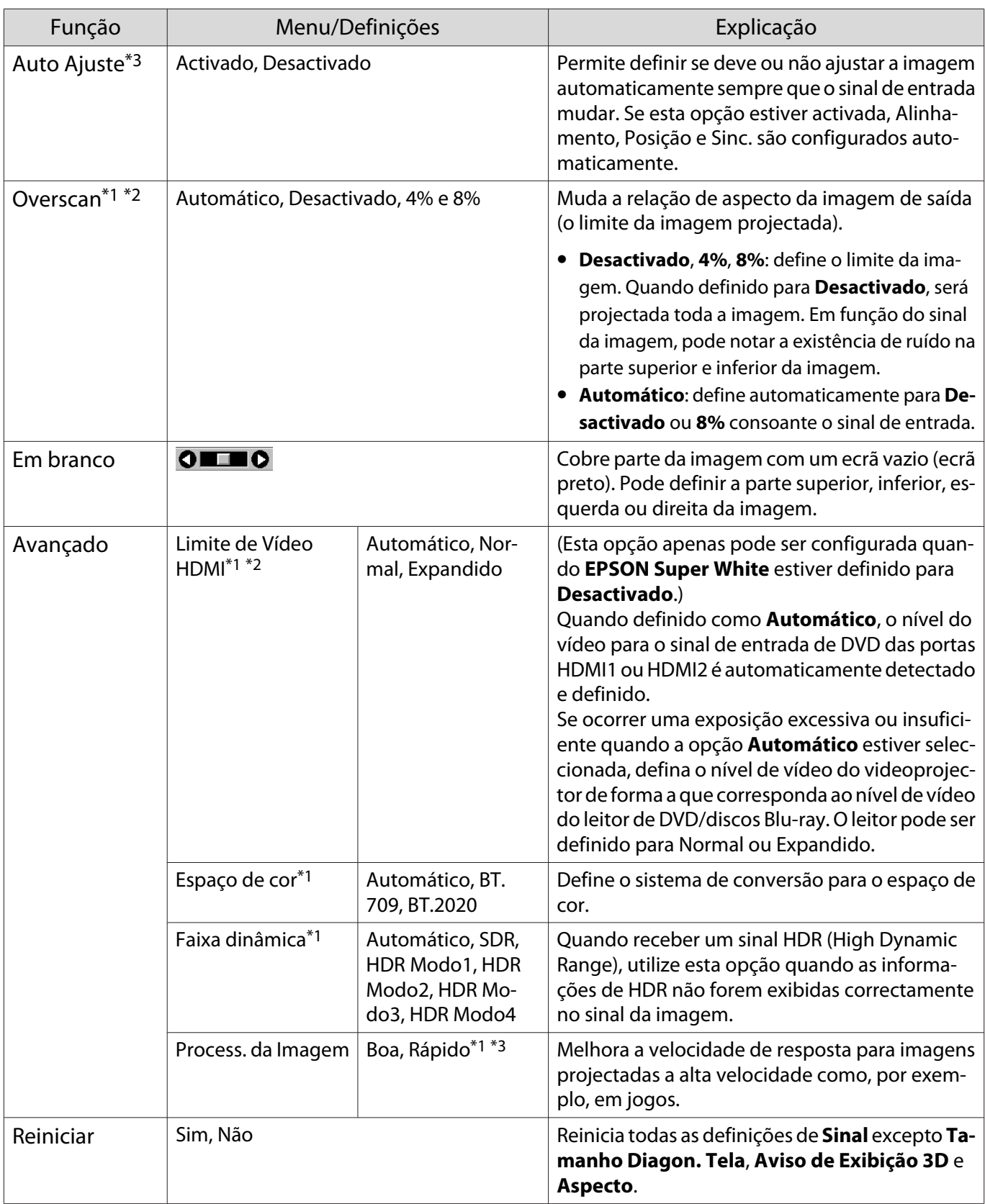

\*1 Apenas quando um sinal de imagem HDMI1 ou HDMI2 estiver a ser recebido.

\*2 As definições são guardadas para cada tipo de sinal ou fonte de entrada.

\*3 Apenas quando um sinal de imagem PC estiver a ser recebido.

<span id="page-64-0"></span>л

# Menu Definição

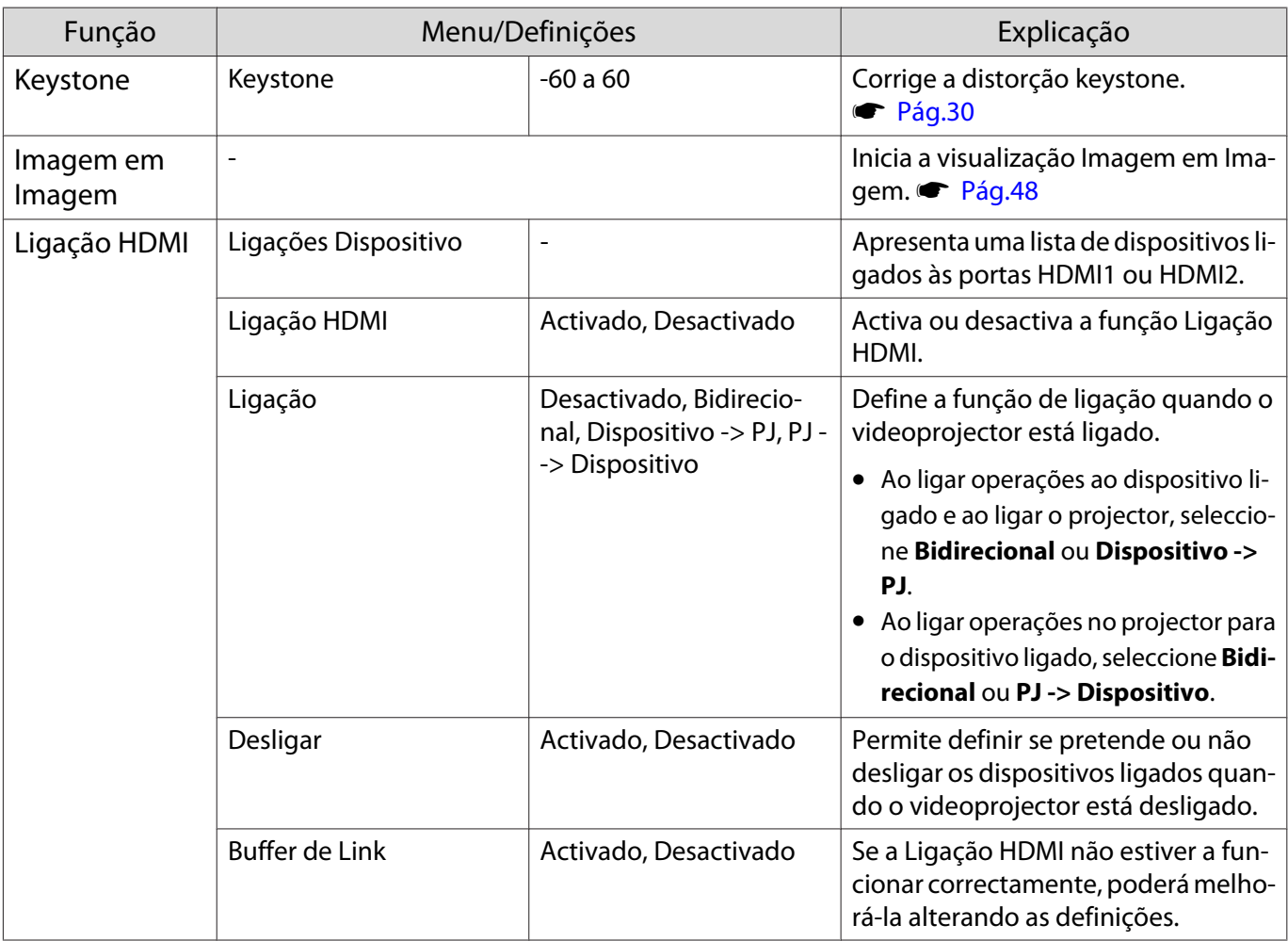

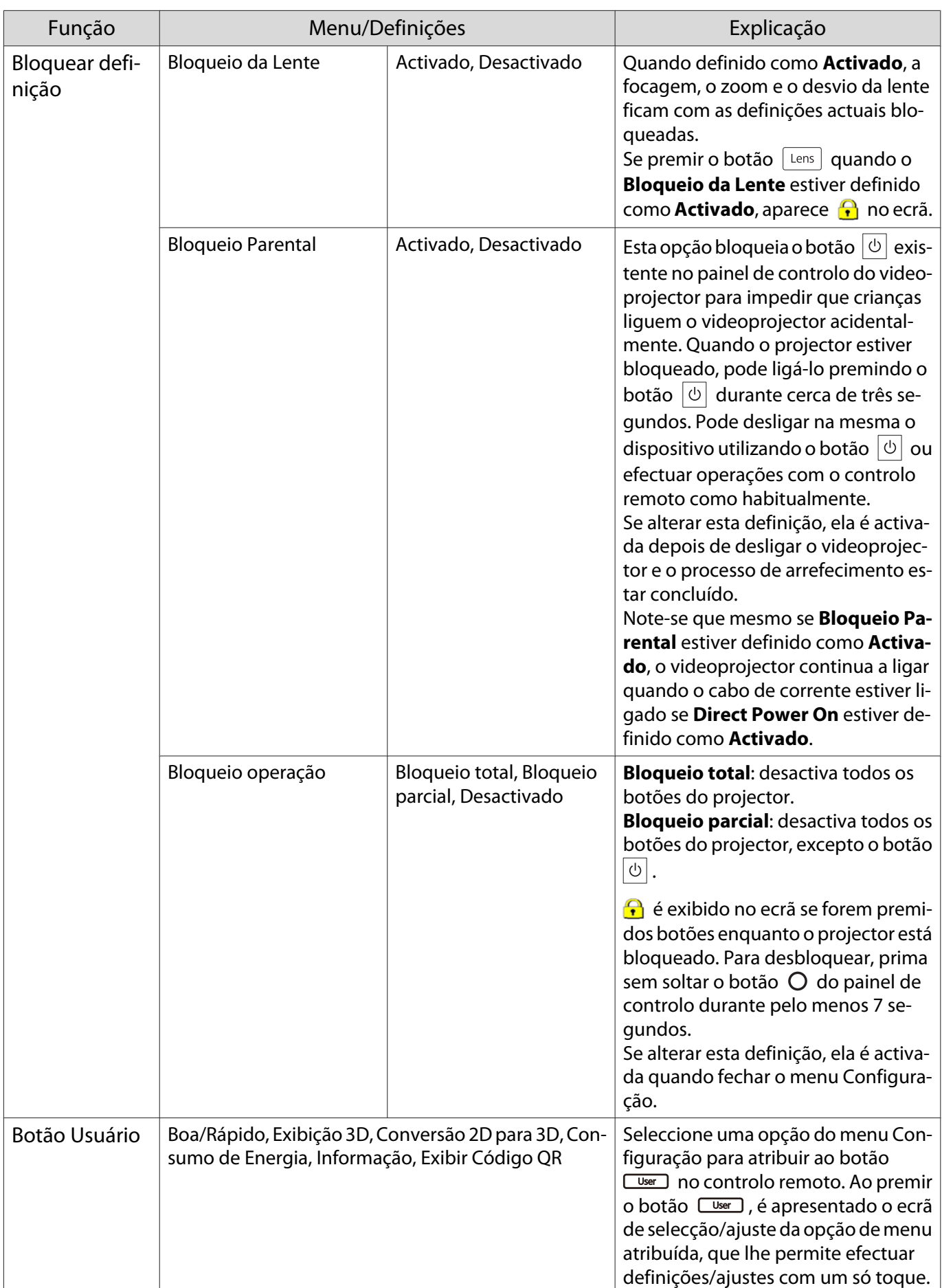

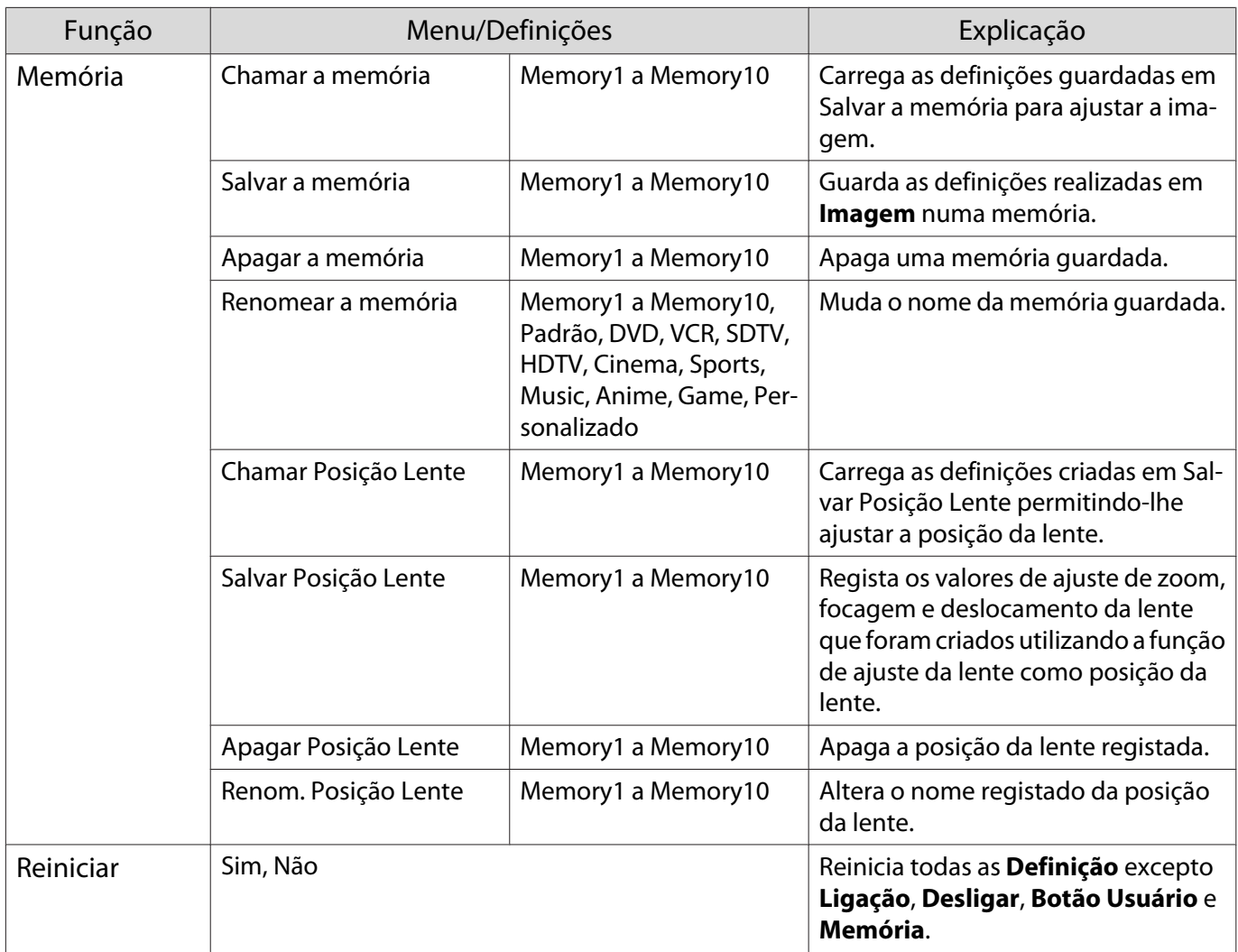

# Menu Avançado

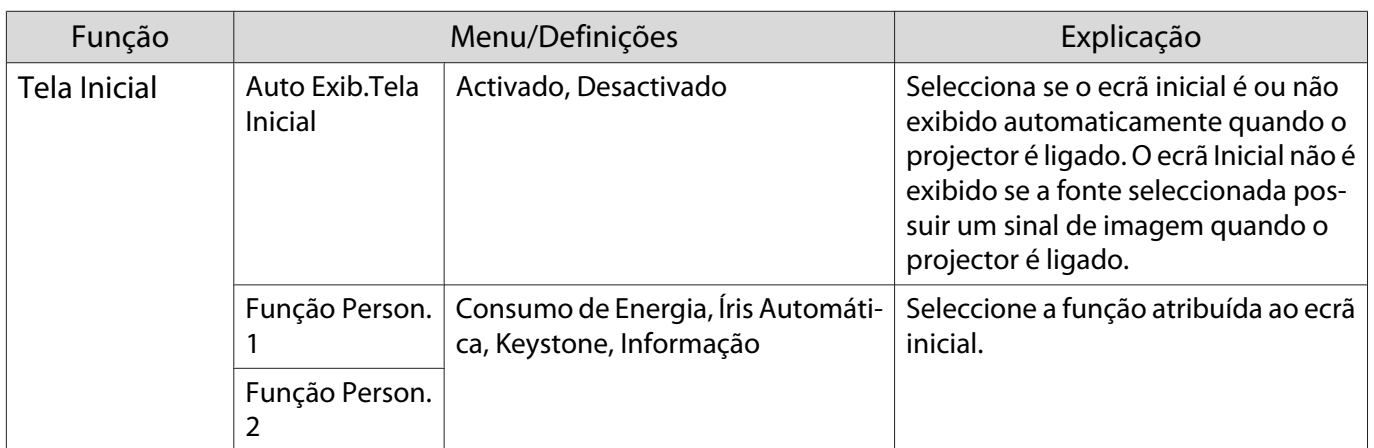

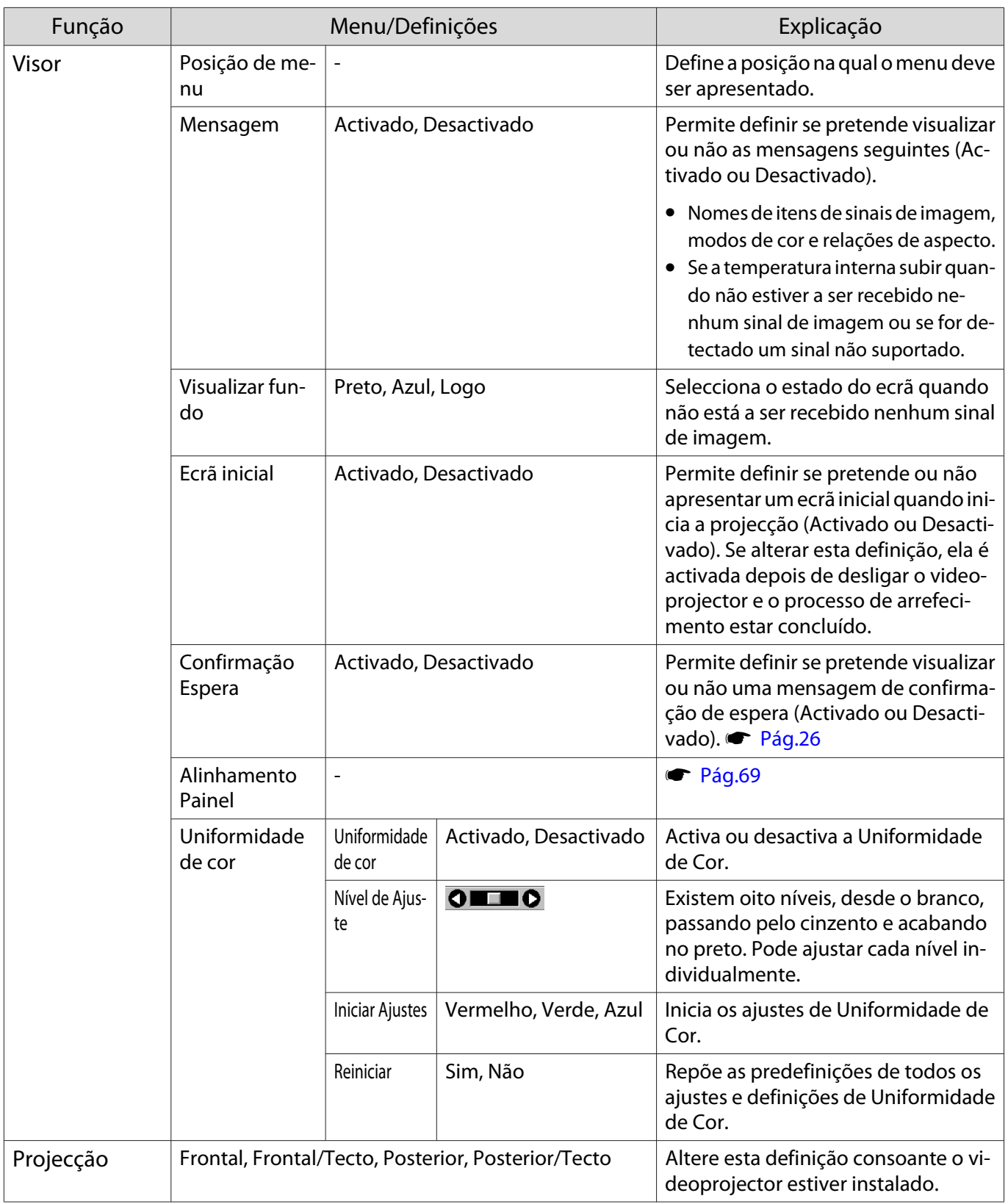

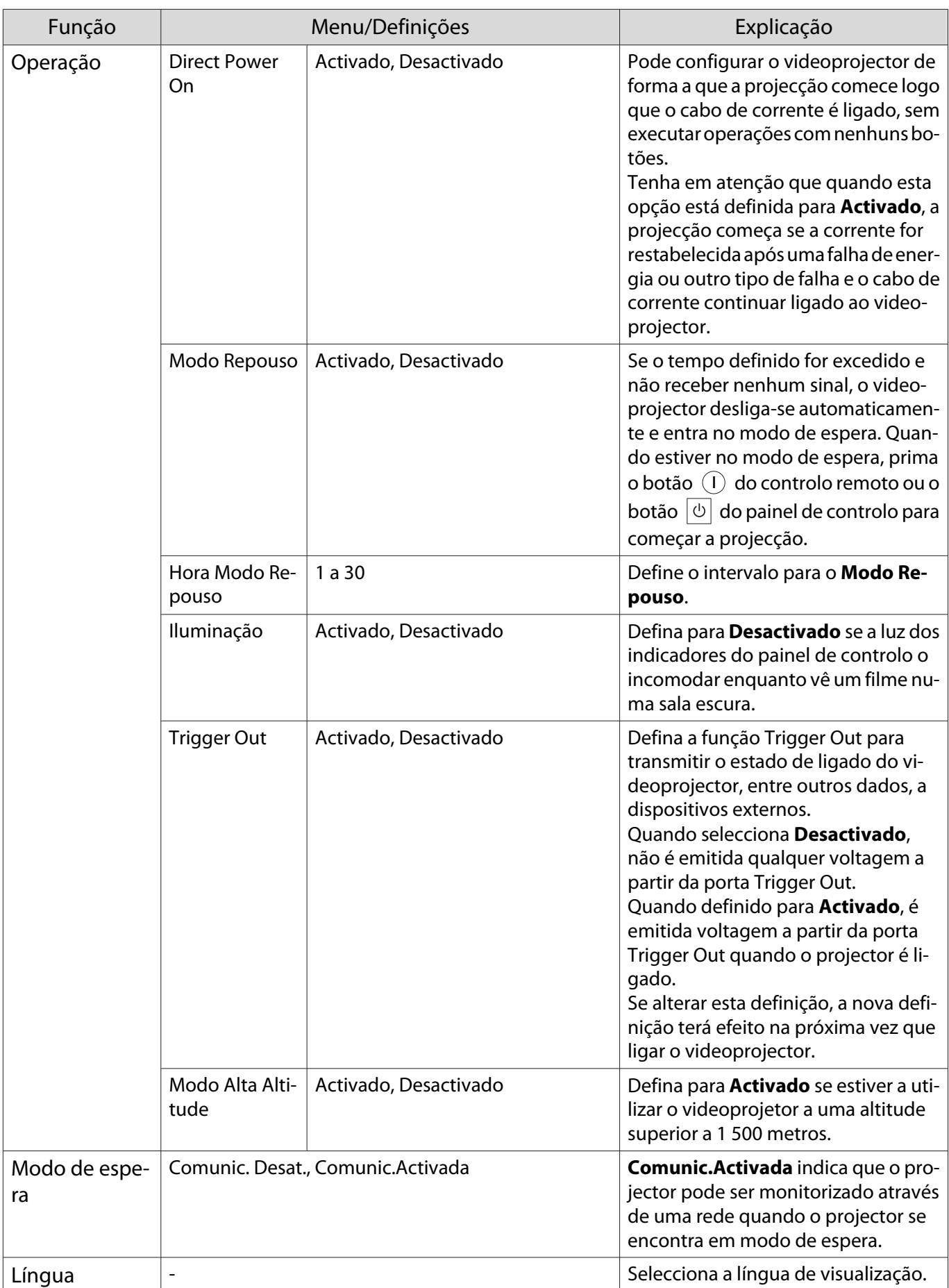

<span id="page-69-0"></span>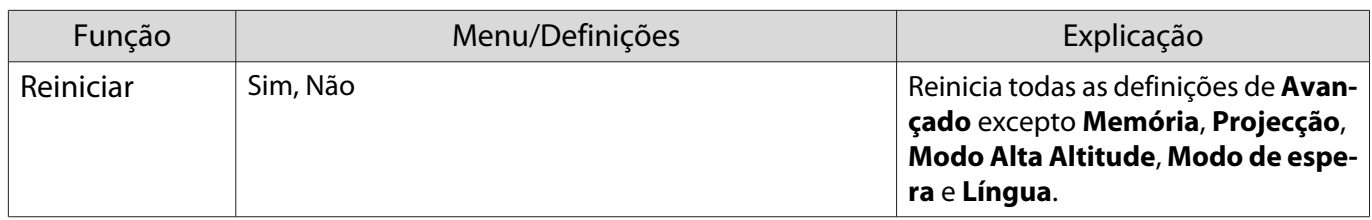

# Menu Alinhamento Painel

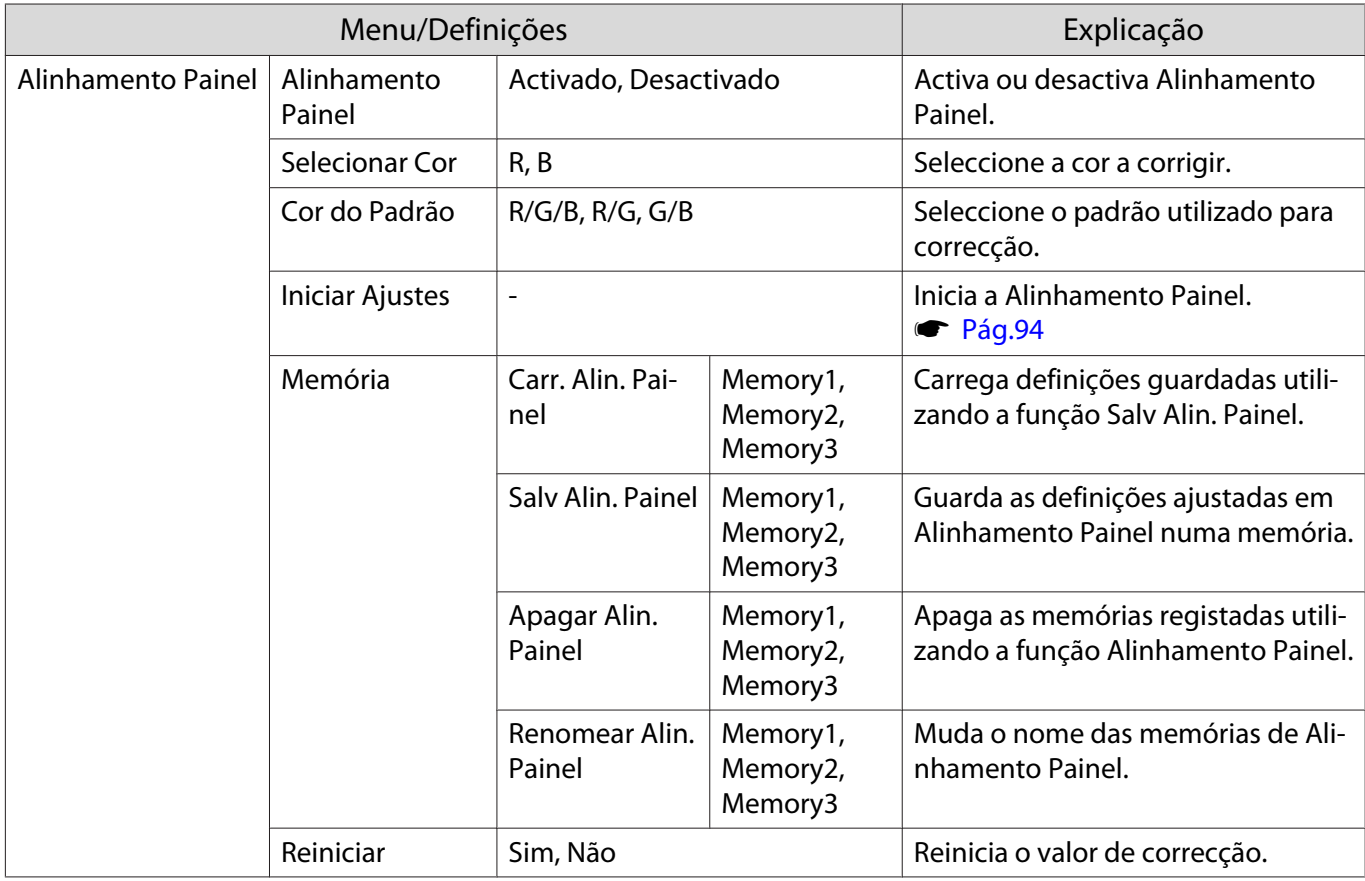

# Menu Rede

л

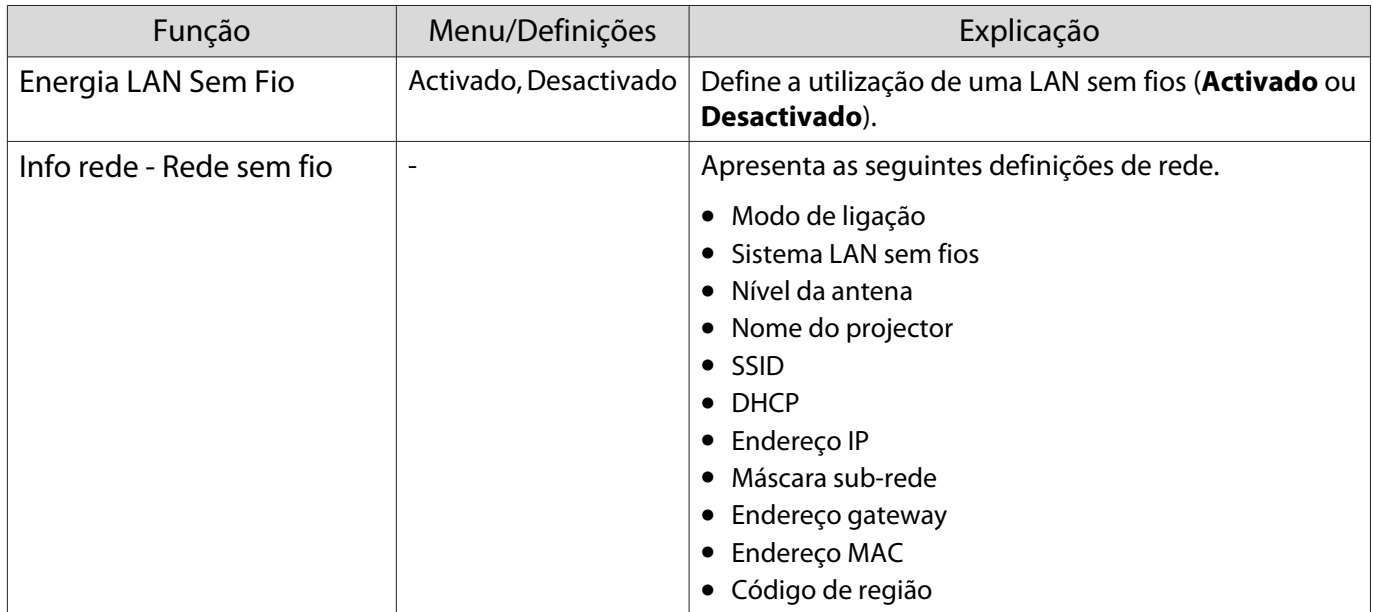

<span id="page-70-0"></span>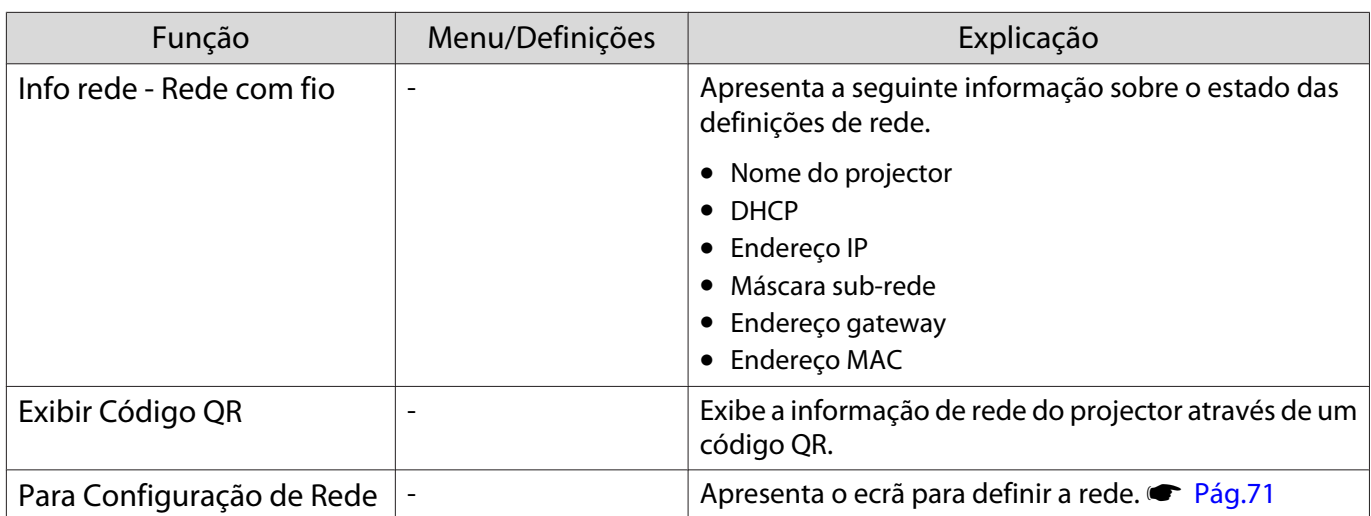

#### Notas sobre a utilização do menu Rede

As operações básicas são efectuadas da mesma forma que ao utilizar o menu Configuração. No entanto, certifique-se de que selecciona **Concluído** para guardar as suas definições após a conclusão.

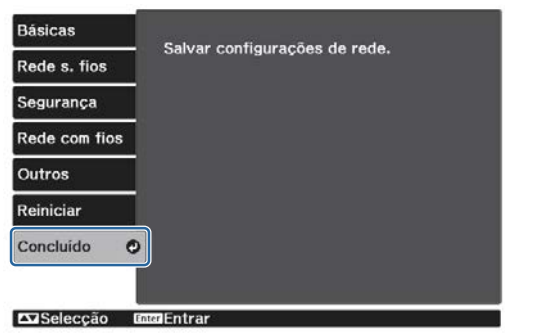

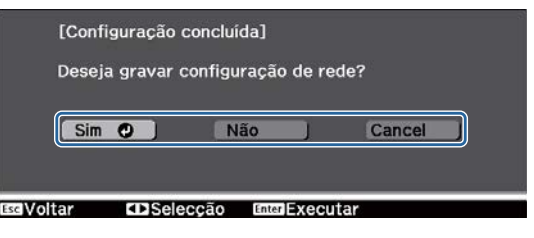

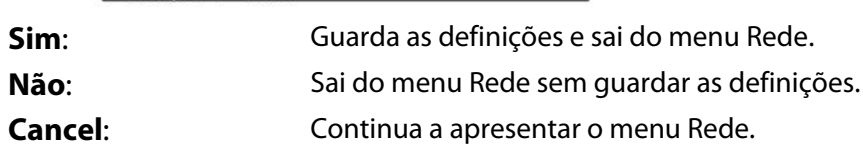

Operações do teclado virtual

No menu Rede, o teclado virtual é apresentado caso necessite de introduzir números ou caracteres. Prima os botões  $\bigodot$   $\bigodot$   $\bigodot$  no controlo remoto ou o botão  $\Box$  no painel de controlo para seleccionar teclas e, em seguida, prima o botão para as introduzir. Prima **Finish** para confirmar a sua introdução ou **Cancel** para cancelar a sua introdução.

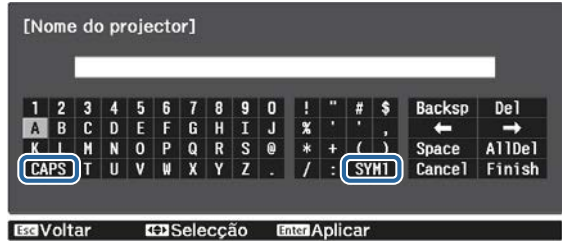

Tecla **CAPS**: Alterna entre maiúsculas e minúsculas. Tecla **SYM1/2**: Alterna as teclas de símbolos.

# <span id="page-71-0"></span>Menu Básicas

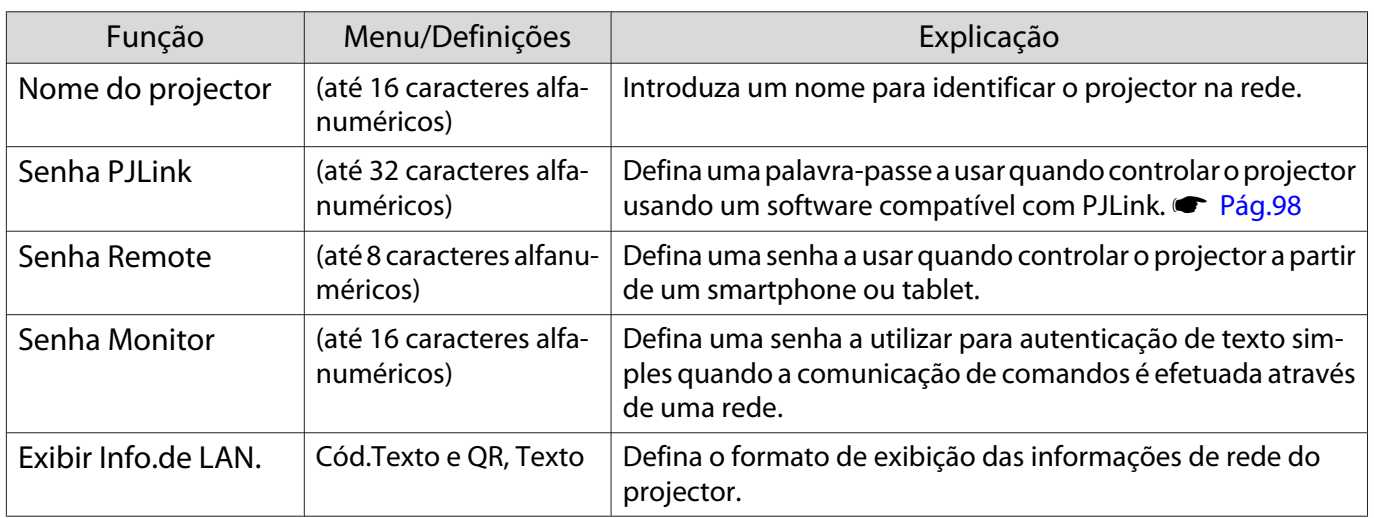

# Menu Rede sem fios

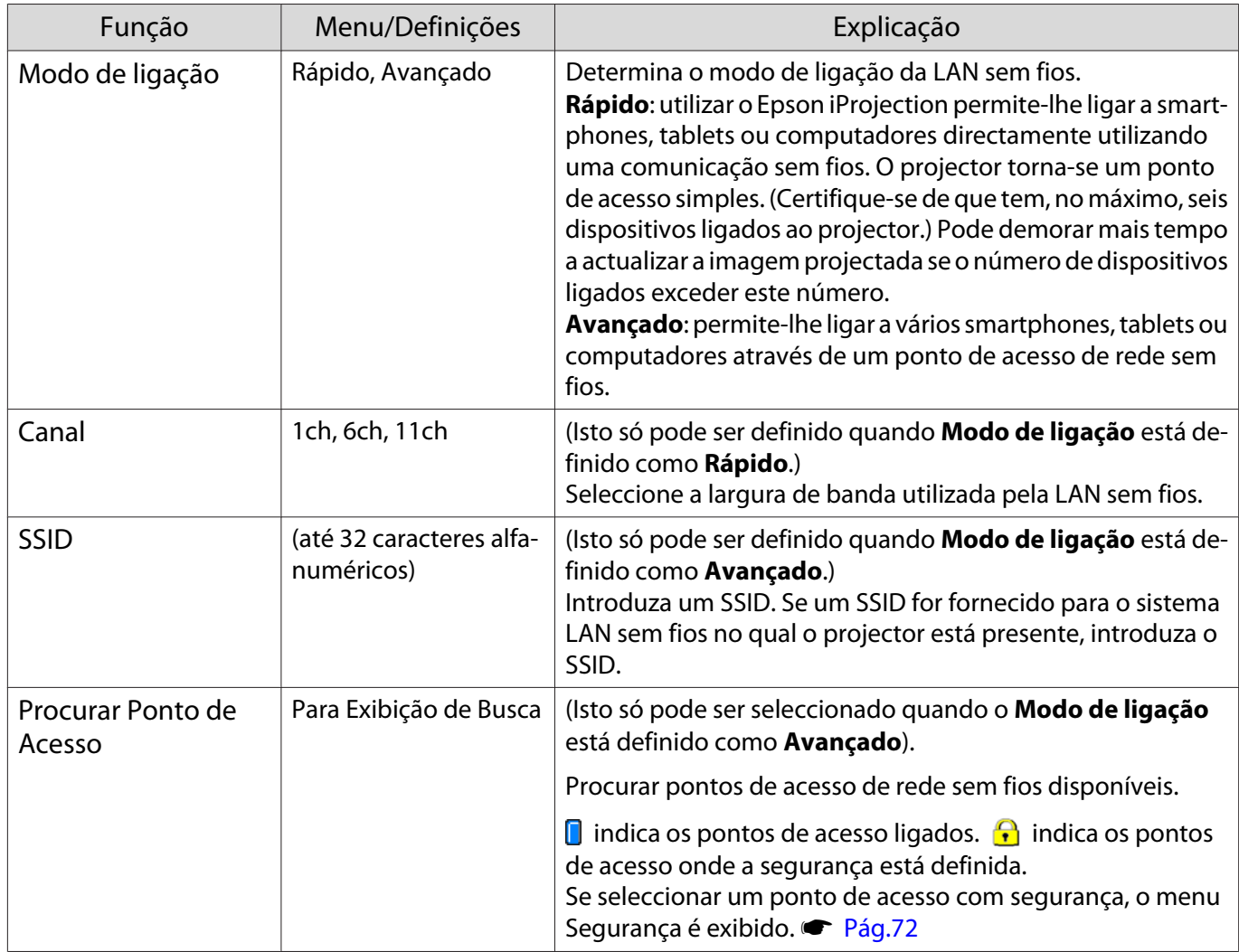
<span id="page-72-0"></span>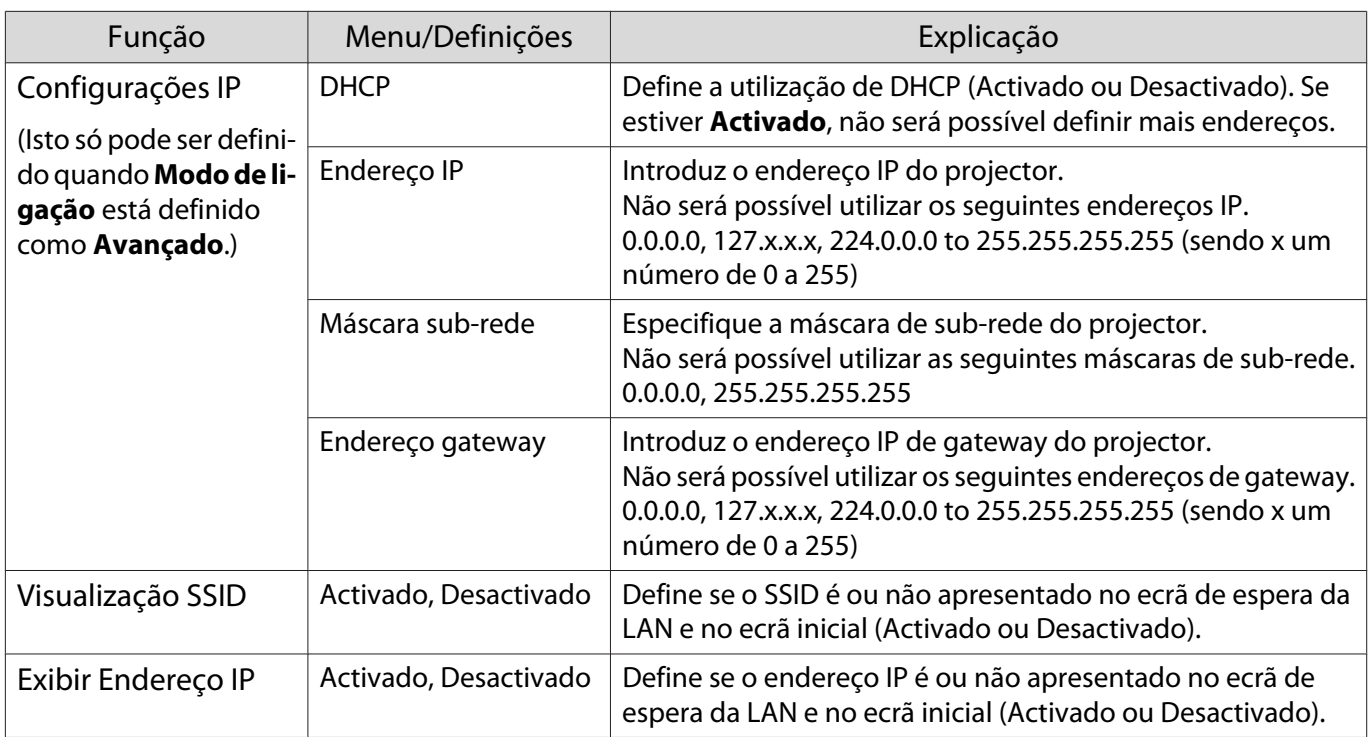

# Menu Segurança

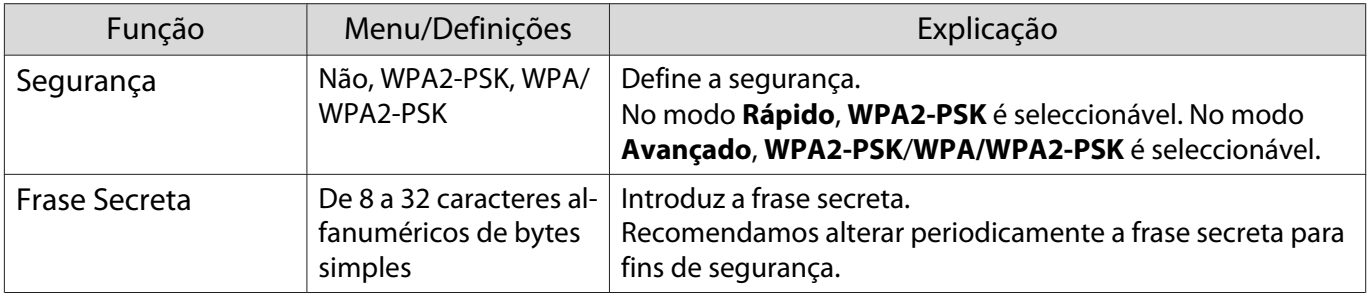

### Menu Rede com fios

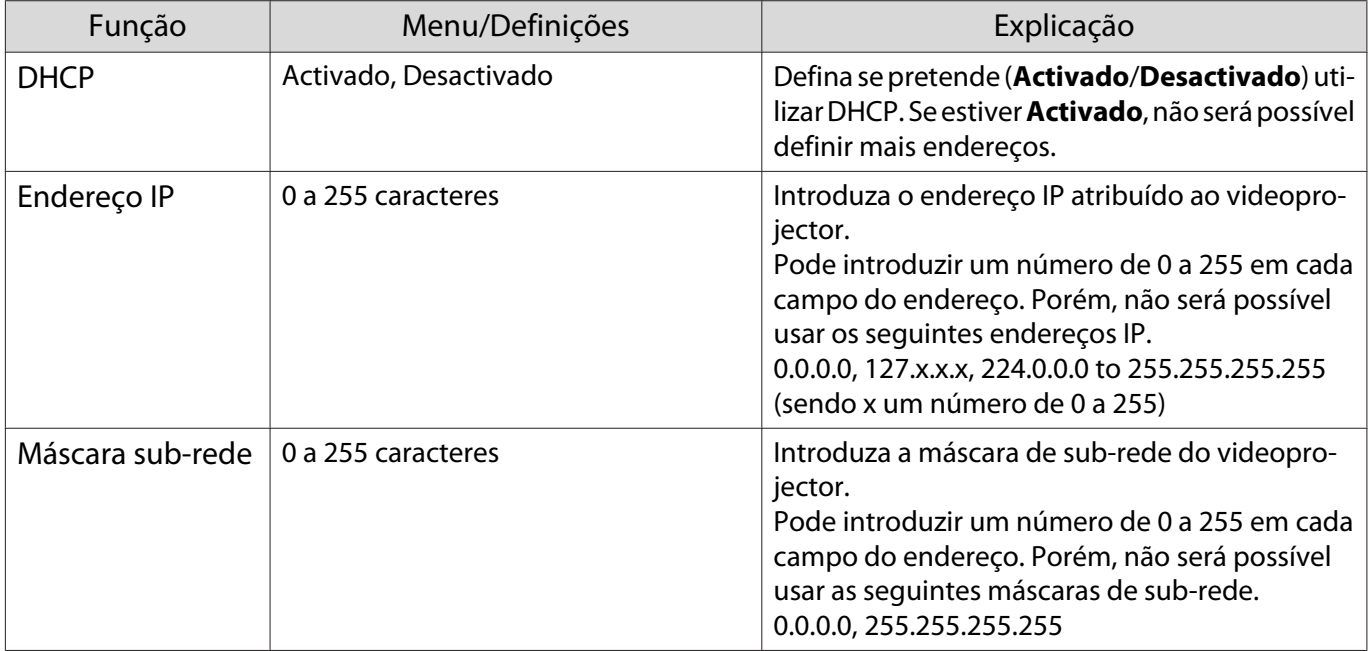

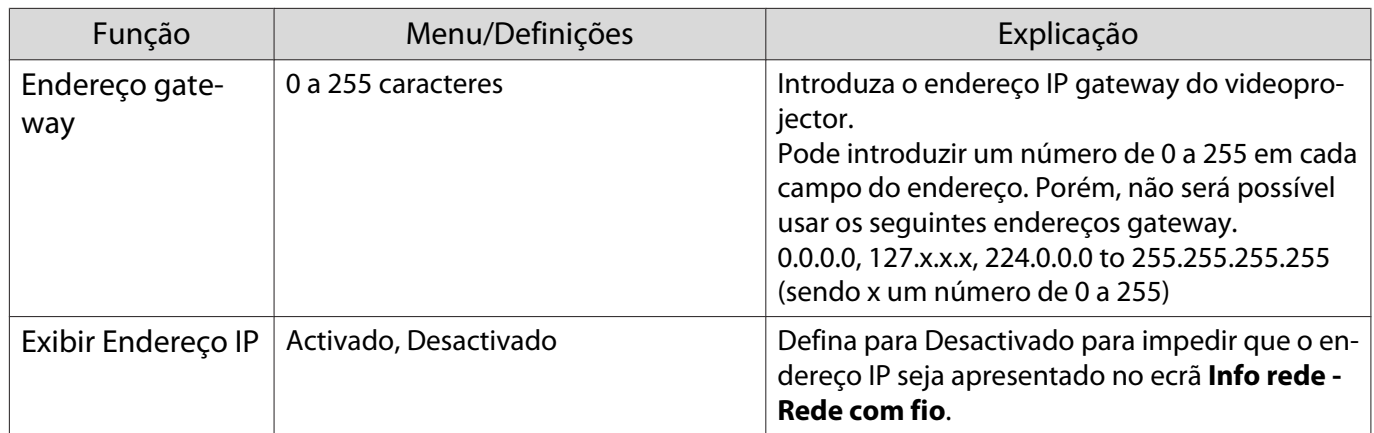

#### Menu Outros

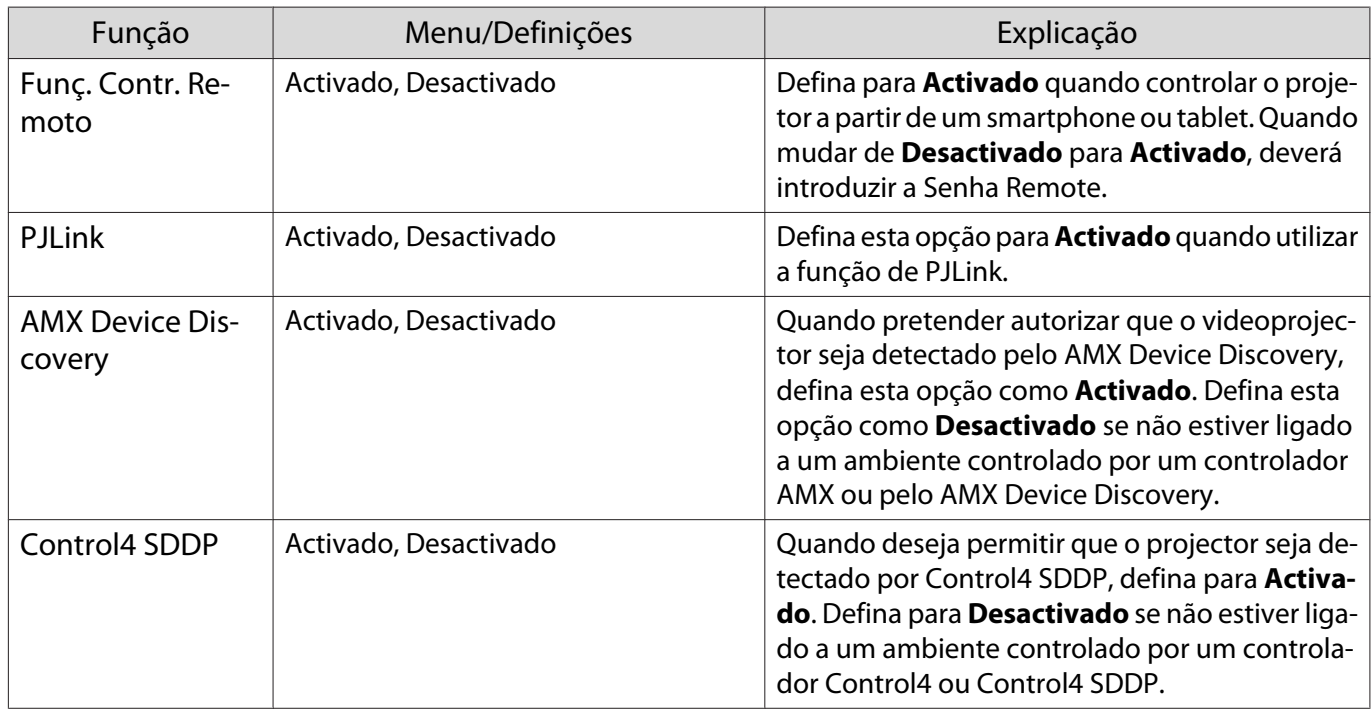

#### Menu Reiniciar

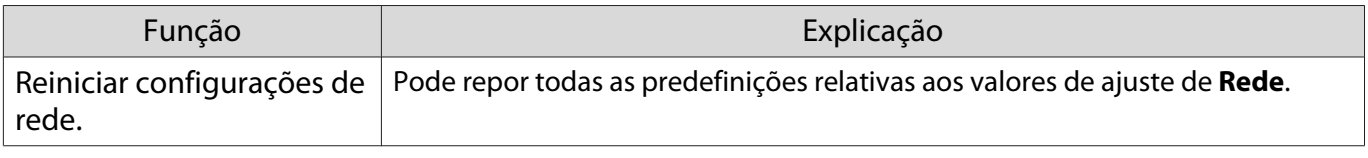

#### Importante

Se optar por **Reiniciar configurações de rede.**, todas as palavras-passe definidas para o menu **Rede** serão também repostas e deverá configurá-las novamente.

# <span id="page-74-0"></span>Menu Informação

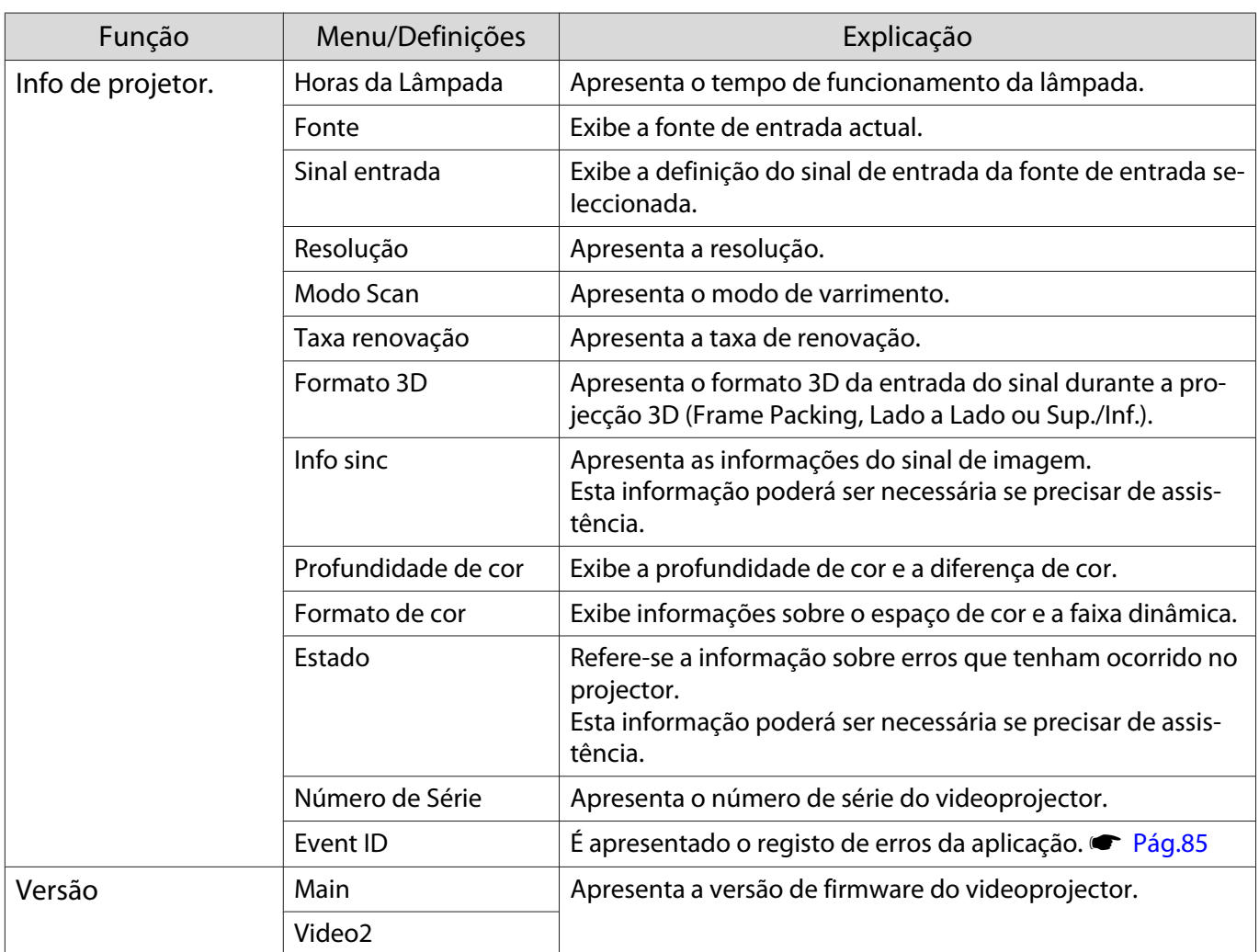

#### Menu Reiniciar

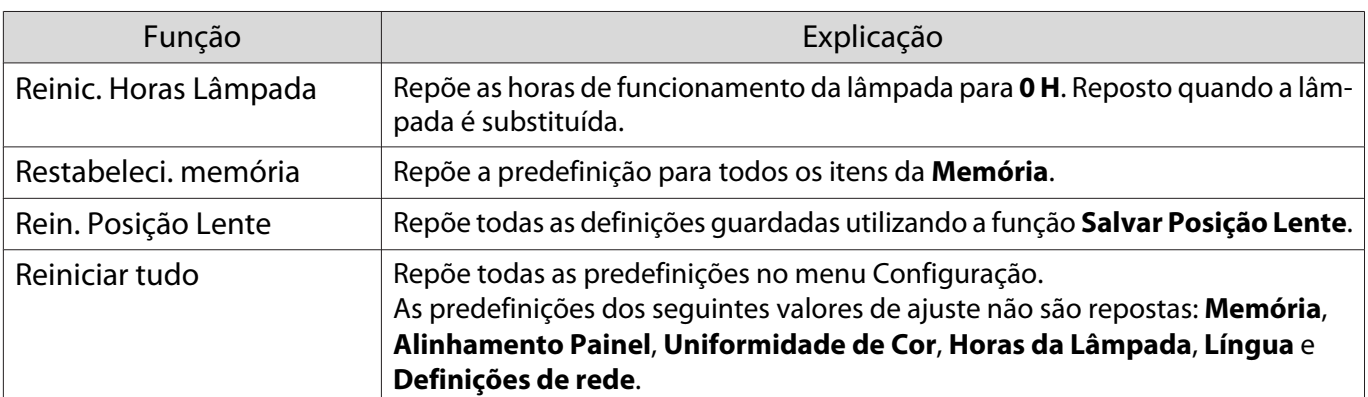

# Resolver Problemas

#### Consultar os Indicadores

Pode verificar o estado do projector através de  $[\circledcirc]$ ,  $[\circledcirc]$ ,  $\bullet$   $\circledast$  intermitentes e acesos no painel de controlo.

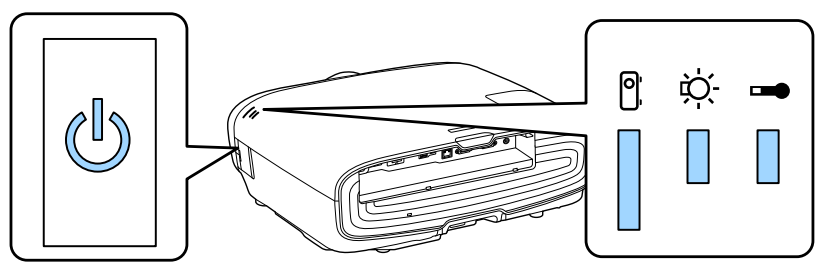

Consulte a tabela seguinte para verificar o estado do videoprojector e saber como remediar problemas apresentados pelos indicadores.

Estado dos indicadores durante um erro/aviso

# $\blacksquare$ : Aceso  $\smash{\dot\parallel}$  : Intermitente  $\blacksquare$ : Estado mantido  $\mathrel{\Box}$ : Apagado

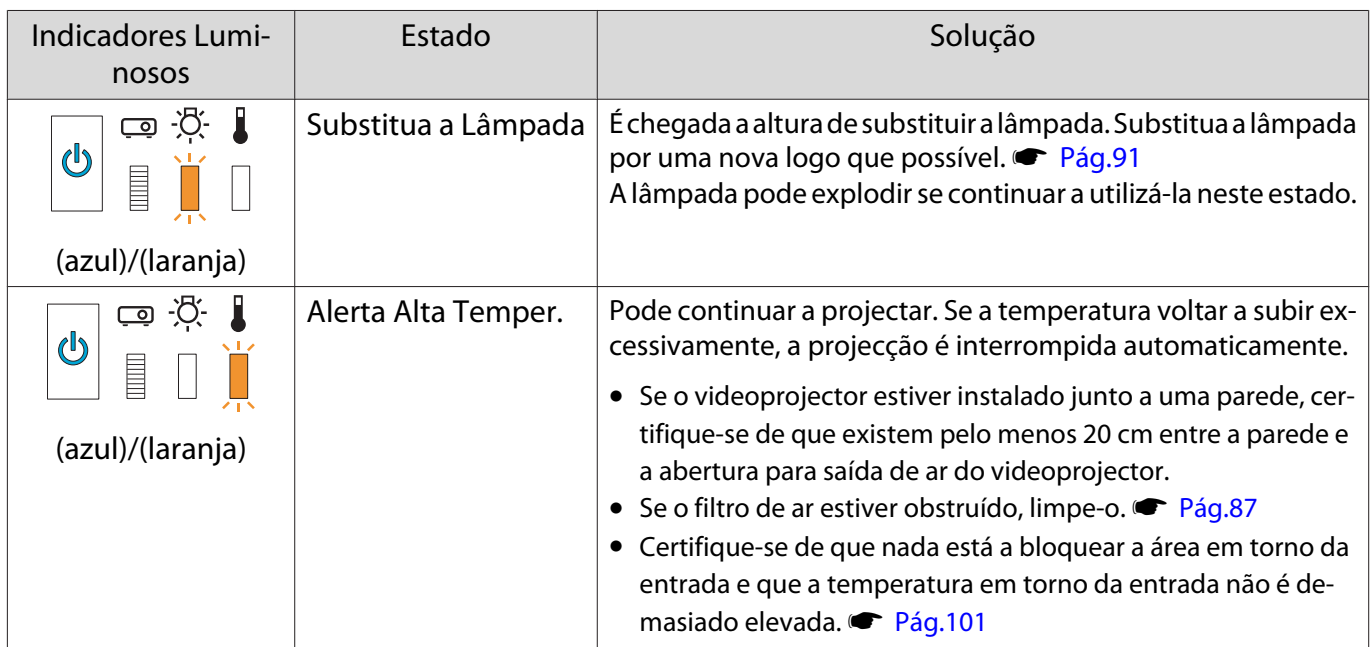

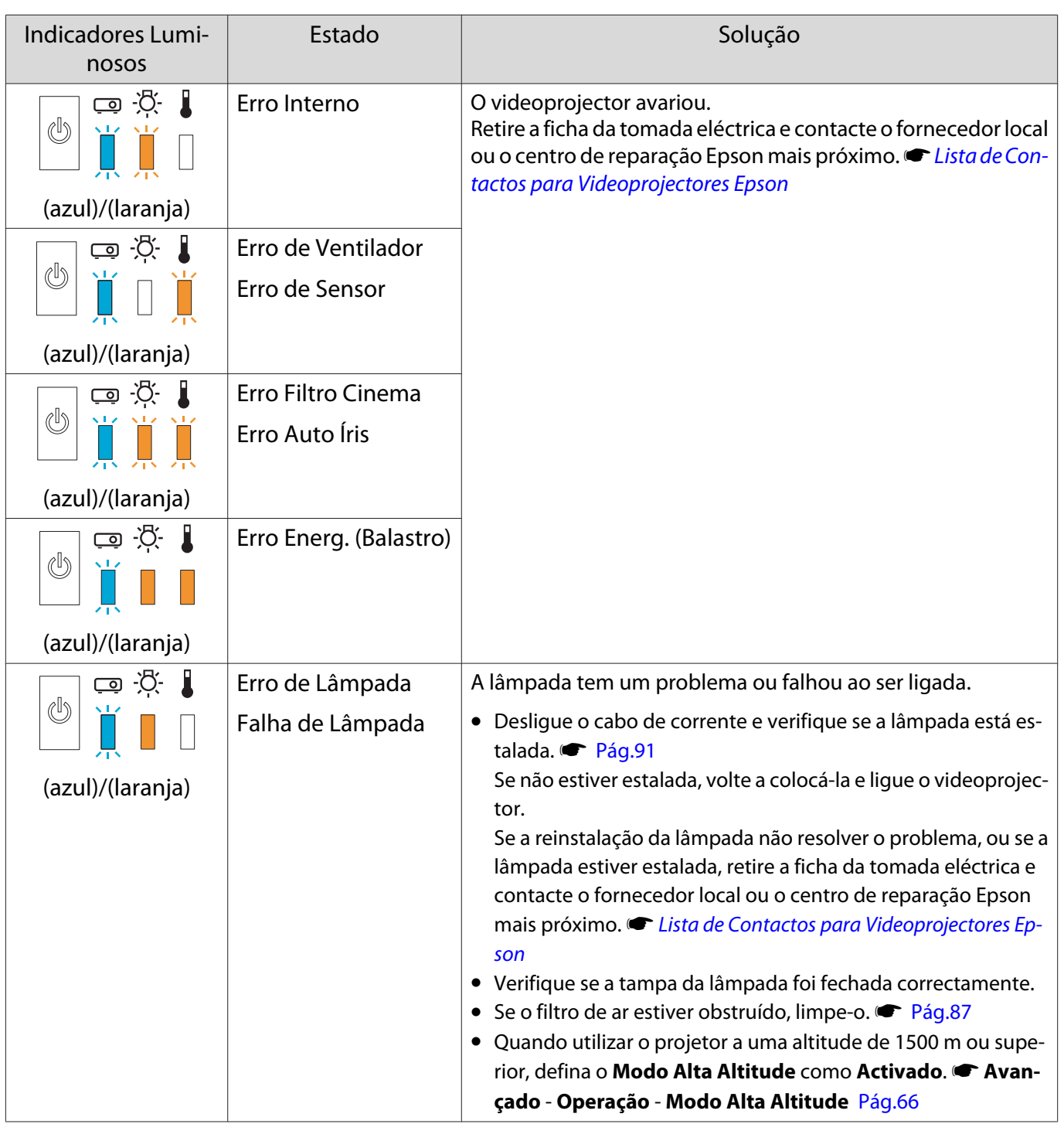

Feeeen

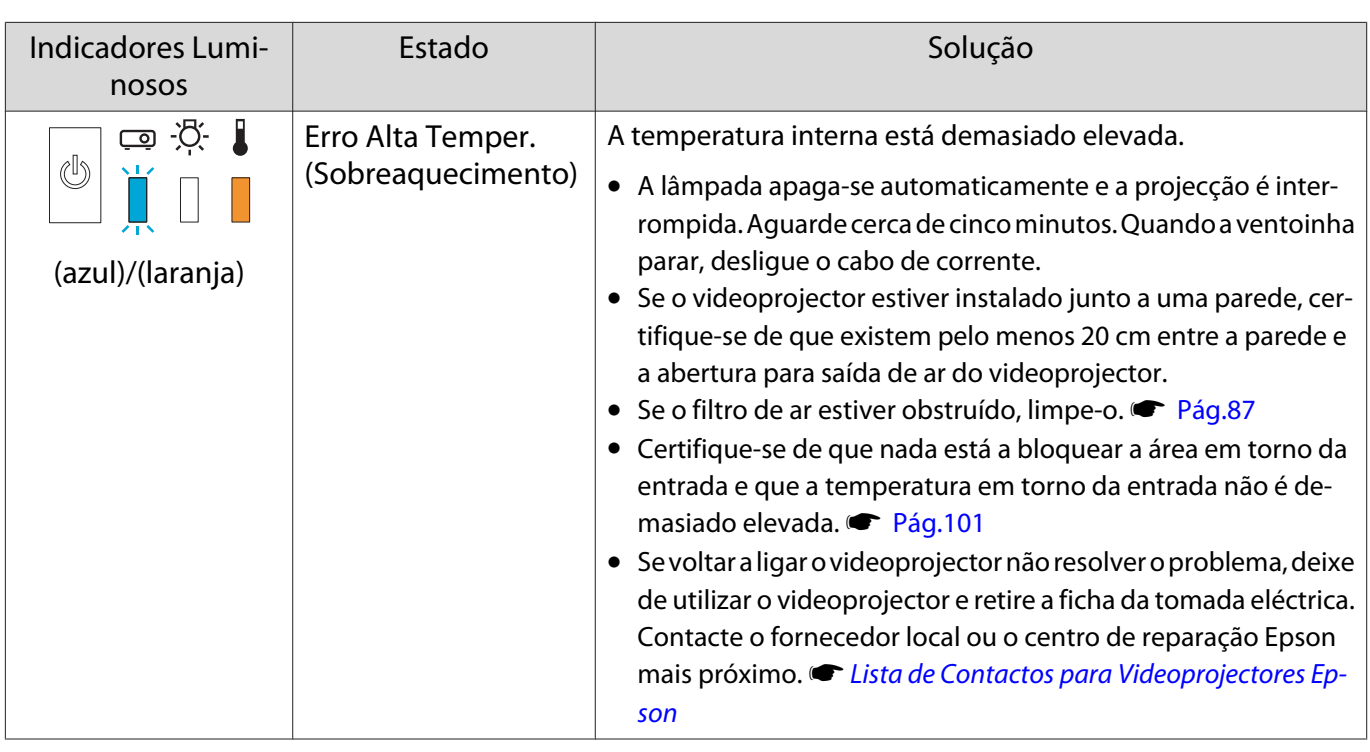

Estado dos indicadores durante o funcionamento normal

# $\blacksquare$ : Aceso  $\smash{\overset{\smash{\smash{\parallel}}}{\Vdash}}$ : Intermitente  $\mathrel{\Box}$ : Apagado

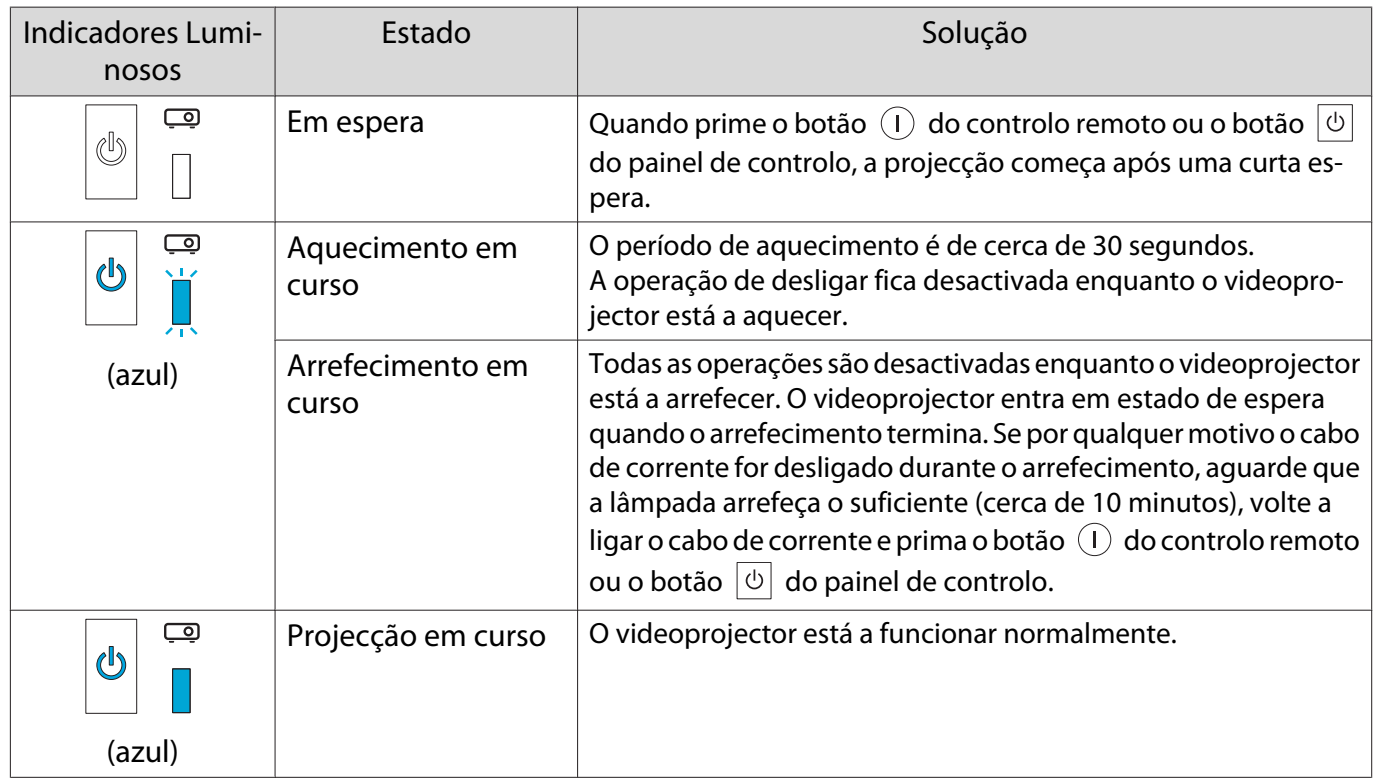

- Em condições normais de funcionamento, os indicadores  $\mathbf{i} \in \mathbb{R}$  estão apagados.
- Quando a função Iluminação está definida para **Desactivado**, em condições normais de projecção, todos os indicadores estão apagados. **· Avançado - Operação - Iluminação** [Pág.66](#page-66-0)

#### Quando os Indicadores Luminosos não Apresentam Solução

#### Verificar o problema

Consulte a tabela seguinte para ver se o seu problema é referido e avance para a página adequada a fim de obter informações sobre como resolver o problema.

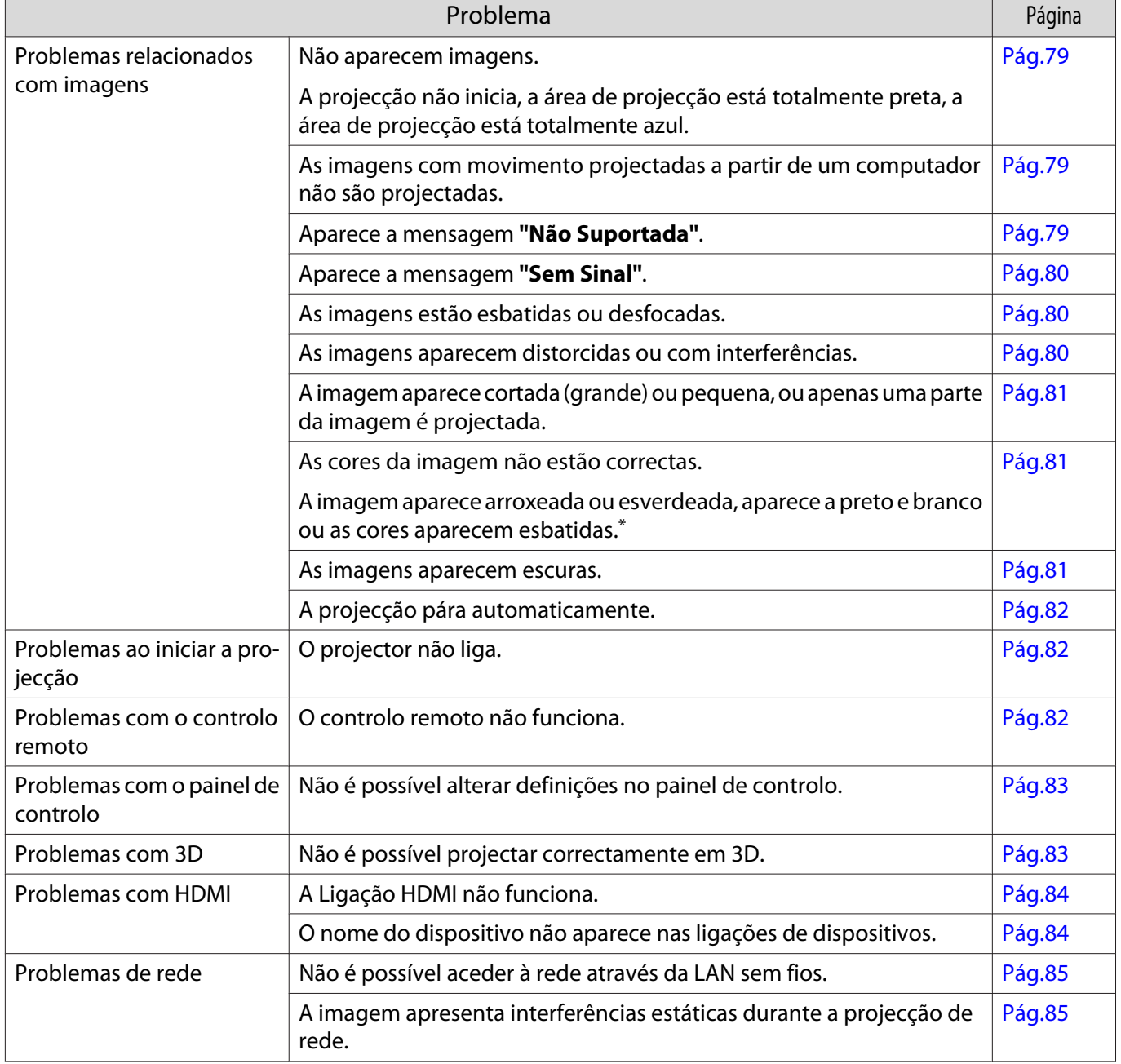

\*Como a reprodução de cores difere entre monitores e ecrãs LCD de computadores, a imagem projectada pelo videoprojector e os tons de cor apresentados no monitor podem não corresponder; contudo, isto não é um problema.

<span id="page-79-0"></span>Л

# Problemas relacionados com imagens

#### Não aparecem imagens

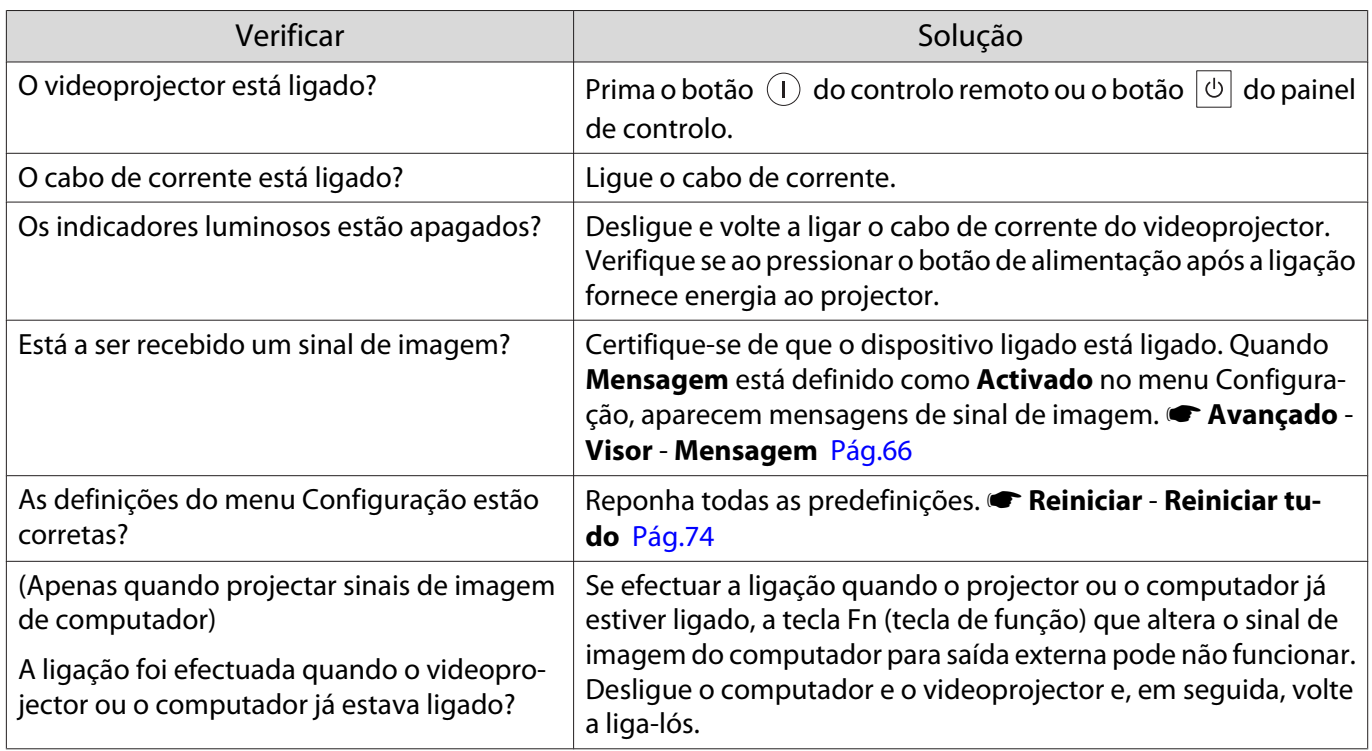

#### As imagens com movimento não aparecem

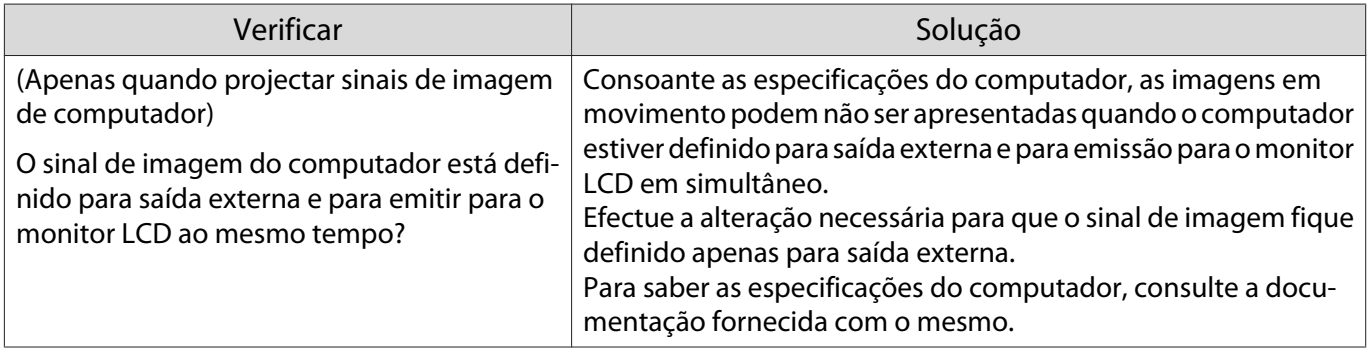

# Aparece a mensagem **"Não Suportada"**.

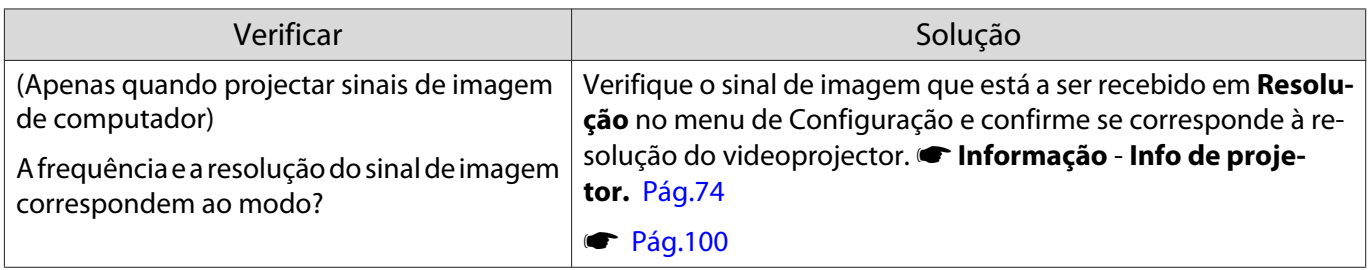

# <span id="page-80-0"></span>Aparece a mensagem **"Sem Sinal"**.

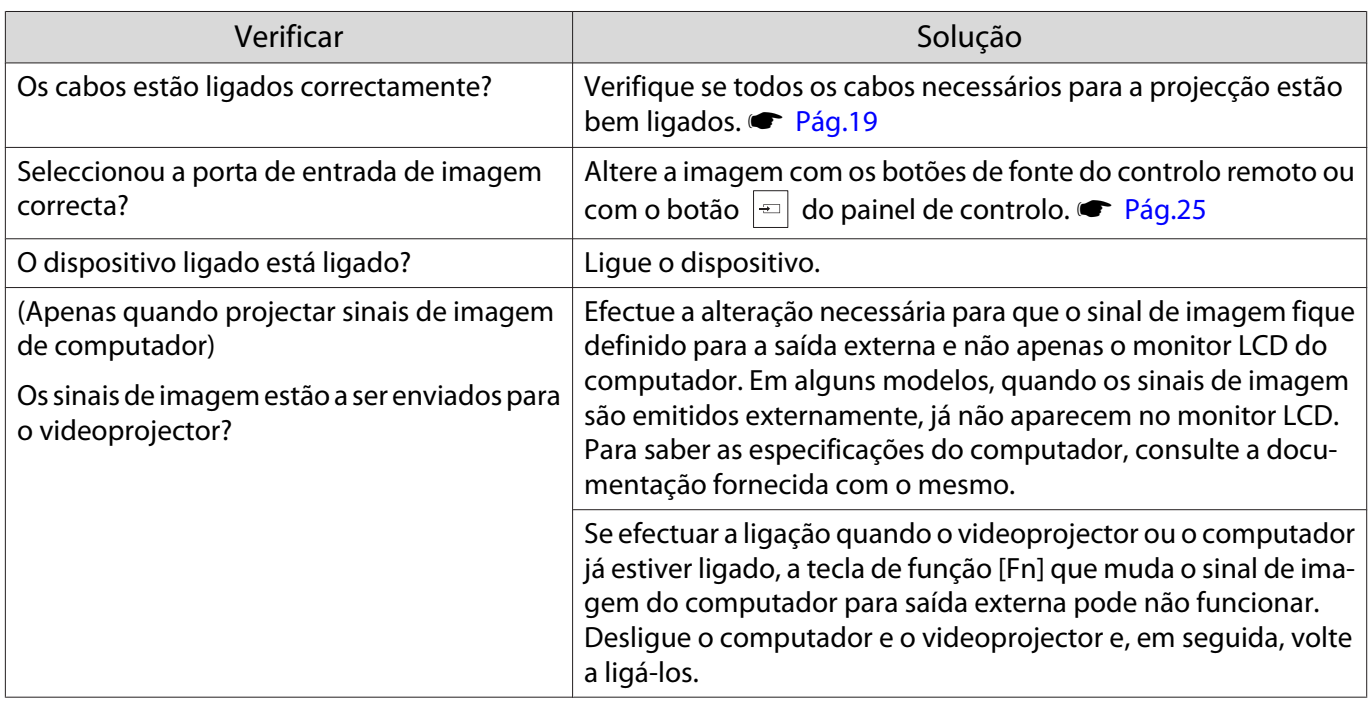

#### As imagens estão esbatidas ou desfocadas

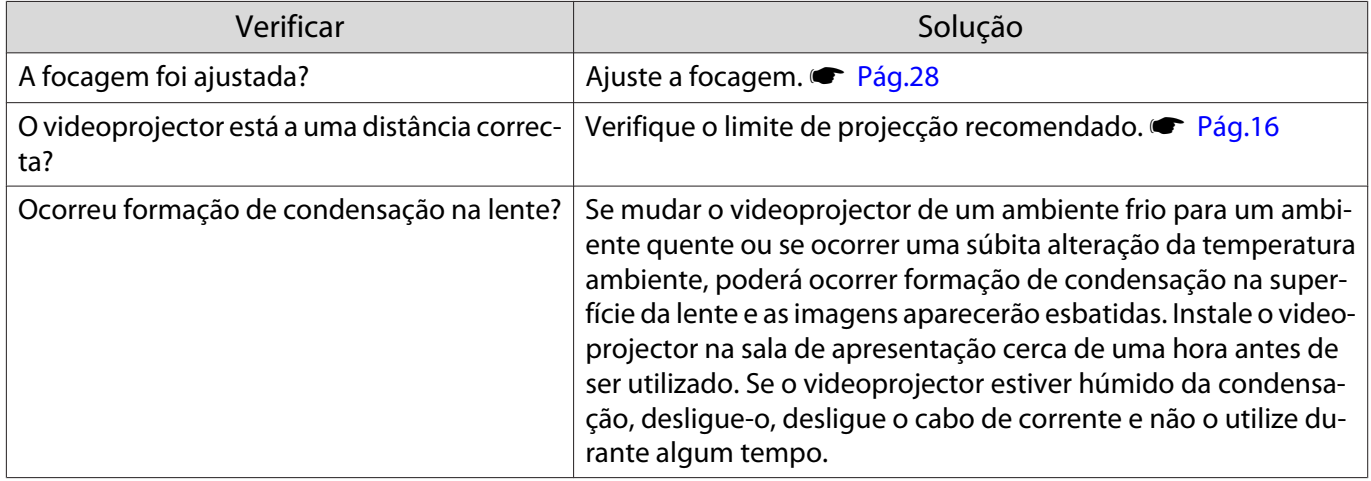

#### As imagens aparecem distorcidas ou com interferências

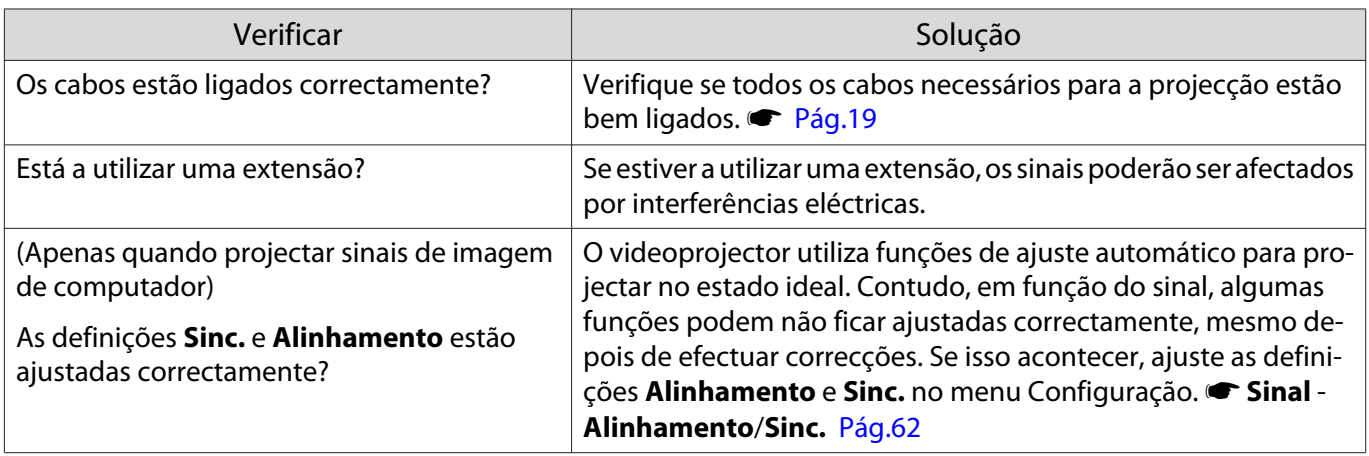

<span id="page-81-0"></span>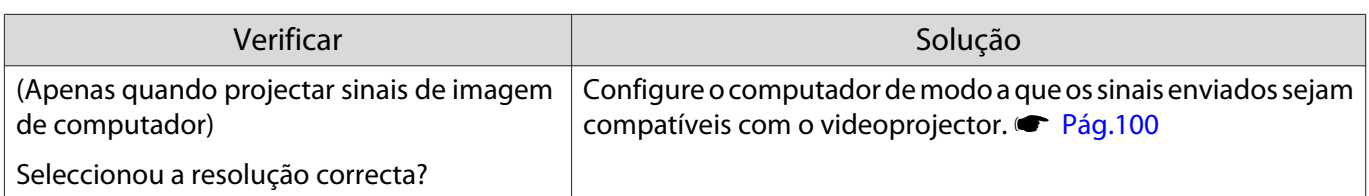

#### Parte da imagem aparece cortada (grande) ou pequena

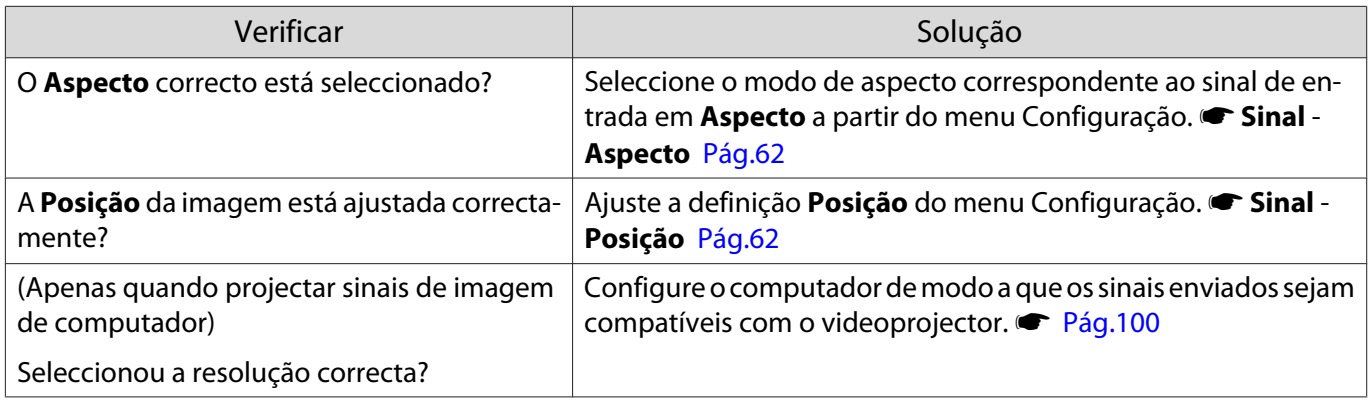

### As cores da imagem não estão correctas

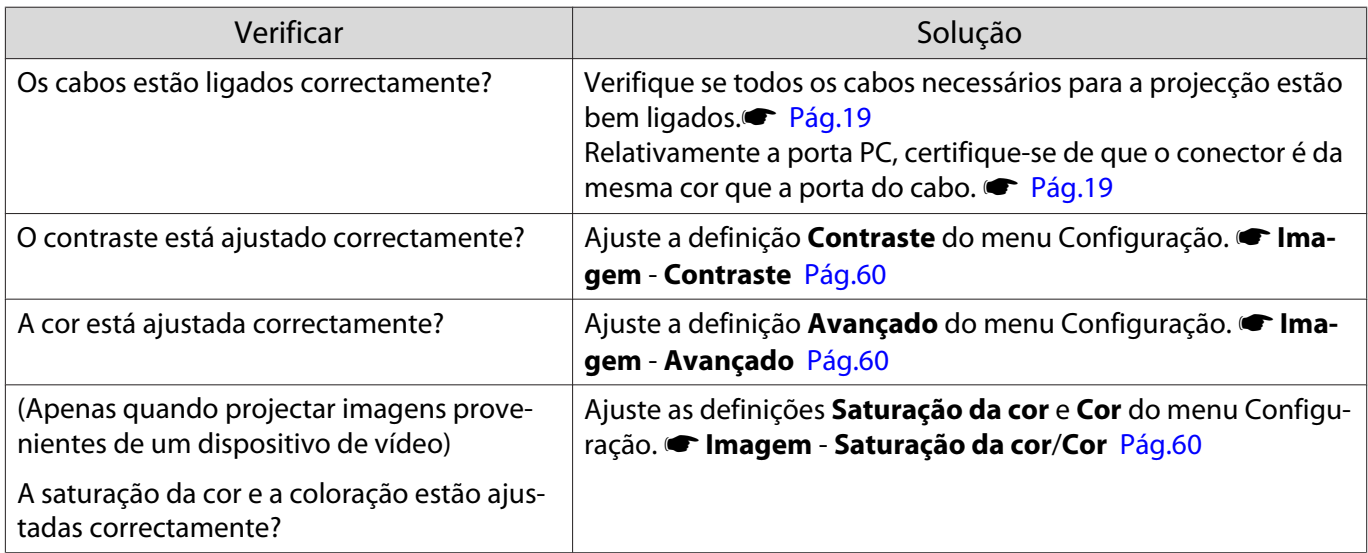

#### As imagens aparecem escuras

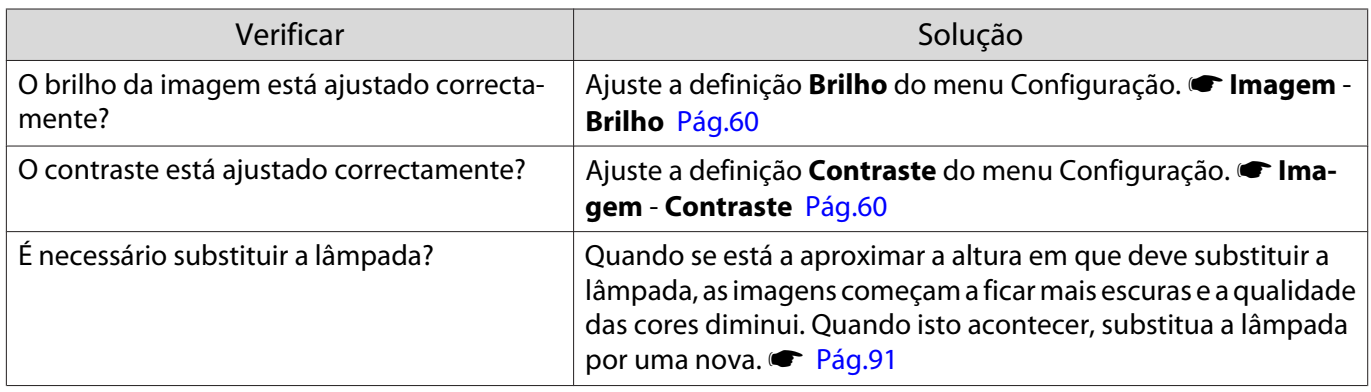

#### <span id="page-82-0"></span>A projecção pára automaticamente

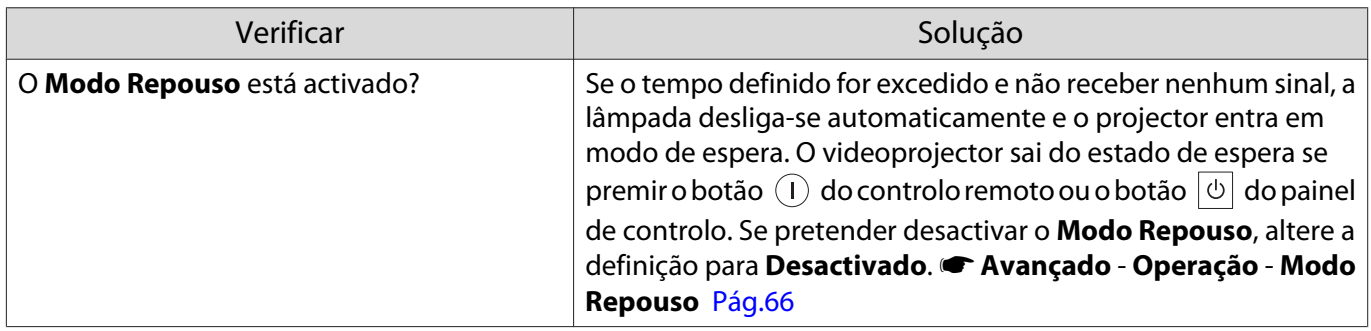

### Problemas ao iniciar a projecção

### O projector não liga

 $\blacksquare$ 

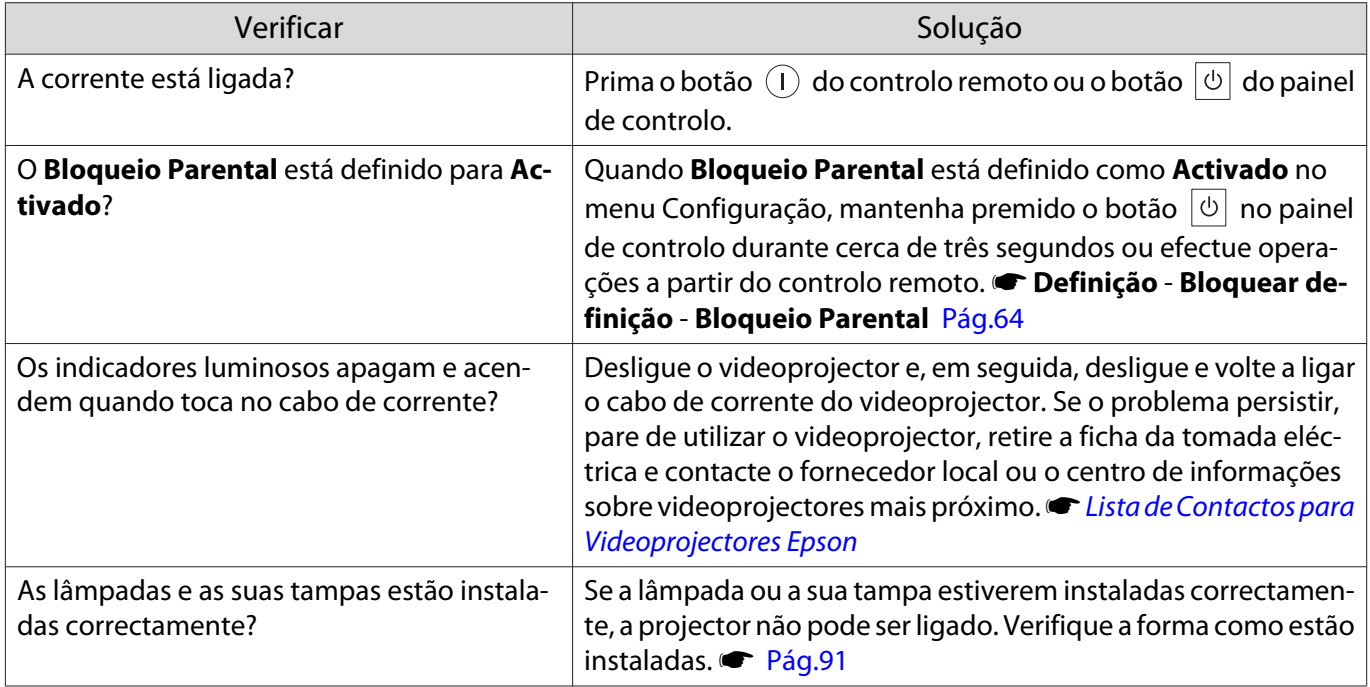

#### Problemas com o controlo remoto

#### O controlo remoto não funciona

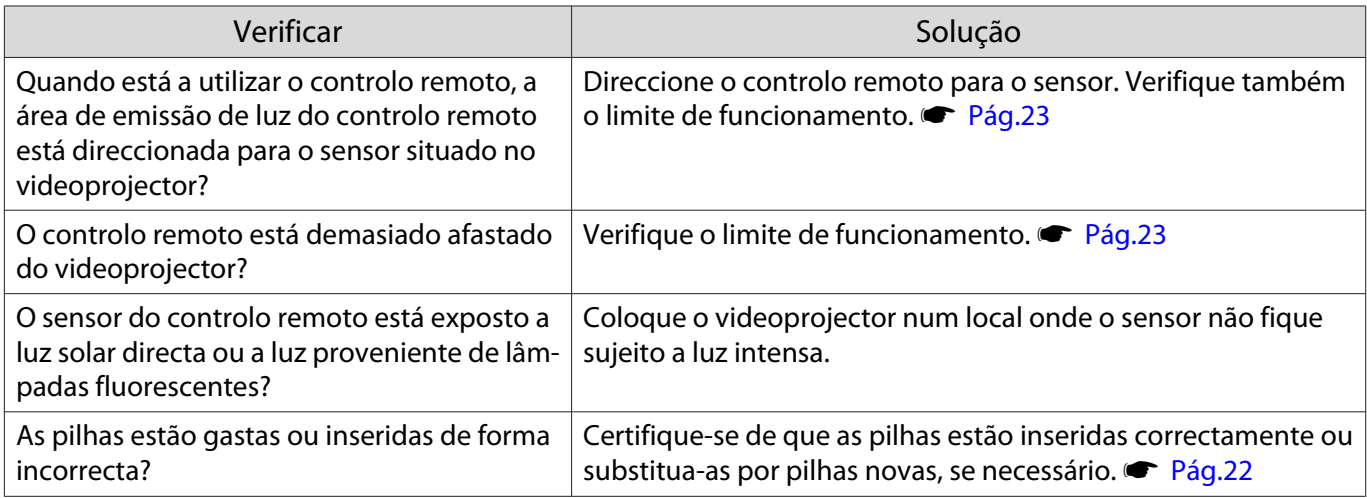

### <span id="page-83-0"></span>Problemas com o painel de controlo

#### Não é possível alterar definições no painel de controlo

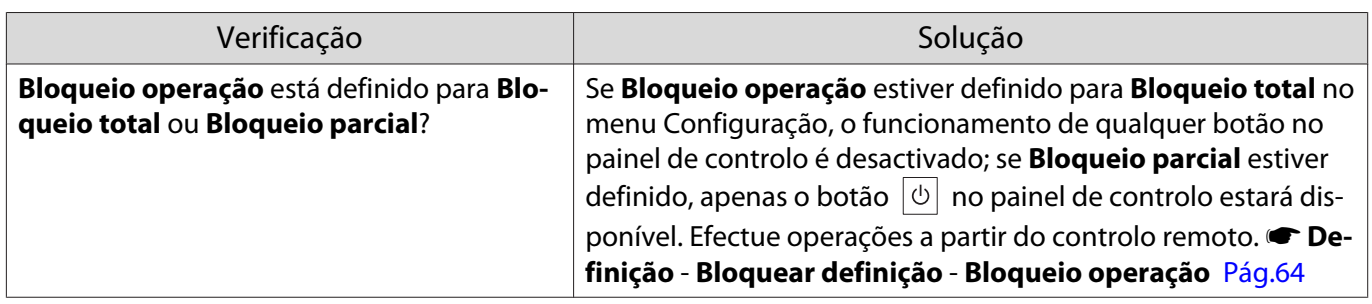

#### Problemas com 3D

Л

#### Não é possível projectar correctamente em 3D

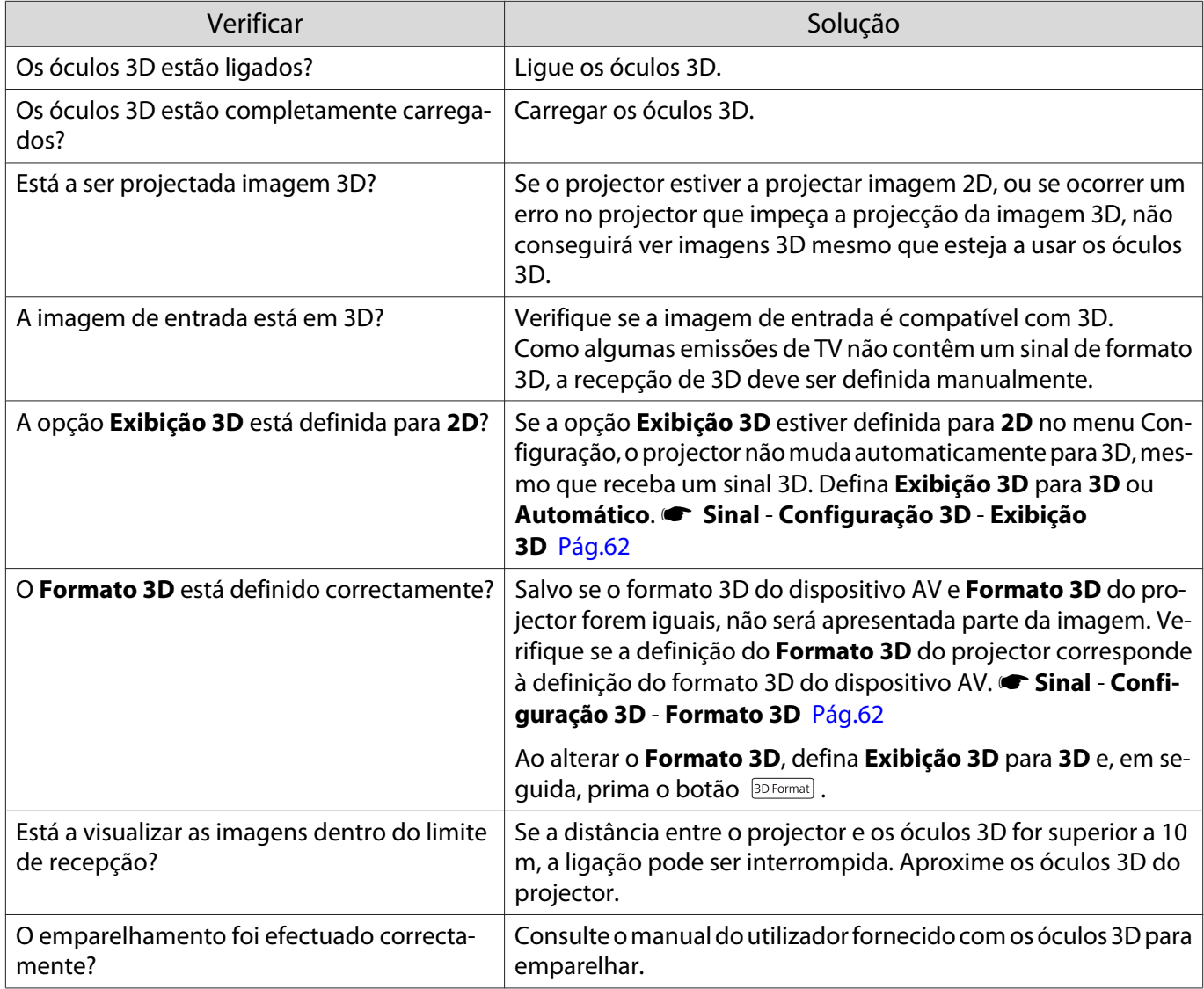

<span id="page-84-0"></span>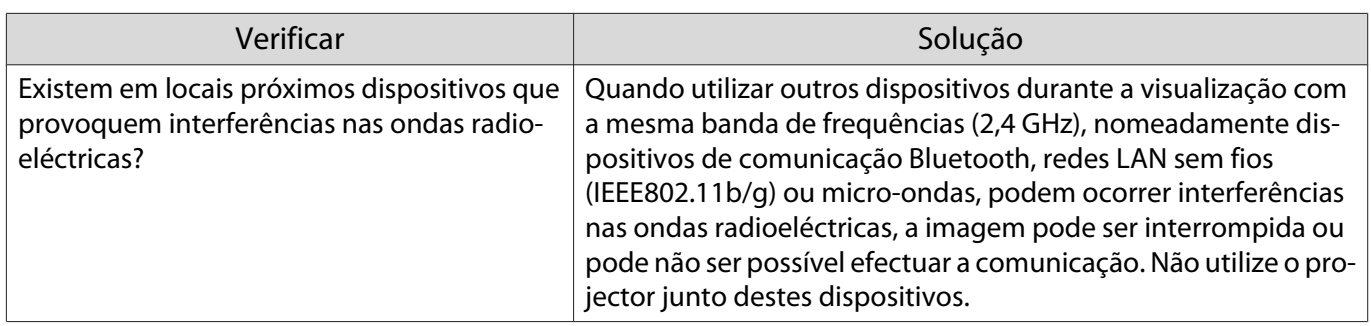

#### Problemas com HDMI

п

### A Ligação HDMI não funciona

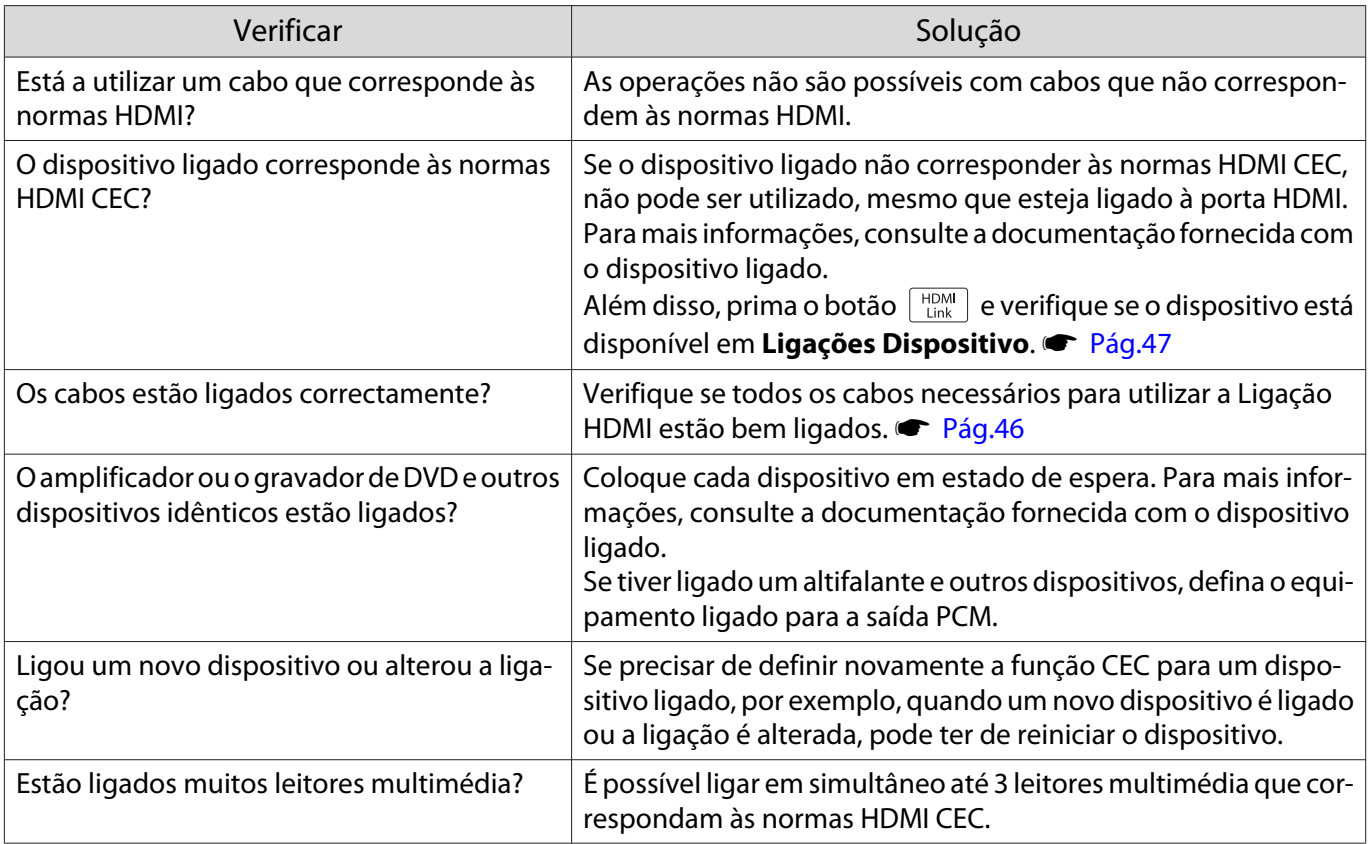

### O nome do dispositivo não aparece em Ligações Dispositivo

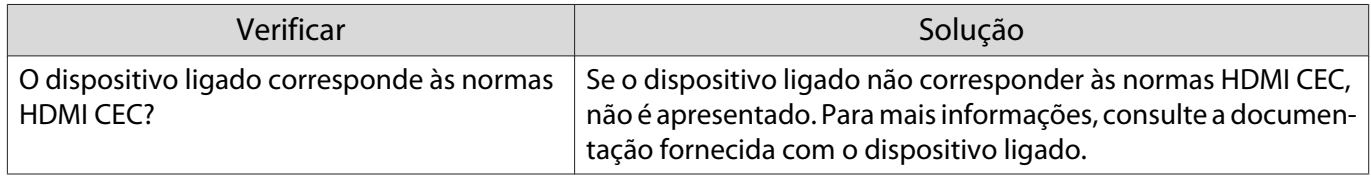

#### <span id="page-85-0"></span>Problemas de rede

#### Não é possível aceder à rede através da LAN sem fios

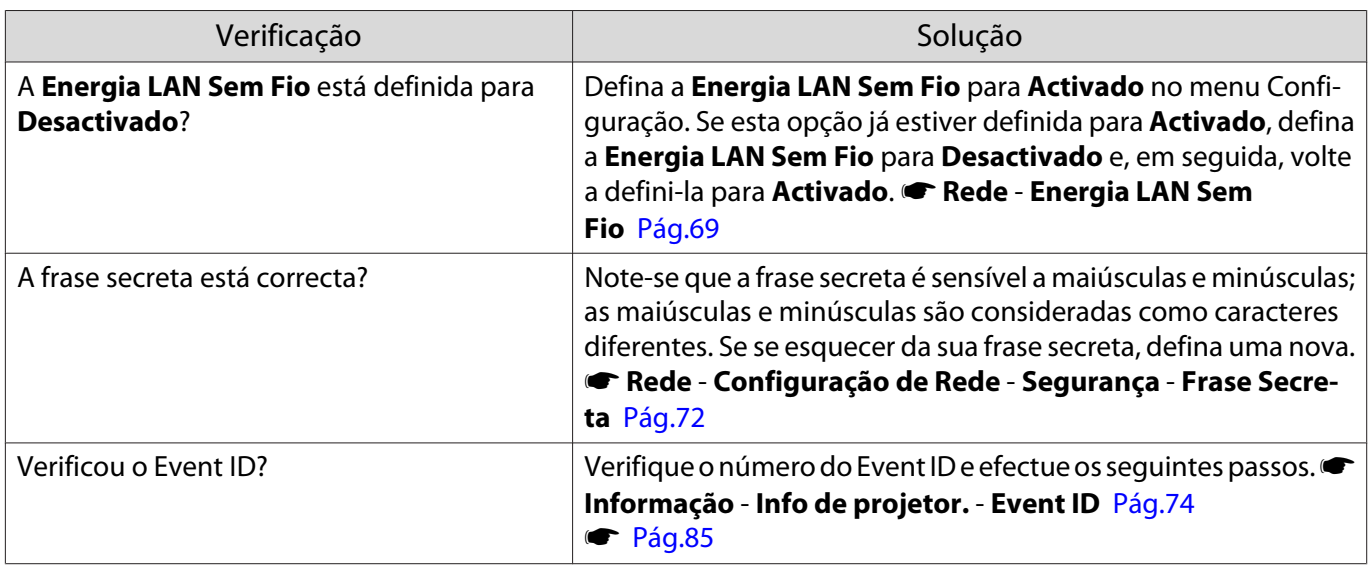

#### A imagem apresenta interferências estáticas durante a projecção de rede

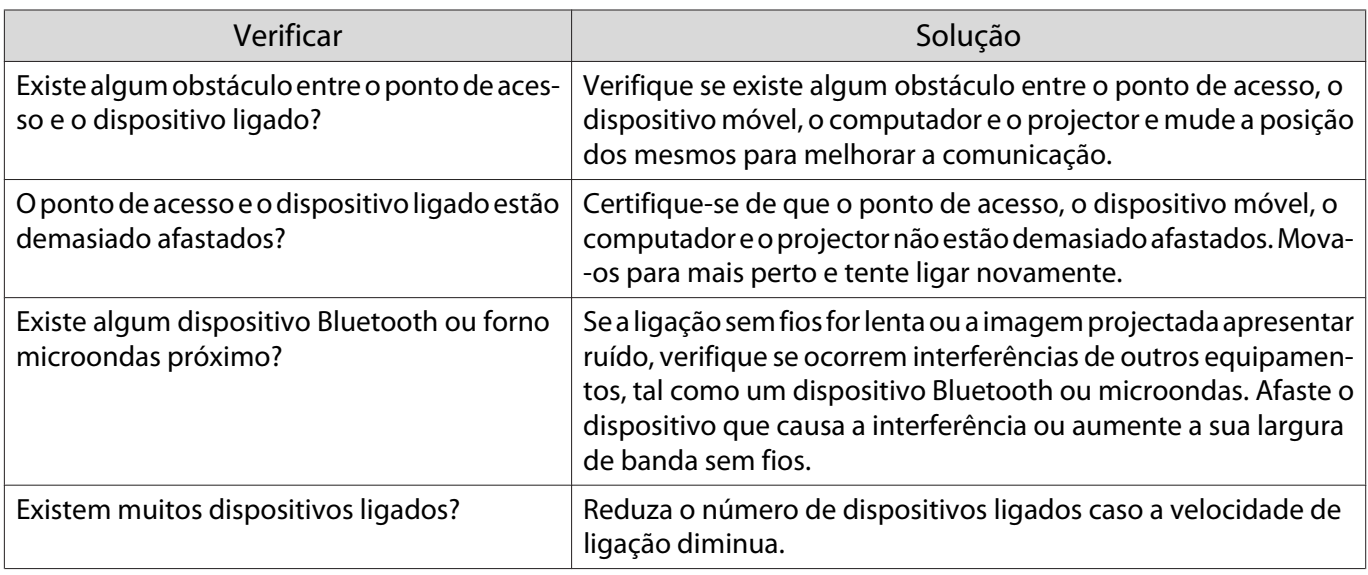

# Sobre Event ID

Verifique a ID de evento e ponha em prática a solução indicada abaixo. Se não conseguir resolver o problema, contacte o fornecedor local ou o centro de reparação Epson mais próximo.

s [Lista de Contactos para Videoprojectores Epson](#page-16-0)

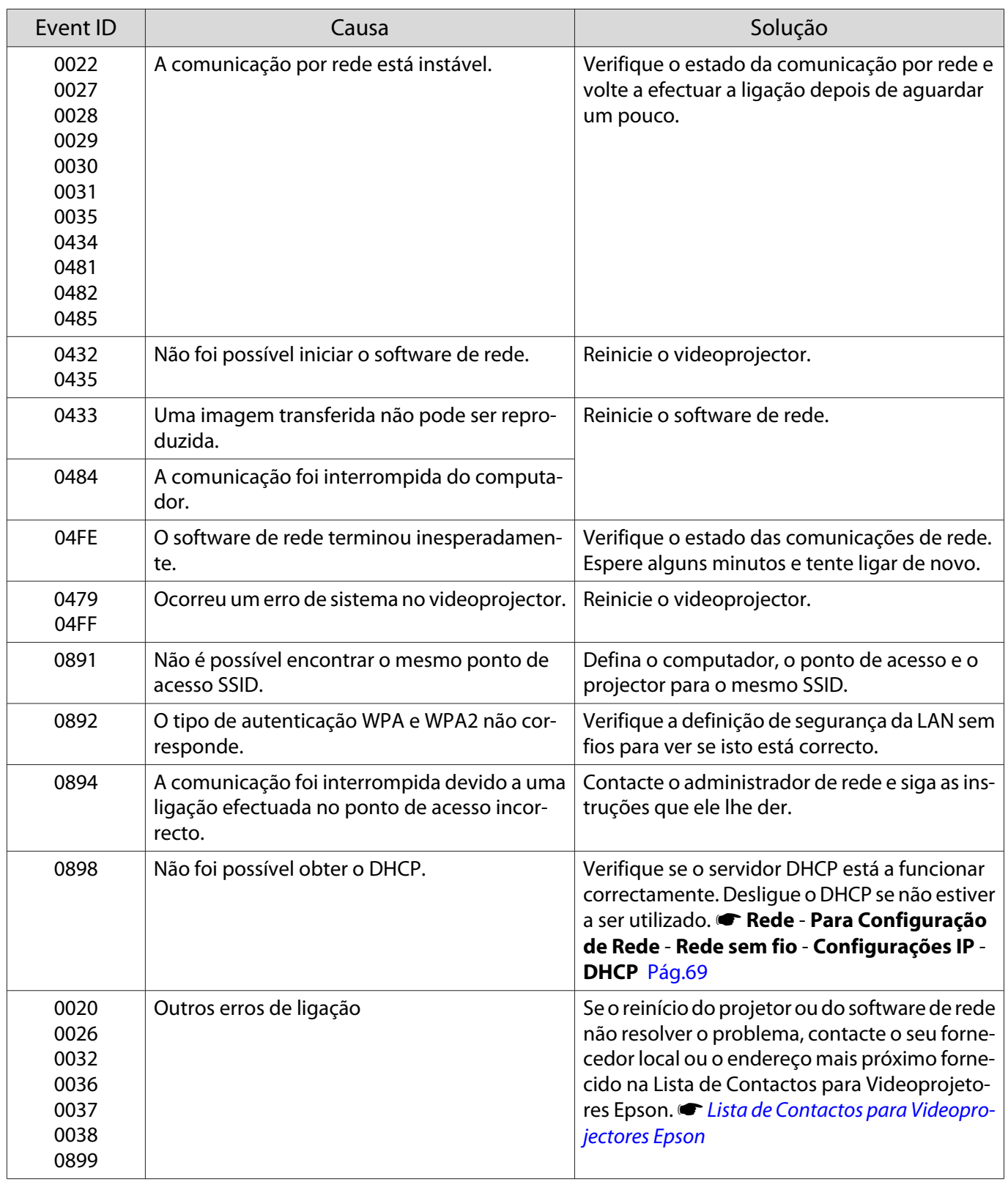

# <span id="page-87-0"></span>Manutenção

#### Limpeza

Deve limpar o videoprojector se este ficar sujo ou se a qualidade das imagens projectadas começar a diminuir.

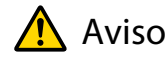

Não utilize aerossóis que contenham gases inflamáveis para remover o pó e a sujidade da lente do videoprojector, do filtro de ar, etc. O projector poderá incendiar devido às temperaturas internas elevadas da lâmpada.

Limpar o filtro de ar

Limpe o filtro de ar se tiver pó acumulado no filtro ou quando a mensagem seguinte aparecer. **"O projetor está sobreaquecido. Certifique-se de que nada bloqueia a ventilação do ar e limpe ou substitua o filtro."**

#### Importante

- Se se acumular pó no filtro de ar, a temperatura interna do videoprojector pode subir e provocar problemas de funcionamento do videoprojector ou reduzir o tempo de duração do motor óptico. Recomenda-se que limpe o filtro de ar pelo menos de três em três meses. Se utilizar o videoprojector em locais com muito pó, limpe estas áreas mais frequentemente.
- Não enxagúe o filtro de ar. Não utilize detergentes nem solventes.
- Escove ligeiramente o filtro de ar para o limpar. Se escovar com demasiada força, o pó penetrará no filtro de ar e não poderá ser removido.
- Não utilize ar comprimido. O material combustível pode permanecer no filtro, e o pó pode entrar para as peças de precisão.
- Prima o botão  $\circled{0}$  do controlo remoto ou o botão  $\boxed{\circ}$  do painel de controlo para desligar o projector e, em seguida, desligue o cabo de alimentação.

 $\overline{b}$  Retire a tampa do filtro de ar.

Prenda o dedo na patilha da tampa do filtro de ar e retire-a do lado da lente.

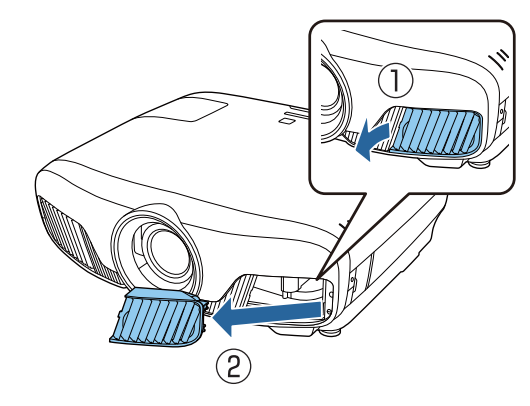

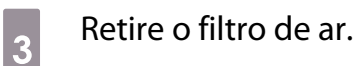

Aperte a pega existente no centro do filtro de ar e retire-o para fora.

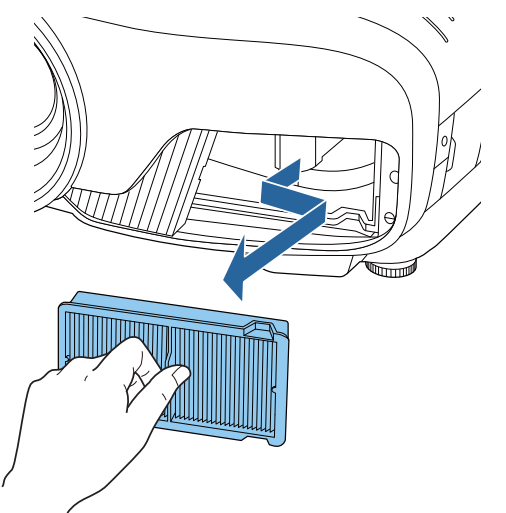

Segure no filtro de ar com a superfície voltada para baixo e bata 4 ou 5 vezes para eliminar o pó.

Vire-o ao contrário e bata com o outro lado da mesma forma.

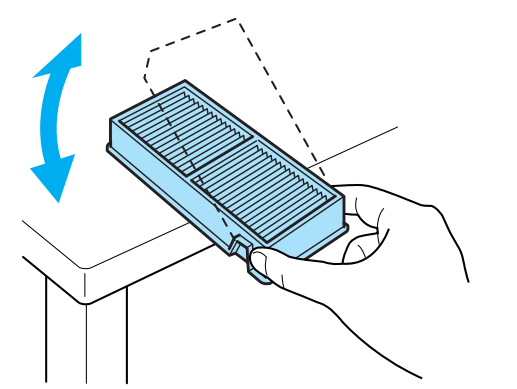

#### Importante

Se bater o filtro de ar com demasiada força, poderá inutilizá-lo devido a deformações e fissuras.

 $\begin{array}{c|c} 5 & \text{Retire qualquer pó que permaneça no} \\ \hline \end{array}$ filtro de ar utilizando um aspirador para a frente.

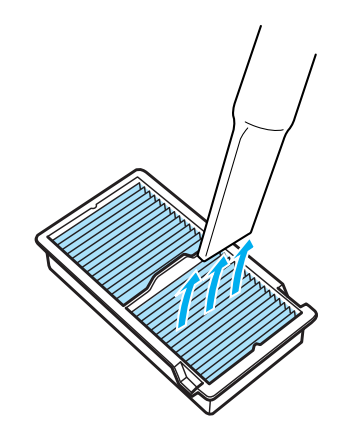

 $\begin{bmatrix} 6 \end{bmatrix}$  Instale o filtro de ar.

Segure no filtro de ar pela pega existente no centro e incline-o para o inserir.

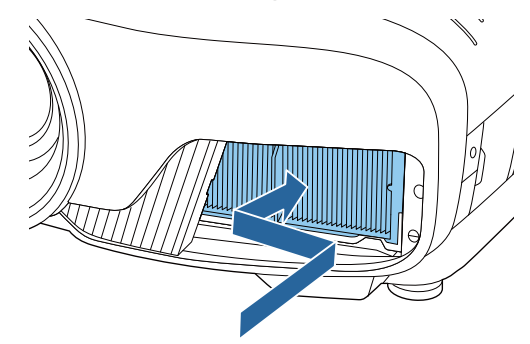

 $\overline{z}$  Instale a tampa do filtro de ar.

Primeiro, segure na patilha do lado exterior e, em seguida, segure na patilha do lado da lente.

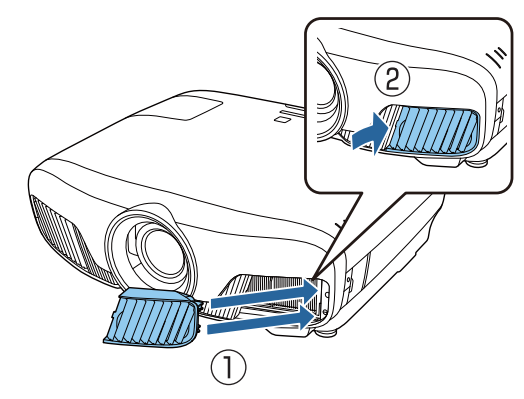

#### Limpar a unidade principal

Antes de limpar, desligue o transformador da tomada eléctrica.

Limpe cuidadosamente a superfície do videoprojector com um pano macio.

Se o videoprojector estiver demasiado sujo, humedeça o pano em água com uma pequena quantidade de detergente neutro e, em seguida, torça-o muito bem antes de o utilizar para limpar a superfície do videoprojector.

#### Importante

Não utilize substâncias voláteis, tais como cera, álcool ou diluente para limpar a superfície do videoprojector. A qualidade da caixa exterior poderá mudar ou a tinta descascar.

#### Limpar a lente

Antes de limpar, desligue o transformador da tomada eléctrica.

Depois de abrir manualmente o obturador da lente, limpe cuidadosamente qualquer sujidade existente na lente com um pano para limpeza de lentes.

Após a limpeza, feche o obturador da lente.

#### Importante

**CERE** 

Não esfregue a lente com materiais abrasivos nem manuseie a lente sem cuidado, pois pode danificá-la facilmente.

#### Períodos de Substituição dos Consumíveis

Período de substituição do filtro de ar

• Se a mensagem aparecer apesar de o filtro de ar ter sido limpo  $\bullet$  [Pág.87](#page-87-0)

#### Período de substituição da lâmpada

• Quando a projecção é iniciada, é exibida a seguinte mensagem:

"É hora de substituir a lâmpada. Contate seu revendedor de projetores Epson ou visite www.epson.com para adquirir o produto."

- A imagem projectada ficar mais escura ou a qualidade diminuir.
	- A mensagem de substituição da lâmpada está definida para aparecer após 3400h, de modo a manter o brilho e a qualidade original das imagens projectadas. O tempo de apresentação da mensagem muda consoante o tipo de utilização, como, por exemplo, a utilização da definição do modo de cor, etc. Se continuar a utilizar a lâmpada após o período de substituição, a probabilidade de a lâmpada explodir é maior. Quando aparecer a mensagem de substituição da lâmpada, substitua a lâmpada por uma nova assim que possível, mesmo que esta ainda funcione.
		- Consoante as características da lâmpada e a forma como foi utilizada, a lâmpada pode ficar escura ou deixar de funcionar antes de a mensagem de aviso aparecer. Deve ter sempre disponível uma lâmpada sobresselente para quando for necessário.

#### Substituir Consumíveis

#### Substituir o filtro de ar

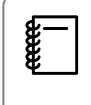

Deite fora os filtros de ar usados de acordo com as normas locais.

• Moldura do filtro: Polipropileno

- Filtro: Polipropileno
- Prima o botão  $\circledcirc$  do controlo remoto ou o botão  $\boxed{\circ}$  do painel de controlo para desligar o projector e, em seguida, desligue o cabo de alimentação.

 $\overline{b}$  Retire a tampa do filtro de ar.

Prenda o dedo na patilha da tampa do filtro de ar e retire-a do lado da lente.

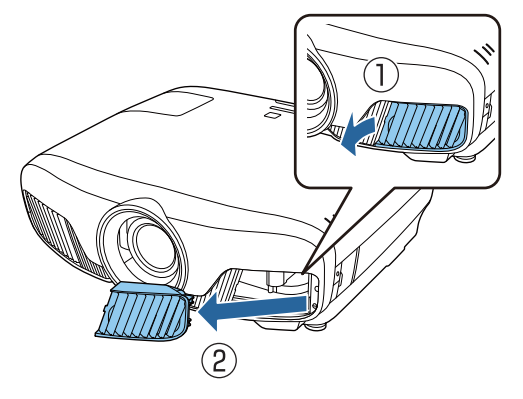

8 Retire o filtro de ar usado.

Aperte a pega existente no centro do filtro de ar e retire-o para fora.

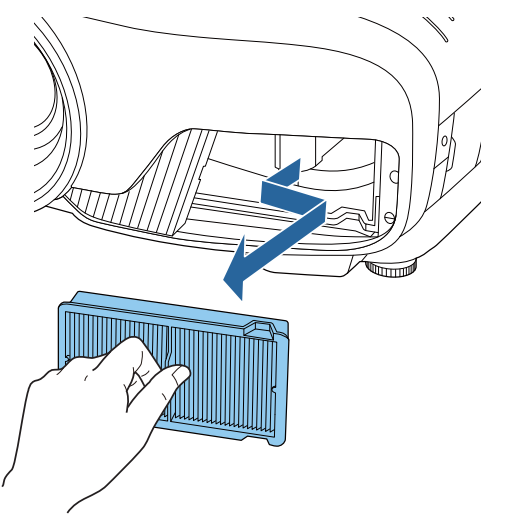

 $\overline{A}$  Coloque o novo filtro de ar.

> Segure no filtro de ar pela pega existente no centro e incline-o para o inserir.

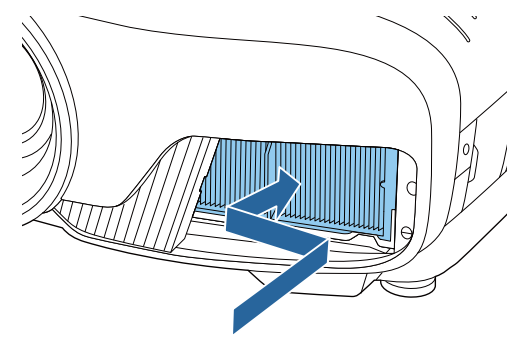

. . . . . . . . . .

 $\overline{5}$  Instale a tampa do filtro de ar.

Primeiro, segure na patilha do lado exterior e, em seguida, segure na patilha do lado da lente.

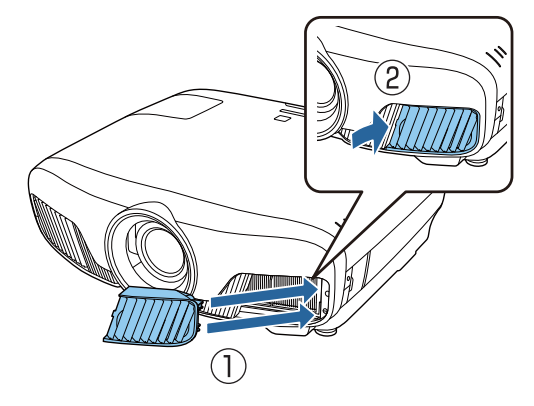

#### <span id="page-91-0"></span>Substituir a lâmpada

# $\bigwedge$  Aviso

Quando estiver a substituir a lâmpada porque esta deixou de funcionar, é possível que a lâmpada tenha partido. Se substituir a lâmpada de um videoprojector suspenso no tecto, deve sempre assumir que a lâmpada está estalada e retirar a tampa da lâmpada com cuidado. Quando abrir a tampa da lâmpada, é possível que caiam pequenos pedaços de vidro. Se algum pedaço de vidro entrar em contacto com os olhos ou a boca, consulte um médico de imediato.

# Atenção

- Não toque na tampa da lâmpada imediatamente depois de desligar o videoprojector, porque ainda está quente. Aguarde até que a lâmpada arrefeça o suficiente antes de retirar a respectiva tampa. Caso contrário, pode queimar-se.
- Recomendamos utilizar lâmpadas opcionais genuínas EPSON. A utilização de lâmpadas não genuínas pode afectar a segurança e a qualidade da projecção. Quaisquer danos ou avaria provocados pela utilização de lâmpadas não genuínas podem não estar cobertos pela garantia da Epson.

Prima o botão  $\circledcirc$  do controlo remoto ou o botão  $\boxed{\circ}$  do painel de controlo para desligar o projector e, em seguida, desligue o cabo de alimentação.

2 Desaperte o parafuso de fixação da lâmpada.

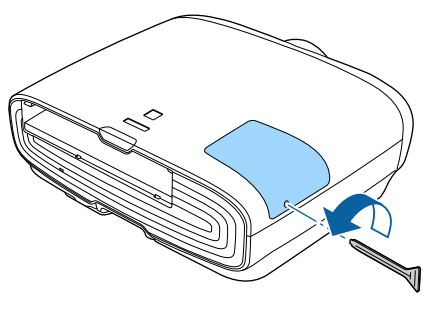

**a** Retire a tampa da lâmpada.

Faça deslizar a tampa da lâmpada para a frente e retire-a.

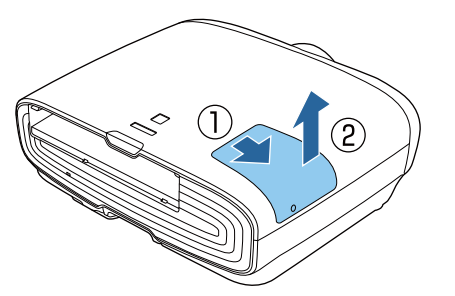

Desaperte os dois parafusos de fixação da lâmpada.

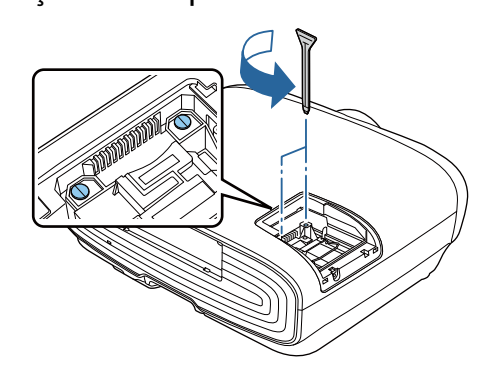

e Retire a lâmpada usada.

Levante a pega da lâmpada e puxe-a para cima.

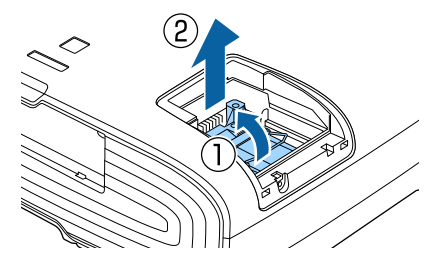

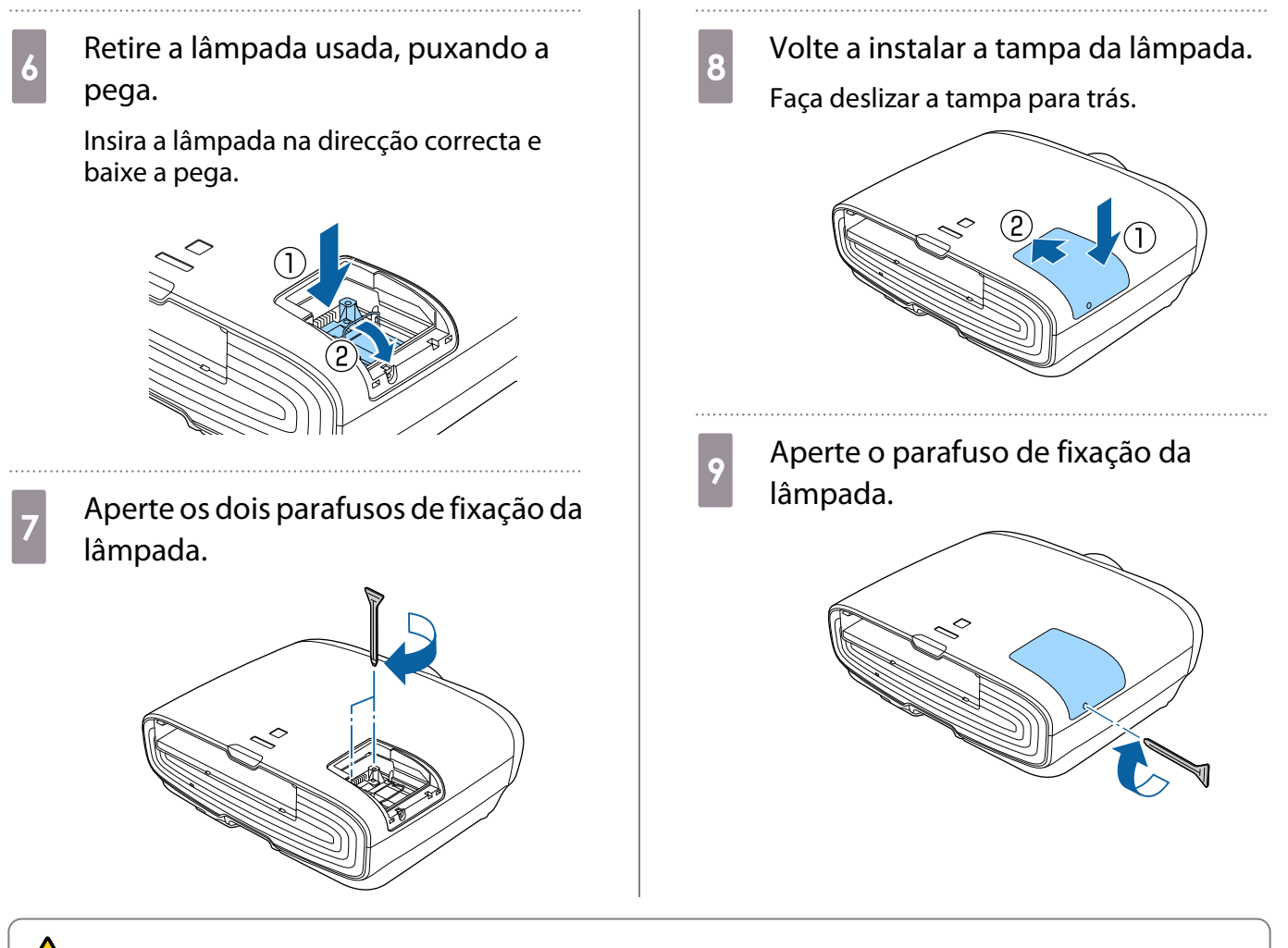

### Aviso

Não desmonte nem altere a lâmpada. Se instalar e utilizar uma lâmpada desmontada ou modificada no videoprojector, pode provocar um incêndio, um choque eléctrico ou um acidente.

# Atenção

- Certifique-se de que instala a lâmpada e a tampa da lâmpada correctamente. Se não forem instaladas correctamente, o videoprojector não liga.
- A lâmpada contém mercúrio (Hg). Deite fora as lâmpadas usadas de acordo com as normas e os regulamentos locais sobre eliminação de tubos fluorescentes.

#### Reiniciar horas da lâmpada

Depois de substituir a lâmpada, certifique-se de que reinicia as horas da mesma.

O videoprojector regista as horas de funcionamento da lâmpada; quando chega a altura de substituir a lâmpada, existe uma mensagem e um indicador luminoso que o notificam do estado do videoprojector.

Ligue a corrente.

Prima o botão *Menu*.

É apresentado o menu Configuração.

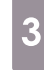

#### Seleccione **Reiniciar - Reinic. Horas**<br> **Bampada Lâmpada**.

Aparece uma mensagem de confirmação de reiniciação.

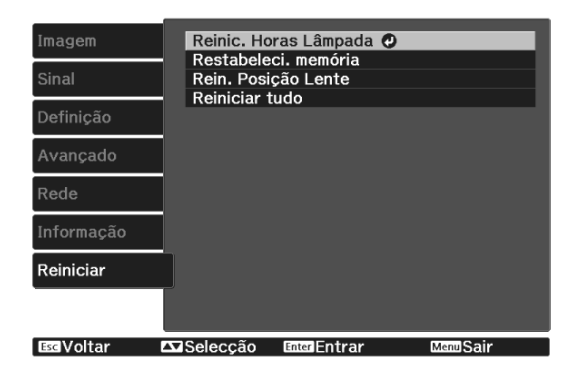

4 Utilize os botões  $\bigcirc$   $\bigcirc$  para<br>seleccionar **Sim** e prima o b seleccionar **Sim** e prima o botão para executar.

. . . . . . . . . . . . . . . . . . . .

As horas da lâmpada são reiniciadas.

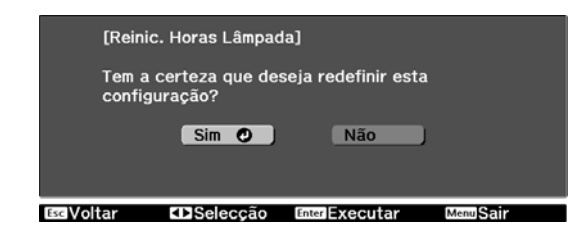

# Alinhamento Painel

Ajuda a alteração da cor dos píxeis do visor LCD. Pode ajustar os pixéis na horizontal e na vertical em 0,125 pixéis com um intervalo de ±3 pixel.

- $\begin{bmatrix} 1 \\ -1 \\ 1 \\ 1 \end{bmatrix}$
- A qualidade da imagem pode diminuir depois de efectuar o alinhamento do LCD. As imagens de pixéis que se prolongam para além da margem do ecrã projectado não são
	- apresentadas.

**a Prima o botão** Menus durante a<br>Projecção e seleccione **Visor** em **Avançado**.

**b Selecione Alinhamento Painel** e, em seguida, pressione o botão (Enter).

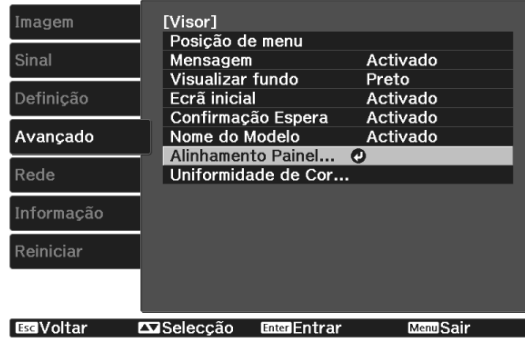

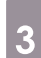

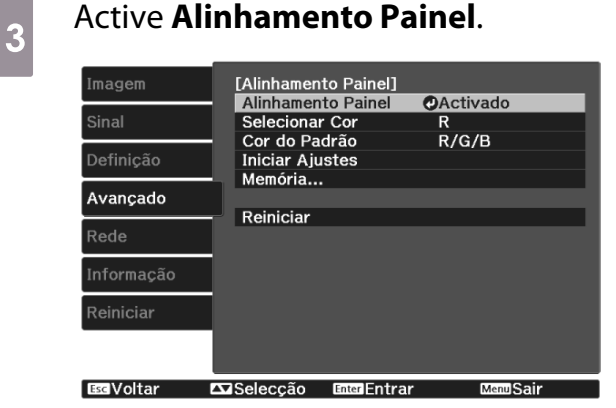

- (1) Selecione **Alinhamento Painel** e, em seguida, pressione o botão (Enter).
- (2) Selecione **Activado** e, em seguida, prima o botão  $^{[Enter]}$ .
- (3) Prima o botão  $\sqrt{155}$  para voltar ao ecrã anterior.

Seleccione a cor que pretende ajustar.<br>(1) Selecione **Selecionar Cor** e, em sequi-

- (1) Selecione **Selecionar Cor** e, em seguida, prima o botão (Enter).
- (2) Selecione **R** (vermelho) ou **B** (azul) e, em seguida, prima o botão  $\overline{f}_{\text{ente}}$ .
- (3) Prima o botão  $\sqrt{5\pi}$  para voltar ao ecrã anterior.

# e Selecione a cor da grelha apresentada ao efetuar ajustes em **Cor do Padrão**.

- (1) Selecione **Cor do Padrão** e, em seguida, prima o botão  $^{(Enter)}$ .
- (2) Seleccione uma combinação de R (vermelho), G (verde) e B (azul) para a cor da grelha.

**R/G/B**: apresenta uma combinação de três cores, vermelho, verde e azul. A cor real da grelha é branco.

**R/G**: está disponível quando **R** for seleccionado em **Selecionar Cor**. Apresenta uma combinação de duas cores, vermelho e verde. A cor real da grelha é amarelo.

**G/B**: está disponível quando **B** for seleccionado em **Selecionar Cor**. Apresenta uma combinação de duas cores, verde e azul A cor real da grelha é ciano.

(3) Prima o botão  $\sqrt{2\pi}$  para voltar ao ecrã anterior.

### f Selecione **Iniciar Ajustes** e, em seguida, pressione o botão  $\frac{\text{f}_{\text{inter}}}{\text{f}_{\text{inter}}}$ . Quando a mensagem for apresentada, volte a premir o botão  $\binom{fttree}{f}$ .

O ajuste é iniciado. Os ajustes são realizados nos quatro cantos começando a partir do canto superior esquerdo.

- $\begin{bmatrix} 1 \\ -1 \\ 1 \\ 1 \end{bmatrix}$  A imagem pode ficar distorcida durante o ajuste. Logo que os ajustes estejam concluídos, a imagem é reposta.
- 

 $\begin{bmatrix} \overline{z} & \overline{z} \\ \overline{z} & \overline{z} \end{bmatrix}$  Utilize os botões  $\iff$ ,  $\iff$ ,  $\Theta$  e  $\left(\cdot\right)$  para efectuar ajustes e, em seguida, prima o botão (Ente) para passar ao

próximo ponto de ajuste.

**b** Quando tiver ajustado os quatro cantos, selecione **Sair** e prima o botão Enter).

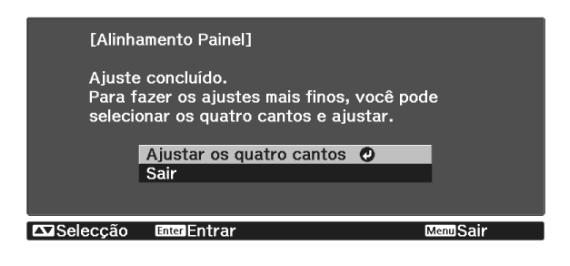

Se considerar que é necessário efetuar mais ajustes depois de corrigir os quatro pontos, selecione **Selecionar interseção e ajustar** e, em seguida, prossiga com os ajustes.

# Uniformidade de cor

Se as cores da imagem projectada forem irregulares, poderá ajustar o tom da cor de toda a imagem em **Uniformidade de Cor**.

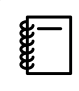

O tom de cor poderá não ser uniforme, mesmo depois de executar a função de uniformidade de cor.

- **a Prima o botão** Menus durante a<br>Projecção e seleccione **Visor** em **Avançado**.
- **b Selecione Uniformidade de Cor** e, em seguida, pressione o botão  $^{(finite)}$ .

É visualizado o seguinte ecrã.

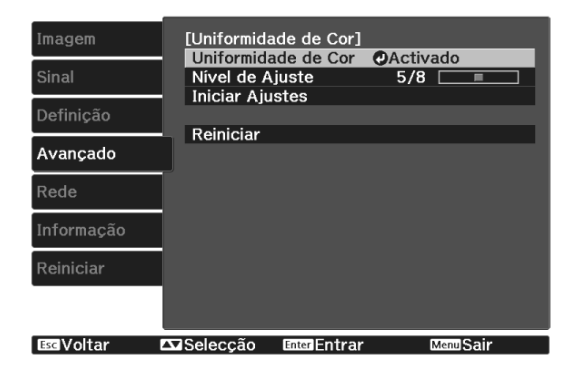

**Uniformidade de Cor**: Ativa ou desativa a uniformidade de cor.

**Nível de Ajuste**: Existem oito níveis, desde o branco, passando pelo cinzento e acabando no preto. Pode ajustar cada nível individualmente.

**Iniciar Ajustes**: inicia os ajustes de uniformidade de cor.

**Reiniciar**: repõe as predefinições de todos os ajustes e definições de **Uniformidade de Cor**.

 $\begin{bmatrix} 1 \\ -1 \\ 1 \\ 1 \end{bmatrix}$  A imagem pode ficar distorcida durante o ajuste de **Uniformidade de Cor**. Logo que os ajustes estejam concluídos, a imagem é reposta.

selecione **Uniformidade de Cor** e, em seguida, pressione o botão (Enter).

d Defina para **Activado** e prima o botão  $\sqrt{ESC}$ . e Selecione **Nível de Ajuste** e pressione o botão (Enter). **6** Utilize os botões  $\Theta(\cdot)$  para definir o nível de ajuste. Prima o botão *[*[60] para voltar ao ecrã anterior. **h Selecione Iniciar Ajustes** e, em seguida, pressione o botão  $^{(finite)}$ . **os Seleccione a área que pretende<br>ajustar e, em seguida, prima o botão** (Enter). Ajuste primeiro as áreas exteriores e, em seguida, ajuste todo o ecrã.[Uniformidade de Cor] Canto sup esquer O Acima Canto sup direit Direita<br>Canto inf direit Abaixo Canto inf esquer Esquerda  $Todos$ **Exiseleccão EnteriEntrar** Wolter

 $\begin{array}{|c|c|c|c|c|}\n\hline\n\text{10} & \text{Utilize os botões} & \text{N} \\
\text{selecionar a cor que pretende aiust} & \text{N} & \text{N} & \text{N} \\
\hline\n\end{array}$ seleccionar a cor que pretende ajustar e, em seguida, utilize os botões  $\Theta(\cdot)$ para ajustar.

> Prima o botão  $\odot$  para diminuir a intensidade do tom de cor. Prima o botão  $\left(\frac{1}{2}\right)$  para aumentar a intensidade do tom de cor.

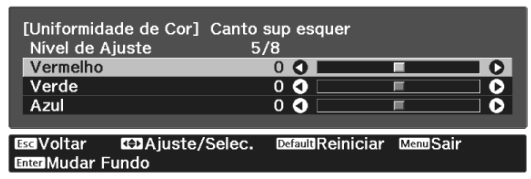

Regresse ao passo 5 e ajuste cada<br>
nível. nível.

12 Quando terminar o ajuste, prima o botão **Menu**.

# Sobre o PJLink

A norma PJLink Class1 foi estabelecida pela JBMIA (Japan Business Machine and Information System Industries Association) como protocolo padrão para o controlo de videoprojectores compatíveis com redes e como parte dos seus esforços de normalização de protocolos de controlo de videoprojectores.

O projetor está em conformidade com a norma PJLink Class1 estabelecida pela JBMIA.

Antes de poder utilizar o PJLink, é necessário configurar as definições de rede. Consulte a secção indicada em seguida para obter mais informações sobre as definições de rede.  $\bullet$  [Pág.69](#page-69-0)

Está em conformidade com todos os comandos, exceto com os comandos seguintes definidos pela norma PJLink Class1 e o acordo foi confirmado pela verificação de adaptabilidade da norma PJLink.

#### URL:<http://pjlink.jbmia.or.jp/english/>

#### • **Comandos não compatíveis**

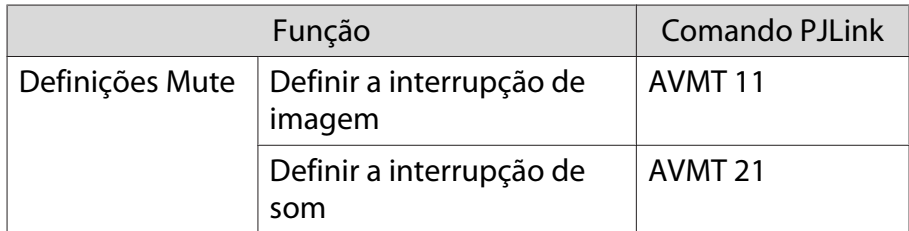

#### • **Nomes de entrada definidos pela norma PJLink e fontes de projecção correspondentes**

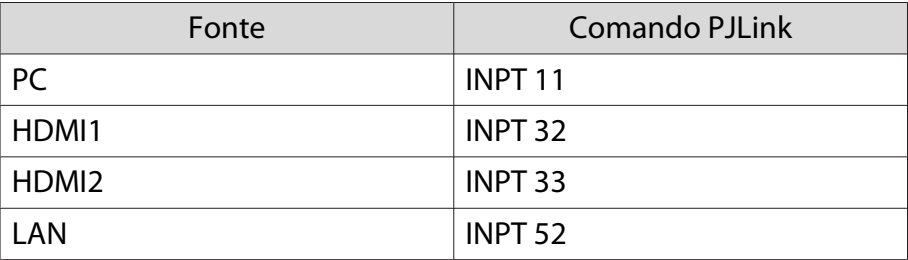

• Nome do fabricante apresentado para "Pergunta sobre o nome do fabricante"

#### **EPSON**

• Nome do modelo apresentado para "Pergunta sobre o nome do produto"

#### **EPSON TW7400/PC4050/HC4010**

# Acessórios Opcionais e Consumíveis

Se necessário, pode adquirir os acessórios opcionais/consumíveis indicados em seguida. Esta lista de acessórios/consumíveis opcionais entrará em vigor em: Abril de 2018. As informações relativas aos acessórios estão sujeitas a alterações sem aviso prévio.

Varia consoante o país onde foi feita a aquisição.

#### Itens Opcionais

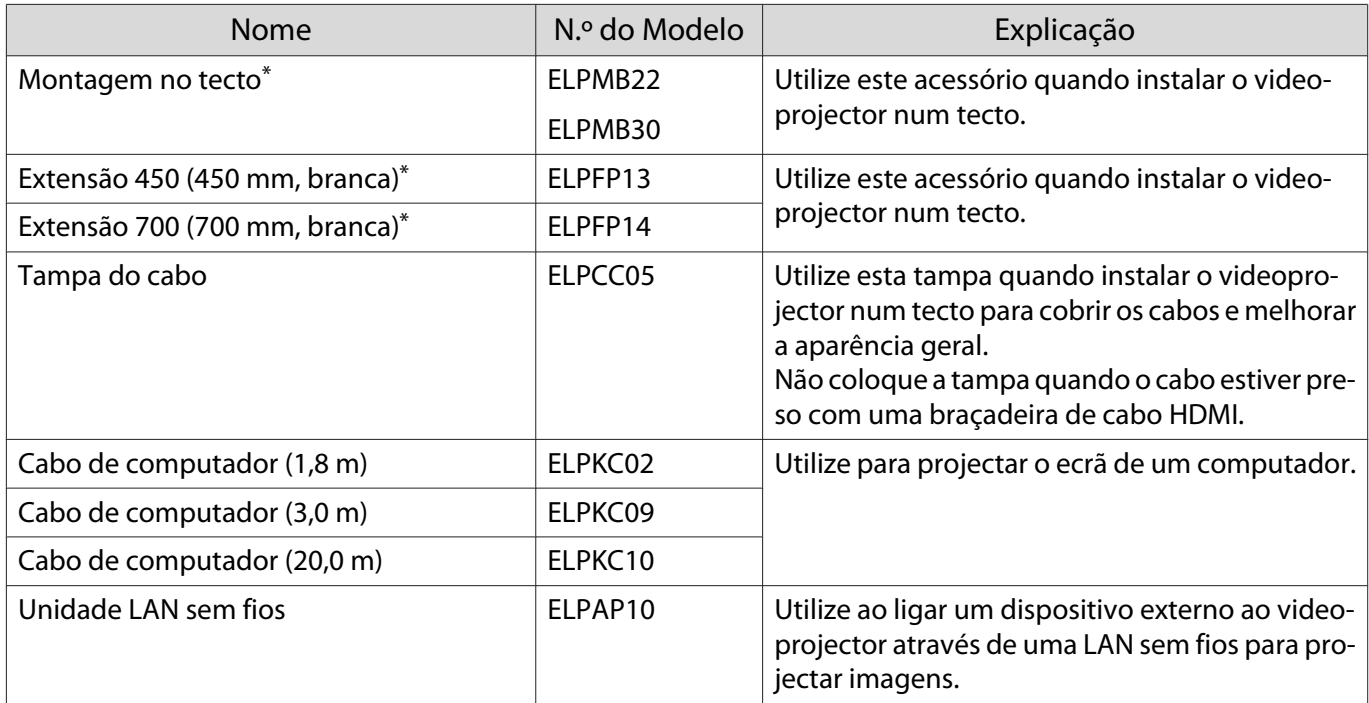

\* Para suspender o videoprojector a partir do tecto, é necessário conhecimento técnico. Contacte o fornecedor local.

#### Consumíveis

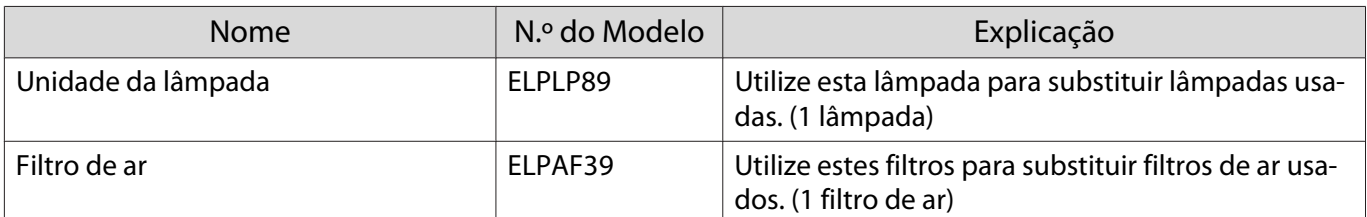

# <span id="page-100-0"></span>**Resoluções Suportadas**

# Sinais de Computador (RGB analógico)

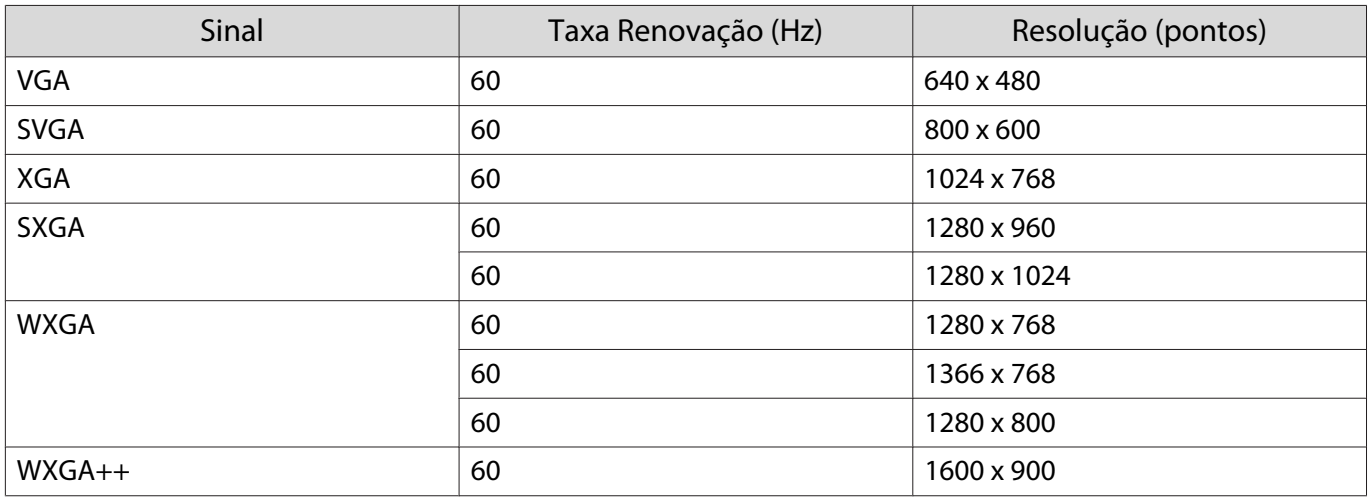

# Sinal de Entrada HDMI1/HDMI2

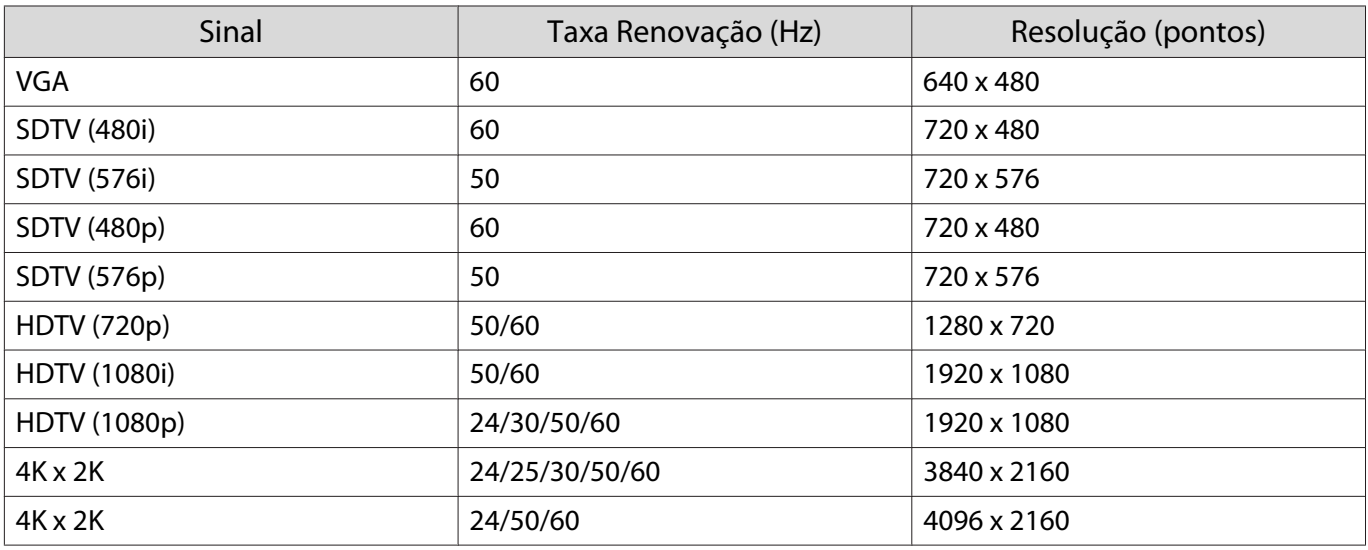

# Sinal de Entrada 3D HDMI

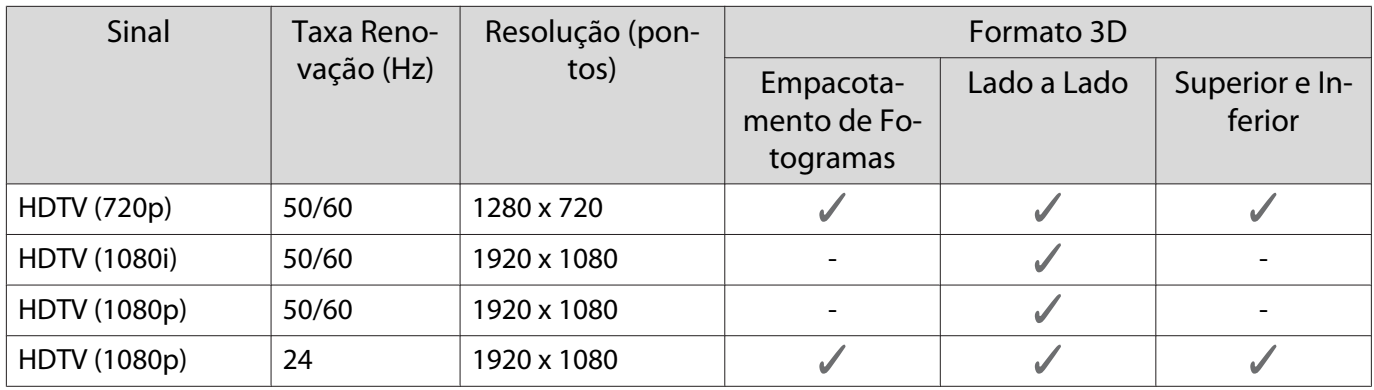

# <span id="page-101-0"></span>**Especificações**

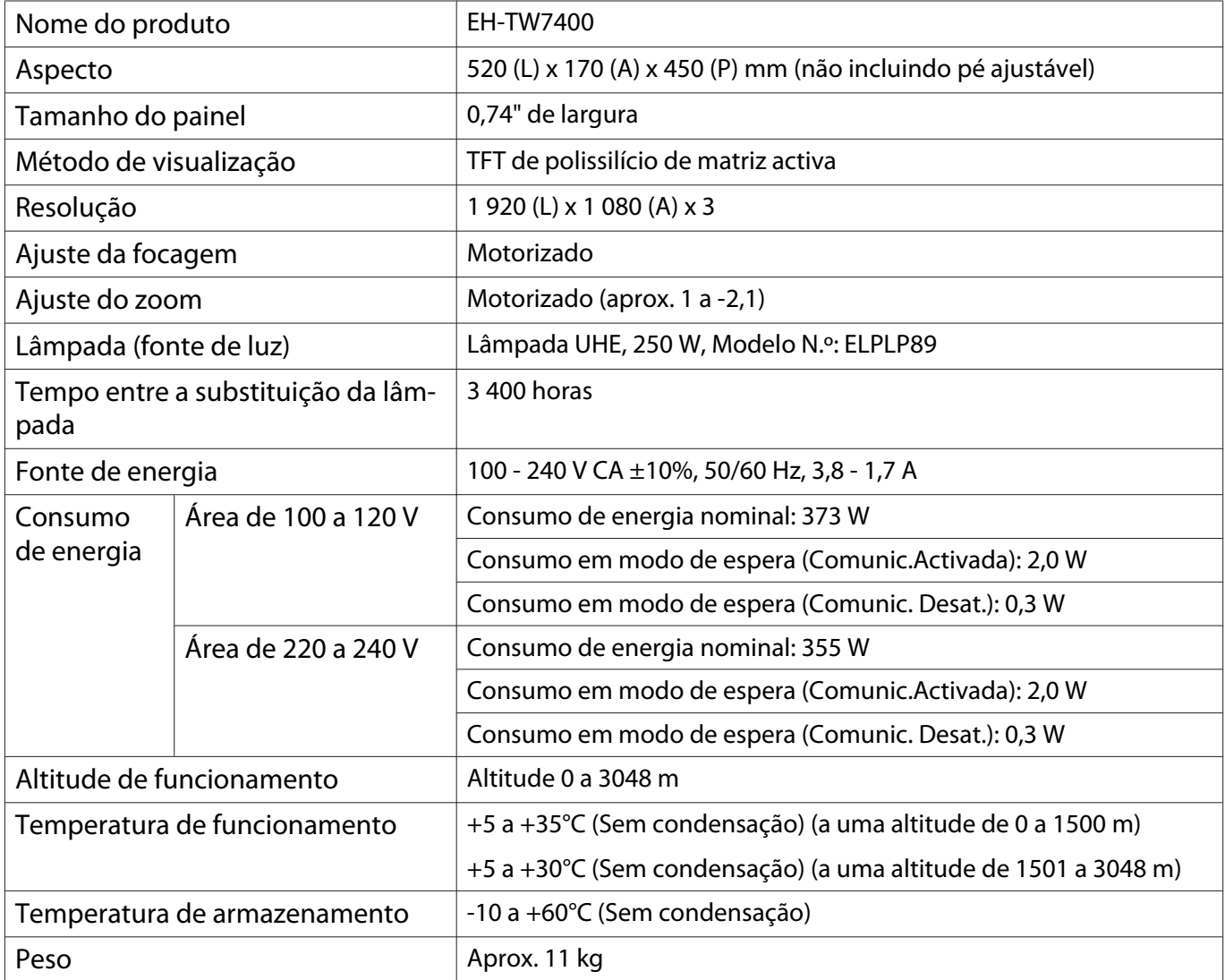

A etiqueta de características está fixada na parte inferior do projetor.

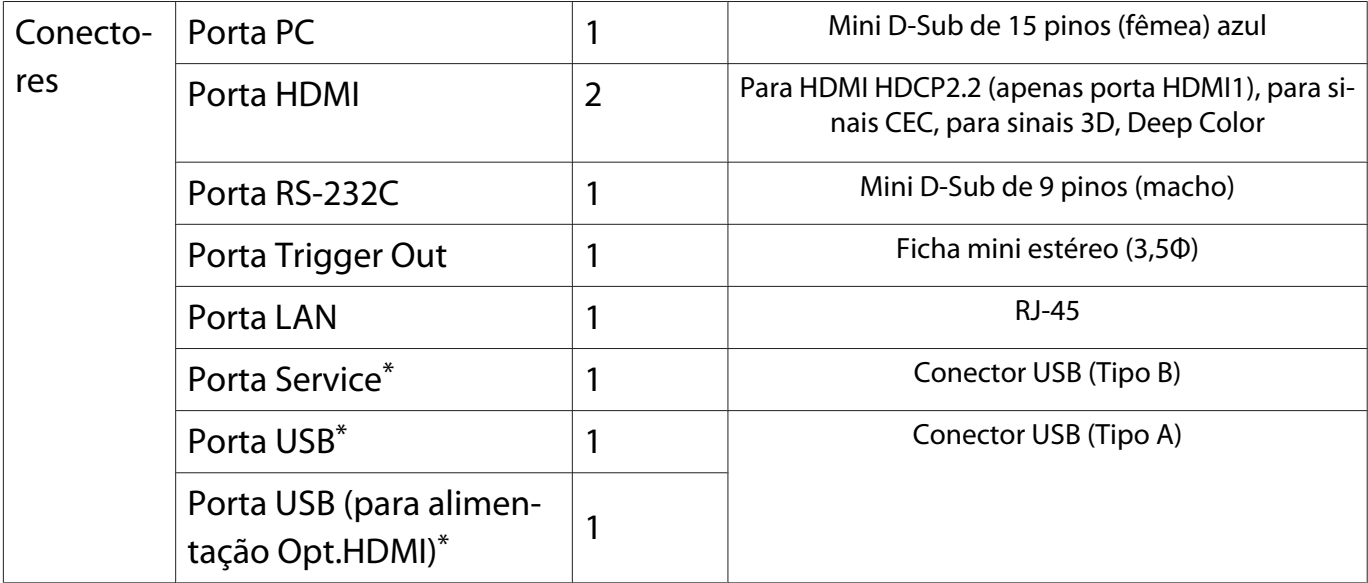

\* Suporta USB 2.0. Contudo, não é possível garantir que as portas USB funcionem em todos os dispositivos que suportem USB.

# Ângulo de inclinação

Se utilizar o videoprojector com um ângulo de inclinação superior a 3°, este poderá ficar danificado ou provocar um acidente

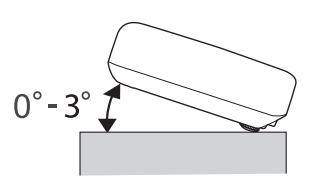

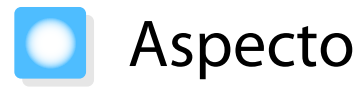

Unidade: mm

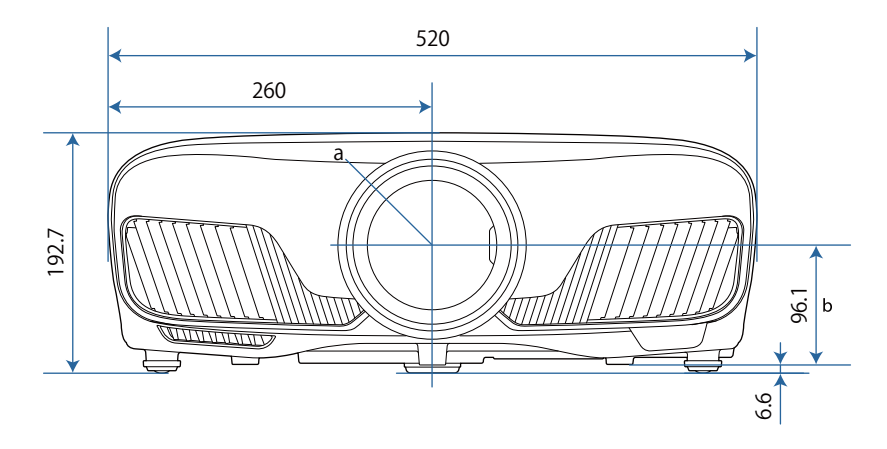

a Centro da lente

b Distância entre o centro da lente e os pontos de fixação do suporte para montagem no tecto

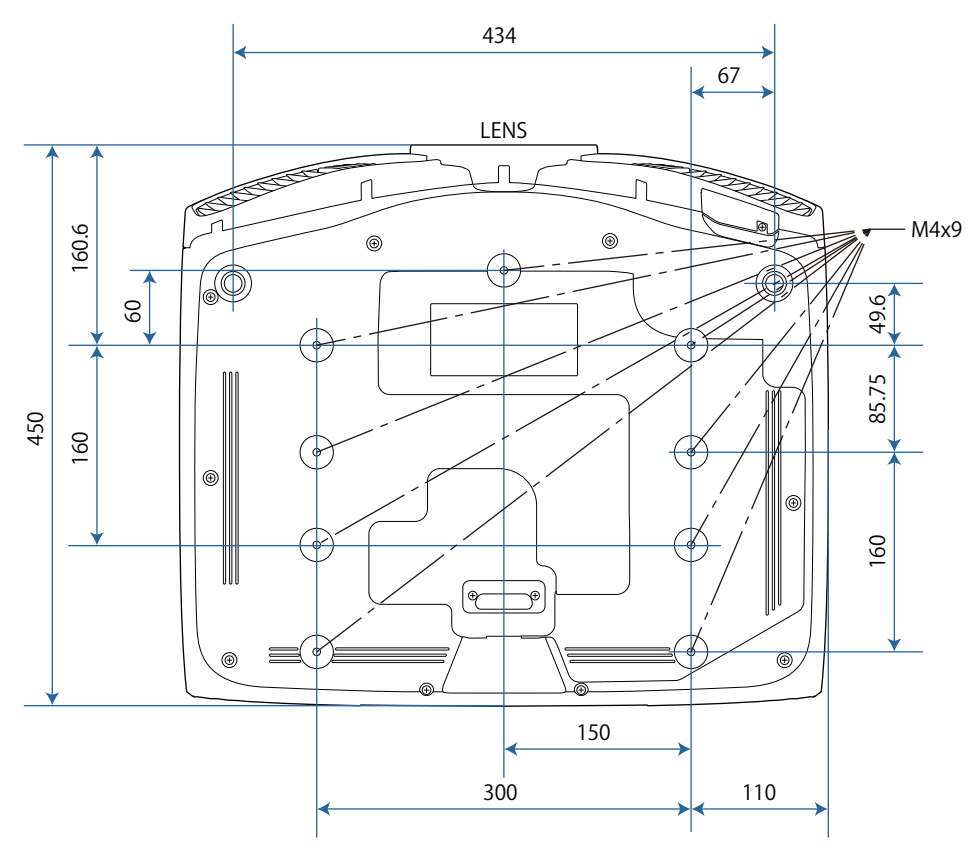

# Lista de Símbolos de Segurança

A tabela seguinte apresenta o significado dos símbolos de segurança existentes no equipamento.

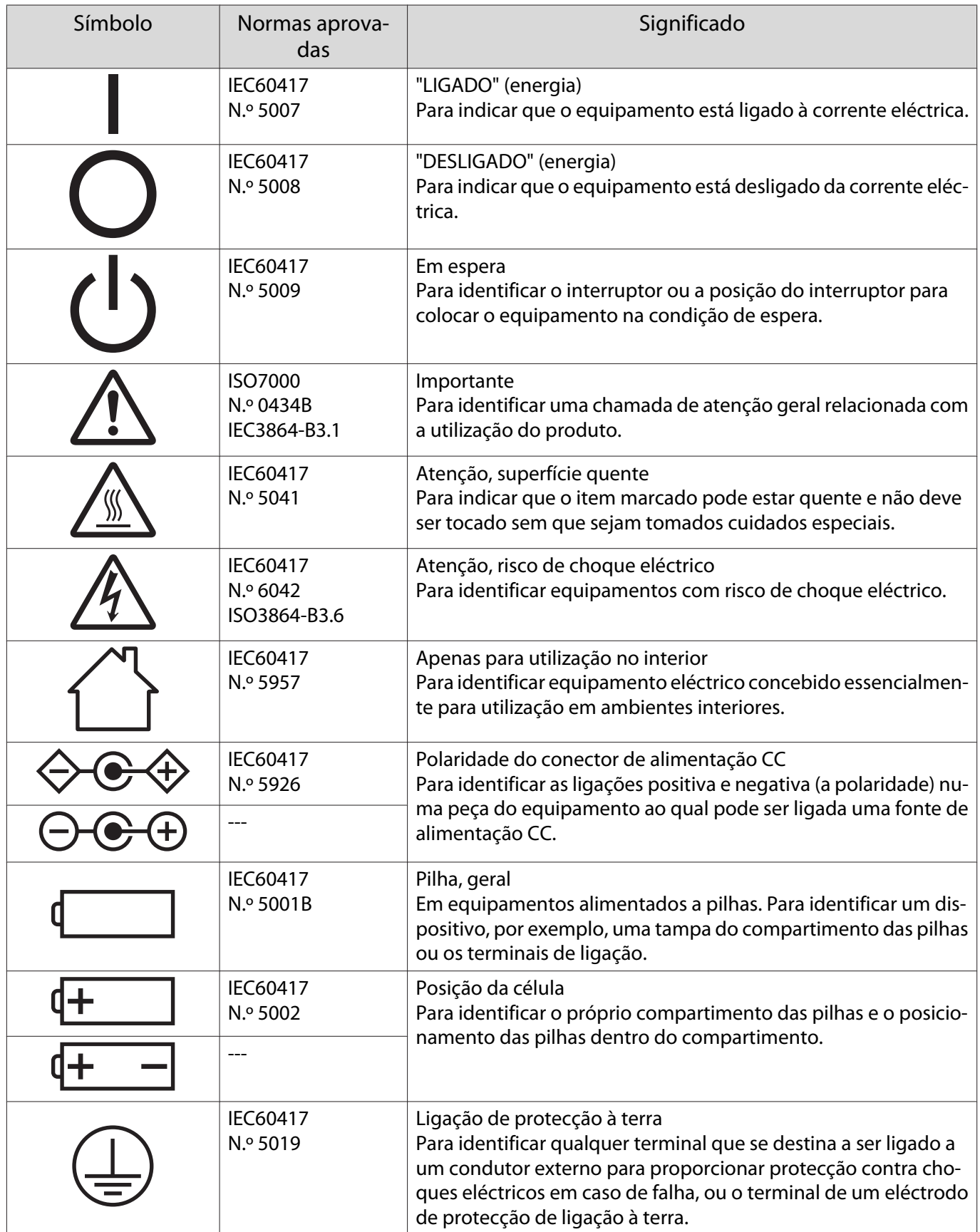

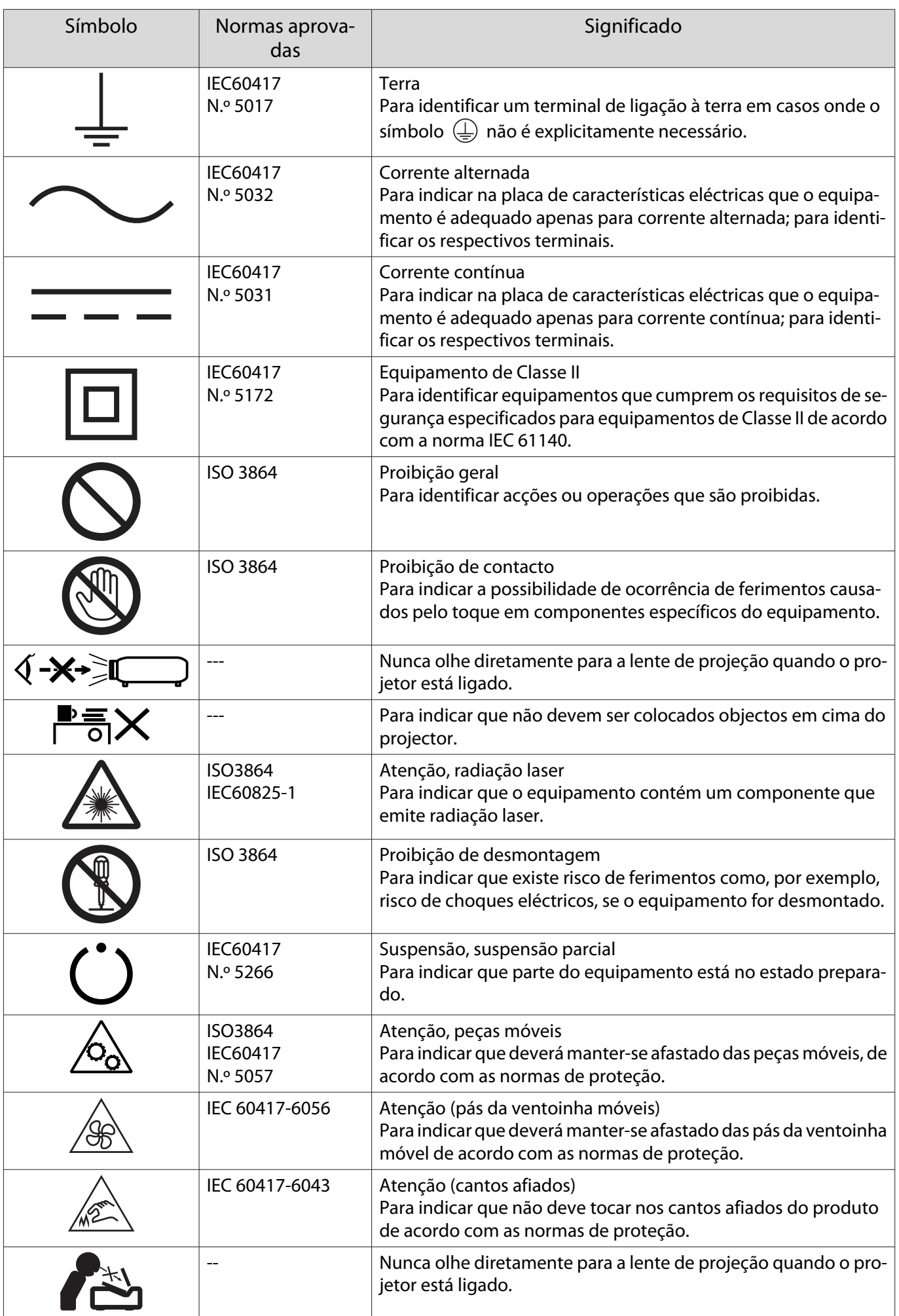

# **Glossário**

Esta secção explica sucintamente os termos difíceis que não são explicados em contexto no texto deste manual. Poderá obter mais informações consultando outras publicações disponíveis no mercado.

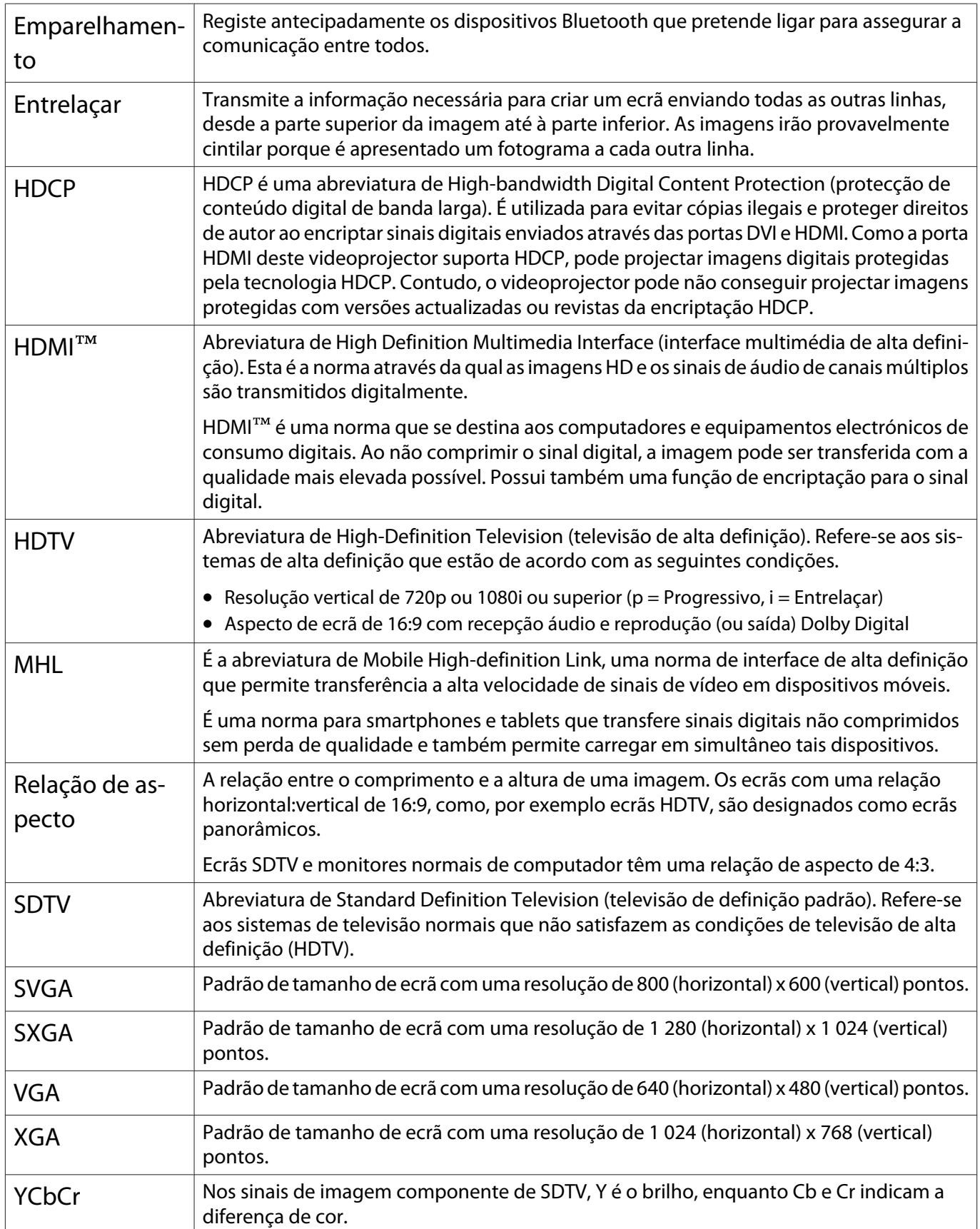

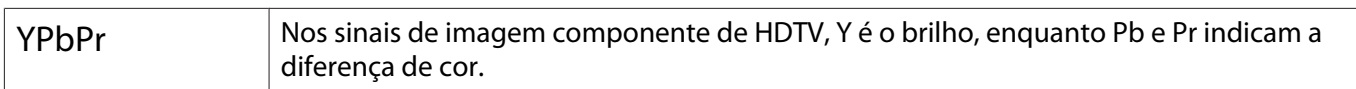
# Notas Gerais

Todos os direitos reservados. Esta publicação não pode ser integral ou parcialmente reproduzida, arquivada nem transmitida por meio de fotocópias, gravação ou qualquer outro sistema mecânico ou electrónico, sem a prévia autorização por escrito da Seiko Epson Corporation, que não assume qualquer responsabilidade de patente no que respeita ao uso das informações aqui contidas, nem se responsabiliza por quaisquer danos resultantes do uso das informações aqui contidas.

O comprador deste produto ou terceiros não podem responsabilizar a Seiko Epson Corporation, ou as suas filiais, por quaisquer danos, perdas, custos ou despesas incorridos por ele ou por terceiros, resultantes de acidentes, abusos ou má utilização do produto, de modificações não autorizadas, reparações ou alterações do produto, ou (excluindo os E.U.A.) que resultem da inobservância estrita das instruções de utilização e de manutenção estabelecidas pela Seiko Epson Corporation.

A Seiko Epson Corporation não se responsabiliza por quaisquer avarias ou problemas provocados pela utilização de opções ou consumíveis não reconhecidos como sendo produtos originais Epson ou produtos aprovados pela Seiko Epson Corporation.

O conteúdo deste manual poderá ser alterado ou actualizado sem aviso prévio.

As figuras deste manual e o videoprojector real podem diferir.

#### Limitações de utilização

Quando este produto é usado em aplicações que exijam uma elevada fiabilidade/segurança (dispositivos de transporte relacionados com a aviação, ferroviários, marítimos, automóveis, dispositivo de prevenção de acidentes, diversos dispositivos de segurança, ou dispositivos funcionais/de precisão, etc.), deve usar este produto só depois de pensar na integração de fail-safes e redundâncias na sua estrutura de modo a manter a segurança e total fiabilidade do sistema. Como este produto não se destinava a aplicações que exigissem uma elevada fiabilidade/segurança como equipamento aeroespacial, equipamento de comunicação principal, equipamento de controlo de energia nuclear, ou equipamento médico relacionado com cuidados médicos directos, etc., após uma avaliação completa faça as suas próprias considerações sobre este produto'.

### Etiquetas de Aviso

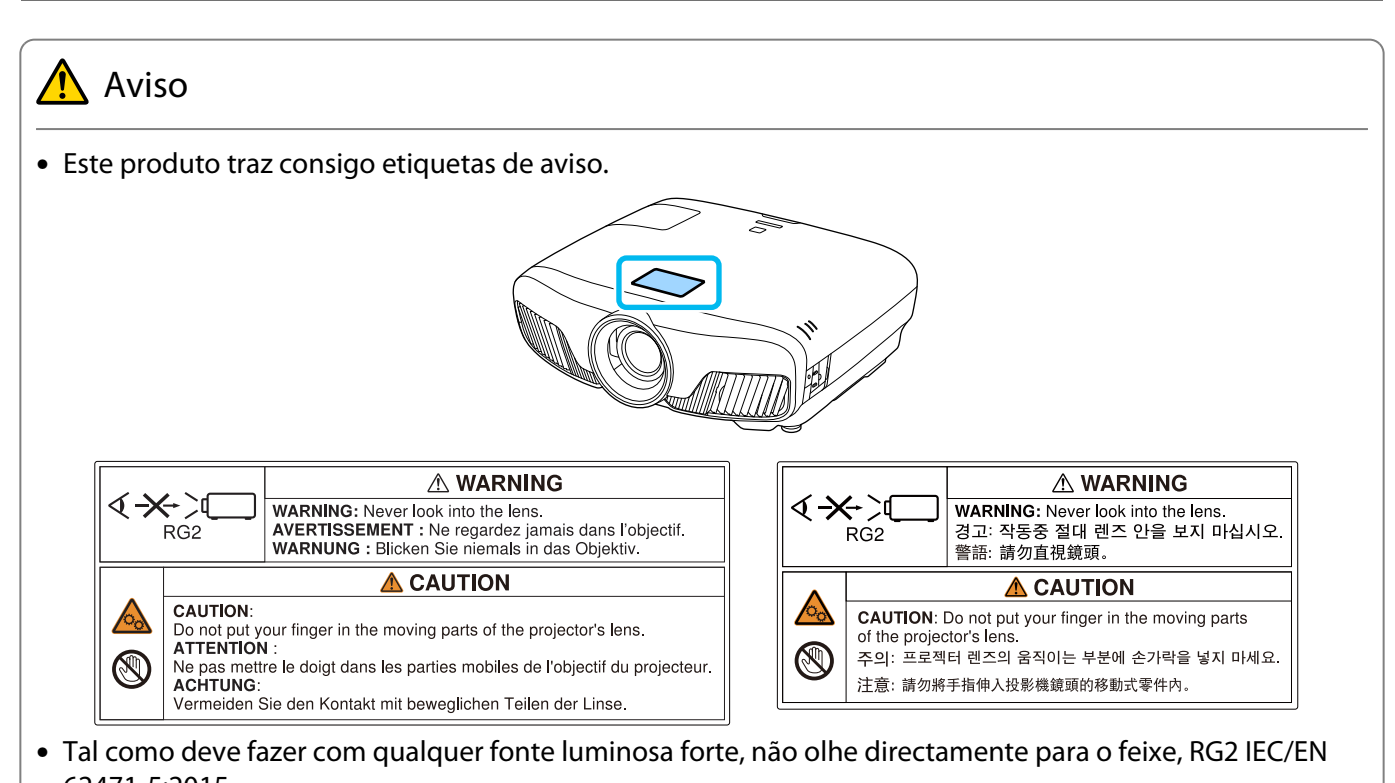

62471-5:2015.

#### Aviso Geral

"EPSON" é uma marca registada da Seiko Epson Corporation.

"ELPLP" é uma marca comercial registada ou marca comercial da Seiko Epson Corporation.

Mac e OS X são marcas comerciais da Apple Inc.

Microsoft e o logótipo Windows são marcas comerciais ou marcas comerciais registadas da Microsoft Corporation nos Estados Unidos da América e/ou outros países.

HDMI e High-Definition Multimedia Interface são marcas comerciais ou marcas comerciais registadas da HDMI Licensing LLC.  $H$  $D$  $\Pi$ 

A marca e logótipo Bluetooth® são marcas comerciais registadas da Bluetooth SIG, Inc. e a Seiko Epson Corporation usa estas marcas sob licença. Outras marcas ou nomes comerciais são propriedade dos seus respectivos proprietários.

Bluetopia<sup>®</sup> is provided for your use by Stonestreet One, LLC<sup>®</sup> under a software license agreement. Stonestreet One, LLC<sup>®</sup> is and shall remain the sole owner of all right, title and interest whatsoever in and to Bluetopia<sup>®</sup> and your use is subject to such ownership and to the license agreement. Stonestreet One, LLC<sup>®</sup> reserves all rights related to Bluetopia® not expressly granted under the license agreement and no other rights or licenses are granted either directly or by implication, estoppel or otherwise, or under any patents, copyrights, mask works, trade secrets or other intellectual property rights of Stonestreet One, LLC®. © 2000-2012 Stonestreet One, LLC<sup>®</sup> All Rights Reserved.

WPA™ e WPA2™ são marcas comerciais registadas da Wi-Fi Alliance.

App Store é uma marca de serviço da Apple Inc.

Google Play é uma marca comercial da Google Inc.

"QR Code" é uma marca comercial registada da DENSO WAVE INCORPORATED.

"CINEMASCOPE" é uma marca comercial registada da Twentieth Century Fox Film Corporation.

O InstaPrevue e o logótipo InstaPrevue são marcas comerciais ou marcas comerciais registadas da Silicon Image, Inc.

Todos os outros nomes de produtos referidos ao longo do manual têm uma finalidade meramente informativa, podendo ser designações comerciais dos respectivos proprietários. A Epson não detém quaisquer direitos sobre essas marcas.

©SEIKO EPSON CORPORATION 2018. All rights reserved.

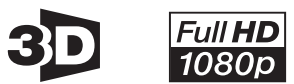

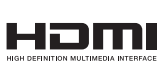

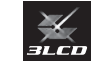

#### **Indication of the manufacturer and the importer in accordance with requirements of directive 2011/65/ EU (RoHS)**

Manufacturer: SEIKO EPSON CORPORATION Address: 3-5, Owa 3-chome, Suwa-shi, Nagano-ken 392-8502 Japan

Telephone: 81-266-52-3131

http://www.epson.com/

Importer: SEIKO EUROPE B.V.

Address: Azië building, Atlas ArenA, Hoogoorddreef 5, 1101 BA Amsterdam Zuidoost The Netherlands

Telephone: 31-20-314-5000

http://www.epson.eu/

## $\mathbf{A}$

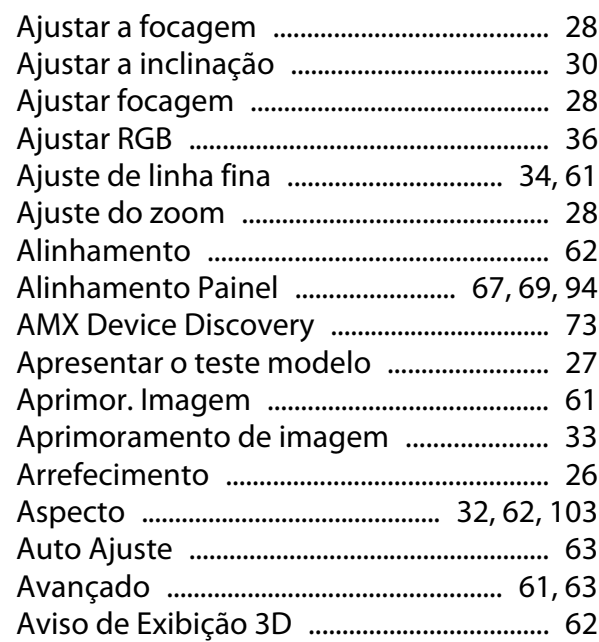

# $\overline{\mathbf{B}}$

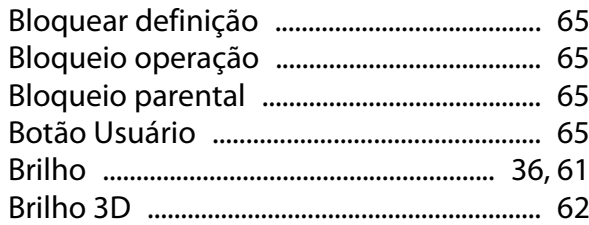

# $\mathsf{C}$

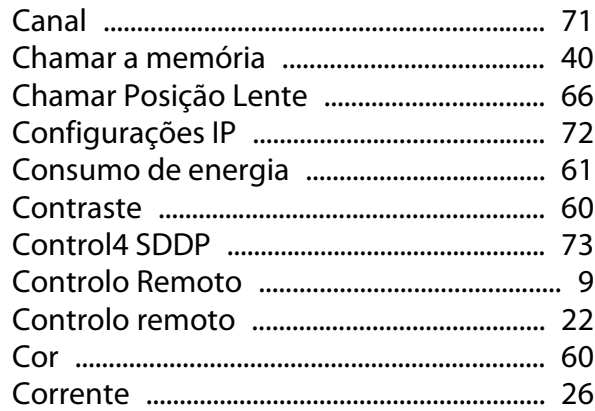

## $\mathbf D$

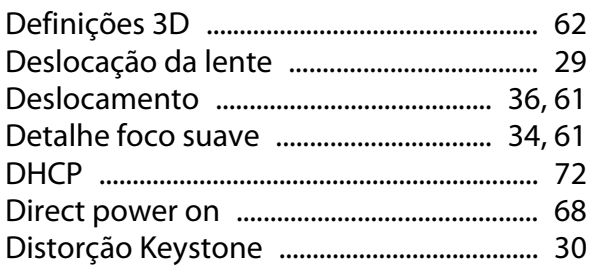

# $\bar{\mathsf{E}}$

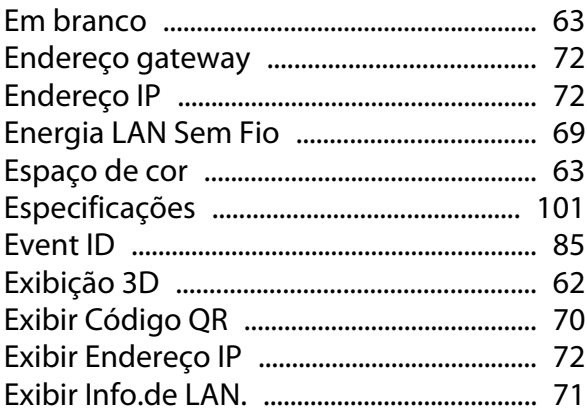

### F

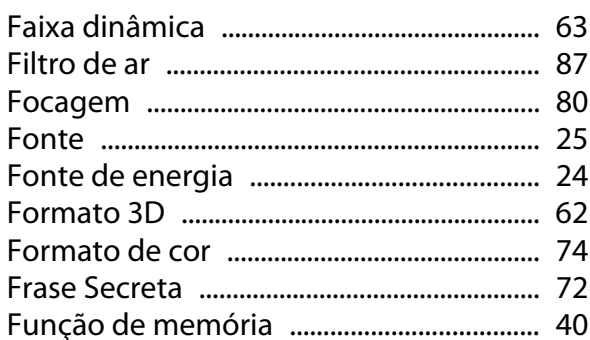

### G

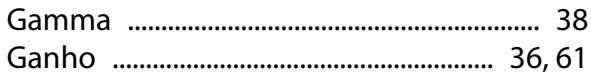

### $\overline{1}$

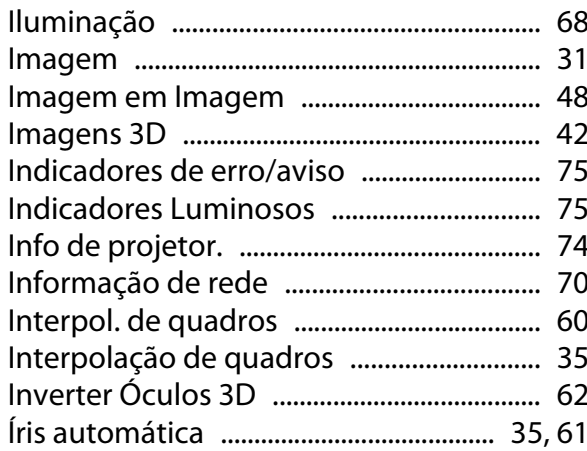

# $\overline{\mathsf{K}}$

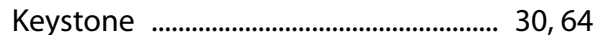

### $\overline{\mathbf{L}}$

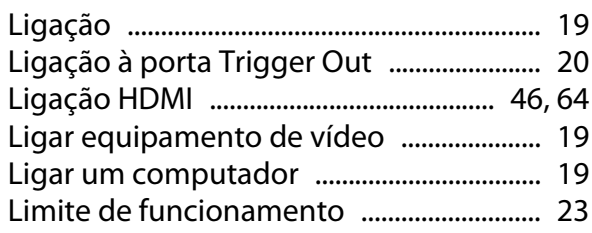

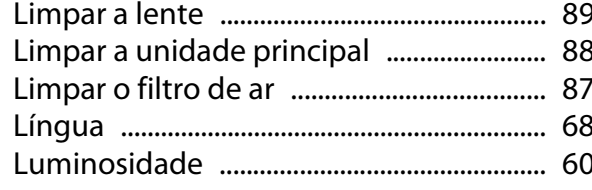

#### M

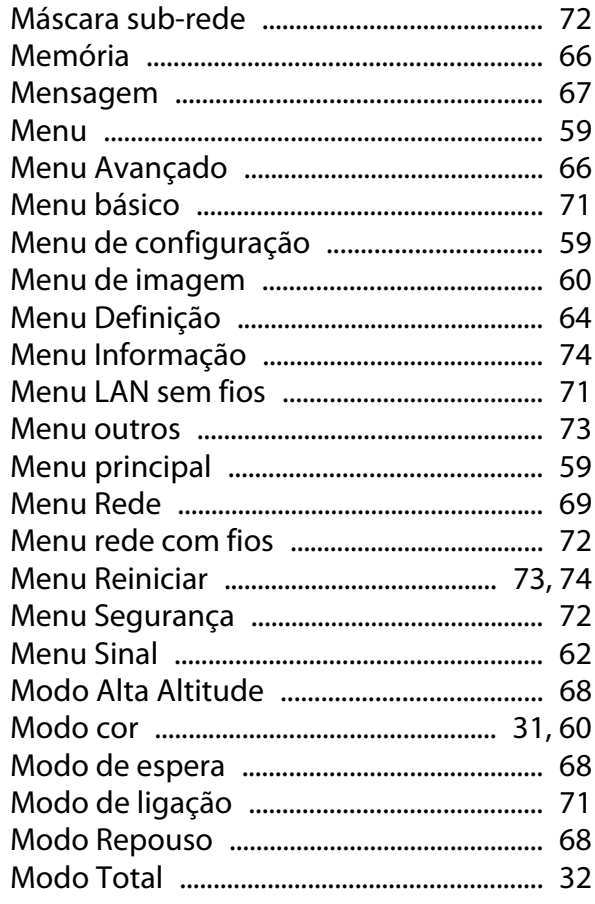

### N

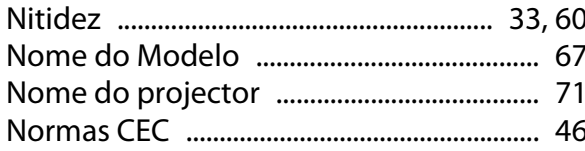

### $\mathbf{o}$

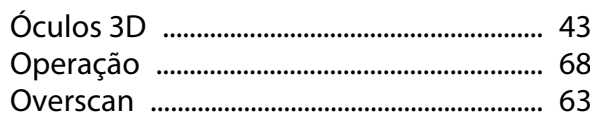

### P

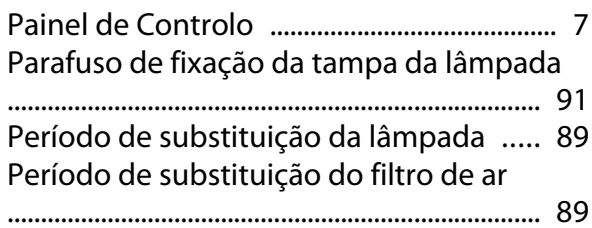

Períodos de substituição dos consumíveis 

### $\mathbf R$

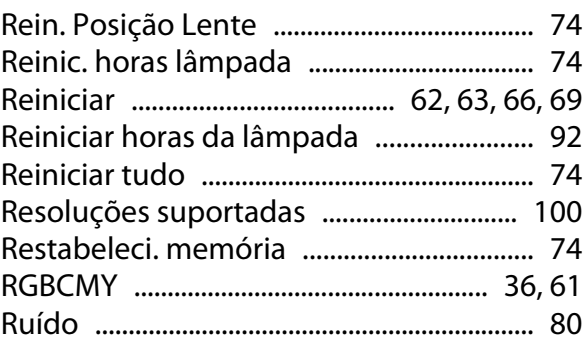

### $\mathsf{S}$

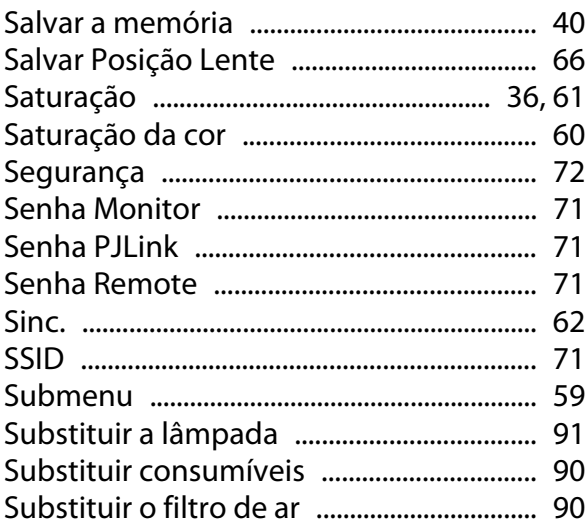

### T

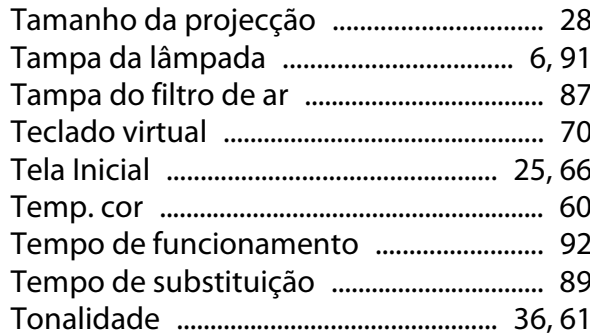

### $\overline{U}$

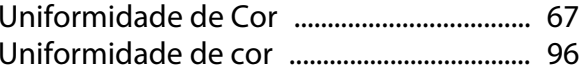

# $\mathbf{V}$

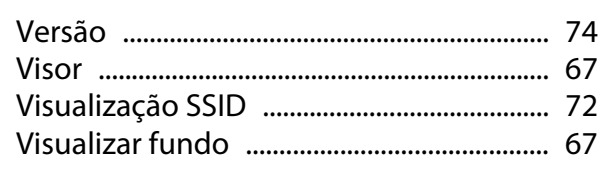

# Z

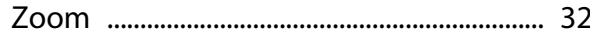